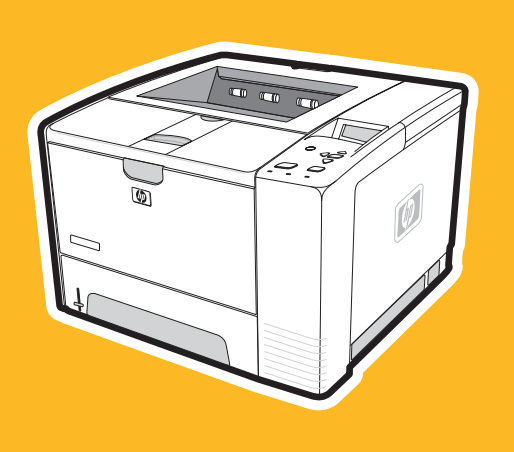

Принтер серии hp LaserJet 2400

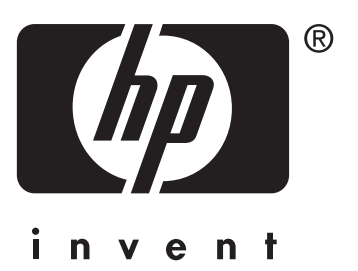

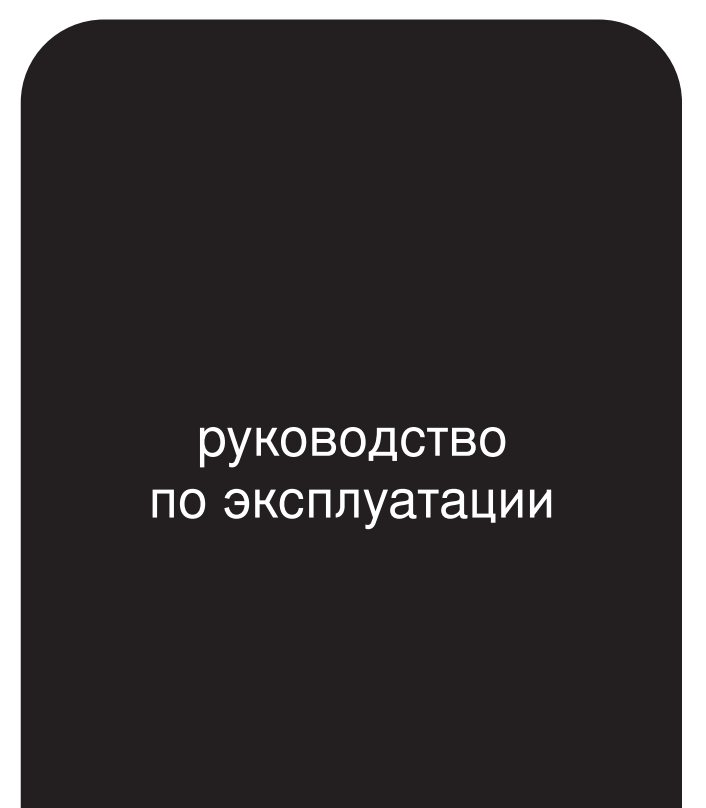

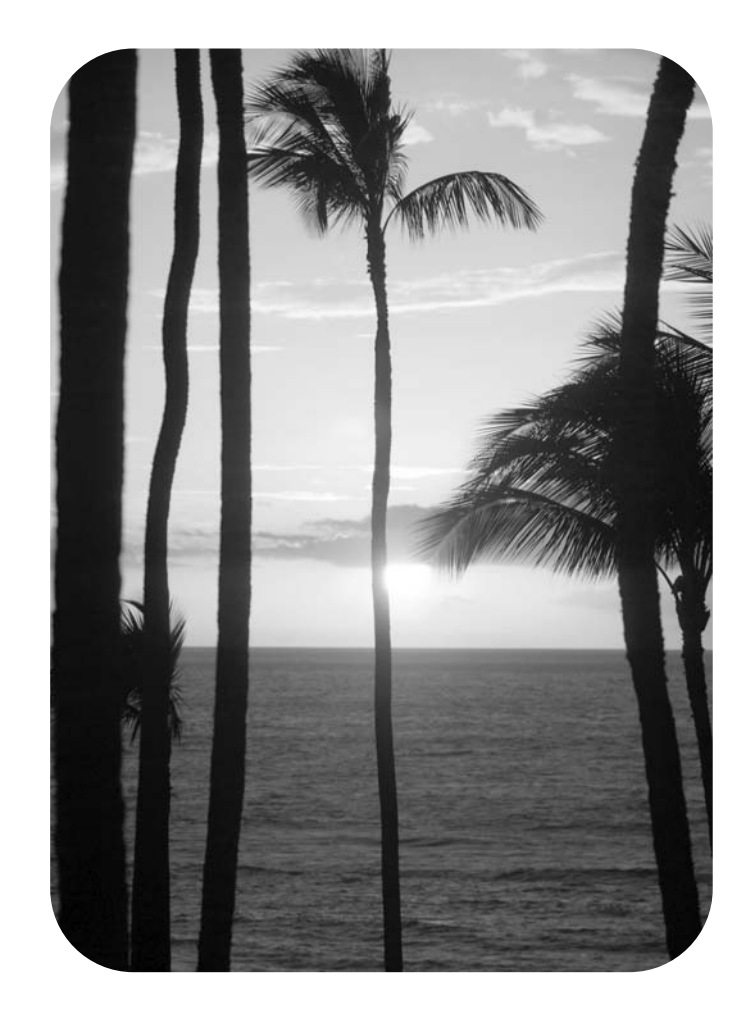

**Руководство пользователя**

Принтер серии HP LaserJet 2400

#### **Авторское право и лицензия**

© 2004 Copyright Hewlett-Packard Development Company, L.P.

Размножение, использование или перевод без предварительного письменного разрешения запрещен, за исключением случаев, разрешенных законом об авторских правах.

В содержание данного документа могут быть внесены изменения без уведомления.

Единственными гарантиями для продуктов и услуг HP являются явные гарантии, прилагаемые к таким продуктам и услугам. Никакие содержащиеся здесь материалы не должны истолковываться как дополнительная гарантия. HP не несет ответственности за содержащиеся здесь технические или редакторские ошибки или упущения.

Номер детали Q5956-90957

Издание 1, 11/2004

#### **Информация о товарных знаках**

Adobe® и PostScript® являются товарными знаками Adobe Systems Incorporated.

Linux является товарным знаком Линуса Торвальдса (Linus Torvalds) в США.

Microsoft Windows®, Windows® и Windows NT® являются зарегистрированными в США товарными знаками корпорации Microsoft.

UNIX® является зарегистрированным товарным знаком корпорации Open Group.

ENERGY STAR® и логотип ENERGY STAR® являются зарегистрированными в США знаками Агентства по защите окружающей среды США.

Lenergy

### **Служба поддержки пользователей HP**

#### **Оперативно-информационные службы**

#### **24-часовой доступ к информации с помощью модема и подключения к Интернету.**

Интернет. Обновленное ПО для принтера HP, информацию о продукте и поддержке, драйверы принтера на различных языках можно получить по адресу www.hp.com/ support/lj2410,<http://www.hp.com/support/lj2420>, или <http://www.hp.com/support/lj2430>. (Информация на Web-узле приведена на английском языке.)

#### **Интерактивные средства поиска и устранения неисправностей**

Продукт HP Instant Support Professional Edition (ISPE) является набором Web-средств поиска и устранения неисправностей для настольных компьютерных и печатающих изделий. Продукт ISPE позволяет быстро определить, выполнить диагностику и решить проблемы с компьютерами и печатью. Средства ISPE можно получить по адресу [http://instantsupport.hp.com.](http://instantsupport.hp.com)

### **Поддержка по телефону**

Hewlett-Packard Company предоставляет бесплатную поддержку по телефону на протяжении гарантийного периода. Позвонив по телефону этой службы, вы сможете поговорить с ее представителем, который с готовностью вам поможет. Номер телефона для вашей страны/региона указан на рекламном листке, который прилагается к устройству, а также на узле [http://www.hp.com/support/callcenters.](http://www.hp.com/support/callcenters) До того как обращаться в HP, подготовьте следующую информацию: наименование изделия, серийный номер, дата покупки и описание неполадки.

Поддержка также оказывается по Интернету по адресу [http://www.hp.com.](http://www.hp.com) Выберите ссылку **Support & Drivers**.

#### **Программные утилиты, драйверы и электронная информация**

Перейдите по ссылке [http://www.hp.com/go/lj2410\\_software](http://www.hp.com/go/lj2410_software), [http://www.hp.com/go/](http://www.hp.com/go/lj2420_software) [lj2420\\_software](http://www.hp.com/go/lj2420_software), или [http://www.hp.com/go/lj2430\\_software](http://www.hp.com/go/lj2430_software). (Информация на Web-узле приведена на английском языке, но драйверы принтеров можно загрузить на различных языках.)

Номер телефона находится на рекламном листке, который прилагается к принтеру.

#### **Прямой заказ дополнительных устройств и расходных материалов HP**

Расходные материалы можно заказать на следующих Web-узлах:

США: <http://www.hp.com/sbso/product/supplies>

Канада:<http://www.hp.ca/catalog/supplies>

Европа: <http://www.hp.com/go/supplies>

Азиатско-Тихоокеанские страны/регионы: <http://www.hp.com/paper/>

Дополнительные принадлежности можно заказать по адресу www.hp.com/support/ lj2410,<http://www.hp.com/support/lj2420>, или <http://www.hp.com/support/lj2430>. Дополнительные сведения см. в разделе Заказ зап. деталей, доп. [принадлежностей](#page-177-0) и расх. [материалов](#page-177-0).

Чтобы заказать расходные материалы и дополнительные принадлежности по телефону, звоните по следующим номерам телефона:

Компании в США: 800-282-6672

Малые и средние компании в США: 800-888-9909

Квартиры и домашние офисы в США: 800-752-0900

Канада: 800-387-3154

Номера телефонов для других стран/регионов можно найти на рекламном листке, который прилагается к устройству.

### **Сведения об обслуживании HP**

Чтобы найти авторизованных дилеров HP, позвоните в США или Канаде по телефону 800-243-9816 (США) или 800-387-3867 (Канада). Или перейдите на страницу [http://www.hp.com/go/cposupportguide.](http://www.hp.com/go/cposupportguide)

Для обслуживания изделия HP в других странах/регионах позвоните по номеру телефона службы поддержки для вашей страны/региона. См. рекламный листок, который прилагается к принтеру.

### **Соглашения об обслуживании HP**

Позвоните: 800-HPINVENT [800-474-6836 (США)] или 800-268-1221 (Канада).

Послегарантийное обслуживание: 800-633-3600.

Расширенное обслуживание. Позвоните: 800-HPINVENT [800-474-6836 (США)] или 800-268-1221 (Канада). Или посетитет Web-узел HP Care Pack Services, расположенный по адресу [http://www.hpexpress-services.com.](http://www.hpexpress-services.com)

### **Панель инструментов HP**

Для проверки состояния и параметров принтера, а также просмотра информации по устранению неполадок и электронной документации используйте программу «Панель инструментов HP». Использование панели инструментов HP возможно, когда принтер подключен непосредственно к компьютеру или к сети. Для использования панели инструментов HP необходимо выполнить полную установку программного обеспечения. См. раздел [Использование](#page-93-0) панели инструментов HP .

### **Поддержка и информация HP для компьютеров Macintosh**

Посетите Web-узел <http://www.hp.com/go/macosx> для получения сведений о поддержке операционной системы Macintosh OS X и знакомства со службой подписки HP на обновление драйверов.

Посетите Web-узел <http://www.hp.com/go/mac-connect> для знакомства с продуктами, разработанными специально для пользователей Macintosh.

# Содержание

### 1 Общие сведения о принтере

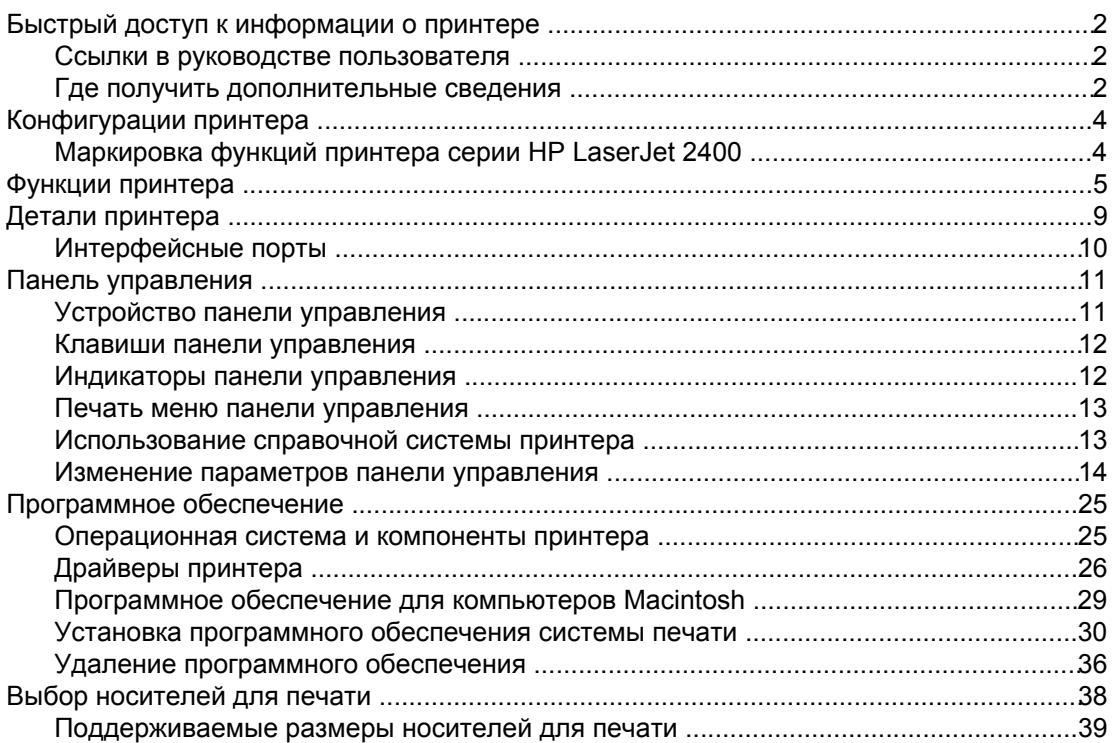

### 2 Работа с принтером

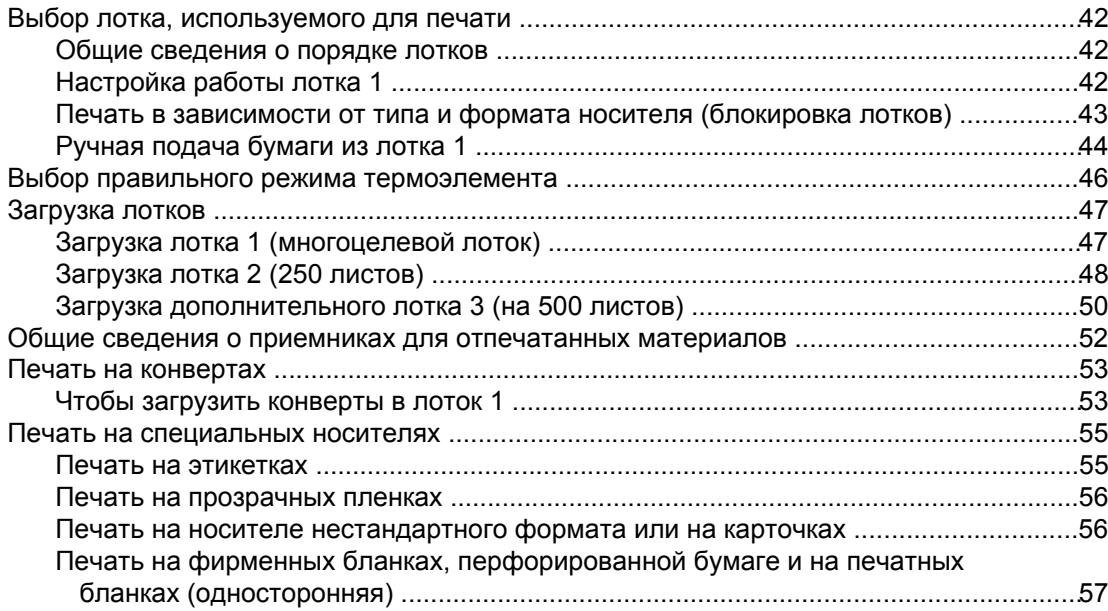

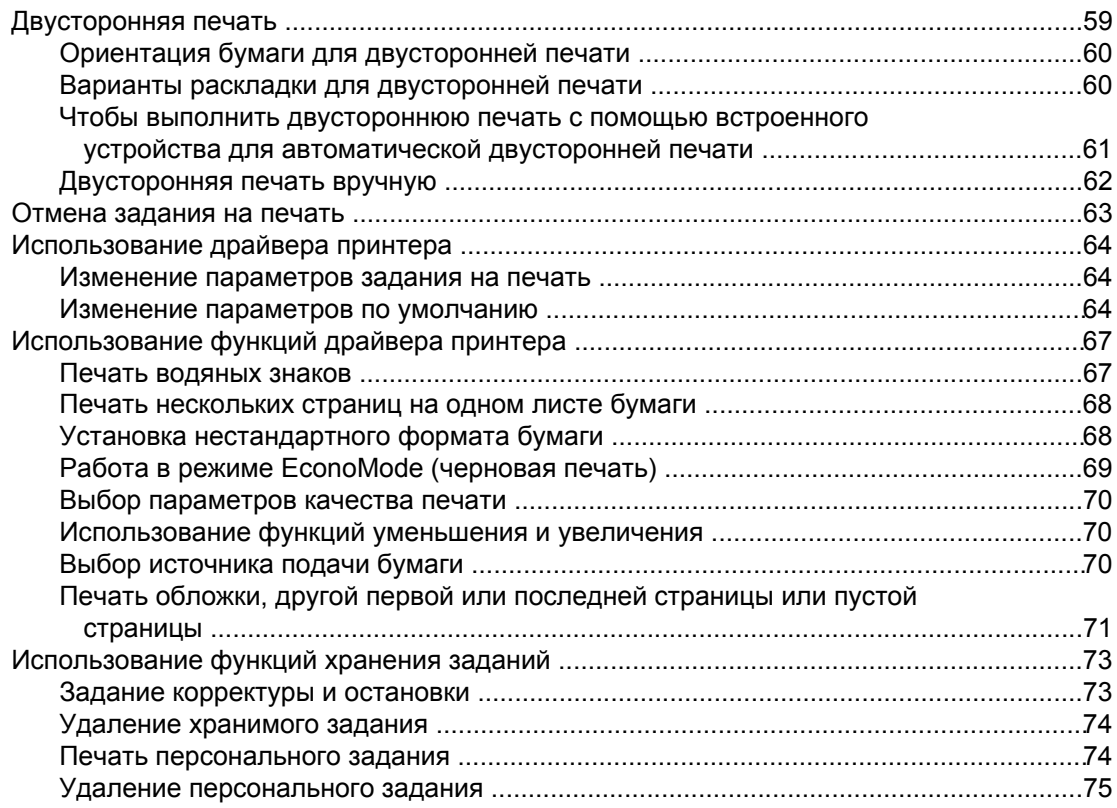

### **3 Управление принтером и его [обслуживание](#page-88-0)**

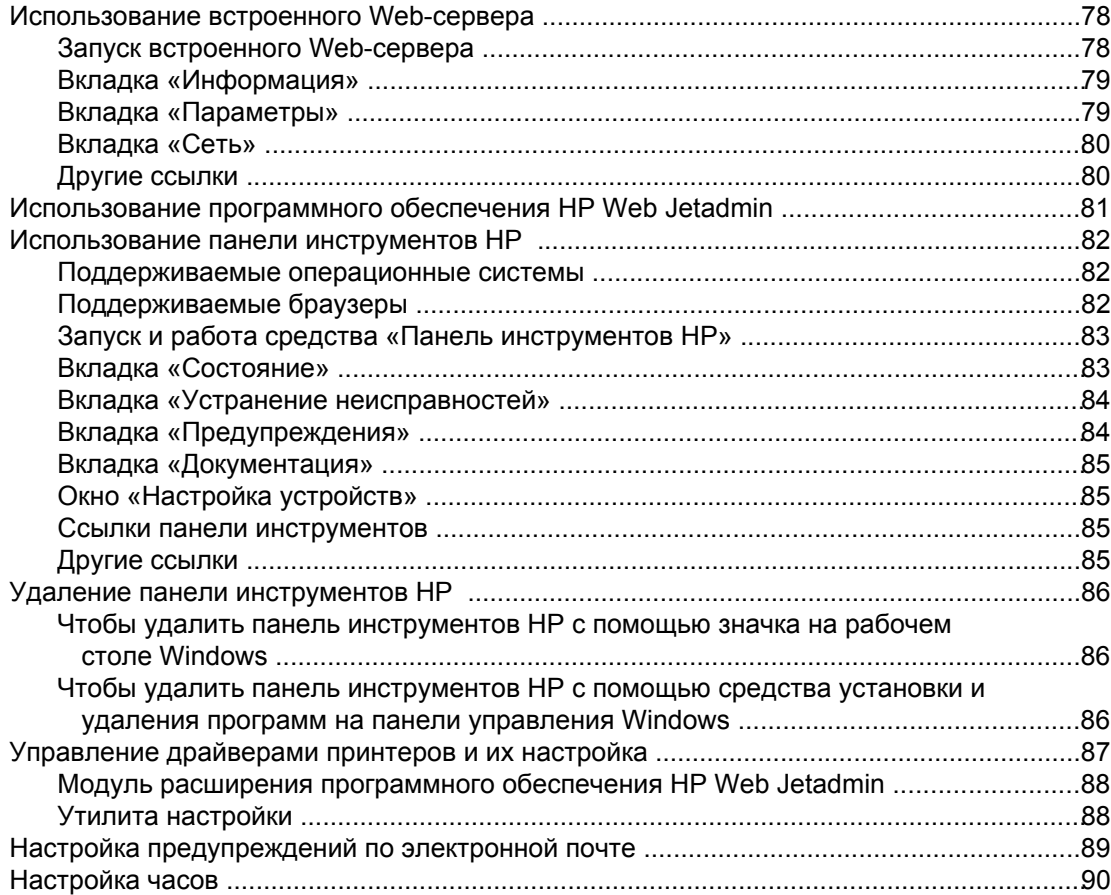

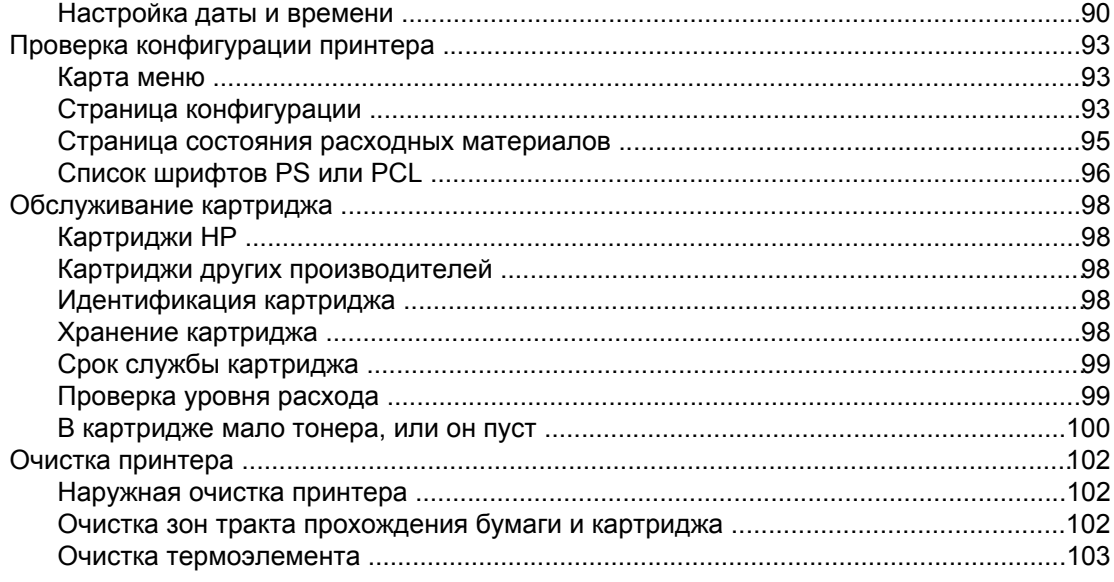

### 4 Устранение неисправностей

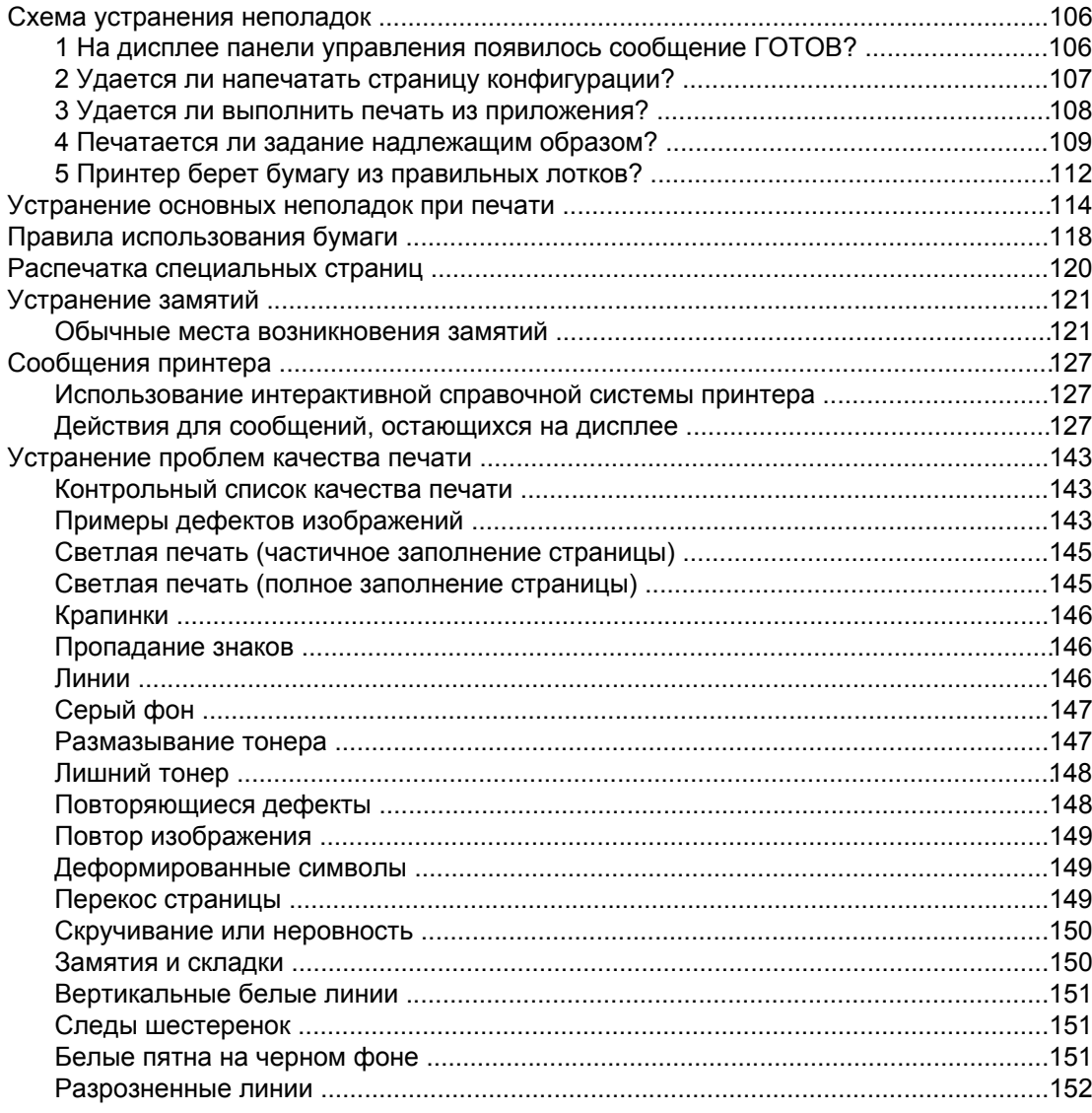

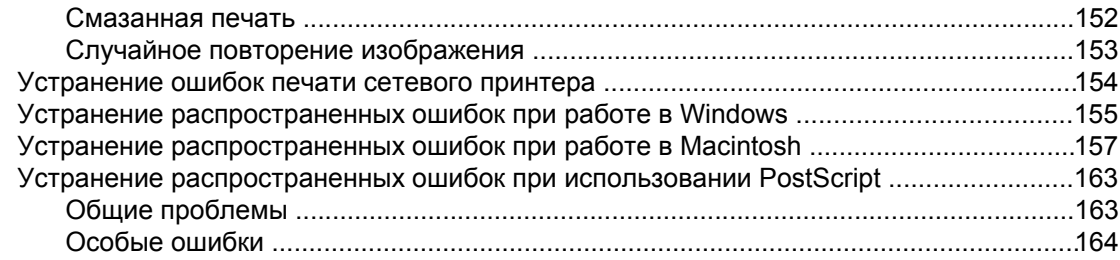

### Приложение А Расходные материалы и дополнительные принадлежности

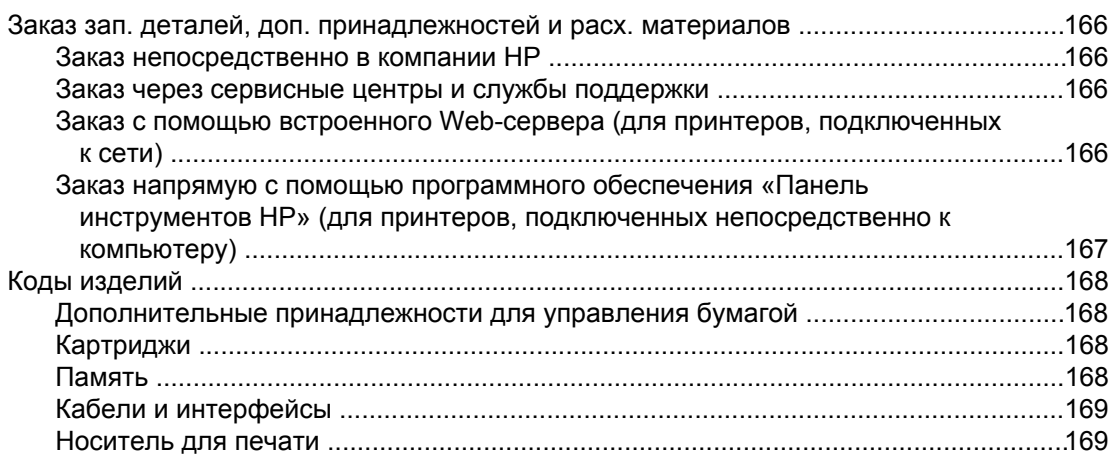

### Приложение Б Меню панели управления

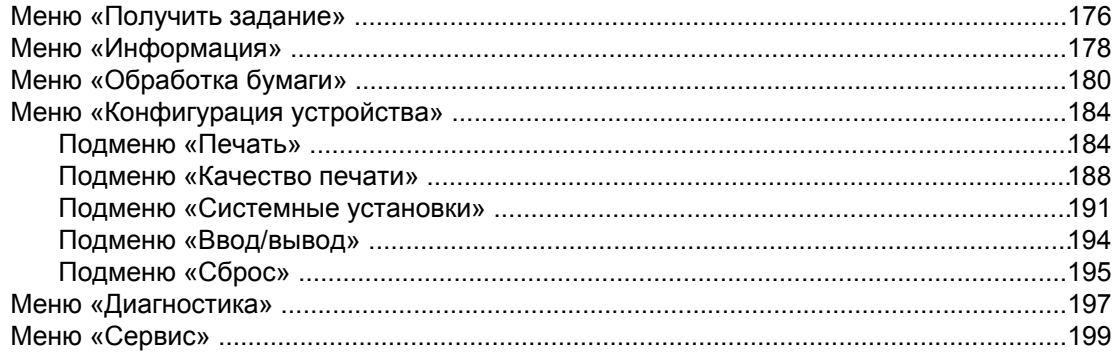

### Приложение В Технические требования

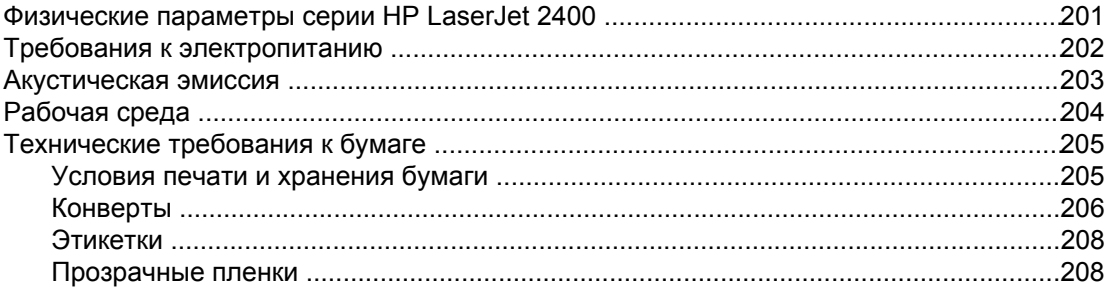

### Приложение Г Память принтера и ее расширение

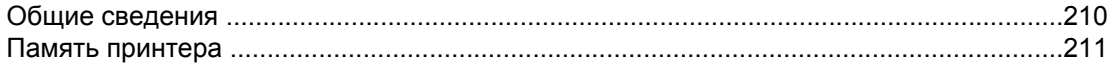

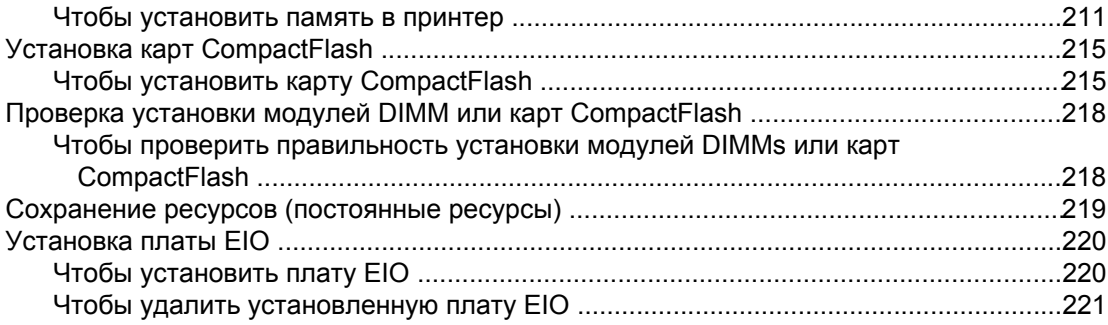

### **[Приложение](#page-234-0) Д Команды принтера**

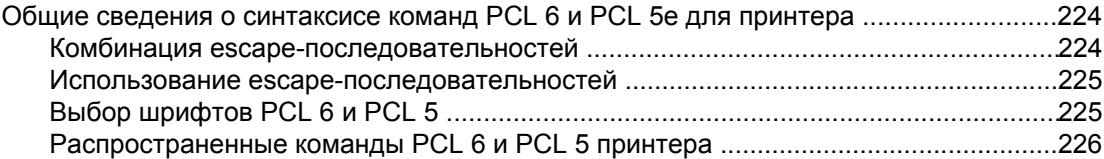

### **Приложение [Е Регламентирующая](#page-242-0) информация**

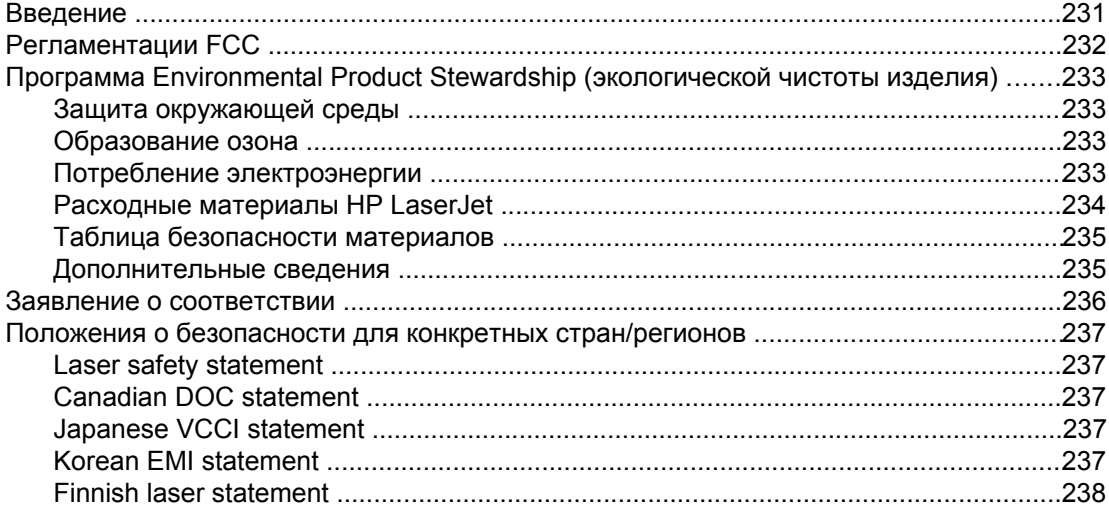

### **Приложение [Ж Обслуживание](#page-250-0) и поддержка**

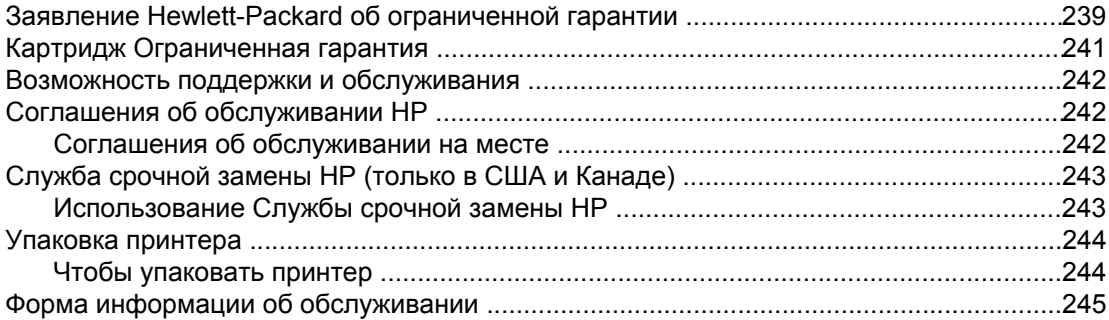

### **[Указатель](#page-258-0)**

# <span id="page-12-0"></span>**1** Общие сведения <sup>о</sup> принтере

Благодарим Вас за покупку принтера серии HP LaserJet 2400. Если принтер еще не установлен, обратитесь к руководству по началу работы с устройством (*Начало*), в котором приводятся соответствующие инструкции по установке.

После установки принтера и его готовности к работе уделите некоторое время ознакомлению с ним. В этом разделе представлены сведения по следующим темам.

- Быстрый доступ к [информации](#page-13-0) о принтере
- [Конфигурации](#page-15-0) принтера
- Функции [принтера](#page-16-0)
- Детали [принтера](#page-20-0)
- Панель [управления](#page-22-0)
- [Программное](#page-36-0) обеспечение
- Выбор [носителей](#page-49-0) для печати

### <span id="page-13-0"></span>**Быстрый доступ к информации о принтере**

В этом разделе перечислены имеющиеся ресурсы, которые содержат дополнительные сведения о настройке и использовании принтера.

### **Ссылки в руководстве пользователя**

- Коды [изделий](#page-179-0)
- Устройство панели [управления](#page-22-0)
- Схема [устранения](#page-117-0) неполадок

### **Где получить дополнительные сведения**

При работе с данным принтером можно пользоваться несколькими справочными руководствами. См. www.hp.com/support/lj2410, [http://www.hp.com/support/lj2420,](http://www.hp.com/support/lj2420) или [http://www.hp.com/support/lj2430.](http://www.hp.com/support/lj2430)

### **Установка принтера**

**Руководство по началу работы**: пошаговые инструкции по установке и настройке принтера. Данное электронное руководство входит в комплект поставки всех принтеров.

**Руководство по установке в сети**: содержит инструкции по установке принтера в сети. This hard-copy guide is included with printers that come with an HP Jetdirect embedded print server.

**HP Jetdirect Embedded Print Server Administrator's Guide**: содержит сведения о настройке конфигурации и устранении неполадок встроенного сервера печати HP Jetdirect. Можно напечатать копию документа с компакт-диска, который поставляется с принтером. (Только для моделей, которые содержат встроенный сервер печати HP Jetdirect.)

**Руководства по установке дополнительных принадлежностей**: содержат пошаговые инструкции по установке дополнительных принадлежностей, таких как дополнительный лоток. Электронное руководство поставляется с каждым дополнительным устройством.

### **Использование принтера**

**Руководство пользователя**: содержит подробные сведения по использованию принтера и устранению неполадок. Это руководство находится на компакт-диске, прилагаемом к принтеру. Оно также доступно из программного обеспечения «Панель инструментов HP».

**Интерактивная справка**: содержит сведения о параметрах принтера, которые доступны в драйверах принтера. Для просмотра файла справки откройте интерактивную справку в драйвере принтера.

**Руководство пользователя (HTML)**: содержит подробные сведения по использованию принтера и устранению неполадок. Перейдите по ссылке www.hp.com/ support/lj2410,<http://www.hp.com/support/lj2420>, или <http://www.hp.com/support/lj2430>. Установив подключение, выберите раздел **Manuals** (Руководства).

**Справочная система панели управления принтера:** данный принтер снабжен справочной системой панели управления, содержащей инструкции по устранению большинства ошибок принтера. Для просмотра сообщений справки (если они доступны) нажмите кнопку ? (кнопка Справка).

### <span id="page-15-0"></span>**Конфигурации принтера**

Принтер серии HP LaserJet 2400 доступен в нескольких конфигурациях. Буквы, которые стоят после названия принтера, указывают на различия конфигураций. Каждая буква обозначает определенную функцию. Используйте сведения в этом разделе для определения того, какими функциями обладает приобретенная вами модель.

**Примечание** Не все модели доступны во всех конфигурациях.

### **Маркировка функций принтера серии HP LaserJet 2400**

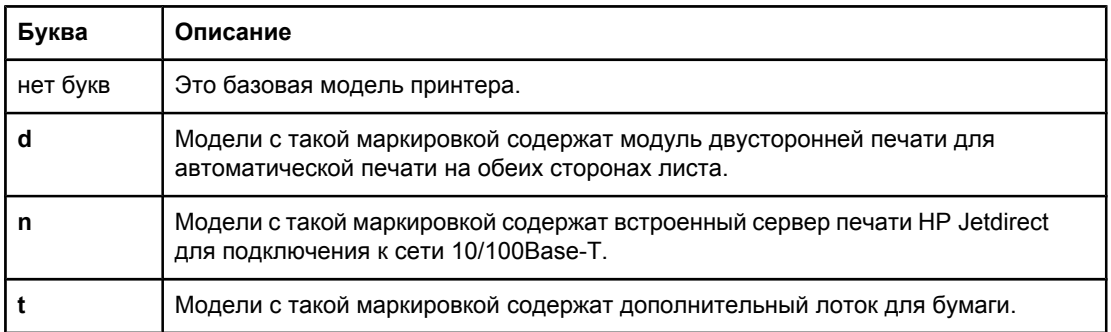

### <span id="page-16-0"></span>**Функции принтера**

В следующей таблице дано описание функций принтеров серии HP LaserJet 2400.

### **Скорость**

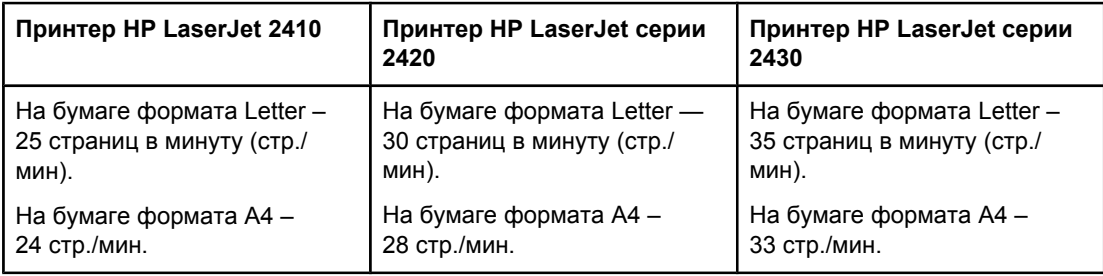

### **Разрешение**

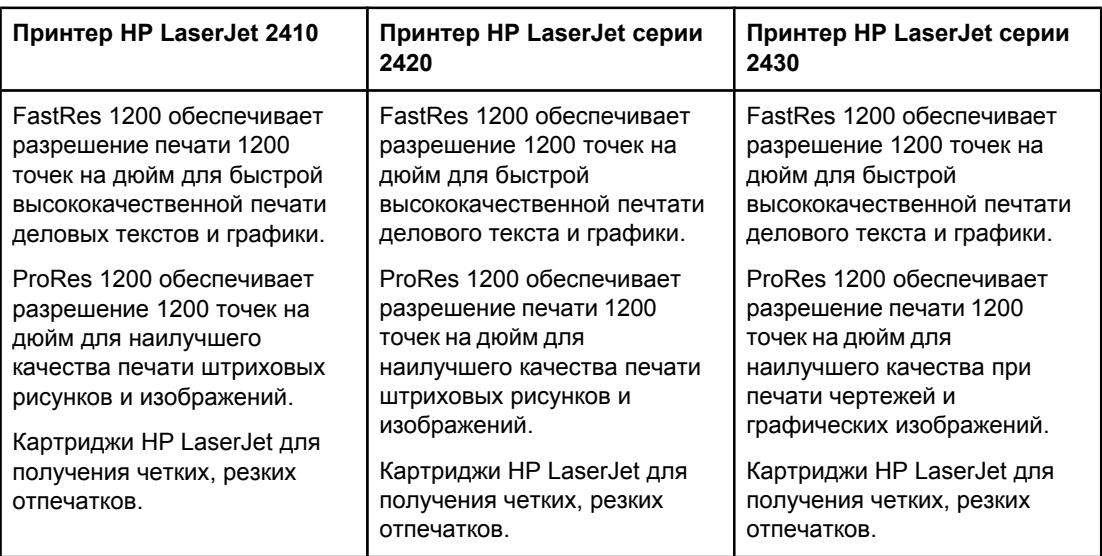

### **Управление бумагой**

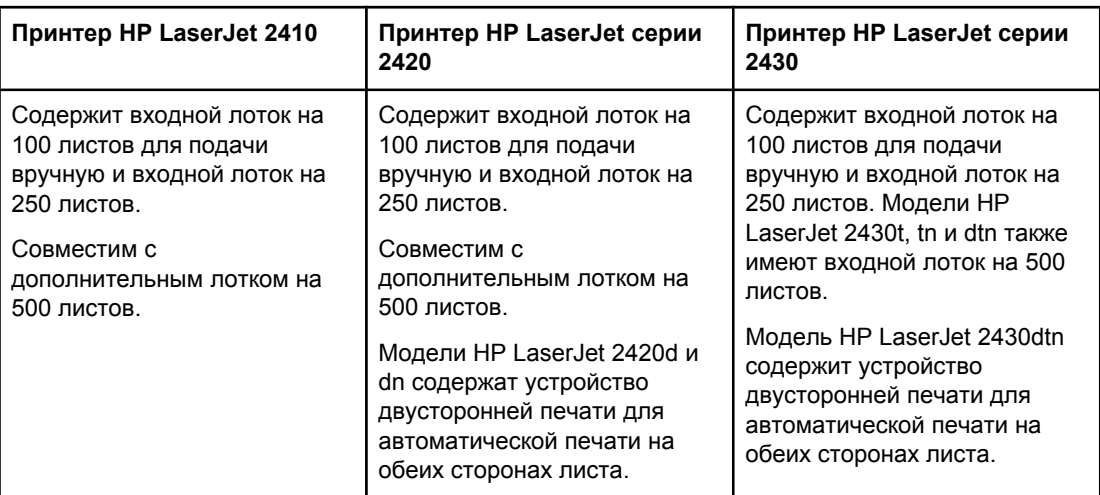

### **Память и микропроцессор**

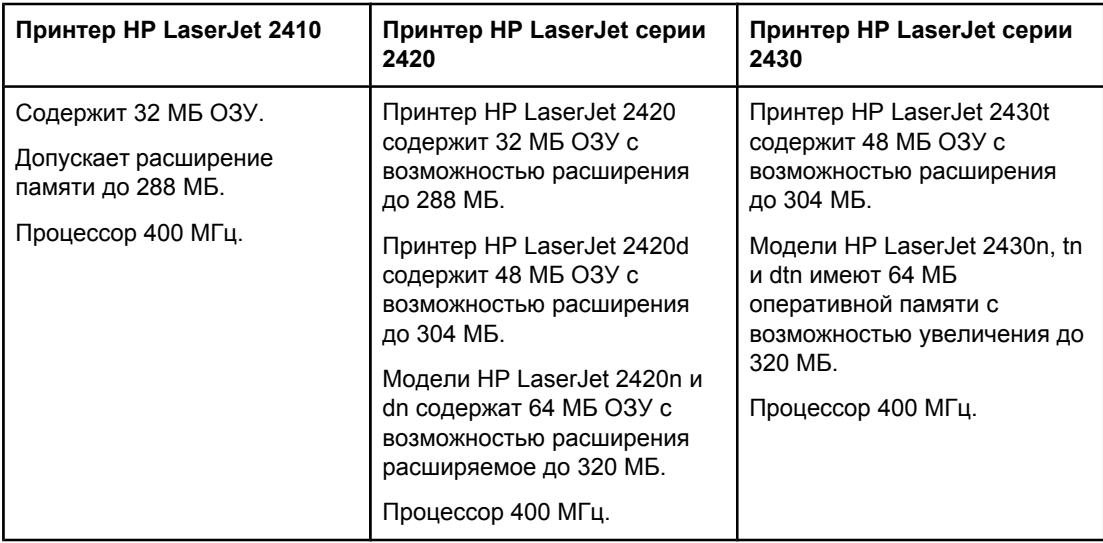

### **Интерфейсное подключение и работа в сети**

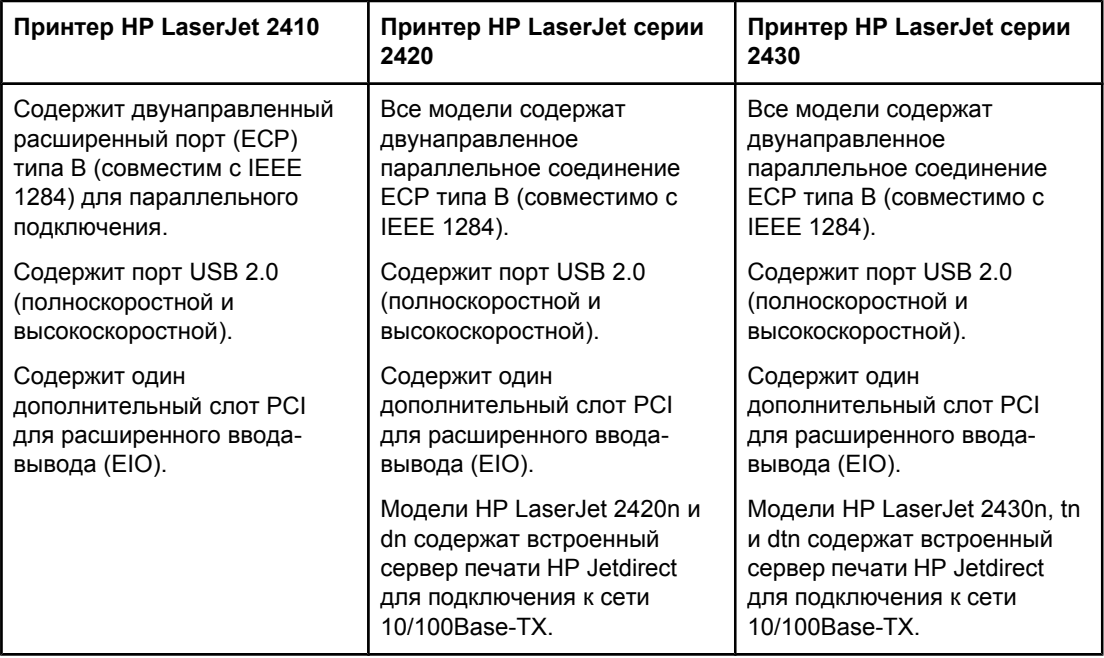

### **Языки и шрифты**

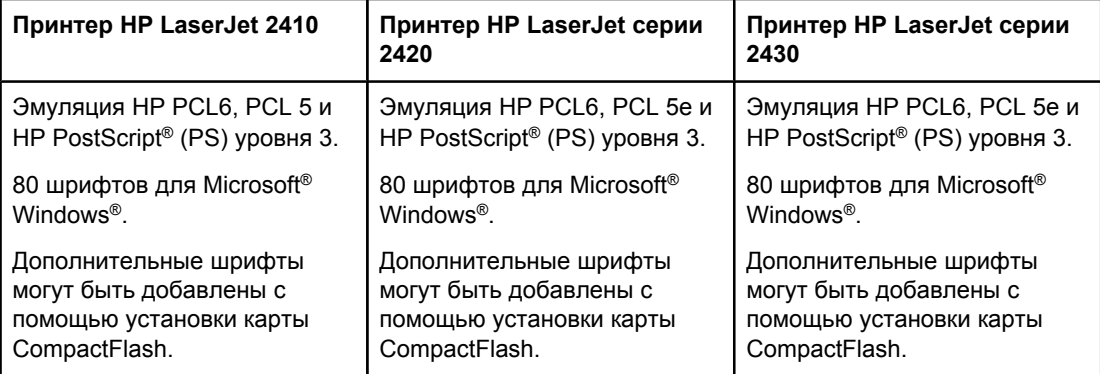

### **Картридж**

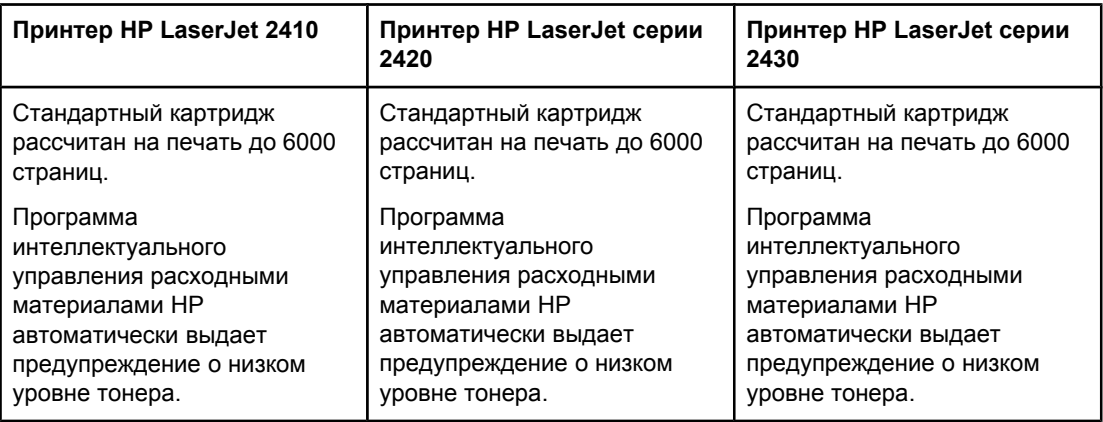

### **Энергосбережение**

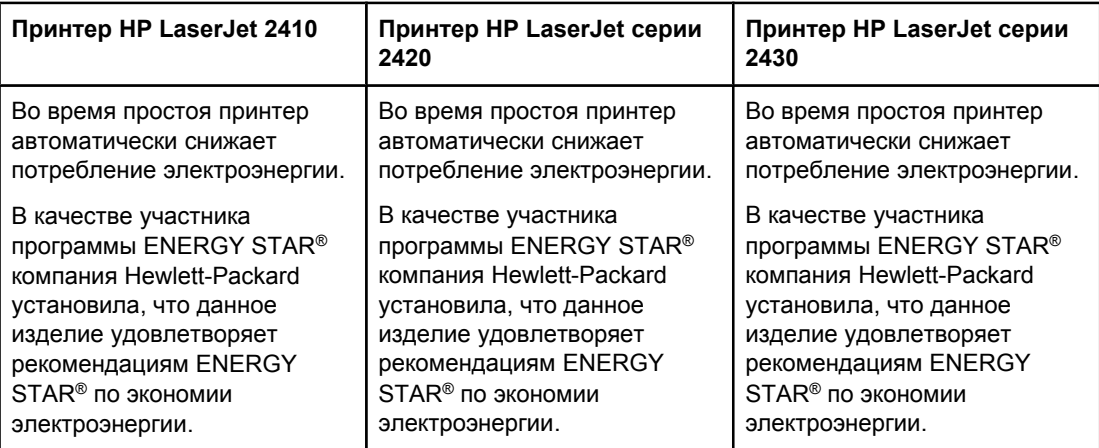

#### **Экономичная печать**

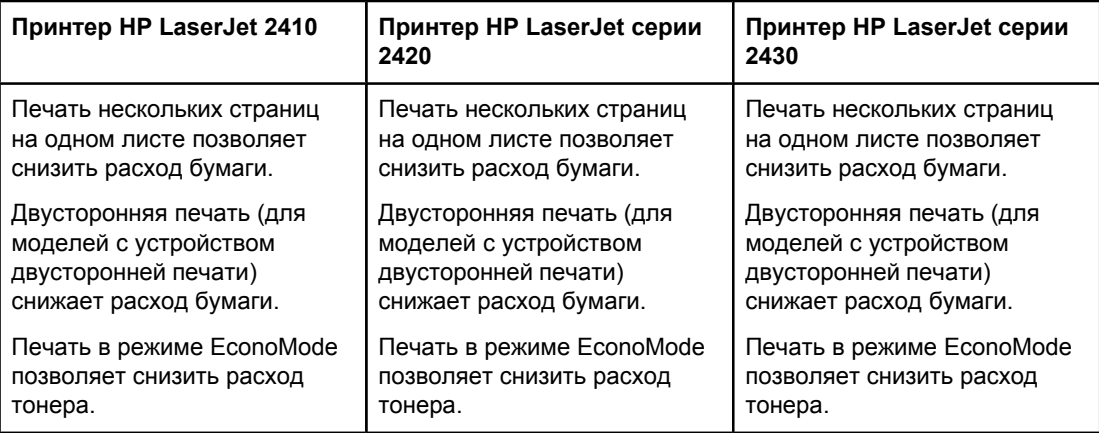

### **Специальные возможности**

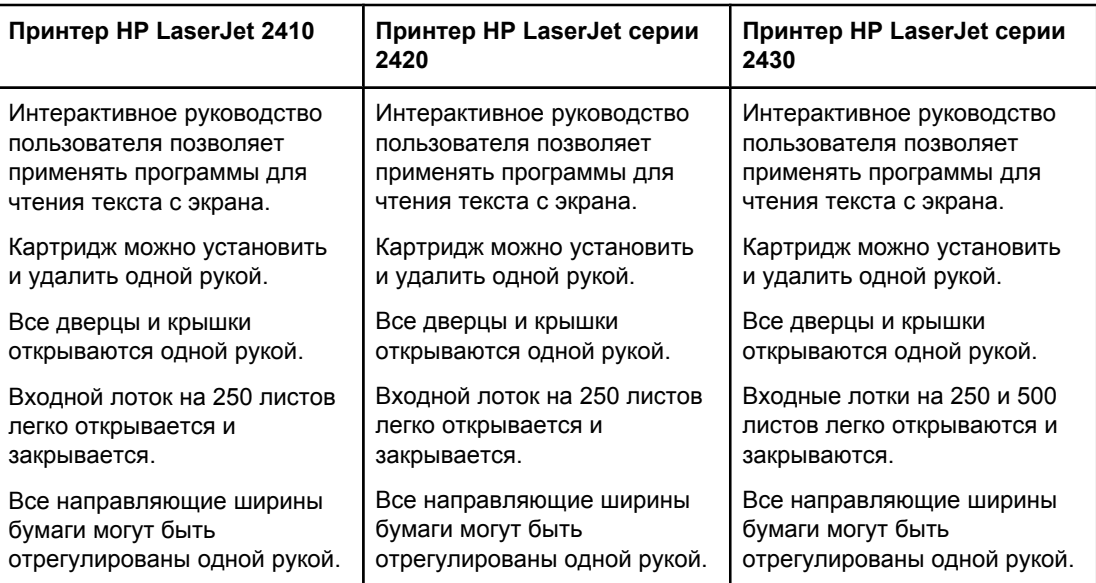

## <span id="page-20-0"></span>**Детали принтера**

Перед использованием принтера ознакомьтесь с его деталями и блоками.

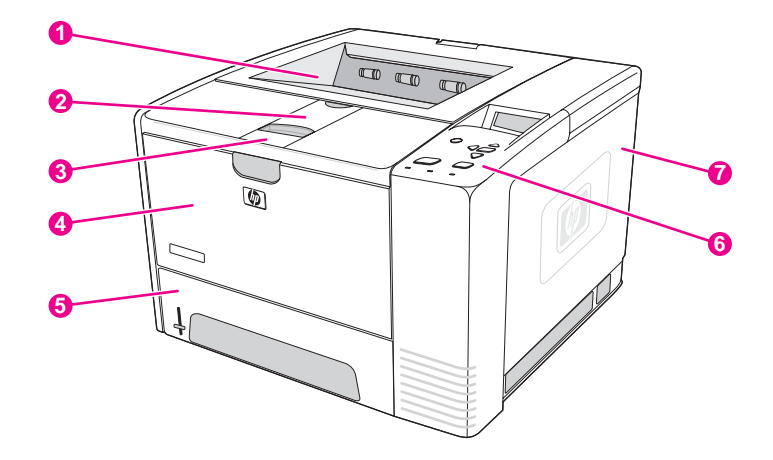

- Верхний выводной лоток
- Расширение для длинных листов
- Защелка для открытия передней крышки (обеспечивается доступ к картриджу печати)
- Лоток 1 (потяните, чтобы открыть)
- Лоток 2
- Панель управления
- Правая боковая крышка (обеспечивается доступ к слотам DIMM и картам CompactFlash)

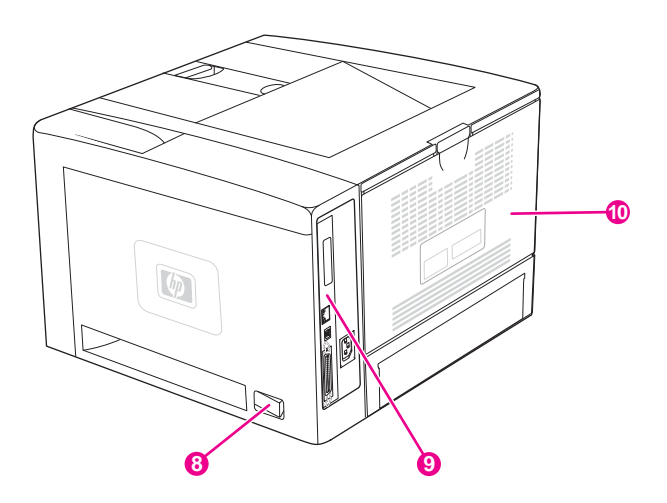

- Выключатель
- Порты интерфейса (см. раздел [Интерфейсные](#page-21-0) порты)
- Задний выводной лоток (потяните, чтобы открыть)

### <span id="page-21-0"></span>**Интерфейсные порты**

Принтер оборудован четырьмя интерфейсными портами: одним слотом EIO и тремя портами для подключения к компьютеру или к сети.

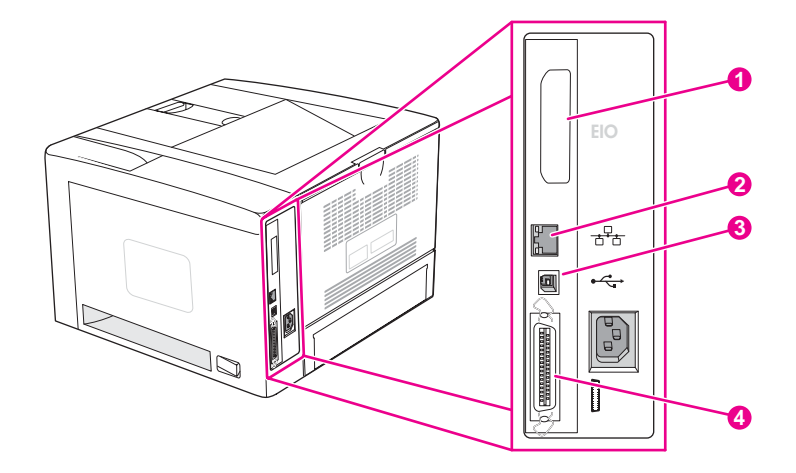

- Слот EIO
- Встроенный сервер печати HP Jetdirect (только в моделях HP LaserJet 2420n, 2420dn, 2430tn и 2430dtn)
- Подключение через интерфейс USB 2.0
- Параллельное соединение, совместимое с IEEE 1284B

### <span id="page-22-0"></span>**Панель управления**

В данном разделе содержатся сведения о панели управления и ее функциях:

- Устройство панели управления
- Клавиши панели [управления](#page-23-0)
- [Индикаторы](#page-23-0) панели управления
- Печать меню панели [управления](#page-24-0)
- Изменение [параметров](#page-25-0) панели управления
- [Использование](#page-24-0) справочной системы принтера

Панель управления расположена сверху принтера.

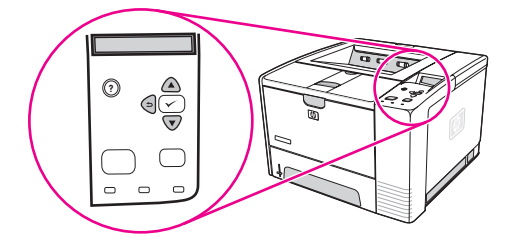

См. раздел Сообщения панели [управления](#page-138-0) для поиска описания сообщений панели управления и сведений об устранении неисправностей.

### **Устройство панели управления**

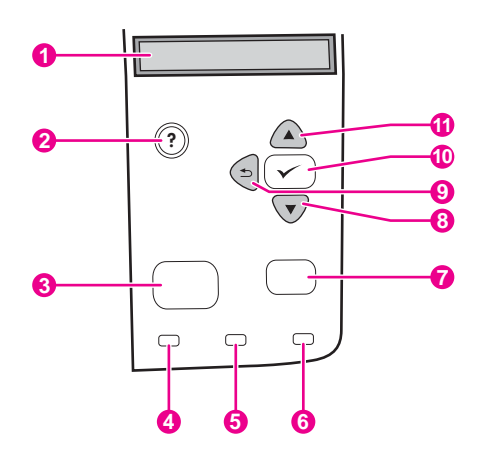

- 1 Графический дисплей
- 2 Клавиша СПРАВКА
- 3 Клавиша МЕНЮ
- 4 Индикатор «Готов»
- 5 Индикатор «Данные»
- 6 Индикатор «Внимание»
- 7 Клавиша СТОП
- 8 Клавиша Вниз
- 9 Клавиша НАЗАД
- 10 Клавиша ВЫБРАТЬ
- 11 Клавиша Вверх

### **Клавиши панели управления**

<span id="page-23-0"></span>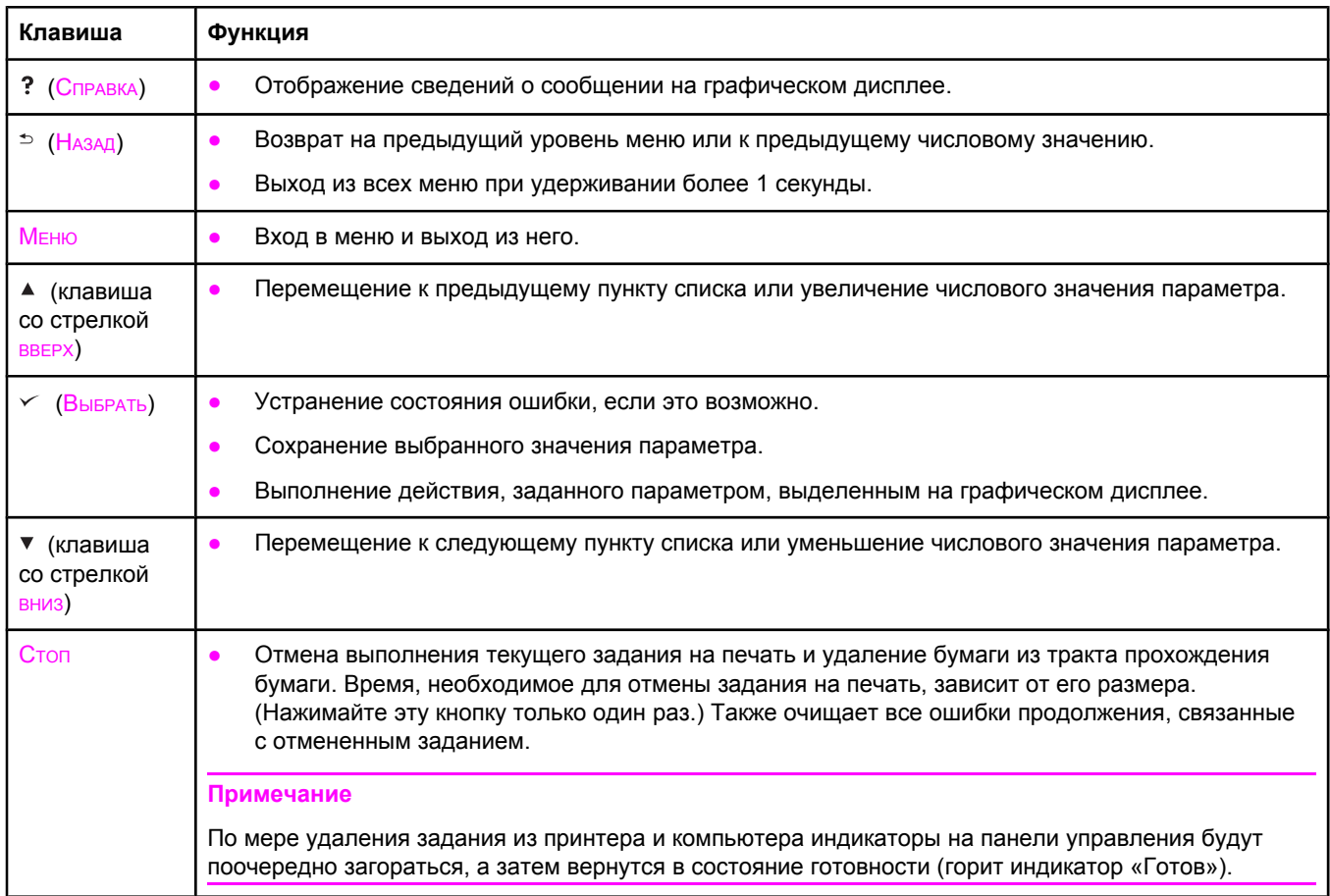

### **Индикаторы панели управления**

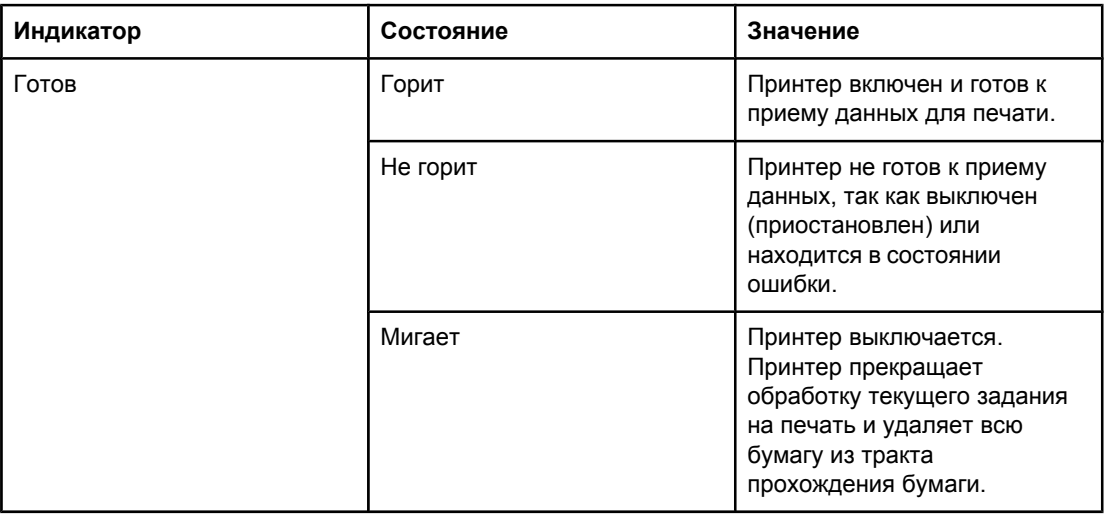

<span id="page-24-0"></span>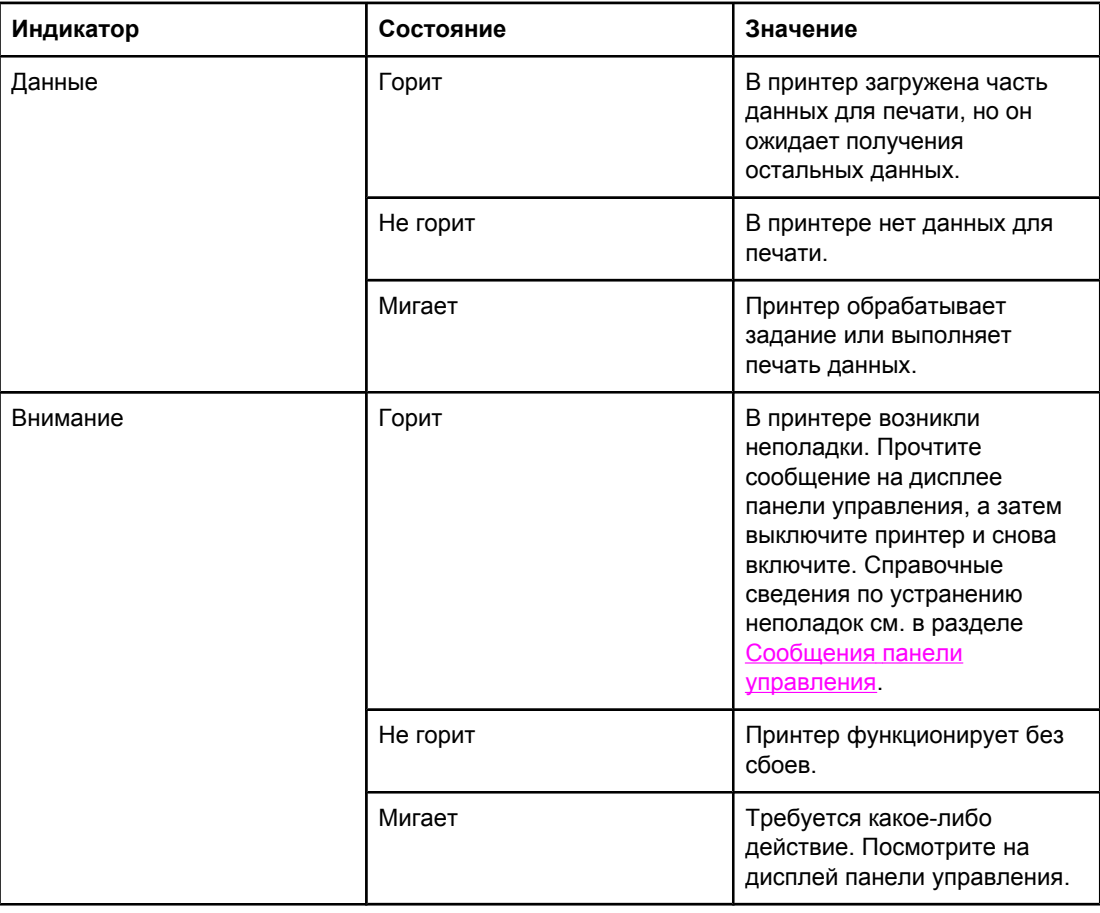

### **Печать меню панели управления**

Для просмотра параметров, установленных в различных меню, доступных на панели управления, распечатайте карту меню панели управления. Удобно хранить карту меню рядом с принтером.

**Примечание** Чтобы посмотреть полный список элементов, которые доступны в меню панели управления, см. раздел Меню панели [управления](#page-186-0).

### **Для распечатки карты меню выполните следующие действия:**

- 1. Чтобы открыть меню, нажмите клавишу Меню.
- 2. Для прокрутки к пункту **ИНФОРМАЦИЯ** используйте клавишу ▲ (клавиша со стрелкой вверх) или  $\blacktriangledown$  (клавиша со стрелкой вниз), а затем нажмите клавишу  $\blacktriangledown$ (клавиша ВЫБРАТЬ).
- 3. Для прокрутки к пункту **ПЕЧАТЬ КАРТЫ МЕНЮ** используйте клавишу ▲ (клавиша со стрелкой вверх) или  $\blacktriangledown$  (клавиша со стрелкой вниз), а затем нажмите клавишу  $\blacktriangledown$ (клавиша ВЫБРАТЬ).

### **Использование справочной системы принтера**

Данный принтер снабжен справочной системой в панели управления, содержащей указания по устранению большинства ошибок принтера.

<span id="page-25-0"></span>Для просмотра сообщений справки (если они доступны) нажмите клавишу (клавиша СПРАВКА). Если темы справки длиннее четырех строк, воспользуйтесь клавишами (клавиша со стрелкой вверх) или клавишей ▼ (клавиша со стрелкой вниз), чтобы просмотреть тему целиком.

Чтобы закрыть систему справки, нажмите клавишу ? (клавиша Справка) снова.

### **Изменение параметров панели управления**

С помощью панели управления принтера можно вносить изменения в параметры по умолчанию общей конфигурации принтера, такие как размер и тип лотка, задержка ожидания, язык принтера и устранение замятия.

Параметры на панели управления принтера можно также изменить с компьютера с помощью страницы настроек встроенного Web-сервера. На компьютере отображается те же сведения, что и на панели управления. Дополнительные сведения см. в разделе [Использование](#page-89-0) встроенного Web-сервера.

**ПРЕДУПРЕЖ ДЕНИЕ**

Необходимость в изменении параметров конфигурации появляется редко. Компания Hewlett-Packard рекомендует, чтобы параметры конфигурации изменялись только системным администратором.

### **Изменение параметров панели управления**

Для получения полного списка элементов меню и их возможных значений см. раздел Меню панели [управления](#page-186-0). Некоторые параметры меню появляются только в том случае, если установлены соответствующий лоток или принадлежность. Например, меню **EIO** отображается только при наличии установленной платы EIO.

#### **Чтобы изменить параметры панели управления**

- 1. Чтобы открыть меню, нажмите клавишу Меню.
- 2. Используйте клавишу ▲ (клавиша со стрелкой вверх) или клавишу ▼ (клавиша со стрелкой ВНИЗ), чтобы перейти в нужное меню, а затем нажмите клавишу (клавиша ВЫБРАТЬ).
- 3. Некоторые меню могут иметь несколько подменю. Используйте клавишу (клавиша со стрелкой вверх) или клавишу ▼ (клавиша со стрелкой вниз), чтобы перейти в нужное подменю, а затем нажмите клавишу  $\checkmark$  (клавиша Выбрать).
- 4. Чтобы найти параметр, используйте клавишу ▲ (клавиша со стрелкой вверх) или ▼ (клавиша со стрелкой вниз), а затем нажмите клавишу  $\checkmark$  (клавиша Выбрать). Скорость изменения значений некоторых параметров можно увеличить, если удерживать нажатой клавишу ▲ (клавиша со стрелкой вверх) или клавишу ▼ (клавиша со стрелкой ВНИЗ). Появление звездочки (\*) на экране рядом с выбранным значением указывает на то, что оно является новым значением по умолчанию.
- 5. Чтобы выйти из меню, нажмите клавишу МЕНЮ.

**Примечание** Параметры драйвера принтера переопределяют параметры панели управления. Параметры программы переопределяют как параметры драйвера принтера, так и параметры панели управления. Если невозможно получить доступ к меню или к его элементу, это может означать, что они не используются с данным принтером или не включена соответствующая функция более высокого уровня. Обратитесь к сетевому администратору, если функция заблокирована (на дисплее панели управления принтера появляется сообщение **Доступ запрещен меню заблокиров.**).

### **Показать адрес**

Этот параметр управляет отображением IP-адреса принтера на дисплее с сообщением **Готов**.

### **Чтобы показать IP-адрес**

- 1. Чтобы открыть меню, нажмите клавишу Меню.
- 2. Нажмите клавишу ▼ (клавиша со стрелкой вниз), чтобы выделить пункт **КОНФИГУР. УСТР-ВА**.
- 3. Нажмите клавишу (клавиша ВЫБРАТЬ), чтобы выбрать пункт **КОНФИГУР. УСТР-ВА**.
- 4. Нажмите клавишу (клавиша со стрелкой ВНИЗ), чтобы выделить пункт **СИСТЕМН. УСТАН-КИ**.
- 5. Нажмите клавишу (клавиша ВЫБРАТЬ), чтобы выбрать пункт **СИСТЕМН. УСТАН-КИ**.
- 6. Нажмите клавишу (клавиша со стрелкой ВНИЗ), чтобы выделить пункт **ПОКАЗАТЬ АДРЕС**.
- 7. Нажмите клавишу (клавиша ВЫБРАТЬ), чтобы выбрать пункт **ПОКАЗАТЬ АДРЕС**.
- 8. Нажмите клавишу ▲ (клавиша со стрелкой вверх) или клавишу ▼ (клавиша со стрелкой ВНИЗ), чтобы выбрать требуемый вариант.
- 9. Нажмите клавишу  $\leq$  (клавиша Выбрать), чтобы выбрать вариант.
- 10. Чтобы выйти из меню, нажмите клавишу МЕНЮ.

### **Режимы работы лотка**

Можно выбрать один из четырех режимов работы лотка:

- **ЗАПРОШЕН ЛОТОК**. Выбор варианта **ИСКЛЮЧИТЕЛЬНО** гарантирует, что принтер не выберет автоматически другой лоток, когда пользователь определяет, что необходимо использовать конкретный лоток. Выбор варианта **ПЕРВЫЙ** разрешает принтеру использовать бумагу из второго лотка, если указанный лоток пуст. По умолчанию выбран вариант **ИСКЛЮЧИТЕЛЬНО**.
- **ЗАПРОС РУЧНАЯ ПОДАЧА**. При выборе варианта **ВСЕГДА** (значение по умолчанию) система всегда будет выводить запрос перед использованием бумаги из многоцелевого лотка. При выборе варианта **ЗАГРУЗКА НЕ ВЫПОЛ.** система отображает запрос, только если многоцелевой лоток пуст.
- **ДРУГОЙ НОСИТЕЛЬ PS**. Этот параметр влияет на использование в принтере драйверов PostScript сторонних производителей. Не нужно изменять этот параметр, если используются драйверы, поставляемые компанией HP. Если выбран вариант **ВКЛЮЧЕНО**, драйверы PostScript сторонних производителей используют тот же метод выбора лотков, что и драйверы HP. Если выбран вариант **ВЫКЛЮЧЕНО**, некоторые драйверы PostScript сторонних производителей вместо метода компании HP используют метод выбора лотков PostScript.
- **ЗАПРОС ФОРМАТА/ТИПА**. Используйте этот параметр для управления отображением сообщения о конфигурации лотков и соответствующих запросов при открытии и закрытии лотка. Эти запросы содержат инструкции по изменению типа или размера лотка, если он настроен на другой тип или размер носителя, загруженного в лоток.

#### **Чтобы задать параметр «Запрошен. лоток»**

- 1. Чтобы открыть меню, нажмите клавишу Меню.
- 2. Нажмите клавишу ▼ (клавиша со стрелкой вниз), чтобы выделить пункт **КОНФИГУР. УСТР-ВА**.
- 3. Нажмите клавишу (клавиша ВЫБРАТЬ), чтобы выбрать пункт **КОНФИГУР. УСТР-ВА**.
- 4. Нажмите клавишу ▼ (клавиша со стрелкой вниз), чтобы выделить пункт СИСТЕМН. **УСТАН-КИ**.
- 5. Нажмите клавишу (клавиша ВЫБРАТЬ), чтобы выбрать пункт **СИСТЕМН. УСТАН-КИ**.
- 6. Нажмите клавишу ▼ (клавиша со стрелкой вниз), чтобы выделить пункт РЕЖИМ **РАБОТЫ ЛОТКА**.
- 7. Нажмите клавишу  $\checkmark$  (клавиша Выбрать), чтобы выбрать пункт РЕЖИМ РАБОТЫ **ЛОТКА**.
- 8. Нажмите клавишу (клавиша ВЫБРАТЬ), чтобы выбрать пункт **ЗАПРОШЕН ЛОТОК**.
- 9. Нажмите клавишу ▲ (клавиша со стрелкой вверх) или клавишу ▼ (клавиша со стрелкой ВНИЗ), чтобы выбрать вариант **ИСКЛЮЧИТЕЛЬНО** или **ПЕРВЫЙ**.
- 10. Нажмите клавишу  $\leq$  (клавиша Выбрать), чтобы установить режим.
- 11. Чтобы выйти из меню, нажмите клавишу Меню.

#### **Чтобы задать параметр «Запрос ручной подачи»**

- 1. Нажмите клавишу Меню, чтобы открыть меню.
- 2. Нажмите клавишу ▼ (клавиша со стрелкой вниз), чтобы выделить пункт **КОНФИГУР. УСТР-ВА**.
- 3. Нажмите клавишу (клавиша ВЫБРАТЬ), чтобы выбрать пункт **КОНФИГУР. УСТР-ВА**.
- 4. Нажмите клавишу (клавиша со стрелкой ВНИЗ), чтобы выделить пункт **СИСТЕМН. УСТАН-КИ**.
- 5. Нажмите клавишу (клавиша ВЫБРАТЬ), чтобы выбрать пункт **СИСТЕМН. УСТАН-КИ**.
- 6. Нажмите клавишу ▼ (клавиша со стрелкой вниз), чтобы выделить пункт РЕЖИМ **РАБОТЫ ЛОТКА**.
- 7. Нажмите клавишу (клавиша ВЫБРАТЬ), чтобы выбрать пункт **РЕЖИМ РАБОТЫ ЛОТКА**.
- 8. Нажмите клавишу (клавиша со стрелкой ВНИЗ), чтобы выделить пункт **ЗАПРОС РУЧНОЙ ПОДАЧИ**.
- 9. Нажмите клавишу (клавиша ВЫБРАТЬ), чтобы выбрать пункт **ЗАПРОС РУЧНОЙ ПОДАЧИ**.
- 10. Нажмите клавишу ▲ (клавиша со стрелкой вверх) или клавишу ▼ (клавиша со стрелкой ВНИЗ), чтобы выбрать вариант **ВСЕГДА** или **ЗАГРУЗКА НЕ ВЫПОЛ.**.
- 11. Нажмите клавишу  $\lt$  (клавиша Выбрать), чтобы установить режим.
- 12. Чтобы выйти из меню, нажмите клавишу Меню.

#### **Чтобы задать значение по умолчанию для параметра «Другой носитель PS»**

- 1. Нажмите клавишу Меню, чтобы открыть меню.
- 2. Нажмите клавишу ▼ (клавиша со стрелкой вниз), чтобы выделить пункт **КОНФИГУР. УСТР-ВА**.
- 3. Нажмите клавишу (клавиша ВЫБРАТЬ), чтобы выбрать пункт **КОНФИГУР. УСТР-ВА**.
- 4. Нажмите клавишу ▼ (клавиша со стрелкой вниз), чтобы выделить пункт СИСТЕМН. **УСТАН-КИ**.
- 5. Нажмите клавишу (клавиша ВЫБРАТЬ), чтобы выбрать пункт **СИСТЕМН. УСТАН-КИ**.
- 6. Нажмите клавишу ▼ (клавиша со стрелкой вниз), чтобы выделить пункт РЕЖИМ **РАБОТЫ ЛОТКА**.
- 7. Нажмите клавишу (клавиша ВЫБРАТЬ), чтобы выбрать пункт **РЕЖИМ РАБОТЫ ЛОТКА**.
- 8. Нажмите клавишу (клавиша ВЫБРАТЬ), чтобы выбрать пункт **ДРУГОЙ НОСИТЕЛЬ PS**.
- 9. Нажмите клавишу ▲ (клавиша со стрелкой вверх) или клавишу ▼ (клавиша со стрелкой ВНИЗ), чтобы выбрать вариант **ВКЛЮЧЕНО** или **ВЫКЛЮЧЕНО**.
- 10. Нажмите клавишу  $\lt$  (клавиша Выврать), чтобы установить режим.
- 11. Чтобы выйти из меню, нажмите клавишу Меню.

### **Чтобы задать поведение запроса размера и типа**

- 1. Чтобы открыть меню, нажмите клавишу Меню.
- 2. Нажмите клавишу ▼ (клавиша со стрелкой вниз), чтобы выделить пункт **КОНФИГУР. УСТР-ВА**.
- 3. Нажмите клавишу (клавиша ВЫБРАТЬ), чтобы выбрать пункт **КОНФИГУР. УСТР-ВА**.
- 4. Нажмите клавишу (клавиша со стрелкой ВНИЗ), чтобы выделить пункт **СИСТЕМН. УСТАН-КИ**.
- 5. Нажмите клавишу (клавиша ВЫБРАТЬ), чтобы выбрать пункт **СИСТЕМН. УСТАН-КИ**.
- 6. Нажмите клавишу ▼ (клавиша со стрелкой вниз), чтобы выделить пункт РЕЖИМ **РАБОТЫ ЛОТКА**.
- 7. Нажмите клавишу  $\vee$  (клавиша Выбрать), чтобы выбрать пункт РЕЖИМ РАБОТЫ **ЛОТКА**.
- 8. Нажмите клавишу (клавиша ВЫБРАТЬ), чтобы выбрать пункт **ЗАПРОС ФОРМАТА/ ТИПА**.
- 9. Нажмите клавишу ▲ (клавиша со стрелкой вверх) или клавишу ▼ (клавиша со стрелкой ВНИЗ), чтобы выбрать вариант **ЭКРАН** или **НЕ ОТОБРАЖАТЬ**.
- 10. Нажмите клавишу  $\lt$  (клавиша Выбрать), чтобы установить режим.
- 11. Чтобы выйти из меню, нажмите клавишу Меню.

### **Задержка ожидания**

Возможность настройки задержки ожидания уменьшает потребляемую принтером мощность, если он простаивал в течение длительного периода времени. Можно задать продолжительность отрезка времени перед тем, как принтер перейдет в режим ожидания. Возможные варианты — **1 МИНУТА**, **15 МИНУТ**, **30 МИНУТ**, **60 МИНУТ**, **90 МИНУТ**, **2 ЧАСА** или **4 ЧАСА**. По умолчанию выбрано значение **30 МИНУТ**.

**Примечание** Когда принтер находится в режиме ожидания, дисплей панели управления принтера тускнеет. Режим ожидания не влияет на время разогрева принтера, до тех пор пока принтер не находился в режиме ожидания более 8 часов.

#### **Чтобы задать параметр «Задержка ожидания»**

- 1. Чтобы открыть меню, нажмите клавишу Меню.
- 2. Нажмите клавишу ▼ (клавиша со стрелкой вниз), чтобы выделить пункт **КОНФИГУР. УСТР-ВА**.
- 3. Нажмите клавишу (клавиша ВЫБРАТЬ), чтобы выбрать пункт **КОНФИГУР. УСТР-ВА**.
- 4. Нажмите клавишу (клавиша со стрелкой ВНИЗ), чтобы выделить пункт **СИСТЕМН. УСТАН-КИ**.
- 5. Нажмите клавишу (клавиша ВЫБРАТЬ), чтобы выбрать пункт **СИСТЕМН. УСТАН-КИ**.
- 6. Нажмите клавишу ▼ (клавиша со стрелкой вниз), чтобы выделить пункт ЗАДЕРЖКА **ОЖИДАНИЯ**.
- 7. Нажмите клавишу  $\leq$  (клавиша Выбрать), чтобы выбрать пункт ЗАДЕРЖКА **ОЖИДАНИЯ**.
- 8. Нажмите клавишу ▲ (клавиша со стрелкой вверх) или клавишу ▼ (клавиша со стрелкой ВНИЗ), чтобы установить нужный период времени.
- 9. Нажмите клавишу  $\leq$  (клавиша Выбрать), чтобы установить период времени.
- 10. Чтобы выйти из меню, нажмите клавишу Меню.

#### **Чтобы включить или выключить задержку ожидания**

- 1. Чтобы открыть меню, нажмите клавишу Меню.
- 2. Нажмите клавишу ▼ (клавиша со стрелкой вниз), чтобы выделить пункт **КОНФИГУР. УСТР-ВА**.
- 3. Нажмите клавишу (клавиша ВЫБРАТЬ), чтобы выбрать пункт **КОНФИГУР. УСТР-ВА**.
- 4. Нажмите клавишу (клавиша со стрелкой ВНИЗ), чтобы выделить пункт **СБРОС УСТАНОВОК**.
- 5. Нажмите клавишу (клавиша ВЫБРАТЬ), чтобы выбрать пункт **СБРОС УСТАНОВОК**.
- 6. Нажмите клавишу ▼ (клавиша со стрелкой вниз), чтобы выделить пункт РЕЖИМ **ОЖИДАНИЯ**.
- 7. Нажмите клавишу  $\checkmark$  (клавиша Выбрать), чтобы выбрать пункт РЕЖИМ ОЖИДАНИЯ.
- 8. Нажмите клавишу ▲ (клавиша со стрелкой вверх) или клавишу ▼ (клавиша со стрелкой ВНИЗ), чтобы выбрать вариант **ВКЛ.** или **ВЫКЛ.**.
- 9. Нажмите клавишу  $\leq$  (клавиша Выбрать), чтобы сделать выбор.
- 10. Чтобы выйти из меню, нажмите клавишу Меню.

### **Язык принтера**

В данном принтере реализована возможность автоматического переключения языка принтера.

- С помощью варианта **АВТО** можно настроить принтер на автоматическое определение типа задания на печать и настройку языка принтера в соответствии с этим заданием. Это значение задано по умолчанию. Если не возникает никаких неполадок, используйте это значение.
- С помощью варианта **PCL** можно настроить принтер на использование языка управления принтером (PCL).
- **С помощью варианта PDF можно настроить принтер на печать файлов с** расширением PDF. (Этот параметр доступен только в том случае, если принтер обладает достаточным количеством памяти.)
- С помощью варианта **PS** можно настроить принтер на использование эмуляции PostScript.

### **Чтобы установить язык принтера**

- 1. Чтобы открыть меню, нажмите клавишу Меню.
- 2. Нажмите клавишу ▼ (клавиша со стрелкой вниз), чтобы выделить пункт **КОНФИГУР. УСТР-ВА**.
- 3. Нажмите клавишу (клавиша ВЫБРАТЬ), чтобы выбрать пункт **КОНФИГУР. УСТР-ВА**.
- 4. Нажмите клавишу (клавиша со стрелкой ВНИЗ), чтобы выделить пункт **СИСТЕМН. УСТАН-КИ**.
- 5. Нажмите клавишу (клавиша ВЫБРАТЬ), чтобы выбрать пункт **СИСТЕМН. УСТАН-КИ**.
- 6. Нажмите клавишу (клавиша со стрелкой ВНИЗ), чтобы выделить пункт **ЯЗЫК ПРИНТЕРА**.
- 7. Нажмите клавишу (клавиша ВЫБРАТЬ), чтобы выбрать пункт **ЯЗЫК ПРИНТЕРА**.
- 8. Нажмите клавишу ▲ (клавиша со стрелкой вверх) или клавишу ▼ (клавиша со стрелкой ВНИЗ), чтобы выбрать требуемый язык принтера (**АВТО**, **PS**, **PCL** или **PDF**).
- 9. Нажмите клавишу  $\leq$  (клавиша Выбрать), чтобы задать язык принтера.
- 10. Чтобы выйти из меню, нажмите клавишу Меню.

### **Стираемые сообщения**

С помощью этого параметра можно определить время отображения стираемых сообщений на панели управления — выберите значение **ВКЛ.** или **ЗАДАНИЕ**. По умолчанию используется значение **ЗАДАНИЕ**.

- Выберите вариант **ВКЛ.**, чтобы стираемые сообщения отображались до нажатия клавиши  $\lt$  (клавиша Выбрать).
- Выберите вариант **ЗАДАНИЕ**, чтобы стираемые сообщения отображались до окончания задания, во время выполнения которого они были созданы.

#### **Чтобы установить некритичные предупреждения**

- 1. Чтобы открыть меню, нажмите клавишу Меню.
- 2. Нажмите клавишу ▼ (клавиша со стрелкой вниз), чтобы выделить пункт **КОНФИГУР. УСТР-ВА**.
- 3. Нажмите клавишу (клавиша ВЫБРАТЬ), чтобы выбрать пункт **КОНФИГУР. УСТР-ВА**.
- 4. Нажмите клавишу  $\le$  (клавиша Выбрать), чтобы выделить пункт **СИСТЕМН. УСТАН-КИ**.
- 5. Нажмите клавишу (клавиша ВЫБРАТЬ), чтобы выбрать пункт **СИСТЕМН. УСТАН-КИ**.
- 6. Нажмите клавишу ▼ (клавиша со стрелкой вниз), чтобы выделить пункт **НЕКРИТИЧНЫЕ ПРЕДУПРЕЖДЕНИЯ**.
- 7. Нажмите клавишу  $\checkmark$  (клавиша Выврать), чтобы выбрать пункт НЕКРИТИЧНЫЕ **ПРЕДУПРЕЖДЕНИЯ**.
- 8. Нажмите клавишу  $\triangleq$  (клавиша со стрелкой вверх) или клавишу  $\blacktriangledown$  (клавиша со стрелкой ВНИЗ), чтобы выбрать нужный вариант.
- 9. Нажмите клавишу  $\leq$  (клавиша Выбрать), чтобы сделать выбор.
- 10. Чтобы выйти из меню, нажмите клавишу Меню.

### **Автопродолжение**

Можно определить поведение принтера при появлении ошибки автоматического продолжения. По умолчанию используется значение **ВКЛ.**.

- Выберите вариант **ВКЛ.**, если требуется, чтобы сообщение об ошибке появилось на десять секунд перед тем, как принтер автоматически продолжит печать.
- Выберите вариант **ВЫКЛ.**, чтобы приостановить печать в любой момент при появлении сообщения об ошибке и возобновить ее после нажатия клавиши  $\leq$ (клавиша ВЫБРАТЬ).

### **Чтобы установить параметр автопродолжения**

- 1. Чтобы открыть меню, нажмите клавишу Меню.
- 2. Нажмите клавишу ▼ (клавиша со стрелкой вниз), чтобы выделить пункт **КОНФИГУР. УСТР-ВА**.
- 3. Нажмите клавишу (клавиша ВЫБРАТЬ), чтобы выбрать пункт **КОНФИГУР. УСТР-ВА**.
- 4. Нажмите клавишу (клавиша со стрелкой ВНИЗ), чтобы выделить пункт **СИСТЕМН. УСТАН-КИ**.
- 5. Нажмите клавишу (клавиша ВЫБРАТЬ), чтобы выбрать пункт **СИСТЕМН. УСТАН-КИ**.
- 6. Нажмите клавишу (клавиша со стрелкой ВНИЗ), чтобы выделить пункт **АВТО ПРОДОЛЖЕНИЕ**.
- 7. Нажмите клавишу  $\leq$  (клавиша Выбрать), чтобы выбрать пункт **АВТО ПРОДОЛЖЕНИЕ**.
- 8. Нажмите клавишу  $\blacktriangle$  (клавиша со стрелкой вверх) или клавишу  $\blacktriangledown$  (клавиша со стрелкой ВНИЗ), чтобы выбрать нужный вариант.
- 9. Нажмите клавишу  $\leq$  (клавиша Выбрать), чтобы сделать выбор.
- 10. Чтобы выйти из меню, нажмите клавишу Меню.

### **Низкий уровень тонера в картридже**

При появлении сообщения о низком уровне тонера в картридже существует два варианта. По умолчанию используется значение **ПРОДОЛЖИТЬ**.

- **Выберите вариант ПРОДОЛЖИТЬ**, чтобы разрешить принтеру продолжать печать после появления предупреждения до тех пор, пока картридж не будет заменен.
- Выберите вариант **СТОП**, чтобы принтер приостановил печать до замены использованного картриджа или до нажатия клавиши  $\lt$  (клавиша Выврать), которое разрешит принтеру продолжать печать после появления предупреждения.

#### **Чтобы определить поведение при низком уровне расходных материалов**

- 1. Чтобы открыть меню, нажмите клавишу Меню.
- 2. Нажмите клавишу ▼ (клавиша со стрелкой вниз), чтобы выделить пункт **КОНФИГУР. УСТР-ВА**.
- 3. Нажмите клавишу (клавиша ВЫБРАТЬ), чтобы выбрать пункт **КОНФИГУР. УСТР-ВА**.
- 4. Нажмите клавишу (клавиша со стрелкой ВНИЗ), чтобы выделить пункт **СИСТЕМН. УСТАН-КИ**.
- 5. Нажмите клавишу (клавиша ВЫБРАТЬ), чтобы выбрать пункт **СИСТЕМН. УСТАН-КИ**.
- 6. Нажмите клавишу ▼ (клавиша со стрелкой вниз), чтобы выделить пункт НИЗКИЙ **УРОВЕНЬ КАРТРИДЖА**.
- 7. Нажмите клавишу (клавиша ВЫБРАТЬ), чтобы выбрать пункт **НИЗКИЙ УРОВЕНЬ КАРТРИДЖА**.
- 8. Нажмите клавишу ▲ (клавиша со стрелкой вверх) или клавишу ▼ (клавиша со стрелкой ВНИЗ), чтобы выбрать нужный вариант.
- 9. Нажмите клавишу  $\lt$  (клавиша Выбрать), чтобы сделать выбор.
- 10. Чтобы выйти из меню, нажмите клавишу Меню.

### **Картридж пуст**

В этом случае существуют два варианта.

- Выберите вариант **ПРОДОЛЖИТЬ**, чтобы разрешить принтеру продолжить печать. До тех пор пока картридж не будет заменен, отображается сообщение **ЗАМЕНИТЕ КАРТРИДЖ**. Печать в таком режиме может продолжаться только для ограниченного количества страниц. После этого принтер приостанавливает печать до тех пор, пока пустой печатающий картридж не будет заменен. Это значение задано по умолчанию.
- Выберите вариант **СТОП**, чтобы принтер остановил печать до тех пор, пока пустой печатающий картридж не будет заменен.

#### **Чтобы задать поведение принтера, если закончился картридж**

- 1. Чтобы открыть меню, нажмите клавишу Меню.
- 2. Нажмите клавишу ▼ (клавиша со стрелкой вниз), чтобы выделить пункт **КОНФИГУР. УСТР-ВА**.
- 3. Нажмите клавишу (клавиша ВЫБРАТЬ), чтобы выбрать пункт **КОНФИГУР. УСТР-ВА**.
- 4. Нажмите клавишу ▼ (клавиша со стрелкой вниз), чтобы выделить пункт СИСТЕМН. **УСТАН-КИ**.
- 5. Нажмите клавишу (клавиша ВЫБРАТЬ), чтобы выбрать пункт **СИСТЕМН. УСТАН-КИ**.
- 6. Нажмите клавишу ▼ (клавиша со стрелкой вниз), чтобы выделить пункт КАРТРИДЖ **ПУСТ**.
- 7. Нажмите клавишу (клавиша ВЫБРАТЬ), чтобы выбрать пункт **КАРТРИДЖ ПУСТ**.
- 8. Нажмите клавишу ▲ (клавиша со стрелкой вверх) или клавишу ▼ (клавиша со стрелкой ВНИЗ), чтобы выбрать нужный вариант.
- 9. Нажмите клавишу  $\leq$  (клавиша Выбрать), чтобы сделать выбор.
- 10. Чтобы выйти из меню, нажмите клавишу МЕНЮ.

### **Устранение замятия**

Используйте этот параметр для настройки поведения принтера при появлении замятий, а также способов устранения последствий. По умолчанию используется значение **АВТО**.

- **АВТО**. Принтер автоматически включает режим устранения замятий, если доступен требуемый объем памяти.
- **ВКЛ.**. Принтер печатает повторно все страницы, которые подверглись замятию. Для хранения нескольких последних напечатанных страниц выделяется дополнительная память, что может повлиять на производительность принтера в целом.
- **ВЫКЛ**.. Принтер не печатает повторно страницы, которые подверглись замятию. Так как для хранения последних напечатанных страниц память не выделяется, можно оптимизировать производительность принтера.

#### **Чтобы задать поведение при устранении замятий**

- 1. Чтобы открыть меню, нажмите клавишу Меню.
- 2. Нажмите клавишу ▼ (клавиша со стрелкой вниз), чтобы выделить пункт **КОНФИГУР. УСТР-ВА**.
- 3. Нажмите клавишу (клавиша ВЫБРАТЬ), чтобы выбрать пункт **КОНФИГУР. УСТР-ВА**.
- 4. Нажмите клавишу ▼ (клавиша со стрелкой вниз), чтобы выделить пункт СИСТЕМН. **УСТАН-КИ**.
- 5. Нажмите клавишу (клавиша ВЫБРАТЬ), чтобы выбрать пункт **СИСТЕМН. УСТАН-КИ**.
- 6. Нажмите клавишу ▼ (клавиша со стрелкой вниз), чтобы выделить пункт УСТРАН. **ЗАТОРА**.
- 7. Нажмите клавишу (клавиша ВЫБРАТЬ), чтобы выбрать пункт **УСТРАН. ЗАТОРА**.
- 8. Нажмите клавишу ▲ (клавиша со стрелкой вверх) или клавишу ▼ (клавиша со стрелкой ВНИЗ), чтобы выбрать нужный вариант.
- 9. Нажмите клавишу  $\leq$  (клавиша Выбрать), чтобы сделать выбор.
- 10. Чтобы выйти из меню, нажмите клавишу МЕНЮ.

### **Диск RAM**

Этот параметр определяет способ настройки виртуальной памяти. Этот параметр доступен только в том случае, если принтер имеет по меньшей мере 8 МБ свободной памяти. По умолчанию используется значение **АВТО**.

- **АВТО**. Принтер определяет оптимальный размер диска ОЗУ в соответствии с объемом доступной памяти.
- **ВЫКЛ.**. Диск RAM отключен, однако диск RAM минимального размера все еще активен (достаточно для сканирования одной страницы).

### **Чтобы установить диск RAM**

- 1. Чтобы открыть меню, нажмите клавишу Меню.
- 2. Нажмите клавишу ▼ (клавиша со стрелкой вниз), чтобы выделить пункт **КОНФИГУР. УСТР-ВА**.
- 3. Нажмите клавишу (клавиша ВЫБРАТЬ), чтобы выбрать пункт **КОНФИГУР. УСТР-ВА**.
- 4. Нажмите клавишу ▼ (клавиша со стрелкой вниз), чтобы выделить пункт СИСТЕМН. **УСТАН-КИ**.
- 5. Нажмите клавишу (клавиша ВЫБРАТЬ), чтобы выбрать пункт **СИСТЕМН. УСТАН-КИ**.
- 6. Нажмите клавишу (клавиша со стрелкой ВНИЗ), чтобы выделить пункт **ВИРТ. ПАМЯТЬ**.
- 7. Нажмите клавишу (клавиша ВЫБРАТЬ), чтобы выбрать пункт **ВИРТ. ПАМЯТЬ**.
- 8. Нажмите клавишу ▲ (клавиша со стрелкой вверх) или клавишу ▼ (клавиша со стрелкой ВНИЗ), чтобы выбрать нужный вариант.
- 9. Нажмите клавишу и (клавиша Выбрать), чтобы сделать выбор.
- 10. Чтобы выйти из меню, нажмите клавишу МЕНЮ.

### **Язык**

Если сообщение **ЯЗЫК** на панели управления появляется на английском языке, выполните следующие действия. В противном случае выключите принтер, затем снова включите его. Когда появляется сообщение **XXX МБ**, нажмите и удерживайте нажатой клавишу  $\lt$  (клавиша Выбрать). Когда на панели управления загорятся все три индикатора, отпустите клавишу  $\lt$  (клавиша Выбрать) и с помощью следующих действий выберите язык.

### **Чтобы выбрать язык**

- 1. Когда сообщение **ВЫБРАТЬ ЯЗЫК** появится на английском языке, нажмите клавишу  $\checkmark$  (клавиша Выбрать), и дождитесь появления сообщения ЯЗЫК на английском языке.
- 2. Нажмите клавишу ▼ (клавиша со стрелкой вниз) до появления предпочтительного языка.
- 3. Нажмите клавишу  $\lt$  (клавиша Выбрать), чтобы сохранить предпочтительный язык
# **Программное обеспечение**

В комплект поставки принтера входит вспомогательное программное обеспечение, включающее драйверы принтера и дополнительные программы. Чтобы без затруднений установить принтер и пользоваться всеми его функциями, HP рекомендует устанавливать именно прилагаемое программное обеспечение.

Сведения о дополнительном программном обеспечении и языках см. в инструкциях по установке и файлах Readme на компакт-диске, поставляемом вместе с принтером. Программное обеспечение компании HP не доступно на всех языках.

# **Операционная система и компоненты принтера**

На компакт-диске содержатся компоненты программного обеспечения и драйверы для пользователей и администраторов сети. Для полного использования возможностей принтера следует установить записанные на этом компакт-диске драйверы. Установка других программ носит рекомендательный характер, однако не является обязательной для работы с принтером. Дополнительные сведения см. в инструкциях по установке и файлах Readme на компакт-диске, поставляемом вместе с принтером.

Компакт-диск содержит программное обеспечение, разработанное для пользователей и администраторов сети, работающих в следующих средах:

- Microsoft<sup>®</sup> Windows<sup>®</sup> 98 и Windows Millennium Edition (Me)
- Microsoft Windows NT<sup>®</sup> 4.0 (только соединения по параллельному порту и по сети)
- Microsoft Windows 2000, Windows XP и Windows Server 2003
- Apple Mac OS версии 9.1 и более поздней, а также OS X версии 10.1 или более поздней

Самые последние версии драйверов для всех поддерживаемых операционных систем доступны на Web-узле по адресу [http://www.hp.com/go/lj2410\\_software](http://www.hp.com/go/lj2410_software), [http://www.hp.com/go/lj2420\\_software,](http://www.hp.com/go/lj2420_software) или [http://www.hp.com/go/lj2430\\_software](http://www.hp.com/go/lj2430_software). Если нет доступа в Интернет, то сведения о получении самых последних версий программного обеспечения можно прочитать на информационном листке, который находится в коробке принтера.

В приведенной ниже таблице перечислено имеющееся программное обеспечение для принтера.

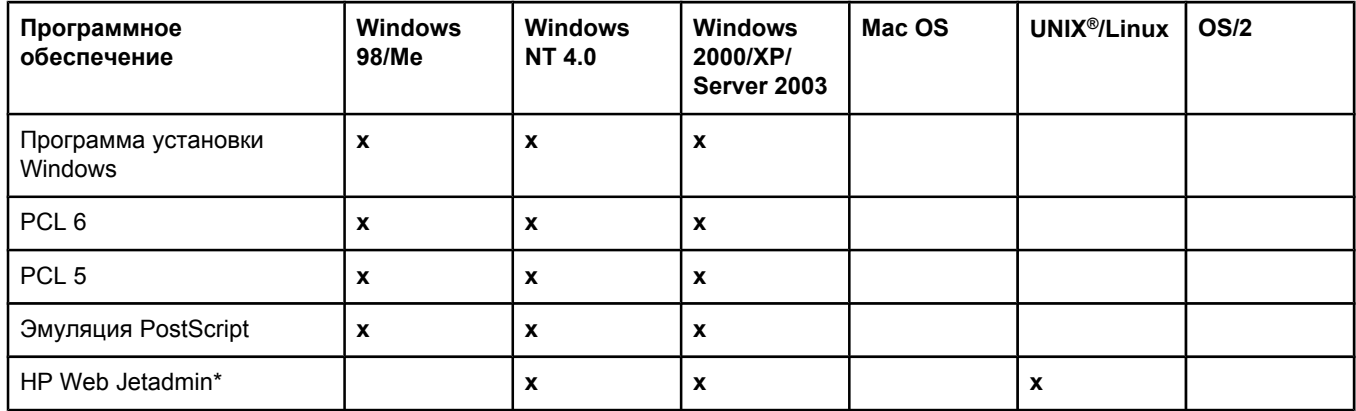

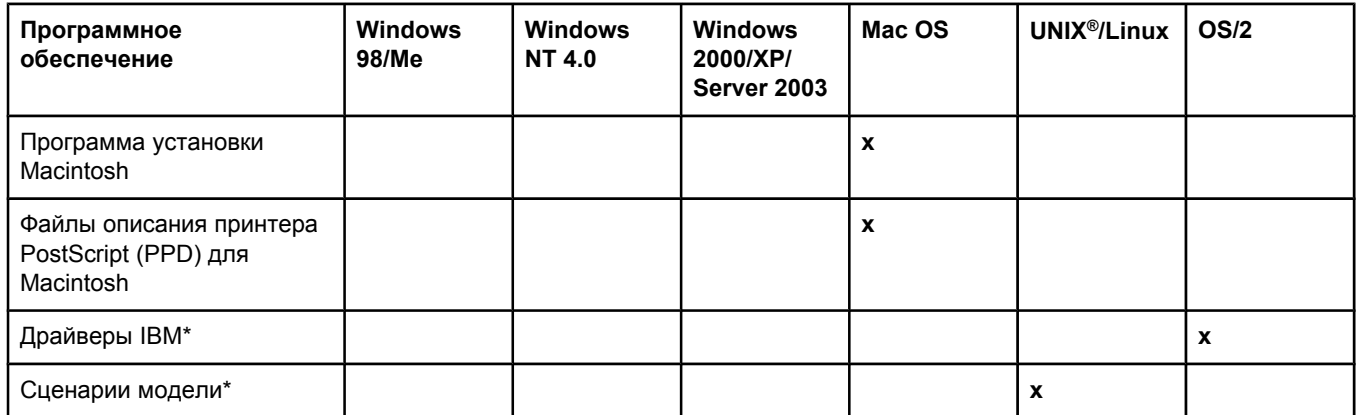

\*Доступно только в Интернете.

# **Драйверы принтера**

Драйверы принтера обеспечивают доступ к его функциям и позволяют компьютеру обмениваться с ним информацией (используя язык принтера). Просмотрите инструкции по установке и файлы Readme на компакт-диске, прилагаемом к принтеру, чтобы найти дополнительное программное обеспечение и языки.

Вместе с принтером поставляются перечисленные ниже драйверы. Самые последние драйверы доступны по адресу [http://www.hp.com/go/lj2410\\_software,](http://www.hp.com/go/lj2410_software) [http://www.hp.com/](http://www.hp.com/go/lj2420_software) [go/lj2420\\_software,](http://www.hp.com/go/lj2420_software) или [http://www.hp.com/go/lj2430\\_software](http://www.hp.com/go/lj2430_software). В зависимости от конфигурации компьютера под управлением Windows программа установки программного обеспечения принтера автоматически проверяет наличие доступа в Интернет для получения последних версий драйверов.

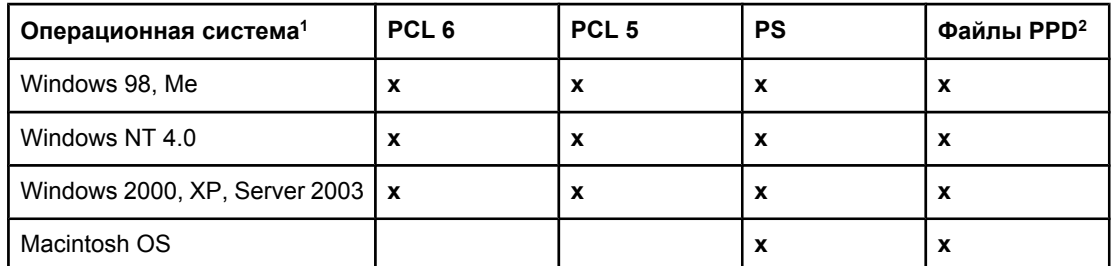

<sup>1</sup> Не все возможности принтера доступны при использовании всех драйверов или операционных систем. Доступные возможности см. в контекстно-зависимой справке драйвера принтера.

<sup>2</sup> Файлы описания принтера PostScript (PostScript Printer Description, PPD)

**Примечание** Если система не проверяет Интернет автоматически на предмет наличия новых драйверов во время установки программного обеспечения, загрузите их со страницы [http://www.hp.com/go/lj2410\\_software,](http://www.hp.com/go/lj2410_software) [http://www.hp.com/go/lj2420\\_software,](http://www.hp.com/go/lj2420_software) или http://www.hp.com/go/lj2430 software. После установления подключения щелкните ссылку **Downloads and Drivers**, чтобы найти драйвер, который требуется загрузить.

> Сценарии модели для UNIX и Linux можно загрузить из Интернета или запросить в уполномоченных сервисных центрах, а также через службы поддержки HP. Сведения о поддержке для Linux см. по адресу [http://www.hp.com/go/linux.](http://www.hp.com/go/linux) Сведения о поддержке для UNIX см. по адресу [http://www.hp.com/go/jetdirectunix\\_software.](http://www.hp.com/go/jetdirectunix_software) Дополнительные сведения см. на информационном листке, который находится в коробке принтера.

**Примечание** Если необходимого драйвера принтера нет на компакт-диске или он не указан в данном руководстве, прочитайте информацию в программе установки или в файлах Readme для получения данных о том, поддерживается ли этот драйвер принтера. Если драйвер не поддерживается, обратитесь к изготовителю используемого программного обеспечения или к его дистрибьютору с запросом о поставке драйвера для принтера.

#### **Дополнительные драйверы**

Следующие драйверы не содержатся на компакт-диске, однако доступны через Интернет.

- Драйвер принтера PCL 5 или PCL 6 для OS/2.
- Драйвер принтера PS для OS/2.
- Сценарии модели UNIX.
- Драйверы Linux.
- Драйверы HP OpenVMS.

**Примечание** Доступны драйверы OS/2 от IBM, которые входят в комплект поставки OS/2. Эти драйверы не доступны для китайского (упрощенное письмо), корейского, японского, или китайского (традиционное письмо) языков.

#### **Выбор наиболее подходящего драйвера принтера**

Выберите драйвер принтера в соответствии с тем, как используется принтер. Некоторые функции принтера доступны только при использовании драйверов PCL 6. Доступные возможности см. в справке драйвера принтера.

- Используйте драйвер принтера PCL 6, чтобы в полной мере использовать возможности принтера. Для выполнения обычной офисной печати рекомендуется использовать драйвер PCL 6, который позволяет получить оптимальное соотношение производительности и качества печати.
- Если требуется совместимость с предыдущими версиями драйверов PCL или с принтерами более старых моделей, используйте драйвер PCL 5e.
- Используйте драйвер PS при печати в таких программах PostScript, как Adobe® и Corel, для совместимости с PostScript уровня 3 или для поддержки шрифтов PS карт CompactFlash.

**Примечание** Принтер автоматически переключается с языка PS на PCL и обратно.

#### **Справка драйвера принтера**

Каждый драйвер принтера имеет справочные окна, которые могут быть вызваны путем нажатия кнопки «Справка», клавиши F1 или кнопки с вопросительным знаком в верхнем правом углу окна драйвера принтера (в зависимости от используемой версии операционной системы Windows). Можно также открыть справку драйвера принтера, щелкнув правой кнопкой мыши любой элемент в драйвере и выбрав элемент **Что это?** Эти экраны справки предоставляют подробную информацию по конкретным драйверам. Справка драйвера принтера не входит в состав справочной системы программы.

# **Использование драйверов принтера**

Чтобы открыть драйверы принтера на компьютере, воспользуйтесь одним из следующих методов:

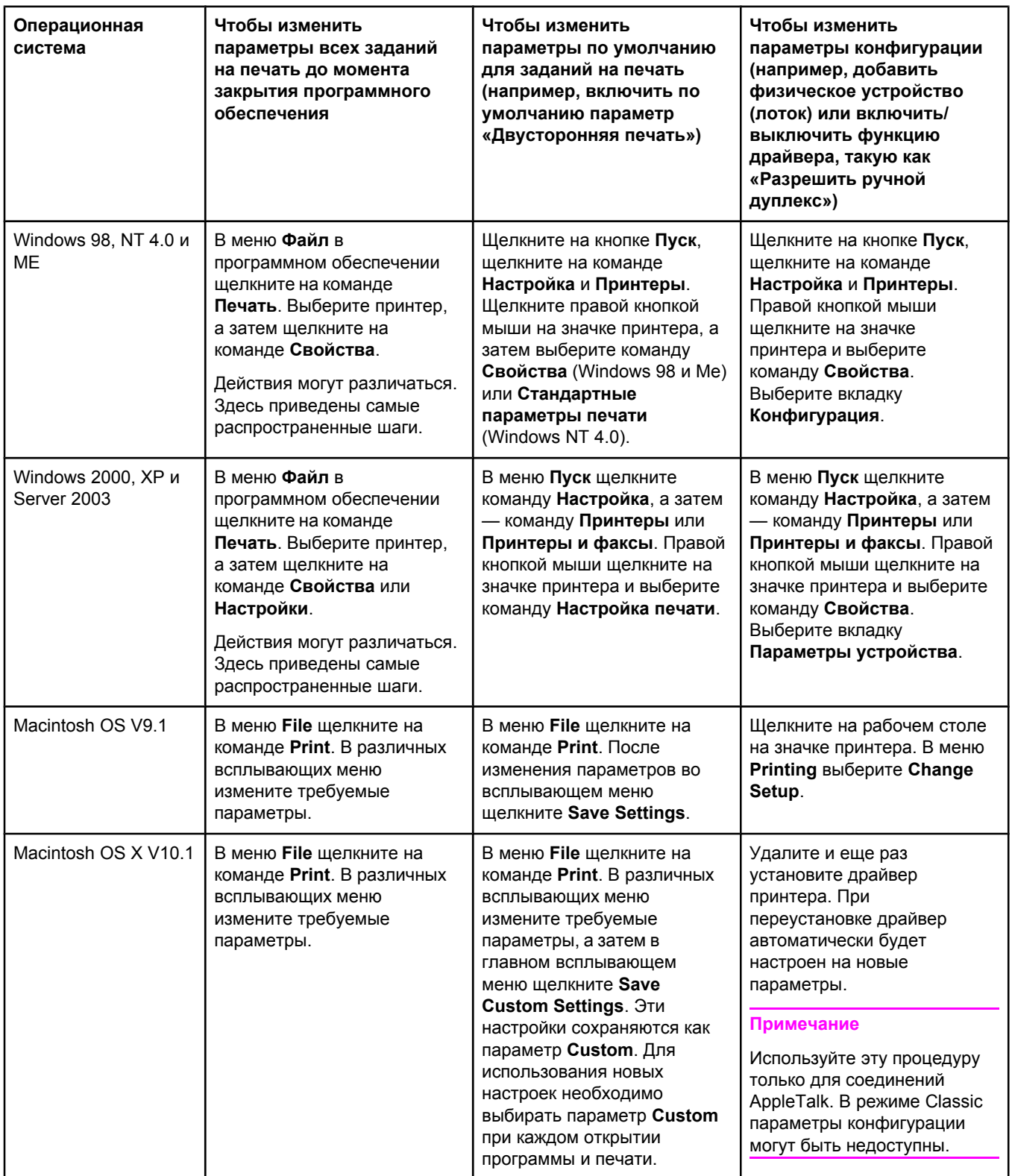

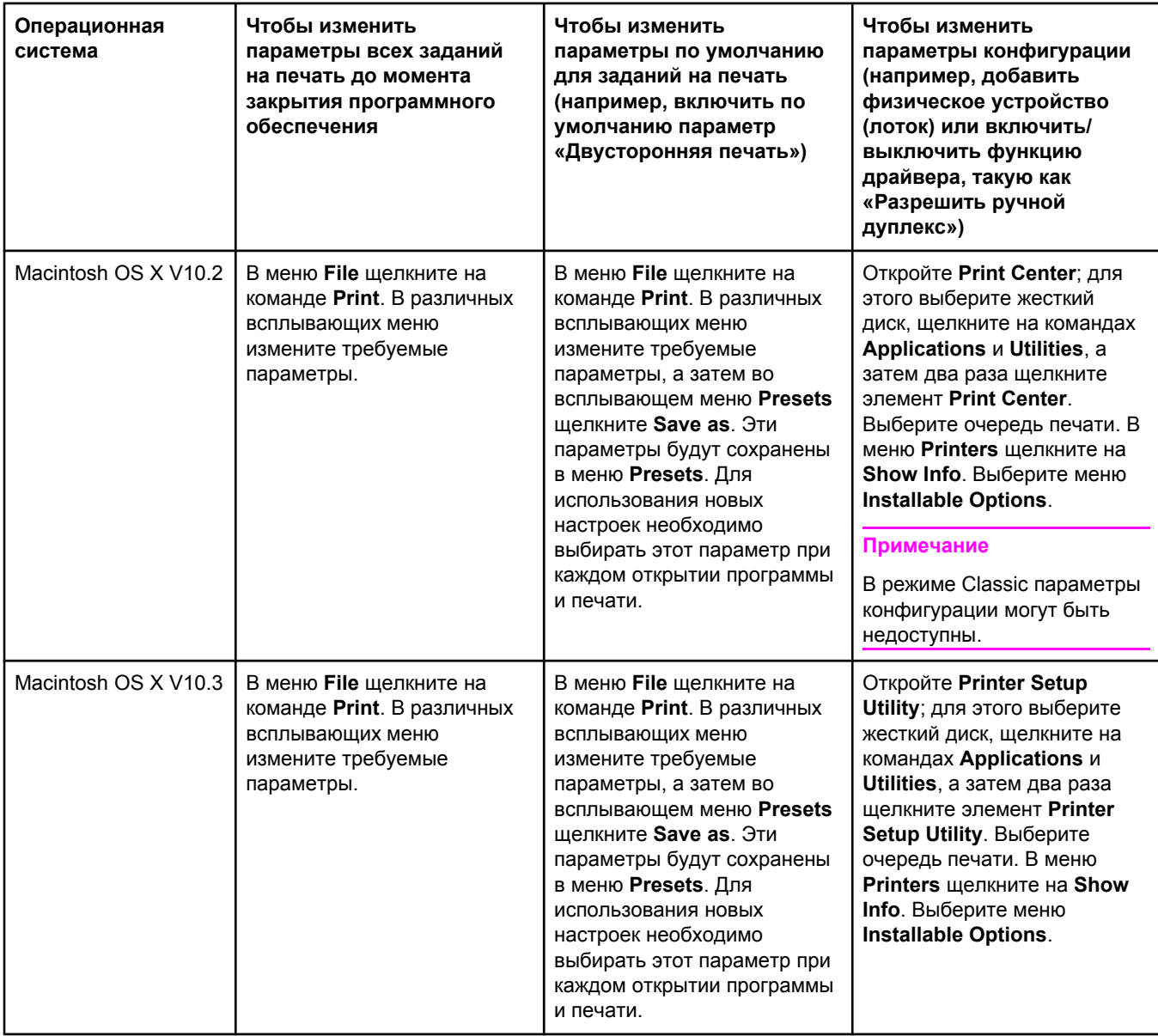

# **Программное обеспечение для компьютеров Macintosh**

Программа установки HP содержит файлы описания принтера PostScript (PPD), файлы Printer Dialog Extensions (PDE) и утилиту HP LaserJet, предназначенные для использования на компьютерах Macintosh.

Встроенный Web-сервер может использоваться компьютерами Macintosh, если принтер подключен к сети. Дополнительные сведения см. в разделе [Использование](#page-89-0) [встроенного](#page-89-0) Web-сервера.

### **Файлы PPD**

Файлы PPD в сочетании с драйверами Apple PostScript предоставляют доступ к функциям принтера и обеспечивают связь между компьютером и принтером. Программа установки файлов PPD, PDE и другого программного обеспечения находится на компакт-диске. Используйте соответствующий драйвер PS, который поставляется с операционной системой.

# **Утилита HP LaserJet**

Утилита HP LaserJet обеспечивает управление функциями, которые отсутствуют в драйвере. Графический интерфейс с наглядными иллюстрациями обеспечивает простоту настройки принтера. Используйте утилиту HP LaserJet для выполнения следующих задач:

- Назначение имени принтеру, назначение принтера некоторой зоне сети, загрузка файлов и шрифтов.
- Конфигурация и настройка принтера для печати про протоколу IP.

**Примечание** Утилита HP LaserJet в настоящее время не поддерживается операционной системой OS X, но поддерживается окружением Classic.

# **Установка программного обеспечения системы печати**

Принтер поставляется с программным обеспечением для системы печати и драйверами, содержащимися на компакт-диске. Для полного использования возможностей системы печати следует установить записанные на этом компакт-диске драйверы.

Если доступ к дисководу для компакт-дисков отсутствует, можно загрузить программное обеспечение для системы печати из Интернета с Web-узла по адресу [http://www.hp.com/go/lj2410\\_software](http://www.hp.com/go/lj2410_software), [http://www.hp.com/go/lj2420\\_software,](http://www.hp.com/go/lj2420_software) или [http://www.hp.com/go/lj2430\\_software.](http://www.hp.com/go/lj2430_software)

#### **Примечание** Примеры сценариев модели для сетей UNIX (HP-UX®, Sun Solaris) и Linux можно загрузить из Интернета. Сведения о поддержке для Linux см. по адресу [http://www.hp.com/go/linux.](http://www.hp.com/go/linux) Сведения о поддержке для UNIX см. по адресу [http://www.hp.com/go/jetdirectunix\\_software.](http://www.hp.com/go/jetdirectunix_software)

Можно бесплатно загрузить последние версии программного обеспечения по адресу [http://www.hp.com/go/lj2410\\_software,](http://www.hp.com/go/lj2410_software) [http://www.hp.com/go/lj2420\\_software,](http://www.hp.com/go/lj2420_software) или [http://www.hp.com/go/lj2430\\_software.](http://www.hp.com/go/lj2430_software)

После выполнения инструкций по установке программного обеспечения и его загрузки см. раздел [Использование](#page-78-0) функций драйвера принтера для обеспечения максимально эффективной работы принтера.

### **Справка драйвера принтера**

Каждый драйвер принтера имеет справочные окна, которые могут быть вызваны путем нажатия кнопки **Справка**, клавиши F1 или кнопки с вопросительным знаком в верхнем правом углу окна драйвера принтера (в зависимости от используемой версии операционной системы Windows). Эти экраны справки предоставляют подробную информацию по конкретным драйверам. Справка драйвера принтера не входит в состав справочной системы программы.

### **Установка программного обеспечения системы печати в Windows для прямых подключений**

В данном разделе содержатся сведения по установке программного обеспечения системы печати для Microsoft Windows 98, Windows Me, Windows NT 4.0, Windows 2000, Windows XP и Windows Server 2003.

При установке программного обеспечения принтера в среде с прямым подключением следует производить установку перед подсоединением параллельного кабеля или кабеля USB. При подключении кабеля USB перед установкой программного обеспечения ознакомьтесь с разделом Установка [программного](#page-46-0) обеспечения при [подключенном](#page-46-0) параллельном кабеле или кабеле USB. Параллельный кабель и кабель USB можно использовать для прямого подключения. Используйте кабель, совместимый с IEEE 1284, или стандартный 2-метровый кабель USB. **ПРЕДУПРЕЖ ДЕНИЕ** Нельзя подключать параллельный кабель и кабель USB одновременно. **Примечание** Windows NT 4.0 не поддерживает соединения по протоколу USB. **Чтобы установить программное обеспечение для системы печати** 1. Завершите все открытые и запущенные приложения. 2. Вставьте компакт-диск в дисковод для компакт-дисков. Если окно приветствия не появляется, запустите его, выполнив следующие действия. 1. Откройте меню **Пуск** и выберите команду **Выполнить**. 2. Введите следующую команду (где X соответствует букве дисковода для компактдисков): X:\setup 3. Щелкните на кнопке **OK**. 3. При запросе выберите команду **Установить принтер** и следуйте инструкциям на экране. 4. После завершения установки нажмите кнопку **Готово**. 5. Перезагрузите компьютер. 6. Для проверки правильности установки программного обеспечения распечатайте страницу из любого приложения. Если произошел сбой, переустановите программное обеспечение. Если это не удается, для получения справочных сведений и дополнительной информации обратитесь к инструкциям по установке и файлам Readme на компакт-диске принтера или к специальной листовке, которая содержится в коробке принтера, либо посетите страницу [http://www.hp.com/go/lj2410\\_software](http://www.hp.com/go/lj2410_software), [http://www.hp.com/go/lj2420\\_software,](http://www.hp.com/go/lj2420_software) или [http://www.hp.com/go/lj2430\\_software](http://www.hp.com/go/lj2430_software) для получения справки и дополнительных сведений. **Установка программного обеспечения системы печати Windows для сетей** Программное обеспечение, содержащееся на компакт-диске принтера, поддерживает установку по сети для сетей Microsoft (за исключением Windows 3.1*x*). Для получения сведений об установке по сети в других операционных системах посетите Web-узел по адресу [http://www.hp.com/go/lj2410\\_software](http://www.hp.com/go/lj2410_software), [http://www.hp.com/go/lj2420\\_software,](http://www.hp.com/go/lj2420_software) или http://www.hp.com/go/lj2430\_software **Примечание** Драйверы Windows NT 4.0 должны быть установлены с помощью мастера Windows Add-Printer Wizard.

Сервер печати HP Jetdirect, которые входит в состав моделей принтера, содержащих букву «n» в названии модели, имеет сетевой порт 10/100Base-TX. Другие варианты см. в разделе Заказ зап. деталей, доп. [принадлежностей](#page-177-0) и расх. материалов либо обратитесь к местному представителю HP. См. раздел Служба [поддержки](#page-4-0) [пользователей](#page-4-0) HP.

Программа установки не поддерживает установку принтера и создание объекта принтера для серверов Novell. Она поддерживает только сетевую установку в режиме прямого соединения принтера с компьютерами под управлением Windows. Для установки принтера и создания объектов на серверах Novell используйте утилиту HP (например, HP Web Jetadmin) или утилиту Novell (например, NWadmin).

#### **Чтобы установить программное обеспечение для системы печати**

1. При установке программного обеспечения в средах Windows NT 4.0, Windows 2000, Windows XP или Windows Server 2003 необходимо обладать правами администратора.

Распечатайте страницу конфигурации, чтобы убедиться, что сервер печати HP Jetdirect настроен для сети правильно. См. раздел Страница [конфигурации](#page-104-0). На второй странице найдите IP-адрес принтера. Этот адрес может потребоваться для завершения сетевой установки.

- 2. Завершите все открытые и запущенные приложения.
- 3. Вставьте компакт-диск в дисковод для компакт-дисков.
- 4. Если окно приветствия не появляется, запустите его, выполнив следующие действия.
	- 1. Откройте меню **Пуск** и выберите команду **Выполнить**.
	- 2. Введите следующую команду (где X соответствует букве дисковода для компактдисков): X:\setup
	- 3. Щелкните на кнопке **OK**.
- 5. При запросе выберите команду **Установить принтер** и следуйте инструкциям на экране.
- 6. После завершения установки нажмите кнопку **Готово**.
- 7. Перезагрузите компьютер.
- 8. Для проверки правильности установки программного обеспечения распечатайте страницу из любого приложения.

Если произошел сбой, переустановите программное обеспечение. Если это не удается, для получения справочных сведений и дополнительной информации обратитесь к инструкциям по установке и файлам Readme на компакт-диске принтера или к специальной листовке, которая содержится в коробке принтера, либо посетите страницу [http://www.hp.com/go/lj2410\\_software](http://www.hp.com/go/lj2410_software), [http://www.hp.com/go/lj2420\\_software,](http://www.hp.com/go/lj2420_software) или [http://www.hp.com/go/lj2430\\_software](http://www.hp.com/go/lj2430_software) для получения справки и дополнительных сведений.

#### **Чтобы настроить компьютер Windows для использования сетевого принтера с помощью совместного доступа к Windows, выполните следующие действия.**

Принтер можно сделать доступным для других пользователей в сети.

Чтобы включить функцию совместного доступа в Windows, см. документацию Windows. После включения функции совместного доступа к принтеру установите программное обеспечение принтера на все компьютеры, с которых будет осуществляться доступ к принтеру.

### **Установка программного обеспечения системы печати Macintosh для сетей**

В данном разделе описывается установка программного обеспечения системы печати Macintosh. Программное обеспечение системы печати поддерживает Apple Mac OS 9.*x* и более поздние версии, а также OS X V10.1 и более поздние версии.

Программное обеспечение системы печати включает следующие компоненты:

- **Файлы PostScript Printer Description**. Файлы описания принтера PostScript (PPD) в сочетании с драйвером принтера Apple LaserWriter 8 позволяют использовать средства принтера и обеспечивают взаимодействие компьютера с принтером. Программа установки PPD и другое программное обеспечение, содержащееся на компакт-диске, поставляемом с принтером. Помимо этого, используйте драйвер принтера Apple LaserWriter 8, поставляемый с компьютером.
- **Утилита HP LaserJet**. Утилита HP LaserJet позволяет воспользоваться функциями, которые отсутствуют в драйвере. Используйте графический интерфейс для выбора функций принтера и завершения его задач.
	- Назначение имени принтеру, назначение принтера некоторой зоне сети, загрузка файлов и шрифтов, а также изменение многих параметров принтера.
	- Установка пароля для принтера.
	- Проверка уровня расходных материалов для принтера.
	- Конфигурация и настройка принтера для печати про протоколу IP или AppleTalk.

#### **Чтобы установить драйверы принтеров в Mac OS 9.***x*

- 1. Соедините с помощью сетевого кабеля сервер печати HP Jetdirect и сетевой порт.
- 2. Вставьте компакт-диск в дисковод для компакт-дисков. Меню компакт-диска запускается автоматически. Если меню компакт-диска не отображается автоматически, дважды щелкните на значке компакт-диска на рабочем столе, а затем — на значке **Installer**. Этот значок расположен в папке Installer/<язык> компактдиска с программой установки (где <язык> означает требуемый язык установки). Например, папка Installer/English содержит значок Installer для программного обеспечения печати на английском языке.
- 3. Следуйте инструкциям на экране.
- 4. В **HD** щелкните на командах **Applications** и **Utilities**, а затем откройте утилиту Apple Desktop Printer Utility.
- 5. Дважды щелкните на элементе **Printer (AppleTalk)**.
- 6. Рядом с элементом «AppleTalk Printer Selection» щелкните на кнопке **Change**.
- 7. Выберите принтер, затем щелкните на команде **Auto Setup** и нажмите кнопку **Create**.
- 8. В меню **Printing** выберите пункт **Set Default Printer**.

#### **Чтобы установить драйверы печати в системе Mac OS X V10.1 и более поздней версии**

1. Соедините с помощью сетевого кабеля сервер печати HP Jetdirect и сетевой порт.

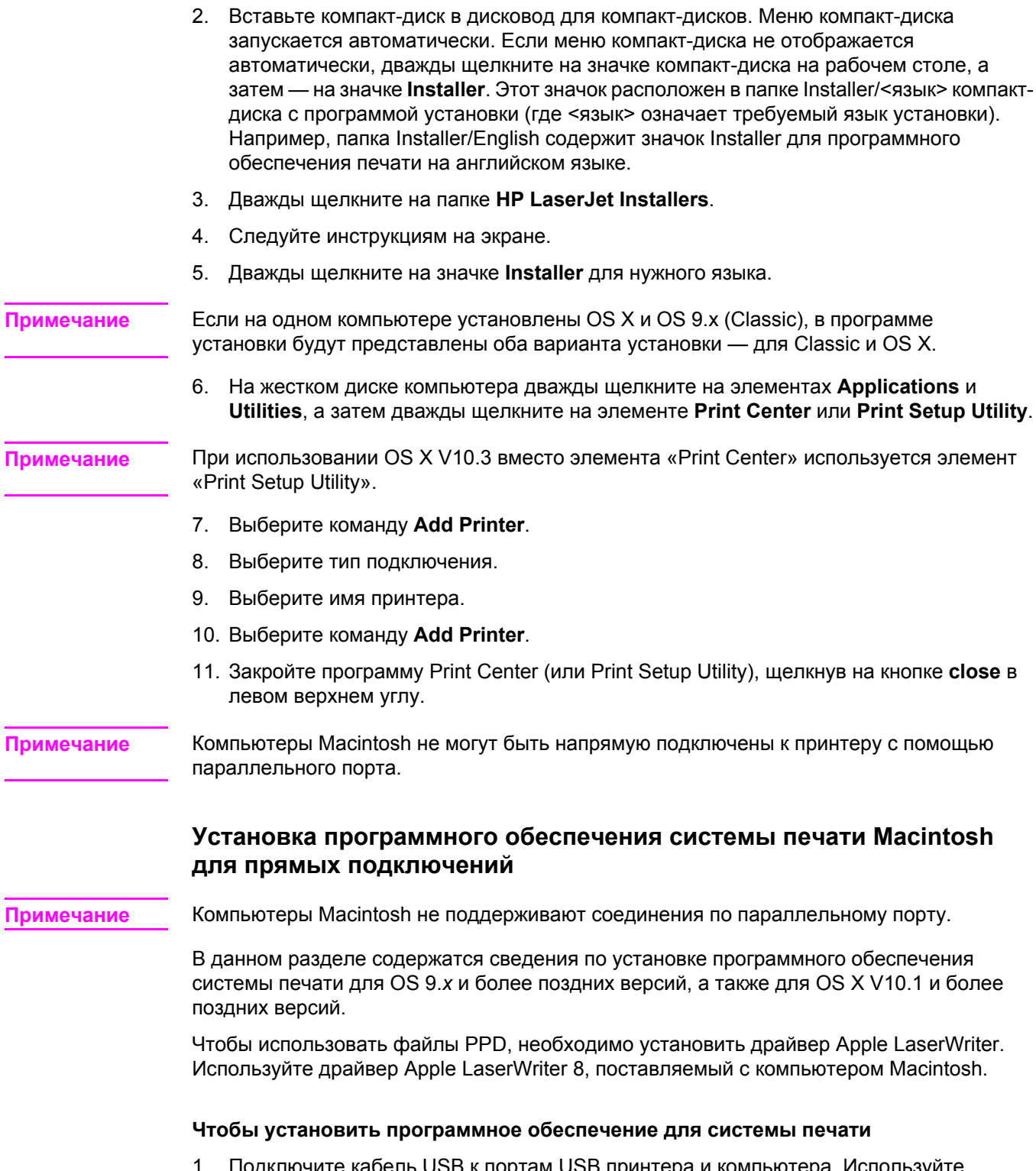

- 1. Подключите кабель USB к портам USB принтера и компьютера. Используйте стандартный 2-метровый кабель USB.
- 2. Завершите все открытые и запущенные приложения.

<span id="page-46-0"></span>3. Вставьте компакт-диск принтера в дисковод для компакт-дисков и запустите программу установки.

Меню компакт-диска запускается автоматически. Если меню компакт-диска не отображается автоматически, дважды щелкните на значке компакт-диска на рабочем столе, а затем — на значке **Installer**. Этот значок расположен в папке Installer/<язык> компакт-диска с программой установки (где <язык> означает требуемый язык установки).

- 4. Следуйте инструкциям на экране.
- 5. Перезагрузите компьютер.
- 6. **Для Mac OS 9.x**:
	- 1. В **HD** щелкните на командах **Applications** и **Utilities**, а затем откройте утилиту Apple Desktop Printer Utility.
	- 2. Дважды щелкните на элементе **Printer (USB)**, а затем щелкните на кнопке **OK**.
	- 3. В области **USB Printer Selection** выберите вариант **Change**.
	- 4. Выберите принтер, а затем щелкните на кнопке **OK**.
	- 5. Рядом с элементом **Postscript Printer Description (PPD) File** щелкните элемент **Auto Setup**, а затем — элемент **Create**.
	- 6. В меню **Printing** выберите пункт **Set Default Printer**.

#### **В Mac OS X:**

- 1. Для запуска программы «Print Center» или «Printer Setup Utility» в области **HD** щелкните на команде **Applications** и **Utilities**, а затем щелкните на команде **Print Center** или **Printer Setup Utility**.
- 2. Если принтер появился в списке «Printer», удалите его.
- 3. Щелкните на команде **Add**.
- 4. Сверху в раскрывающемся меню щелкните на варианте **USB**.
- 5. В списке **Printer Model List** щелкните на варианте **HP**.
- 6. В области **Model Name** щелкните на варианте **серии HP LaserJet 2400**, а затем — на кнопке **Add**.
- 7. Для проверки правильности установки программного обеспечения распечатайте страницу из любого приложения.

Если произошел сбой, переустановите программное обеспечение. Если это не удается, для получения справочных сведений и дополнительной информации обратитесь к инструкциям по установке и файлам Readme на компакт-диске принтера или к специальной листовке, которая содержится в коробке принтера, либо посетите страницу [http://www.hp.com/go/lj2410\\_software](http://www.hp.com/go/lj2410_software), [http://www.hp.com/go/lj2420\\_software,](http://www.hp.com/go/lj2420_software) или http://www.hp.com/go/lj2430 software для получения справки и дополнительных сведений.

### **Установка программного обеспечения при подключенном параллельном кабеле или кабеле USB**

Если параллельный кабель или кабель USB уже подключены к компьютеру под управлением Windows, при включении компьютера отображается диалоговое окно **Обнаружено новое устройство**.

#### **Чтобы установить программное обеспечение для Windows 98 or Windows Me**

- 1. В диалоговом окне **Обнаружено новое устройство** выберите вариант **Устройство чтения компакт-дисков**.
- 2. Нажмите кнопку **Далее**.
- 3. Следуйте инструкциям на экране.
- 4. Для проверки правильности установки программного обеспечения принтера распечатайте страницу из любого приложения.

Если произошел сбой, переустановите программное обеспечение. Если это не удается, для получения справочных сведений и дополнительной информации обратитесь к инструкциям по установке и файлам Readme на компакт-диске принтера или к специальной листовке, которая содержится в коробке принтера, либо посетите страницу [http://www.hp.com/go/lj2410\\_software](http://www.hp.com/go/lj2410_software), [http://www.hp.com/go/lj2420\\_software,](http://www.hp.com/go/lj2420_software) или [http://www.hp.com/go/lj2430\\_software](http://www.hp.com/go/lj2430_software) для получения справки и дополнительных сведений.

#### **Чтобы установить программное обеспечение для Windows 2000, Windows XP, or Windows Server 2003**

- 1. В диалоговом окне **Обнаружено новое устройство** выберите команду**Найти**.
- 2. В окне **Поиск файлов драйвера** установите флажок **Укажите размещение**, снимите все остальные флажки и нажмите кнопку **Далее**.
- 3. Введите следующую команду (где X соответствует букве дисковода для компактдисков): X:\2000XP
- 4. Нажмите кнопку **Далее**.
- 5. Следуйте инструкциям на экране.
- 6. После завершения установки нажмите кнопку **Готово**.
- 7. Выберите язык и следуйте инструкциям на экране.
- 8. Для проверки правильности установки программного обеспечения распечатайте страницу из любого приложения.

Если произошел сбой, переустановите программное обеспечение. Если это не удается, для получения справочных сведений и дополнительной информации обратитесь к инструкциям по установке и файлам Readme на компакт-диске принтера или к специальной листовке, которая содержится в коробке принтера, либо посетите страницу [http://www.hp.com/go/lj2410\\_software](http://www.hp.com/go/lj2410_software), [http://www.hp.com/go/lj2420\\_software,](http://www.hp.com/go/lj2420_software) или [http://www.hp.com/go/lj2430\\_software](http://www.hp.com/go/lj2430_software) для получения справки и дополнительных сведений.

# **Удаление программного обеспечения**

В данном разделе содержатся сведения по удалению программного обеспечения системы печати.

### **Чтобы удалить программное обеспечение из операционных систем Windows**

Для выбора и удаления одного или всех компонентов системы печати HP для Windows используйте программу удаления.

- 1. Нажмите на кнопку **Пуск** и выделите пункт **Программы**.
- 2. Выделите пункт **серии HP LaserJet 2400**, а затем щелкните на команде **Программа отмены установки**.
- 3. Нажмите кнопку **Далее**.
- 4. Выберите компоненты системы печати HP, которые нужно удалить.
- 5. Щелкните на кнопке **OK**.
- 6. Для выполнения процедуры удаления следуйте инструкциям на экране.

### **Чтобы удалить программное обеспечение из операционных систем Macintosh**

Перетащите папку HP LaserJet и файлы PPD в корзину:

- **В Mac OS 9** папки расположены по адресу: жесткий диск/HP LaserJet и жесткий диск/папка system/extensions/printer descriptions.
- **В Mac OS X** папки расположены по адресу: жесткий диск/Library/Printers/PPDs/ Contents/Resources/EN.lproj.

# **Выбор носителей для печати**

Данный принтер позволяет печатать на различных носителях: на отрывной бумаге (включая бумагу, содержащую 100% переработанного волокна), конвертах, этикетках, прозрачных пленках и бумаге нестандартного формата. Такие свойства, как плотность, состав, волокнистость и содержание влаги являются важными факторами, влияющими на производительность принтера и качество печати. Использование бумаги, которая не отвечает требованиям, приведенным в данном руководстве, может привести к следующим проблемам:

- к ухудшению качества печати
- к частому замятию бумаги
- к преждевременному износу принтера и увеличению расходов на ремонт

#### **Примечание** Некоторые типы бумаги могут отвечать всем требованиям данного руководства, но качество печати все равно будет неудовлетворительным. Такая ситуация может возникнуть при неправильном обращении, эксплуатации при неприемлемой температуре и влажности, а также вследствие других обстоятельств, контролировать которые компания Hewlett-Packard не в состоянии. Перед закупкой крупных партий носителей убедитесь, что он отвечает требованиям, указанным в данном руководстве пользователя, а также в *руководстве по носителям для печати принтеров семейства HP LaserJet*, которое доступно для загрузки на странице [http://www.hp.com/](http://www.hp.com/support/ljpaperguide) [support/ljpaperguide.](http://www.hp.com/support/ljpaperguide) Всегда проверяйте бумагу, прежде чем приобретать ее в больших объемах.

#### **ПРЕДУПРЕЖ ДЕНИЕ**

Использование носителей для печати, не соответствующих требованиям HP, может привести к повреждению принтера и необходимости его ремонта. На этот ремонт не распространяются гарантия и договор на техническое обслуживание HP.

# <span id="page-50-0"></span>**Поддерживаемые размеры носителей для печати**

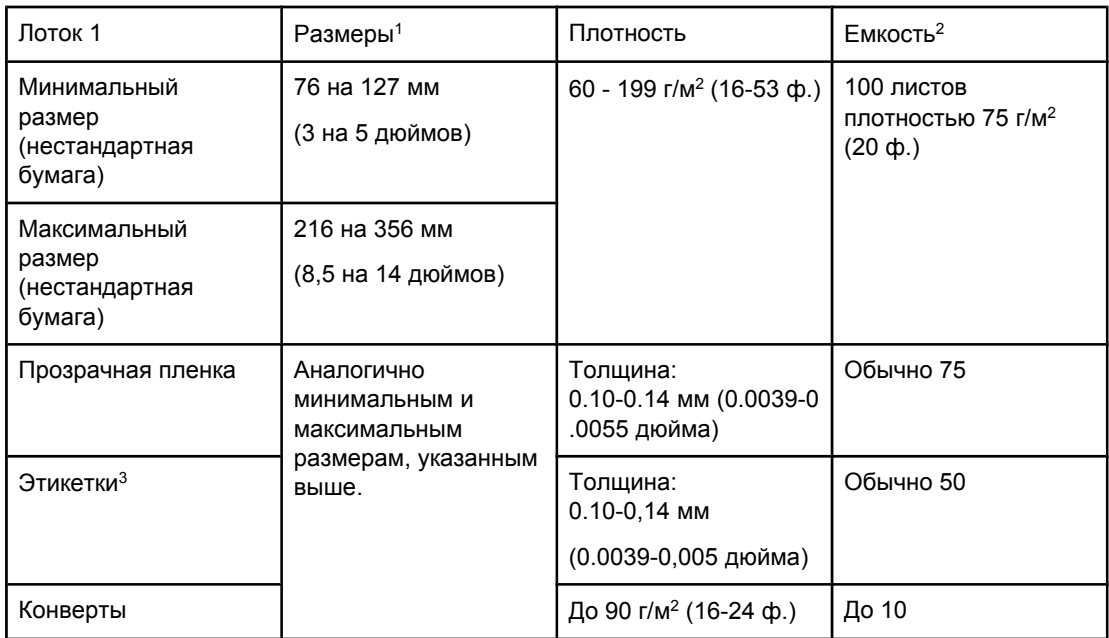

<sup>1</sup>Принтер поддерживает множество форматов носителей для печати. Поддерживаемые форматы можно выяснить, обратившись к программному обеспечению. Для получения сведений о печати на нестандартной бумаге см. раздел Печать на носителе [нестандартного](#page-67-0) формата или на карточках.

<sup>2</sup>Емкость принтера может меняться в зависимости от плотности и толщины носителей, а также от условий окружающей среды.

<sup>3</sup>Гладкость 100-250 (Шеффилд)

**Примечание** При печати на носителях для печати, длина которых составляет менее 178 мм (7 дюймов), иногда могут происходить замятия. Причиной этого может стать бумага, состояние которой изменилось под воздействием условий окружающей среды. Для достижения максимальной производительности печати храните и используйте носители для печати надлежащим образом (см. раздел Условия печати и [хранения](#page-216-0) [бумаги](#page-216-0)).

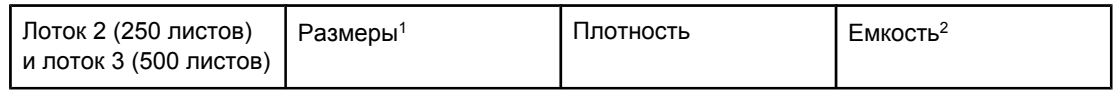

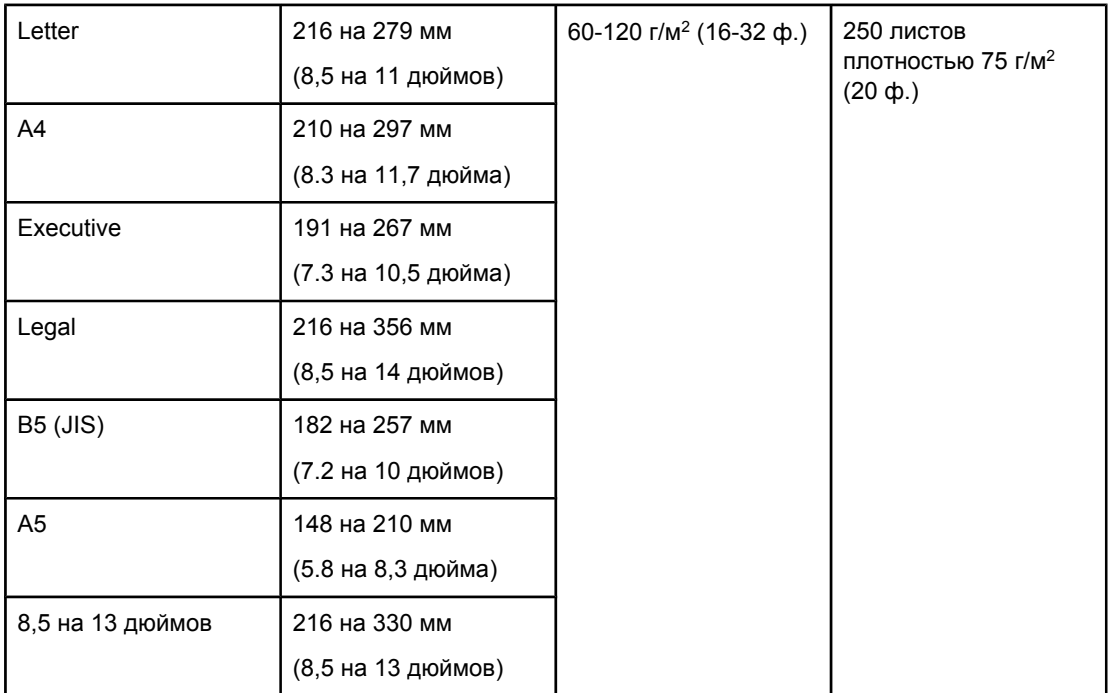

<sup>1</sup>Принтер поддерживает множество форматов носителей для печати. Поддерживаемые форматы можно выяснить, обратившись к программному обеспечению. Для получения сведений о печати на нестандартной бумаге см. раздел Печать на носителе [нестандартного](#page-67-0) формата или на карточках.

<sup>2</sup>Емкость принтера может меняться в зависимости от плотности и толщины носителей, а также от условий окружающей среды.

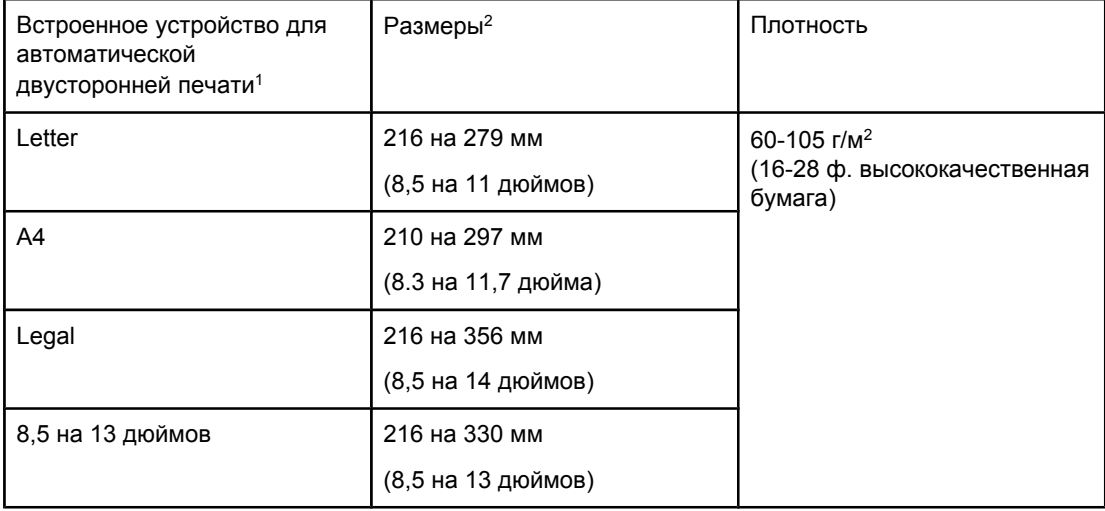

<sup>1</sup>Встроенное устройство для автоматической двусторонней печати установлено только в принтерах модели HP LaserJet 2420d, 2420dn и 2430dtn.

<sup>2</sup>Принтер поддерживает множество форматов носителей для печати.

Поддерживаемые форматы можно выяснить, обратившись к программному обеспечению. Для получения сведений о печати на нестандартной бумаге см. раздел Печать на носителе [нестандартного](#page-67-0) формата или на карточках.

Дополнительные сведения об использовании носителей для печати см. в разделе [Технические](#page-216-0) требования к бумаге.

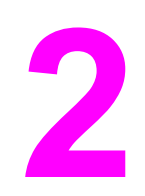

# **2** Работа <sup>с</sup> принтером

В этом разделе приведены сведения об основных операциях при работе с принтером.

- Выбор лотка, [используемого](#page-53-0) для печати
- Выбор правильного режима [термоэлемента](#page-57-0)
- [Загрузка](#page-58-0) лотков
- Общие сведения о приемниках для [отпечатанных](#page-63-0) материалов
- Печать на [конвертах](#page-64-0)
- Печать на [специальных](#page-66-0) носителях
- [Двусторонняя](#page-70-0) печать
- Отмена [задания](#page-74-0) на печать
- [Использование](#page-75-0) драйвера принтера
- [Использование](#page-78-0) функций драйвера принтера
- [Использование](#page-84-0) функций хранения заданий

# <span id="page-53-0"></span>**Выбор лотка, используемого для печати**

Можно выбрать способ, в соответствии с которым принтер будет брать носители из лотков. В следующих разделах приведены сведения о том, как настроить принтер на использование носителей из указанных лотков.

Общие сведения о порядке лотков

Настройка работы лотка 1

Печать в [зависимости](#page-54-0) от типа и формата носителя (блокировка лотков)

[Ручная](#page-55-0) подача бумаги из лотка 1

# **Общие сведения о порядке лотков**

Когда принтер получает задание для печати, он выбирает нужный лоток для бумаги, пытаясь сопоставить запрошенный тип и формат бумаги, загруженной в лотки. С помощью процесса «автовыбора» он опрашивает все доступные лотки с бумагой, которая удовлетворяет требованиям запроса, начиная с нижнего лотка и заканчивая верхним лотком (лоток 1). Принтер начинает выполнять задание, как только находит бумагу правильного типа и размера.

**Примечание** Процесс «автовыбора» выполняется только в том случае, если нет определенного лотка, назначенного для задания. Если определенный лоток назначен, задание печатается на бумаге из этого лотка.

- Если носитель загружен в лоток 1 и в меню **РАБОТА С БУМАГОЙ** для лотка 1 установлены следующие параметры — **ЛОТОК 1 ТИП=ЛЮБОЙ** and **ЛОТОК 1 ФОРМАТ=ЛЮБОЙ**, то принтер будет всегда сначала использовать носители из лотка 1. Дополнительные сведения см. в разделе Настройка работы лотка 1.
- Если поиск заканчивается неудачей, принтер выводит сообщение на панель управления с запросом на загрузку носителя правильного типа/формата. Вы можете загрузить носитель указанного типа/формата или проигнорировать сообщение, выбрав другой тип/формат бумаги на панели управления.
- Если во время выполнения задания на печать в лотке заканчивается носитель, принтер автоматически переключается на любой другой лоток, содержащий носитель того же типа/формата.

Процесс автоматического выбора можно в некоторой степени изменить, настроив работу лотка 1, как это описано в разделе Настройка работы лотка 1, или настроив лоток 1 на ручную подачу, как это описано в разделе [Ручная](#page-55-0) подача бумаги из лотка 1.

# **Настройка работы лотка 1**

Принтер может быть настроен на выполнение печати из лотка 1, если этот лоток загружен, или на печать только из лотка 1 в том случае, если загружен специально запрашиваемый тип бумаги. См. раздел Меню «[Обработка](#page-191-0) бумаги».

<span id="page-54-0"></span>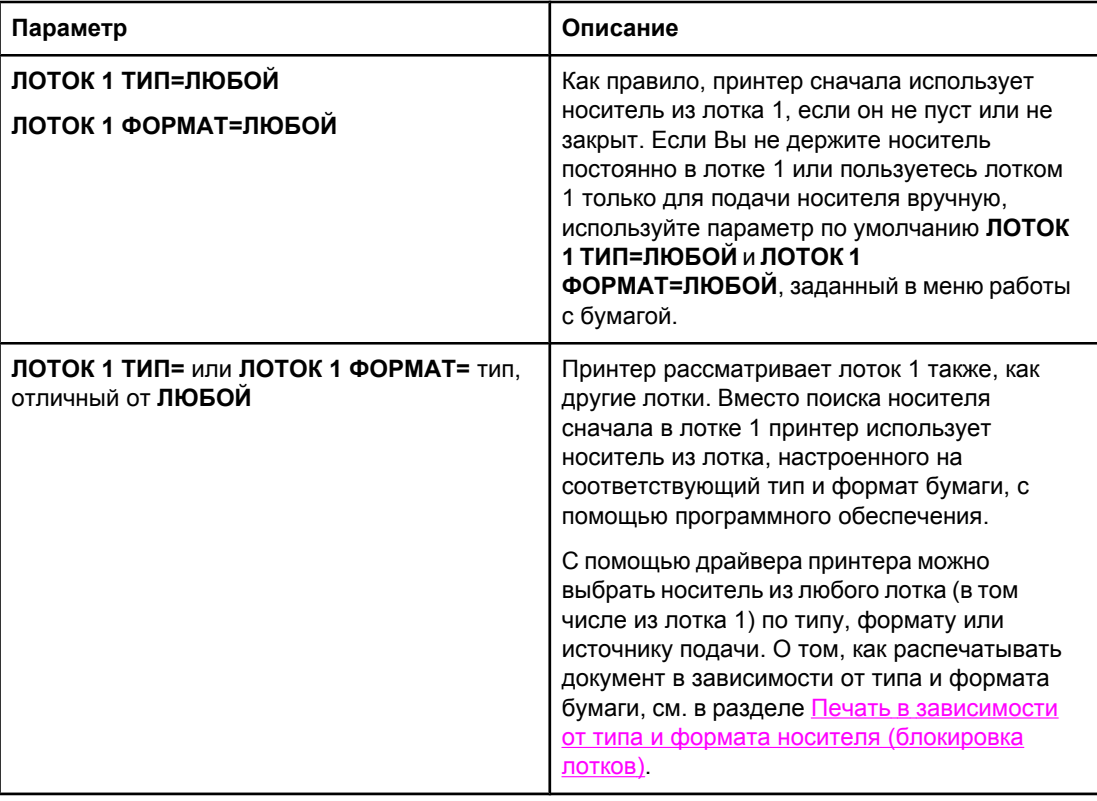

Вы можете также определить, будет ли принтер отображать запрос о том, брать ли бумагу из лотка 1, если бумага запрашиваемых типа и формата не найдена в другом лотке. Можно настроить принтер таким образом, чтобы он всегда отправлял запрос перед использованием бумаги из лотка 1 или в том случае, если лоток 1 пуст. Установите параметр **ЗАПРОШЕННЫЙ ЛОТОК** в подменю **Системные установки** меню **Конфигурация устройства**.

# **Печать в зависимости от типа и формата носителя (блокировка лотков)**

Печать по типу и формату бумаги позволяет быть уверенным в том, что задания всегда будут распечатываться на нужном носителе. Можно настроить лотки на использование определенного типа (например, гладкая бумага или печатный бланк) и формата (например Letter или A4) носителя, загружаемого в них.

Если настроить лотки таким образом, а затем выбрать такой же тип и формат в драйвере принтера, то принтер автоматически выберет лоток, в который загружен носитель данного типа и формата. Не придется выбирать определенный лоток (выбор источника). Такая настройка принтера особенно полезна, если принтер используется совместно и несколько человек часто загружают и извлекают носители.

Некоторые старые модели принтеров умеют «блокировать» лотки для предотвращения печати на неподходящем носителе. Печать по типу и формату исключает необходимость блокировать лотки. Дополнительные сведения о типах и размерах, которые поддерживает каждый лоток, см. в разделе [Поддерживаемые](#page-50-0) размеры [носителей](#page-50-0) для печати.

<span id="page-55-0"></span>**Примечание** Для печати по типу и формату из лотка 2 или 3 может потребовать извлечь бумагу из лотка 1 и закрыть его или установить в качестве значения параметров **ЛОТОК 1 ТИП** и **ЛОТОК 1 ФОРМАТ** тип, отличный от **ЛЮБОЙ**, в меню РАБОТА С БУМАГОЙ на панели управления принтера. Дополнительные сведения см. в разделе [Настройка](#page-53-0) работы [лотка](#page-53-0) 1. Параметры приложения или драйвера принтера переопределяют параметры панели управления принтером. (Параметры программы обычно переопределяют параметры драйвера принтера.)

#### **Печать документа в зависимости от типа и формата бумаги**

- 1. Проверьте, правильно ли загружены лотки. (См. раздел [Загрузка](#page-58-0) лотков.)
- 2. С помощью панели управления принтера откройте меню РАБОТА С БУМАГОЙ. Выберите тип бумаги для каждого лотка. Если не известен тип загружаемой бумаги (например, высокосортная бумага или бумага из вторичного сырья), сверьтесь с этикеткой на упаковке носителя.
- 3. Выберите параметры формата бумаги на панели управления принтера.
	- **Лоток 1**. Установите формат бумаги в меню РАБОТА С БУМАГОЙ, если в качестве значения параметра **ЛОТОК 1 ТИП=** задан тип, отличный от **ЛЮБОЙ**. Если загружена бумага нестандартного формата, также установите нестандартный формат бумаги в меню РАБОТА С БУМАГОЙ. (Дополнительные сведения см. в разделе Печать на носителе [нестандартного](#page-67-0) формата или на [карточках](#page-67-0).)
	- **Лоток 2 и дополнительный лоток 3**. Задайте формат бумаги в меню РАБОТА С БУМАГОЙ. Эти лотки не поддерживают нестандартные форматы носителей.
- 4. В программе или драйвере принтера выберите тип, отличный от значения **Автовыбор**.

**Примечание** При использовании сетевых принтеров параметры типа и формата можно также установить в приложении HP Web Jetadmin.

# **Ручная подача бумаги из лотка 1**

Функция ручной подачи является еще одним способом печати на специальной бумаге из лотка 1. Установите параметр **РУЧНАЯ ПОДАЧА** в положение **ВКЛ.** в драйвере принтера или на панели управления принтера, чтобы принтер останавливался после отправки каждого задания. Таким образом появится время, необходимое для загрузки специальной бумаги или другого носителя печати в лоток 1. Для продолжения печати нажмите клавишу  $\lt$  (клавиша Выбрать).

Если во время отправки задания на печать в лотке 1 уже есть бумага, а на панели управления принтера в качестве конфигурации по умолчанию для лотка 1 установлены параметры **ЛОТОК 1 ТИП=ЛЮБОЙ** и **ЛОТОК 1 ФОРМАТ=ЛЮБОЙ**, принтер *не* будет останавливаться и ожидать загрузку носителя. Чтобы настроить ожидание принтера, установите в качестве значений параметров **ЛОТОК 1 ТИП** и **ЛОТОК 1 ФОРМАТ** тип, отличный от **ЛЮБОЙ** в меню РАБОТА С БУМАГОЙ.

**Примечание** Если параметры **ФОРМАТ** и **ТИП** имею значения **ЛЮБОЙ**, а параметр **ЗАПРОС РУЧНОЙ ПОДАЧИ** имеет значение **ЗАГРУЗКА НЕ ВЫПОЛ.**, то носитель будет использоваться из лотка 1 без запроса. Если параметр **ЗАПРОС РУЧНОЙ ПОДАЧИ** имеет значение **ВСЕГДА**, то принтер будет выводить запрос при загрузке бумаги, если для лотка 1 используются значения **ТИП=ЛЮБОЙ** и **ФОРМАТ=ЛЮБОЙ**.

Если в панели управления принтера выбрано вариант **РУЧНАЯ ПОДАЧА=ВКЛ.**, то этот параметр переопределит соответствующий параметр драйвера принтера, и все задания на печать, отправленные на принтер, будут использовать бумагу из лотка 1, подаваемую вручную, если с помощью драйвера принтера не будет задан какой-либо определенный лоток. Если планируется использовать эту функцию редко, лучше всего выбрать вариант **РУЧНАЯ ПОДАЧА=ВЫКЛ.** на панели управления принтера и при необходимости выбирать параметр ручной подачи из драйвера принтера для каждого конкретного задания.

# <span id="page-57-0"></span>**Выбор правильного режима термоэлемента**

Принтер автоматически регулирует режим термоэлемента в соответствии с типом носителя, установленным для лотка. Например, для плотной бумаги (например, картона) требуется высокий режим термоэлемента для лучшего сцепления тонера с бумагой, но для прозрачной пленки требуется НИЗКИЙ режим термоэлемента для предотвращения повреждения принтера. Параметр по умолчанию обеспечивает наилучшую производительность для большинства типов носителей для печати.

Режим термоэлемента может быть изменен только в том случае, если для используемого лотка установлен тип носителя. (См. раздел Печать в [зависимости](#page-54-0) от типа и формата носителя ([блокировка](#page-54-0) лотков).) После установки типа носителя для лотка режим термоэлемента для данного типа можно изменить в меню **КОНФИГУР. УСТР-ВА** в подменю **КАЧЕСТВО ПЕЧАТИ** на панели управления принтера. (См. раздел [Подменю](#page-199-0) «Качество печати».)

**Примечание** Использование высокого режима термоэлемента (например, ВЫСОКИЙ 1 или ВЫСОКИЙ 2) улучшает сцепление тонера с бумагой, однако может привести к другим проблемам, например, к чрезмерному закручиванию бумаги. Принтер может печатать медленнее, если установлен режим термоэлемента ВЫСОКИЙ 1 или ВЫСОКИЙ 2.

> Чтобы сбросить режимы термоэлемента до режимов по умолчанию, откройте меню **КОНФИГУР. УСТР-ВА** на панели управления принтера. В подменю **КАЧЕСТВО ПЕЧАТИ** выберите последовательно пункты **РЕЖИМЫ ТЕРМОЭЛ-ТА** и **RESTORE MODES**.

# <span id="page-58-0"></span>**Загрузка лотков**

Конверты, этикетки, прозрачную пленку и другие специальные носители можно загружать только в лоток 1. В лоток 2 или дополнительный лоток 3 можно загружать только бумагу.

# **Загрузка лотка 1 (многоцелевой лоток)**

Лоток 1 вмещает до 100 листов бумаги, 75 прозрачных пленок, 50 листов с этикетками или 10 конвертов. Сведения о печати на специальных носителях см. в следующих разделах.

- Печатные бланки Печать на фирменных бланках, [перфорированной](#page-68-0) бумаге и на печатных бланках ([односторонняя](#page-68-0))
- Конверты Печать на [конвертах](#page-64-0)
- Этикетки Печать на [этикетках](#page-66-0)

# **Чтобы загрузить лоток 1**

1. Откройте лоток 1, опустив переднюю крышку.

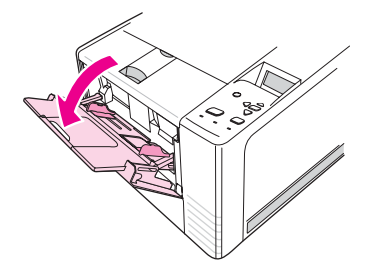

2. Выдвиньте пластмассовое расширение лотка. Если загружаемый материал для печати длиннее 229 мм (9 дюймов), следует также открыть дополнительное расширение лотка.

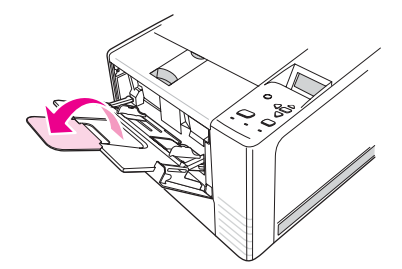

3. Раздвиньте ограничители ширины носителя чуть шире, чем ширина носителя.

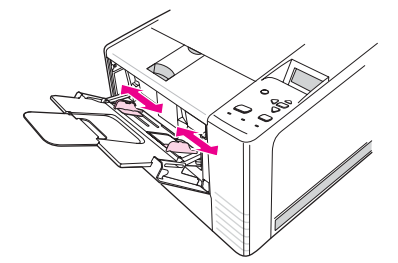

4. Поместите материал для печати в лоток (коротким краем вперед, стороной для печати вверх). Носитель должен располагаться по центру между ограничителями ширины и быть заправлен под их упоры.

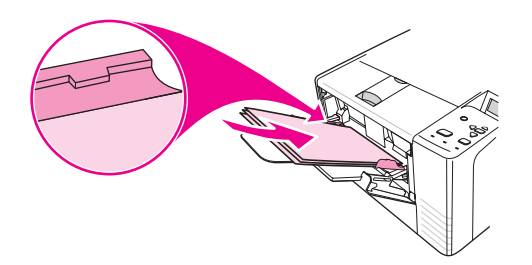

5. Сдвиньте ограничители ширины носителя таким образом, чтобы они слегка касались стопки с обеих сторон. Убедитесь в том, что носитель для печати расположен под выступами на направляющих ширины носителя.

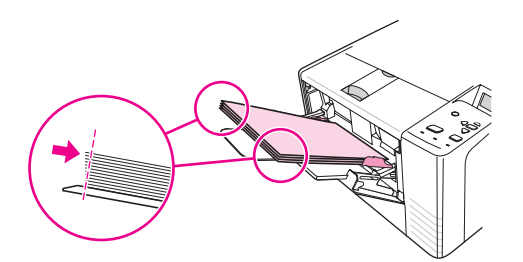

**Примечание** Не загружайте материал в лоток 1 во время печати. Это может привести к замятию. Не закрывайте переднюю дверцу во время печати.

# **Загрузка лотка 2 (250 листов)**

В лоток 2 можно загружать только бумагу форматов A4, A5, B5 JIS, Letter, Legal, Executive и размером 8,5 на 13 дюймов.

### **Чтобы загрузить лоток 2**

1. Извлеките лоток из принтера и удалите всю бумагу.

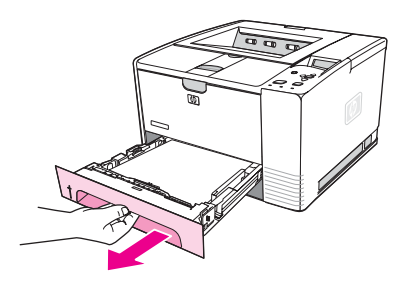

2. Настройте ограничители ширины носителя так, чтобы стрелка соответствовала формату загружаемой бумаги.

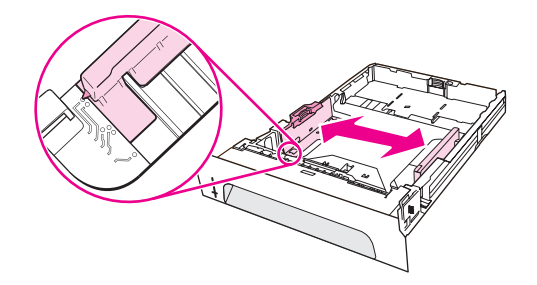

3. Нажмите на голубую планку на заднем ограничителе длины бумаги и установите ее так, чтобы стрелка соответствовала формату загружаемой бумаги.

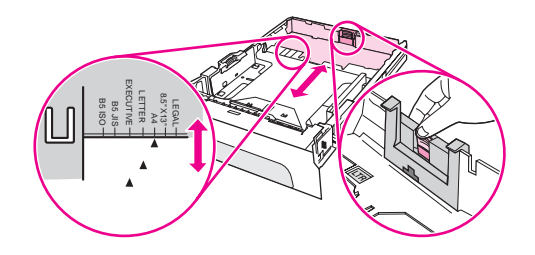

4. Поместите бумагу в лоток и проверьте, чтобы она лежала ровно, плотно прилегая по всем четырем углам лотка. Не загружайте бумагу выше ограничителей высоты на ограничителе длины бумаги, расположенном в задней части лотка.

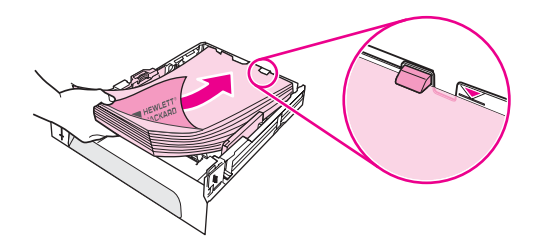

5. Надавите на бумагу, чтобы зафиксировать на месте прижимную металлическую пластину для бумаги.

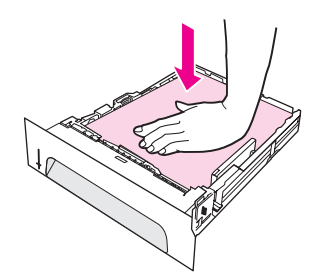

6. Задвиньте лоток в принтер.

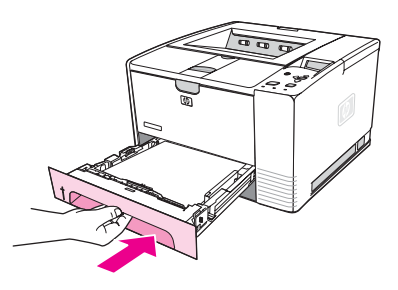

**Примечание** При каждом извлечении лотка 2 из принтера всегда прижимайте бумагу перед установкой этого лотка обратно, чтобы зафиксировать прижимную металлическую пластину для бумаги. Когда лоток задвигается в принтер, прижимная металлическая пластина для бумаги отжимается и приподнимает бумагу.

# **Загрузка дополнительного лотка 3 (на 500 листов)**

В лоток 3 можно загружать только бумагу форматов A4, A5, B5 JIS, Letter, Legal, Executive и размером 8,5 на 13 дюймов.

**Примечание** Податчик лотка 3 на 500 листов поставляется в качестве стандартного компонента вместе с некоторыми моделями принтера HP Color LaserJet 2460.

# **Чтобы загрузить лоток 3**

1. Извлеките лоток из принтера и удалите всю бумагу.

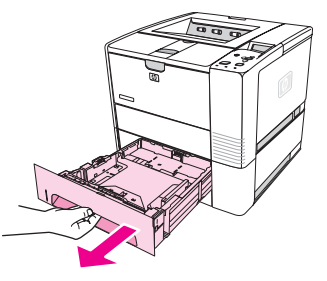

2. Отрегулируйте задний ограничитель длины в соответствии с нужным размером бумаги.

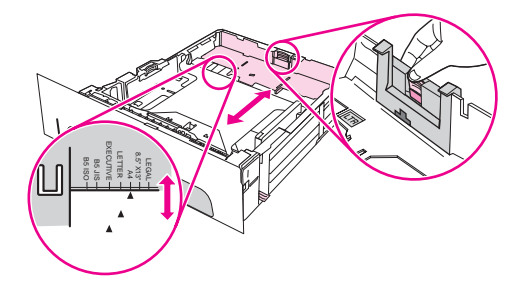

3. Отрегулируйте боковой ограничитель ширины в соответствии с нужным размером бумаги.

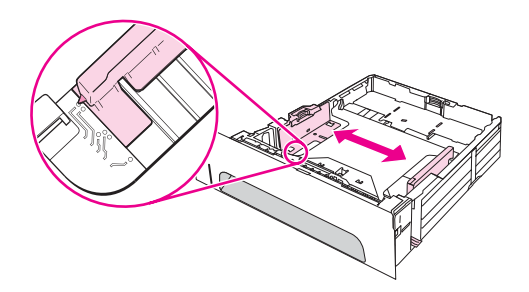

4. Поместите бумагу в лоток и проверьте, чтобы она лежала ровно, плотно прилегая по всем четырем углам лотка. Не загружайте бумагу выше ограничителей высоты, расположенных на боковых и задней сторонах лотка.

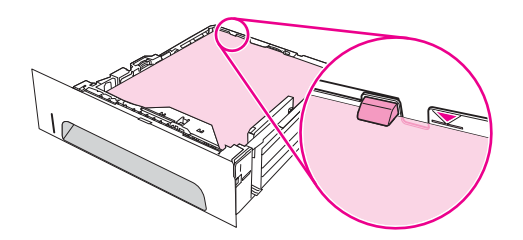

5. Задвиньте лоток в принтер.

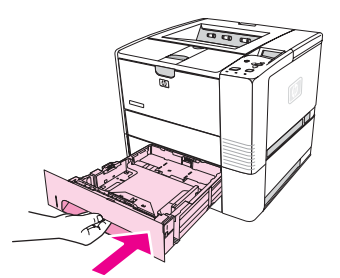

# <span id="page-63-0"></span>**Общие сведения о приемниках для отпечатанных материалов**

Принтер поставляется с двумя выводными отсеками. Верхний выводной отсек используется, когда задний выводной отсек закрыт. Если задний выводной отсек открыт, используется он.

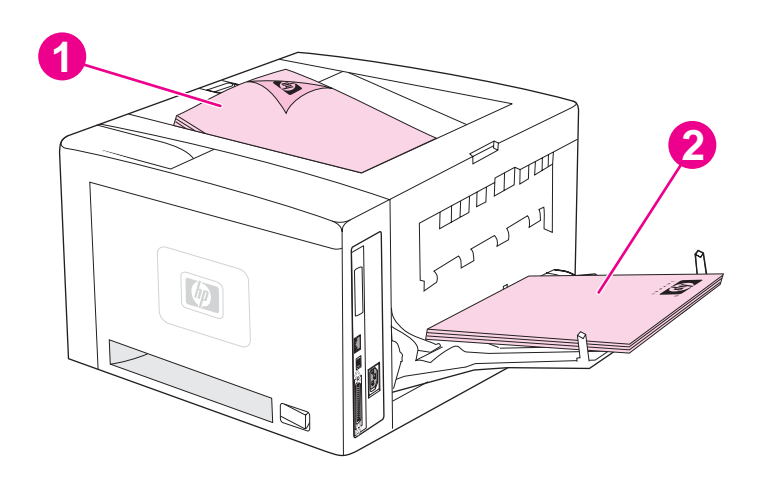

- 1 Верхний выводной отсек (лицевой стороной вниз)
- 2 Задний выводной отсек (лицевой стороной вверх)

**Примечание** Если одновременно используются лоток 1 и задний выводной отсек, обеспечивается прямой проход бумаги при выполнении задания на печать. Прямой проход бумаги иногда позволяет избежать загибов.

# <span id="page-64-0"></span>**Печать на конвертах**

Для печати на конвертах используйте лоток 1. Лоток 1 вмещает до 10 конвертов и поддерживает стандартные и нестандартные форматы.

При печати на конвертах любых форматов убедитесь, что размер полей отступа в прикладной программе — не менее 15,0 мм (0,6 дюйма) от краев конверта.

Принтер может печатать более медленно при печати на конвертах. Кроме этого, производительность принтера зависит от структуры конверта. Всегда проверяйте несколько образцов конвертов, прежде чем покупать их в больших количествах. Технические требования к конвертам см. в разделе [Конверты](#page-217-0).

**ВНИМАНИЕ!** Нельзя использовать конверты с внутренним покрытием, самоклеящейся лентой и другими синтетическими материалами. Эти вещества могут являться причиной выделения вредных газов.

**ПРЕДУПРЕЖ ДЕНИЕ** Конверты со скрепками, зажимами, окнами, внутренним покрытием, самоклеящейся лентой и другими синтетическими материалами могут серьезно повредить принтер. Во избежание замятия материала и повреждения принтера не пытайтесь печатать на обеих сторонах конверта. Перед загрузкой конвертов убедитесь в том, что они не изогнуты, не повреждены и не склеились между собой. Не используйте конверты с самоклеящейся лентой.

# **Чтобы загрузить конверты в лоток 1**

Лоток 1 позволяет печатать на многих типах конвертов. В лоток можно загружать до 10 конвертов.

1. Чтобы открыть лоток 1, опустите переднюю крышку, вытащите держатель для носителей и сложите расширение для носителей.

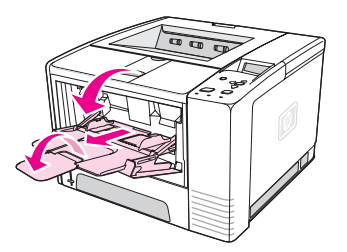

2. Откройте задний выводной отсек, опустив его верхнюю секцию. Полностью выдвиньте расширение лотка.

**Примечание** При использовании заднего выводного отсека конверты меньше сгибаются.

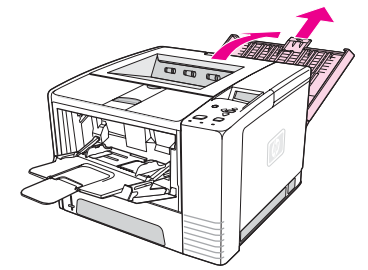

3. Раздвиньте ограничители по ширине лотка 1 немного шире, чем размер конвертов.

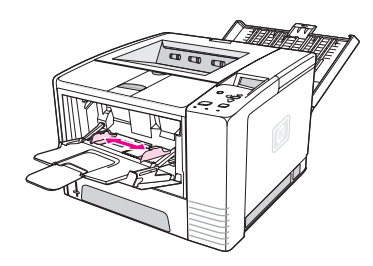

4. Поместите конверты в лоток коротким краем вперед, стороной для печати вверх. Край с местом для марки должен быть обращен к принтеру.

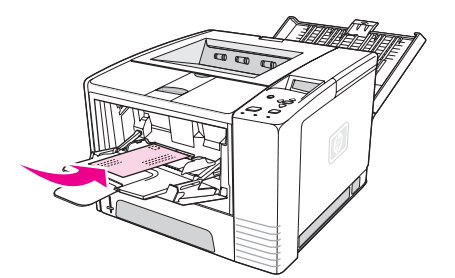

5. Сдвиньте ограничители по ширине внутрь, чтобы они слегка касались стопки конвертов, но не изгибали их. Конверты должны располагаться по центру между ограничителями бумаги по ширине и быть заправлены под их упоры.

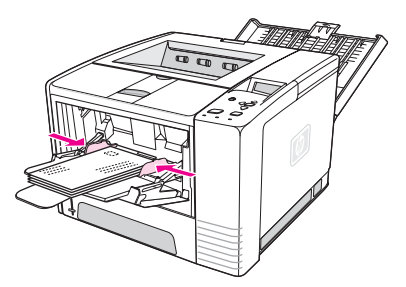

**Примечание** Конверты с клапаном вдоль короткого края должны подаваться в принтер именно этим краем. При печати на носителях для печати длиной менее 178 мм (7 дюймов) иногда могут происходить замятия. Причиной сжатия могут быть условия окружающей среды. Для достижения максимальной производительности печати храните и используйте бумагу надлежащим образом. Дополнительные сведения см. в разделе [Условия](#page-216-0) печати и [хранения](#page-216-0) бумаги. Можно также попробовать использовать материалы для печати, изготовленные другим производителем.

# <span id="page-66-0"></span>**Печать на специальных носителях**

В этом разделе описывается печать на носителях, требующих строгого соблюдения инструкций по печати.

- Печать на этикетках
- Печать на [прозрачных](#page-67-0) пленках
- Печать на носителе [нестандартного](#page-67-0) формата или на карточках
- Печать на фирменных бланках, [перфорированной](#page-68-0) бумаге и на печатных бланках ([односторонняя](#page-68-0))

# **Печать на этикетках**

Используйте только те этикетки, которые рекомендованы для лазерных принтеров. Технические требования к этикеткам см. в разделе [Этикетки](#page-219-0).

#### **Правила печати на этикетках**

- Для печати на этикетках используйте лоток 1.
- Загружайте этикетки стороной для печати вверх.
- Для печати на этикетках используйте задний выводной отсек.
- Удаляйте отпечатанные листы с этикетками из выводного отсека сразу после печати, чтобы они не прилипали друг к другу.
- Нельзя использовать этикетки, которые отклеились от подложки, а также помятые или поврежденные этикетки.
- Нельзя использовать листы с этикетками с открытым клеящим слоем и частично использованные этикетки.
- Нельзя производить повторную печать на листе с этикетками. Клеевой слой таких листов рассчитан только на один проход через термоэлемент принтера.

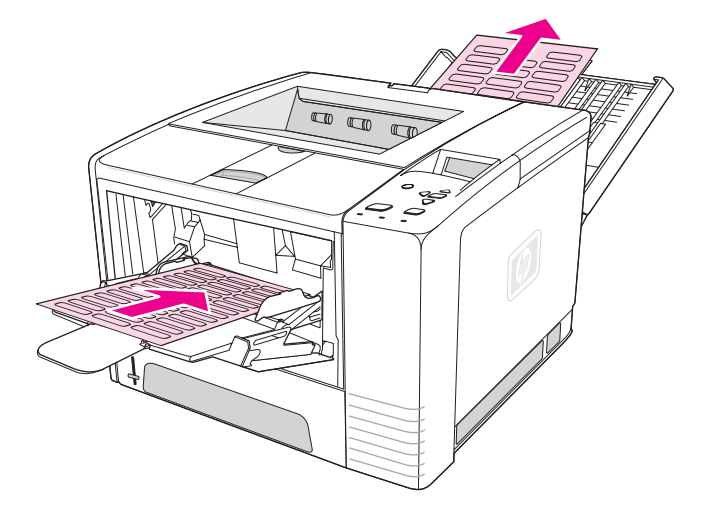

**ПРЕДУПРЕЖ ДЕНИЕ** В случае замятия в принтере листа с этикетками см. раздел [Устранение](#page-132-0) замятий.

# <span id="page-67-0"></span>**Печать на прозрачных пленках**

Пользуйтесь только прозрачными пленками, рекомендованными для лазерных принтеров. Технические требования к прозрачным пленкам см. в разделе [Прозрачные](#page-219-0) [пленки](#page-219-0).

### **Правила печати на прозрачных пленках**

- Для печати на прозрачных пленках используйте лоток 1.
- Во избежание загибов используйте верхний выводной отсек (это относится только к пленкам; для других материалов лучше использовать задний выводной отсек).
- Удаляйте отпечатанные прозрачные пленки из выводного отсека сразу после печати, чтобы они не прилипали друг к другу.
- После извлечения прозрачных пленок из принтера положите их на плоскую поверхность.
- Настройте параметры драйвера принтера для прозрачных пленок. См. раздел Печать в [зависимости](#page-54-0) от типа и формата носителя (блокировка лотков).
- На компьютерах Macintosh запустите утилиту HP LaserJet Utility и выберите прозрачные пленки.

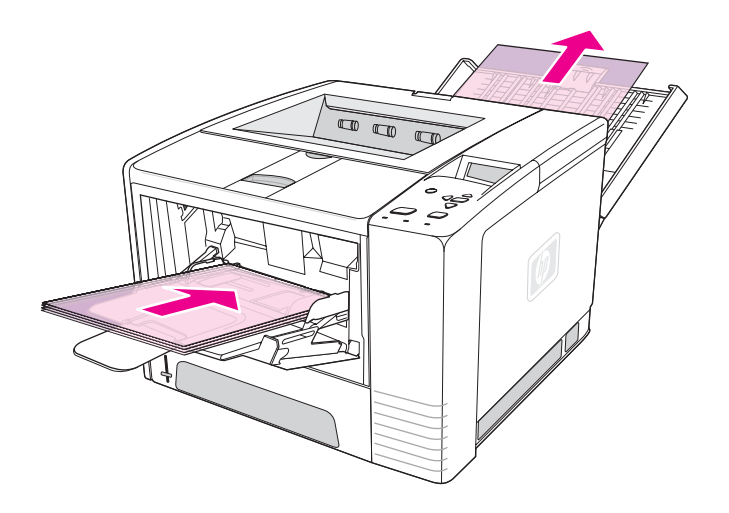

# **Печать на носителе нестандартного формата или на карточках**

Лоток 1 позволяет печатать на почтовых карточках, индексных карточках (размером 3 на 5 дюймов), а также на других носителях нестандартного формата. Минимальный размер носителя — 76 на 127 мм (3 на 5 дюймов), а максимальный — 216 на 356 мм (8,5 на 14 дюймов).

<span id="page-68-0"></span>**Примечание** При печати на носителях для печати длиной менее 178 мм (7 дюймов) иногда могут происходить замятия. Причиной сжатия могут быть условия окружающей среды. Для достижения максимальной производительности печати храните и используйте бумагу надлежащим образом. См. раздел Условия печати и [хранения](#page-216-0) бумаги. Можно также попробовать использовать носители для печати, изготовленные другим производителем. Скорость печати на носителях другой плотности и формата (например, маленькая, длинная или узкая бумага) может быть ниже. Снижение скорости позволяет увеличить срок службы внутренних деталей принтера. При этом качество печати на этих типах носителей увеличивается.

#### **Правила печати на носителях нестандартного формата и карточках**

- Всегда устанавливайте носитель в лоток 1 коротким краем вперед. Если требуется выполнить печать при альбомной ориентации, укажите это в программном обеспечении. При загрузке бумаги длинным краем вперед возможно замятие.
- Во избежание загибов следует использовать задний выводной отсек.
- Не пытайтесь печатать на носителе, ширина которой менее 76 мм (3 дюйма) или длина менее 127 мм (5 дюймов).
- В приложении установите поля не менее 6,40 мм (0,25 дюйма) от краев носителя.

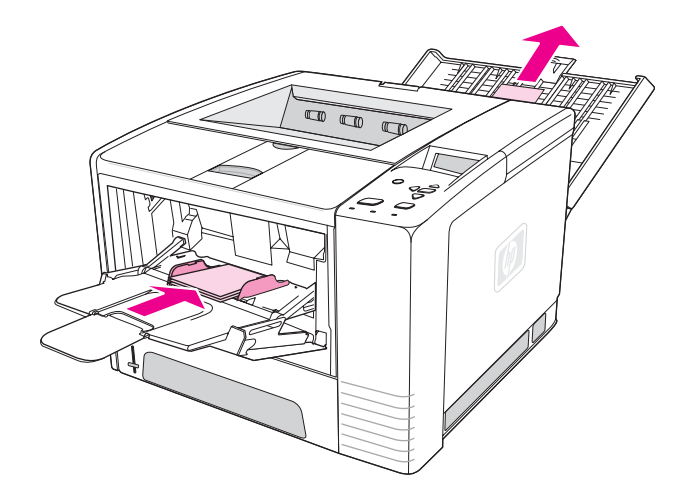

# **Печать на фирменных бланках, перфорированной бумаге и на печатных бланках (односторонняя)**

При печати на фирменных бланках, перфорированной бумаге или печатных бланках очень важно правильно сориентировать бумагу. Следуйте инструкциям для односторонней печати в данном разделе. Сведения о двусторонней печати см. в разделе [Двусторонняя](#page-70-0) печать.

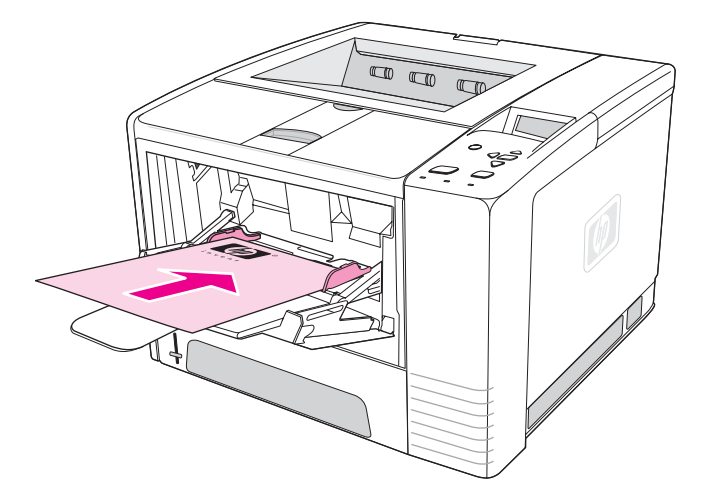

**Ориентация для лотка 2 или 3:** стороной для печати вниз, верхним краем от принтера.

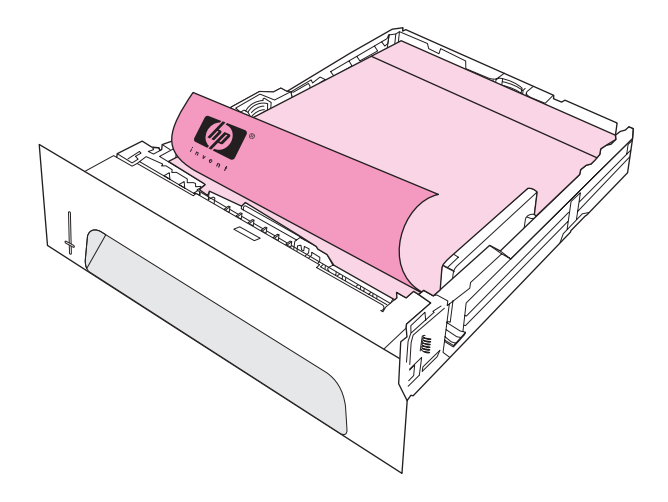

**Примечание** Если в качестве режима драйвера принтера выбран режим **альтернативных фирменных бланков**, а в качестве типа носителя выбран **Фирменный бланк** или **Печатный бланк**, необходимо сориентировать носитель для двусторонней печати.

#### **Правила печати на фирменных или печатных бланках**

- Не используйте фирменные бланки, напечатанные краской, неустойчивой к высоким температурам. Такого рода краски применяются в некоторых системах термографической печати.
- Не используйте тисненые бланки и бланки с рельефными изображениями.
- В данном принтере для приваривания тонера и его переноса на бумагу используются нагрев и давление. Убедитесь в том, что используемые цветная бумага или печатные бланки изготовлены с применением чернил, устойчивых к температуре приваривания тонера (200°C или 392°F в течение 0,1 сек.).

# <span id="page-70-0"></span>**Двусторонняя печать**

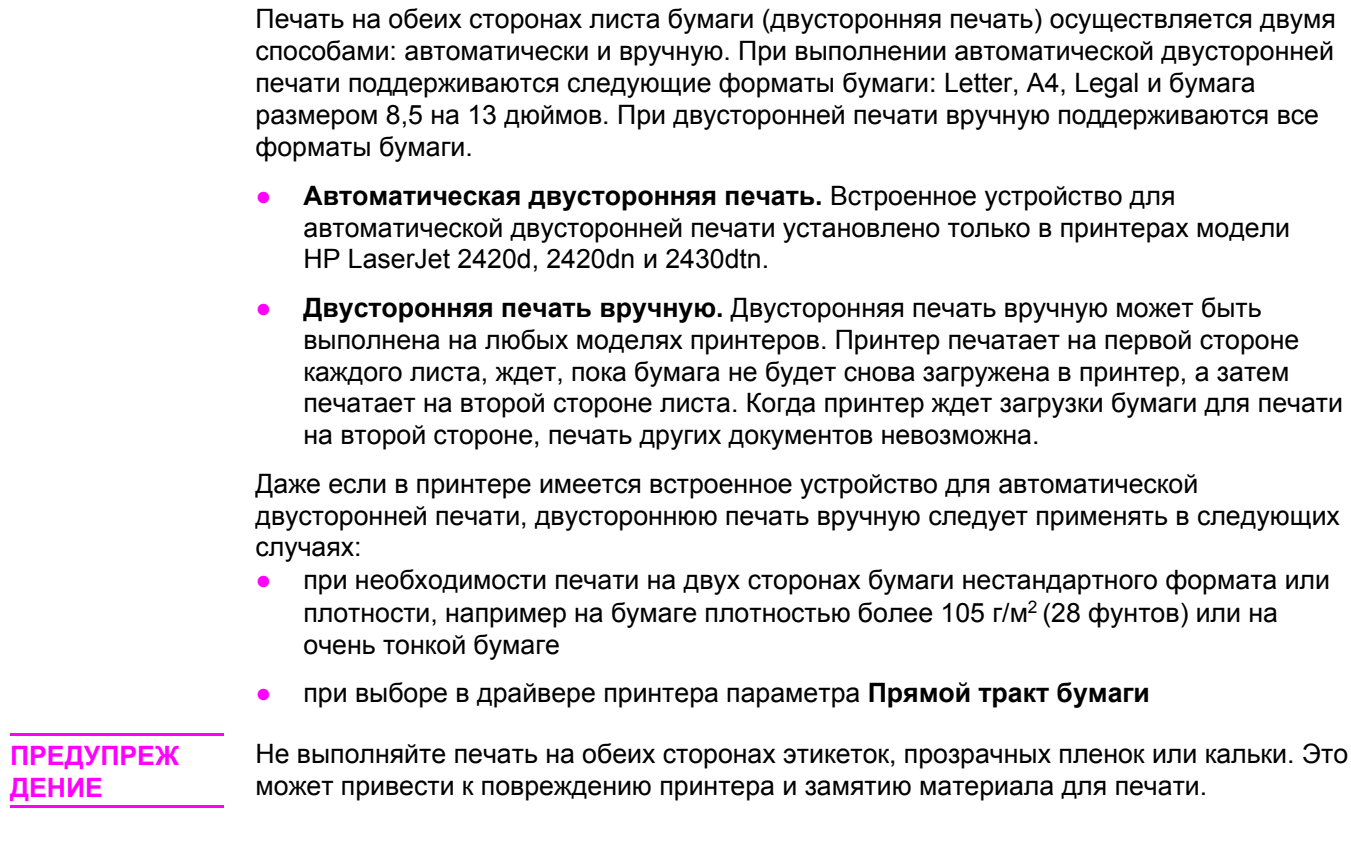

# **Ориентация бумаги для двусторонней печати**

Сначала печатайте на второй стороне листа. Бумага должна быть ориентирована так, как показано на следующем рисунке.

- При использовании лотка 1 загружайте бумагу первой стороной для печати вниз и нижним коротким краем по направлению к принтеру.
- При использовании всех других лотков загружайте бумагу первой стороной для печати вверх и верхним коротким краем к принтеру.

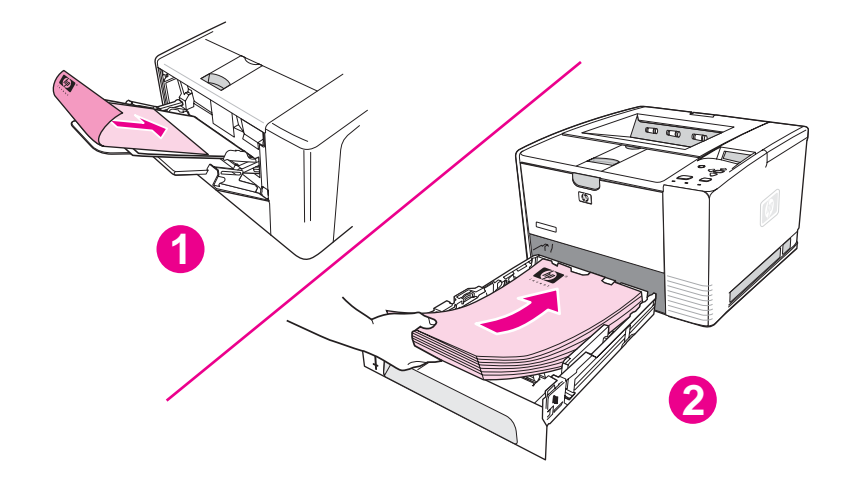

- 1 Лоток 1
- 2 Все другие лотки

# **Варианты раскладки для двусторонней печати**

На следующем рисунке показаны 4 возможных варианта раскладки. Эти варианты доступны, если в драйвере принтера на вкладке **Окончательная обработка** выбран параметр **Двусторонняя печать**.

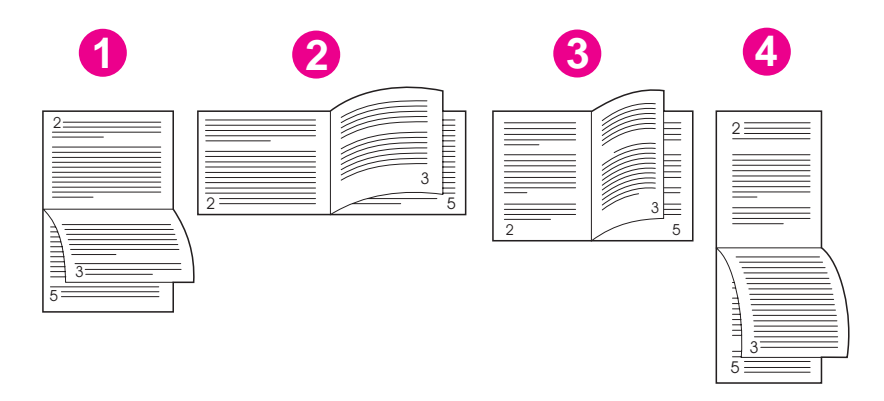

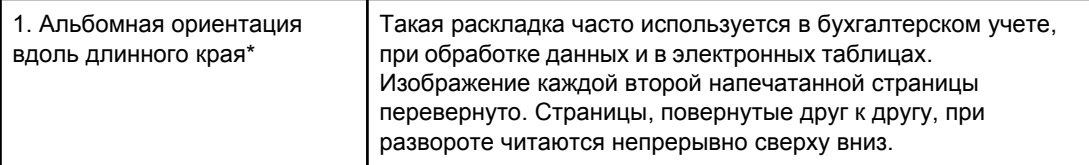
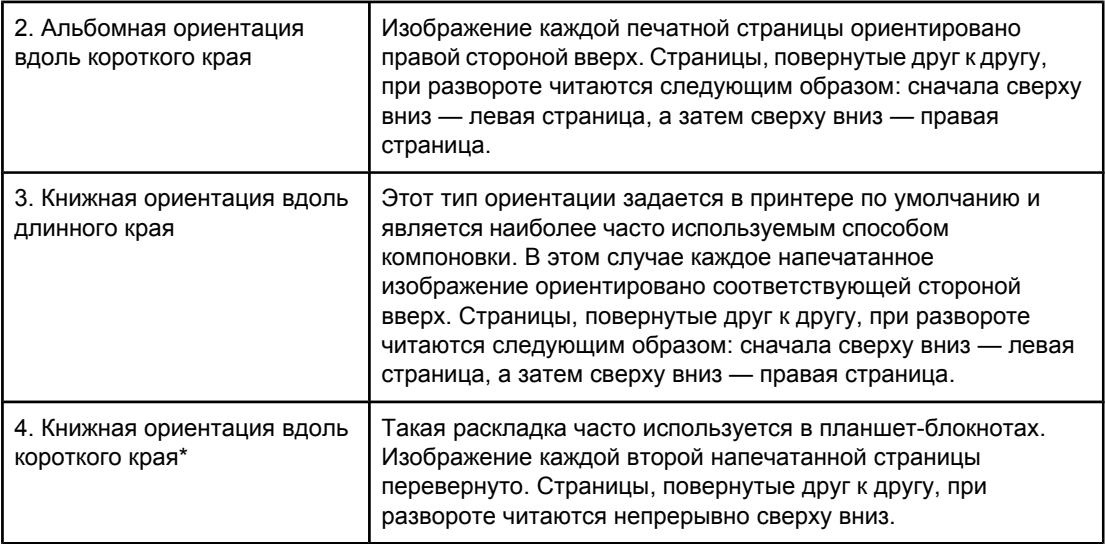

\* При использовании драйверов Windows выберите команду **Перевернуть страницы вверх** для обеспечения нужного варианта сшивания.

# **Чтобы выполнить двустороннюю печать с помощью встроенного устройства для автоматической двусторонней печати**

Встроенное устройство для автоматической двусторонней печати установлено только в принтерах модели HP LaserJet 2420d, 2420dn и 2430dtn.

- 1. Вставьте необходимое количество бумаги в один из лотков. Если необходимо загрузить специальную бумагу, например фирменные бланки, выполните это одним из следующих способов.
	- При использовании лотка 1 загружайте фирменные бланки стороной для печати вниз, нижним краем по направлению к принтеру.
	- При использовании всех остальных лотков загружайте фирменные бланки стороной для печати вверх, а верхним краем по направлению к задней части лотка.

**ПРЕДУПРЕЖ ДЕНИЕ** Не загружайте бумагу плотностью более 105 г/м 2 (28 фунтов, высококачественная бумага). Это может привести к замятию. 2. Откройте драйвер принтера (см. раздел Изменение [параметров](#page-75-0) задания на печать). 3. На вкладке **Окончательная обработка** выберите параметр **Двусторонняя печать**. 4. Нажмите кнопку **OK**. 5. Отправьте задание на печать на принтер. **Примечание** Во время двусторонней печати бумага, на которой она выполняется, появляется из верхнего выводного отсека частично. Не извлекайте бумагу, пока не завершится двусторонняя печать. Во время двусторонней печати устройство для автоматической двусторонней печати не будет работать, если открыт задний выводной отсек.

# **Двусторонняя печать вручную**

- 1. Вставьте необходимое количество бумаги в один из лотков. Если необходимо загрузить специальную бумагу, например фирменные бланки, выполните это одним из следующих способов.
	- При использовании лотка 1 загружайте фирменные бланки стороной для печати вниз, нижним краем по направлению к принтеру.
	- При использовании всех остальных лотков загружайте фирменные бланки стороной для печати вверх, а верхним краем по направлению к задней части лотка.
- 2. Откройте драйвер принтера (см. раздел Изменение [параметров](#page-75-0) задания на печать).
- 3. На вкладке **Окончательная обработка** выберите параметр **Двусторонняя печать**.
- 4. Нажмите кнопку **OK**.
- 5. Отправьте задание на печать на принтер.
- 6. Подойдите к принтеру. Извлеките оставшуюся чистую бумагу из лотка 1. Поместите стопку распечатанных листов в лоток чистой стороной вверх и верхним краем *по направлению к принтеру*. Вторую сторону *необходимо* печатать из лотка 1.
- 7. При появлении сообщения на дисплее панели управления нажмите клавишу  $\le$ (клавиша ВЫБРАТЬ).

**Примечание** Если при двусторонней печати вручную общее количество листов превышает емкость лотка 1, шаги 6 и 7 следует повторять при каждой загрузке очередной порции бумаги вплоть до завершения задания.

# **Отмена задания на печать**

Задание печати можно остановить из программы, из очереди печати или нажатием клавиши Стоп на панели управления принтера.

- Если печать еще не началась, сначала попытайтесь отменить задание в программе, из которой оно было отправлено.
- Если задание на печать находится в очереди печати или в спулере печати, например в группе «Принтеры» на компьютерах под управлением Windows или в группе «Print Monitor» на компьютерах Macintosh, удалите задание там.
- Если задание уже печатается, нажмите клавишу Стоп. Принтер завершит печать на проходящих через него страницах и удалит оставшуюся часть задания из своей памяти.

Если индикаторы состояния на панели управления принтера продолжают поочередно мигать после отмены задания, это значит, что компьютер все еще посылает данные на принтер. Необходимо либо удалить задание из очереди на печать, либо дождаться, когда компьютер завершит отправку данных (принтер вернется в состояние готовности, и загорится индикатор «Готов»).

При нажатии клавиши Стоп в принтере отменяется только текущее задание. Если в памяти принтера имеется более одного задания на печать, для отмены каждого из них необходимо нажать клавишу Стоп.

# <span id="page-75-0"></span>**Использование драйвера принтера**

Драйвер принтера обеспечивает доступ к функциям принтера и позволяет компьютеру взаимодействовать с ним. В этом разделе приведены инструкции по печати, когда параметры настройки задаются в драйвере принтера.

Если возможно, попробуйте задать параметры печати в диалоговом окне «Печать» используемой программы. Таким образом можно определить функции принтера в большинстве программ для Windows and Macintosh. Если какой-либо параметр недоступен в программе или драйвере принтера, его следует задать на панели управления принтера.

Дополнительные сведения о функциях драйвера принтера содержатся в интерактивной справке драйвера принтера. Дополнительные сведения о печати с помощью конкретной программы см. в документации программы.

**Примечание** Параметры драйвера принтера переопределяют параметры панели управления. Параметры программы переопределяют как параметры драйвера принтера, так и параметры панели управления.

# **Изменение параметров задания на печать**

Если параметры печати требуется применять только в используемой программе, измените их в этой программе. После выхода из программы будут восстановлены параметры принтера по умолчанию, которые заданы в драйвере принтера.

# **Изменение параметров печати для задания на печать на компьютерах под управлением Windows**

- 1. В программе щелкните меню **Файл**.
- 2. Щелкните на команде **Печать**.
- 3. Щелкните на кнопке **Настройка** или **Свойства**. (Вариант зависит от программы.)
- 4. Измените параметры.
- 5. По окончании щелкните на кнопке **OK**.

#### **Изменение параметров печати для задания на печать на компьютерах Macintosh**

- 1. В программе щелкните меню **File**.
- 2. Щелкните на команде **Print**.
- 3. В появившемся диалоговом окне выберите параметры, которые необходимо изменить, и внесите изменения.
- 4. По окончании щелкните на кнопке **OK**.

# **Изменение параметров по умолчанию**

Если во всех программах, установленных на компьютере, требуется применить определенные параметры печати, в драйвере принтера измените параметры по умолчанию.

Выберите процедуру для операционной системы:

- Чтобы измененить параметры по умолчанию в Windows 98 и Windows XP
- <u>Чтобы изменить параметры по умолчанию в Windows NT 4.0</u>
- Чтобы изменить параметры по умолчанию в Windows 2000, Windows XP и Windows Server 2003
- Чтобы изменить параметры по умолчанию в [операционных](#page-77-0) системах Macintosh

# **Чтобы измененить параметры по умолчанию в Windows 98 и Windows XP**

- 1. Щелкните на кнопке **Пуск**.
- 2. Щелкните на команде **Настройка**.
- 3. Щелкните на команде **Принтеры**.
- 4. Щелкните правой кнопкой мыши на значке принтера серии HP LaserJet 2400.
- 5. Щелкните на команде **Свойства**.
- 6. Измените параметры на вкладках. После этого новые параметры будут использоваться принтером по умолчанию.
- 7. Для сохранения параметров и закрытия драйвера принтера щелкните на кнопке **OK**.

#### **Чтобы изменить параметры по умолчанию в Windows NT 4.0**

- 1. Щелкните на кнопке **Пуск**.
- 2. Щелкните на команде **Настройка**.
- 3. Щелкните на команде **Принтеры**.
- 4. Щелкните правой кнопкой мыши на значке принтера серии HP LaserJet 2400.
- 5. Щелкните на команде **Стандартные параметры печати**.
- 6. Измените параметры на вкладках. После этого новые параметры будут использоваться принтером по умолчанию.
- 7. Для сохранения параметров и закрытия драйвера принтера щелкните на кнопке **OK**.

# **Чтобы изменить параметры по умолчанию в Windows 2000, Windows XP и Windows Server 2003**

- 1. Щелкните на кнопке **Пуск**.
- 2. Щелкните на команде **Настройка**.
- 3. Щелкните на команде **Принтеры** (Windows 2000) или **Принтеры и факсы** (Windows XP и Windows Server 2003).
- 4. Щелкните правой кнопкой мыши на значке принтера серии HP LaserJet 2400.
- 5. Щелкните на команде **Свойства**.
- 6. На вкладке **Дополнительно** щелкните на кнопке **Умолчания**.
- 7. Измените параметры на вкладках. После этого новые параметры будут использоваться принтером по умолчанию.
- 8. Для возврата на вкладку **Дополнительно** щелкните на кнопке **OK**.

<span id="page-77-0"></span>9. Для сохранения параметров и закрытия драйвера принтера щелкните на кнопке **OK**.

# **Чтобы изменить параметры по умолчанию в операционных системах Macintosh**

В зависимости от установленной версии операционной системы Macintosh для изменения параметров драйвера принтера по умолчанию используются программы Apple Desktop Printer Utility, Print Center или Print Setup Utility.

# **Использование функций драйвера принтера**

В данном разделе приведены инструкции для общих функций печати, которыми можно управлять с помощью программного обеспечения принтера.

- Печать водяных знаков
- Печать [нескольких](#page-79-0) страниц на одном листе бумаги
- Установка [нестандартного](#page-79-0) формата бумаги
- Работа в режиме [EconoMode](#page-80-0) (черновая печать)
- Выбор [параметров](#page-81-0) качества печати
- [Использование](#page-81-0) функций уменьшения и увеличения
- Выбор [источника](#page-81-0) подачи бумаги
- Печать обложки, другой первой или [последней](#page-82-0) страницы или пустой страницы

# **Печать водяных знаков**

Водяной знак является маркировкой, которая печатается на фоне выбранных страниц документа (например, «Совершенно секретно», «Черновик» или чье-то имя).

**Примечание** Для создания водяных знаков в системе Windows NT 4.0, Windows 2000, Windows XP или Windows Server 2003 требуются права администратора.

# **Чтобы напечатать водяные знаки с помощью компьютеров под управлением Windows (для всех версий)**

- 1. Откройте драйвер принтера (см. раздел Изменение [параметров](#page-75-0) задания на печать).
- 2. На вкладке **Эффекты** выберите водяной знак в раскрывающемся списке **Фоновые изображения**. Для изменения или создания водяного знака нажмите на кнопку **Правка**.
- 3. Нажмите на кнопку **OK**.

#### **Чтобы напечатать водяные знаки с помощью компьютеров Macintosh**

Выберите вариант **Custom** и укажите необходимый текст в зависимости от версии драйвера принтера.

**Примечание** Водяные знаки поддерживаются только в Mac OS версии 9.*x*. Водяные знаки не поддерживаются в Mac OS X V10.1 и более поздних версиях.

# <span id="page-79-0"></span>**Печать нескольких страниц на одном листе бумаги**

На одном листе бумаги можно напечатать более одной страницы документа (это иногда называется печатью блоком). Страницы будут уменьшены в размерах и упорядочены на листе. На одном листе до можно распечатать до 16 страниц. Эта функция предоставляет экономный и экологичный способ печати черновиков, особенно при одновременном использовании двусторонней печати (см. раздел [Двусторонняя](#page-70-0) печать).

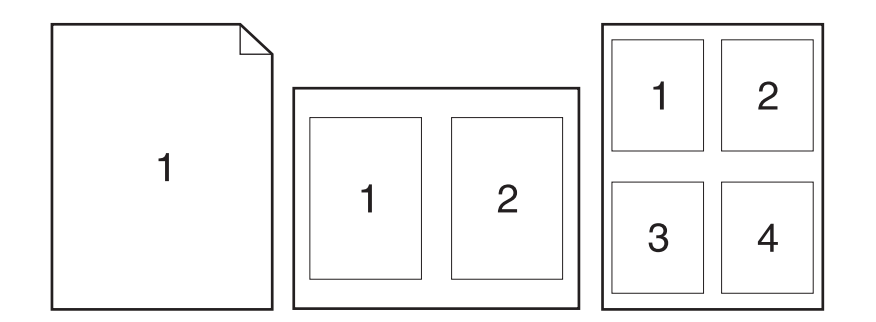

# **Чтобы напечатать несколько страниц на одном листе бумаги на компьютерах под управлением Windows (для всех версий)**

- 1. Откройте драйвер принтера (см. раздел Изменение [параметров](#page-75-0) задания на печать).
- 2. На вкладке **Окончательная обработка** выберите количество страниц на листе в раскрывающемся меню **страниц на листе**.
- 3. Если вокруг страниц должны быть рамки, выберите параметр **Печать рамок страниц**.
- 4. Укажите порядок страниц в раскрывающемся списке **Расположение страниц**.
- 5. Щелкните на кнопке **OK**.

# **Установка нестандартного формата бумаги**

Функция нестандартного формата бумаги используется для печати на бумаге, размеры которой отличаются от стандартных.

# **Чтобы задать нестандартный формат бумаги на компьютерах под управлением Windows**

- 1. Откройте драйвер принтера (см. раздел Изменение [параметров](#page-75-0) задания на печать).
- 2. На вкладке **Бумага/Качество** выберите параметр **Нестандартная**.
- 3. Укажите необходимую ширину и высоту.
- 4. Щелкните на кнопке **Закрыть**.
- 5. Щелкните на кнопке **OK**.

# <span id="page-80-0"></span>**Чтобы задать нестандартный формат бумаги на компьютерах Macintosh**

#### **В Mac OS 9**

- 1. В меню **File** выберите команду **Page Setup**.
- 2. В раскрывающемся меню **Page Attributes** выберите вариант **Custom Page Size**.
- 3. Нажмите кнопку **New**, чтобы создать страницу нестандартного размера с названием. Новая страница нестандартного формата будет автоматически добавлена в меню **Page Size** в окне **Page Setup**.

#### **В Mac OS X**

- 1. В меню **File** выберите команду **Page Setup**.
- 2. В раскрывающемся списке **Settings** щелкните на команде **Page Attributes**, а затем — на команде **Custom Paper Size**.
- 3. Щелкните на кнопке **New** и введите имя для нестандартного формата бумаги.
- 4. Введите высоту и ширину нестандартного формата бумаги. Щелкните на кнопке **Save**.
- 5. В раскрывающемся меню **Settings** выберите вариант **Page Attributes**. Убедитесь, что в раскрывающемся меню **Format for** выбран вариант **Any Printer**.
- 6. В окне **Page Attributes** щелкните на команде **Paper Size**, а затем выберите новый нестандартный формат бумаги. Проверьте правильность размеров.
- 7. Щелкните на кнопке **OK**.

# **Работа в режиме EconoMode (черновая печать)**

Используйте режим EconoMode (черновая печать), чтобы использовать меньшее количество тонера для печати каждой страницы. При выборе этого параметра продлевается срок службы картриджа и сокращаются расходы на печать одной страницы, но снижается качество печати.

Компания HP не рекомендует постоянно использовать режим EconoMode. Если режим Economode используется все время, а средний расход тонера составит менее пяти процентов, износ механических деталей печатающего картриджа может произойти до того, как будет израсходован порошок тонера. Если качество печати в этих обстоятельствах начнет ухудшаться, потребуется установить новый картридж, даже если в нем остался тонер.

# **Чтобы использовать режим EconoMode (черновую печать) на компьютерах под управлением Windows**

- 1. Откройте драйвер принтера (см. раздел Изменение [параметров](#page-75-0) задания на печать).
- 2. На вкладке **Бумага/Качество** выберите параметр **EconoMode**.
- 3. Щелкните на кнопке **OK**.

# <span id="page-81-0"></span>**Выбор параметров качества печати**

Если требуется повышенное качество печати, можно выбрать нестандартные параметры.

#### **Варианты разрешения**

- **Оптимальное качество** используйте режим ProRes 1200 для обеспечения наилучшего качества печати.
- **Ускоренная печать** используйте режим FastRes 1200 для сложной графики или для повышения скорости печати.
- **Нестандартное** используйте этот режим, чтобы задать параметры качества печати.

**Примечание** Изменение разрешения может привести к изменению форматирования текста.

#### **Чтобы выбрать параметры качества печати на компьютерах под управлением Windows**

- 1. Откройте драйвер принтера. См. раздел Изменение [параметров](#page-75-0) задания на печать.
- 2. На вкладке **Бумага/Качество** выберите необходимое разрешение или параметры качества печати в раскрывающемся списке **Качество печати**.
- 3. Щелкните на кнопке **OK**.

# **Использование функций уменьшения и увеличения**

Функции уменьшения и увеличения позволяют масштабировать документ с определенным процентом относительно его обычного размера. Можно также задать масштабирование документа под любой формат бумаги, который поддерживается принтером.

#### **Чтобы задать параметры уменьшения и увеличения на компьютерах под управлением Windows**

- 1. Откройте драйвер принтера. См. раздел Изменение [параметров](#page-75-0) задания на печать.
- 2. На вкладке **Эффекты** выберите вариант **% от нормального размера**.
- 3. Увеличьте или уменьшите масштаб в соответствующем поле или с помощью ползунка.
- 4. Щелкните на кнопке **OK**.

# **Выбор источника подачи бумаги**

Если используемая программа позволяет выбирать источник подачи бумаги для печати, воспользуйтесь ей. Параметры программы переопределяют параметры драйвера принтера.

# <span id="page-82-0"></span>**Чтобы выбрать источник подачи бумаги на компьютерах под управлением Windows**

- 1. Откройте драйвер принтера. См. раздел Изменение [параметров](#page-75-0) задания на печать.
- 2. На вкладке **Бумага/качество** выберите источник в раскрывающемся списке **Источник подачи**.
- 3. Щелкните на кнопке **OK**.

#### **Чтобы выбрать источник подачи бумаги на компьютерах Macintosh**

**В Mac OS 9**: Выберите источник подачи бумаги в драйвере принтера в группе параметров **General**.

**В Mac OS X**: В меню **File** выберите команду **Print**, а затем — **Paper Feed**.

# **Печать обложки, другой первой или последней страницы или пустой страницы**

Чтобы напечатать обложку документа на носителе для печати иного типа, чем для оставшейся части документа, или напечатать первую или последнюю страницу документа на другом носителе, выполните следующие действия. Например, можно напечатать первую страницу документа на фирменном бланке, а остальные страницы — на обычной бумаге или напечатать обложку на картоне, а последующие страницы — на обычной бумаге. Можно также вставлять пустые страницы между копиями документов при печати нескольких копий.

Эта возможность может быть недоступна в некоторых драйверах принтера.

#### **Чтобы напечатать обложки или разные страницы на компьютерах под управлением Windows**

**Примечание** С помощью следующих действий можно изменить параметры принтера для одного задания на печать. Сведения об изменении параметров принтера, заданных по умолчанию, см. в разделе Изменение [параметров](#page-75-0) по умолчанию.

- 1. Откройте драйвер принтера (см. раздел Изменение [параметров](#page-75-0) задания на печать).
- 2. На вкладке **Бумага/качество** выберите параметр **Использовать другую бумагу**.
- 3. Чтобы напечатать обложки или вставить пустую страницу между документами, выберите вариант **Передняя обложка** или **Задняя обложка**. Щелкните на кнопке **Вставить пустую или предварительно отпечатанную обложку**. Для обложки или первой страницы укажите значения **Источник подачи** и **Тип**. В роли пустой страницы можно использовать переднюю обложку или заднюю обложку. Щелкните на кнопке **OK**.
- 4. Чтобы напечатать первую или последнюю страницу на другом носителе, выберите в раскрывающемся списке вариант **Первая страница**, **Другие страницы** или **Последняя страница**. Для разных страниц укажите значения **Источник подачи** и **Тип**. Щелкните на кнопке **ОК**.

# **Чтобы напечатать обложки или разные страницы на компьютерах под управлением Macintosh**

**В Mac OS 9**: В диалоговом окне **Print** выберите параметры **First from** и **Remaining from**.

**В Mac OS X**: В меню **File** выберите команду **Print**, а затем — **Paper Feed**.

# **Использование функций хранения заданий**

Принтер поддерживает две отдельные функции хранения заданий, позволяющие инициировать печать с панели управления принтером после отправки с компьютера задания на печать.

- задания корректуры и остановки
- персональные задания на печать

До начала печати убедитесь, что в драйвере принтера определены задания на печать. При использовании имен по умолчанию предыдущие задания на печать, имеющие такие же имена по умолчанию, могут быть перезаписаны, либо это приведет к удалению задания на печать.

#### **Примечание** Для функций хранения заданий требуется иметь 48 МБ ОЗУ. Если на модели принтера установлено менее 48 МБ ОЗУ, можно добавить память, чтобы принтер поддерживал эти функции. Сведения см. в разделе [Память](#page-179-0). Если принтер выключается, все быстрые копии, задания корректуры и остановки, а также все персональные задания будут удалены. Задание также может быть удалено с помощью панели управления принтером.

# **Задание корректуры и остановки**

Функция корректуры и остановки обеспечивает быстрый и простой способ печати и проверки одной копии задания, а затем печати дополнительных копий.

**Примечание** Если принтер выключается, все быстрые копии, задания корректуры и остановки, а также все персональные задания будут удалены.

#### **Чтобы напечатать остальные экземпляры хранимого задания**

- 1. Нажмите клавишу  $\leq$  (клавиша Выбрать), чтобы открыть меню.
- 2. Для прокрутки к пункту **ПОЛУЧИТЬ ЗАДАНИЕ** используйте клавишу ▲ (клавиша со стрелкой вверх) или  $\blacktriangledown$  (клавиша со стрелкой вниз), а затем нажмите клавишу  $\blacktriangledown$ (клавиша ВЫБРАТЬ).
- 3. Чтобы найти имя пользователя, используйте клавишу ▲ (клавиша со стрелкой вверх) или  $\mathbf{v}$  (клавиша со стрелкой вниз), а затем нажмите клавишу  $\leq$  (клавиша ВЫБРАТЬ).
- 4. Чтобы найти имя пользователя или задания, используйте клавишу (клавиша со стрелкой вверх) или  $\blacktriangledown$  (клавиша со стрелкой вниз), а затем нажмите клавишу  $\blacktriangledown$ (клавиша ВЫБРАТЬ).
- 5. Для прокрутки к пункту ПЕЧАТЬ используйте клавишу ▲ (клавиша со стрелкой вверх) или  $\blacktriangledown$  (клавиша со стрелкой вниз), а затем нажмите клавишу  $\blacktriangledown$  (клавиша ВЫБРАТЬ).
- 6. Чтобы найти количество копий, используйте клавишу (клавиша со стрелкой вверх) или  $\mathbf v$  (клавиша со стрелкой вниз), а затем нажмите клавишу  $\mathbf v$  (клавиша ВЫБРАТЬ).

# **Удаление хранимого задания**

При отправке задания корректуры и остановки принтер автоматически удаляет все предыдущие задания корректуры и остановки, сохраненные ранее. Если задание корректуры и остановки с тем же самым именем пользователя и именем задания отсутствует и принтеру требуется дополнительное пространство на диске, он может удалить другие хранимые задания корректуры и остановки, начиная с самого старого.

**Примечание** Если принтер выключается, все быстрые копии, задания корректуры и остановки, а также все персональные задания будут удалены. Хранимое задание можно также удалить с помощью панели управления принтера.

#### **Чтобы удалить хранимое задание**

- 1. Нажмите клавишу  $\leq$  (клавиша Выбрать), чтобы открыть меню.
- 2. Для прокрутки к пункту ПОЛУЧИТЬ ЗАДАНИЕ используйте клавишу ▲ (клавиша со стрелкой вверх) или ▼ (клавиша со стрелкой вниз), а затем нажмите клавишу  $\checkmark$ (клавиша ВЫБРАТЬ).
- 3. Чтобы найти имя пользователя, используйте клавишу ▲ (клавиша со стрелкой вверх) или  $\blacktriangledown$  (клавиша со стрелкой вниз), а затем нажмите клавишу  $\blacktriangledown$  (клавиша ВЫБРАТЬ).
- 4. Чтобы найти имя пользователя или задания, используйте клавишу ▲ (клавиша со стрелкой вверх) или  $\blacktriangledown$  (клавиша со стрелкой вниз), а затем нажмите клавишу  $\blacktriangledown$ (клавиша ВЫБРАТЬ).
- 5. Для прокрутки к пункту УДАЛИТЬ используйте клавишу ▲ (клавиша со стрелкой вверх) или  $\blacktriangledown$  (клавиша со стрелкой вниз), а затем нажмите клавишу  $\blacktriangledown$  (клавиша ВЫБРАТЬ).

# **Печать персонального задания**

Функция печати персональных заданий позволяет указать, что задание не должно печататься, пока печать не будет разрешена с использованием четырехзначного персонального идентификационного номера (PIN) на панели управления принтера. Номер PIN можно указать в драйвере, и этот код отправляется на принтер как часть задания печати.

#### **Чтобы указать персональное задание**

Чтобы указать в драйвере, что задание на печать является персональным, выберите параметр **Персональное задание на печать** и введите PIN, состоящий из четырех знаков.

# **Чтобы напечатать персональное задание**

- 1. Нажмите клавишу  $\leq$  (клавиша Выбрать), чтобы открыть меню.
- 2. Для прокрутки к пункту ПОЛУЧИТЬ ЗАДАНИЕ используйте клавишу ▲ (клавиша со стрелкой вверх) или  $\blacktriangledown$  (клавиша со стрелкой вниз), а затем нажмите клавишу  $\blacktriangledown$ (клавиша ВЫБРАТЬ).
- 3. Чтобы найти имя пользователя, используйте клавишу ▲ (клавиша со стрелкой вверх) или  $\blacktriangledown$  (клавиша со стрелкой вниз), а затем нажмите клавишу  $\blacktriangledown$  (клавиша ВЫБРАТЬ).
- 4. Чтобы найти имя пользователя или задания, используйте клавишу ▲ (клавиша со стрелкой вверх) или  $\blacktriangledown$  (клавиша со стрелкой вниз), а затем нажмите клавишу  $\blacktriangledown$ (клавиша ВЫБРАТЬ).
- 5. Для прокрутки к пункту ПЕЧАТЬ используйте клавишу ▲ (клавиша со стрелкой вверх) или клавишу ▼ (клавиша со стрелкой вниз). Символ блокировки отображается рядом с пунктом ПЕЧАТЬ. Нажмите клавишу  $\lt$  (клавиша Выбрать).
- 6. Появится запрос на ввод номера PIN. Чтобы изменить первое число в номере PIN, используйте клавишу ▲ (клавиша со стрелкой вверх) или • (клавиша со стрелкой ВНИЗ), а затем нажмите клавишу (клавиша ВЫБРАТЬ). Символ **\*** отображается вместо цифры. Повторите эти шаги для изменения трех оставшихся цифр в номере PIN.
- 7. Чтобы найти количество копий, используйте клавишу ▲ (клавиша со стрелкой вверх) или  $\blacktriangledown$  (клавиша со стрелкой вниз), а затем нажмите клавишу  $\blacktriangledown$  (клавиша ВЫБРАТЬ).

# **Удаление персонального задания**

Персональное задание автоматически удаляется с жесткого диска принтера после того, как пользователь выводит его на печать, при условии, что пользователь не выберет параметр **Хранимое задание** в драйвере.

**Примечание** Если принтер выключается, все быстрые копии, задания корректуры и остановки, а также все персональные задания будут удалены. Персональное задание можно также удалить на панели управления принтера, прежде чем оно будет напечатано.

#### **Чтобы удалить персональное задание**

- 1. Нажмите клавишу  $\vee$  (клавиша Выбрать), чтобы открыть меню.
- 2. Для прокрутки к пункту ПОЛУЧИТЬ ЗАДАНИЕ используйте клавишу ▲ (клавиша со стрелкой вверх) или  $\blacktriangledown$  (клавиша со стрелкой вниз), а затем нажмите клавишу  $\blacktriangledown$ (клавиша ВЫБРАТЬ).
- 3. Чтобы найти имя пользователя, используйте клавишу ▲ (клавиша со стрелкой вверх) или  $\blacktriangledown$  (клавиша со стрелкой вниз), а затем нажмите клавишу  $\blacktriangledown$  (клавиша ВЫБРАТЬ).
- 4. Чтобы найти имя пользователя или задания, используйте клавишу ▲ (клавиша со стрелкой вверх) или  $\blacktriangledown$  (клавиша со стрелкой вниз), а затем нажмите клавишу  $\blacktriangledown$ (клавиша ВЫБРАТЬ).
- 5. Для прокрутки к пункту УДАЛИТЬ используйте клавишу ▲ (клавиша со стрелкой вверх) или  $\blacktriangledown$  (клавиша со стрелкой вниз), а затем нажмите клавишу  $\blacktriangledown$  (клавиша ВЫБРАТЬ). (Символ блокировки отображается рядом с пунктом УДАЛИТЬ.)
- 6. Появится запрос на ввод номера PIN. Чтобы изменить первое число в номере PIN, используйте клавишу  $\blacktriangle$  (клавиша со стрелкой вверх) или  $\nabla$  (клавиша со стрелкой ВНИЗ), а затем нажмите клавишу (клавиша ВЫБРАТЬ). Символ **\*** отображается вместо цифры. Повторите эти шаги для изменения трех оставшихся цифр в номере PIN.

# **3 Управление принтером и** его обслуживание

В этом разделе содержатся сведения по следующим темам.

- [Использование](#page-89-0) встроенного Web-сервера
- Использование программного обеспечения [HP Web Jetadmin](#page-92-0)
- [Использование](#page-93-0) панели инструментов HP
- Удаление панели [инструментов](#page-97-0) HP
- Управление [драйверами](#page-98-0) принтеров и их настройка
- Настройка [предупреждений](#page-100-0) по электронной почте
- [Настройка](#page-101-0) часов
- Проверка [конфигурации](#page-104-0) принтера
- [Обслуживание](#page-109-0) картриджа
- Очистка [принтера](#page-113-0)

# <span id="page-89-0"></span>**Использование встроенного Web-сервера**

Встроенный Web-сервер позволяет просматривать состояние сети и принтера и управлять функциями печати с компьютера, а не с панели управления принтера. Ниже приведены примеры использования встроенного Web-сервера:

- просмотр сведений о состоянии управления принтером
- выбор типа носителя для печати, загружаемого в каждый лоток
- определение оставшихся ресурсов всех расходных материалов и заказ новых
- просмотр и изменение конфигурации лотков
- просмотр и изменение конфигурации меню панели управления принтера
- просмотр и печать внутренних страниц
- получение уведомления о событиях принтера и расходных материалов
- просмотр и изменение конфигурации сети

Для работы встроенного Web-сервера требуется ОЗУ объемом не менее 48 МБ и сервер печати HP Jetdirect для подключения к локальной сети.

Для работы со встроенным Web-сервером необходимо наличие Microsoft Internet Explorer версии 5.01 или более поздней версии или Netscape версии 6.2 или более поздней версии для Windows, Mac OS и Linux (только Netscape). Для HP-UX 10 и HP-UX 11 требуется Netscape Navigator версии 4.7. Со встроенным Web-сервером можно работать, когда принтер подключен к сети по протоколу IP. Встроенный Web-сервер не поддерживает подключение принтера по протоколу IPX. Для запуска и использования встроенного Web-сервера доступ к Интернету необязателен.

Если принтер непосредственно подключен к компьютеру, встроенный Web-сервер поддерживается в Windows 98 и более поздних версиях. Для использования встроенного Web-сервера с прямым подключением при установке драйвера принтера следует выбрать вариант выборочной установки. Выберите вариант с загрузкой средства «Панель инструментов HP». Прокси-сервер устанавливается как часть программного обеспечения Панель инструментов HP.

Для подключенного к сети принтера встроенный Web-сервер доступен автоматически.

Альтернативным вариантом доступа к внедренному Web-серверу является программа HP Printer Access Tool. Программа HP Printer Access Tool обеспечивает доступ к внедренному Web-серверу (EWS) для все сетевых принтеров, находящихся в локальной папке «Принтеры». С помощью Web-обозревателя пользователи могут просматривать состояние расходных материалов, контролировать процесс печати и устанавливать параметры конфигурации с помощью сервера EWS.

# **Запуск встроенного Web-сервера**

1. В используемом на компьютере Web-браузере наберите адрес IP для принтера. Чтобы определить адрес IP, распечатайте страницу конфигурации. Дополнительные сведения о печати страницы конфигурации см. в разделе Страница [конфигурации](#page-104-0).

**Примечание** После открытия страницы можно создать для нее закладку, чтобы впоследствии быстрее ее загружать.

- 2. На встроенном Web-сервере имеются три вкладки с параметрами и информацией о принтере: вкладка **Информация**, **Параметры** и **Сеть**. Откройте вкладку, которую требуется просмотреть.
- 3. Для получения сведений о каждой вкладке см. следующие разделы:

# **Вкладка «Информация»**

Вкладка «Информация» содержит следующие страницы.

- **Состояние устройства**. На этой странице отображаются сведения о состоянии принтера и об оставшемся сроке службы расходных материалов HP. Материал считается израсходованным, если для него указано значение 0%. На этой странице также отображаются тип и формат носителей для печати для каждого лотка. Чтобы изменить параметры, заданные по умолчанию, щелкните на ссылке **Изменить параметры**.
- **Страница конфигурации**. На этой странице отображается информация, которая находится на странице конфигурации принтера.
- **Состояние расходных материалов**. На этой странице отображаются сведения об оставшемся сроке службы расходных материалов HP. Материал считается израсходованным, если для него указано значение 0%. На этой странице также указаны коды изделий для расходных материалов. Чтобы заказать новые расходные материалы, щелкните на ссылке **Заказ расходных материалов** в области **Другие ссылки** в этом окне. Чтобы посетить какой-либо Web-узел, необходимо иметь доступ к Интернету.
- **Журнал событий**. На этой странице представлен список всех событий и ошибок принтера.
- **Информация об устройстве**. На этой странице отображаются сетевое имя принтера, адрес, а также информация о модели. Чтобы изменить эти данные, щелкните на элементе **Информация об устройстве** на вкладке **Параметры**.
- **Панель управления**. Чтобы просмотреть текущее состояние панели управления принтера, нажмите эту кнопку.

# **Вкладка «Параметры»**

Эта вкладка позволяет настроить принтер с помощью компьютера. Вкладка **Параметры** может быть защищена паролем. Если принтер подключен к сети, перед изменением параметров на данной вкладке обязательно обратитесь к администратору.

На вкладке **Параметры** расположены следующие страницы.

- **Конфигурация устройства**. Все параметры для принтера можно задать на этой странице. На ней также расположены стандартные меню для принтеров, которые имеют дисплей панели управления. К этим меню относятся: **Информация**, **Обработка бумаги** и **Конфигурация устройства**.
- **Предупреждения**. Только при подключении к сети. Позволяет настроить получение предупреждений о различных событиях принтера и расходных материалов по электронной почте.
- **Электронная почта**. Только при подключении к сети. Совместно со страницей «Предупреждения» используется для настройки входящей и исходящей электронной почты.
- **Безопасность**. Используется для задания пароля, который необходим для доступа к вкладкам **Параметры** и **Сеть**. Определенные функции встроенного Webсервера можно включить или выключить.
- **Другие ссылки**. Используется для добавления или настройки ссылки на другой Web-узел. Эта ссылка отображается в области **Другие ссылки** на всех страницах встроенного Web-сервера. В области **Другие ссылки** постоянно отображаются следующие ссылки: **Электронная служба HP Instant Support**, **Заказ расходных материалов** и **Поддержка изделия**.
- **Информация об устройстве**. Имя принтера и назначенный ему инвентарный номер. Введите имя и адрес электронной почты для основного контактного лица, которое получит информацию о принтере.
- **Язык**. Используется для определения языка, на котором отображается информация во встроенном Web-сервере.
- **Службы времени**. Принтер настраивается на синхронизацию даты и времени с сетевым сервером через определенные интервалы времени.

# **Вкладка «Сеть»**

С помощью вкладки «Сеть» сетевой администратор может управлять сетевыми параметрами принтера, подключенного к сети по протоколу IP. Если принтер напрямую подключен к компьютеру или подключен к сети без помощи сервера печати HP Jetdirect, данная вкладка не отображается.

# **Другие ссылки**

В этом разделе содержатся ссылки для подключения к Интернету. Чтобы воспользоваться одной из этих ссылок, необходимо иметь доступ к Интернету. Если используется удаленное подключение и при первом открытии встроенного Webсервера соединение отсутствует, перед посещением этих Web-узлов необходимо выполнить подключение. Для этого, возможно, потребуется закрыть встроенный Webсервер и снова его запустить.

- **Электронная служба HP Instant Support**. Осуществляет подключение к Web-узлу HP для решений возникших проблем. С помощью данной службы выполняется анализ журнала ошибок принтера и информации о конфигурации, чтобы предоставить сведения о диагностике и обслуживании специально для данного принтера.
- **Заказ расходных материалов**. Чтобы подключиться к Web-узлу HP и заказать расходные материалы производства HP, например картриджи или носители для печати, следует щелкнуть на этой ссылке.
- **Поддержка изделия**. Переход на Web-узел поддержки принтера серии HP LaserJet 2400. Затем можно выполнить поиск справочных сведений по основным разделам.

# <span id="page-92-0"></span>**Использование программного обеспечения HP Web Jetadmin**

HP Web Jetadmin является программным обеспечением для удаленной установки, мониторинга, поиска и устранения неисправностей периферийного оборудования, подключенного к сети, с помощью Web-интерфейса. Интуитивно понятный интерфейс браузера упрощает межплатформенное управление широким спектром устройств, включая принтеры HP и принтеры других производителей. Управление носит упреждающий характер, что позволяет администраторам сети разрешать связанные с принтером вопросы таким образом, что это не затрагивает пользователей. Это программное обеспечение для эффективного управления можно бесплатно загрузить с Web-узла [http://www.hp.com/go/webjetadmin\\_software.](http://www.hp.com/go/webjetadmin_software)

Чтобы получить модули расширения для HP Web Jetadmin, щелкните на пункте **plugins**, а затем щелкните на ссылке **download**, расположенной рядом с модулем, который требуется загрузить. Можно настроить программное обеспечение HP Web Jetadmin на автоматическое уведомление пользователя о наличии новых модулей расширения. На странице **Product Update** выполните инструкции для автоматического подключения к Web-узлу HP.

Если программа HP Web Jetadmin установлена на главном сервере, то к ней может обращаться любой клиент сети с помощью поддерживаемого Web-браузера (например, Microsoft Internet Explorer версии 6.0 для Windows или Netscape Navigator 7.1 для Linux). Обращение к узлу HP Web Jetadmin.

**Примечание** В настройках браузера необходимо включить поддержку Java. Не поддерживается обращение к узлу через Apple PC.

# <span id="page-93-0"></span>**Использование панели инструментов HP**

Панель инструментов HP является Web-приложением, которое можно использовать для выполнения следующих задач:

- Проверка состояния принтера.
- Настройка параметров принтера.
- Просмотр информации по устранению неполадок.
- Просмотр электронной документации.

Использование средства Панель инструментов HP возможно, когда принтер подключен непосредственно к компьютеру или к сети. Для использования средства Панель инструментов HP необходимо выполнить полную установку ПО.

**Примечание** Для открытия и использования средства «Панель инструментов HP» не требуется доступ в Интернет. Однако если щелкнуть на какой-либо ссылке в области **Другие ссылки**, для перехода по ней потребуется доступ в Интернет. Дополнительные сведения см. в разделе Другие [ссылки](#page-96-0).

#### **Поддерживаемые операционные системы**

Панель инструментов HP поддерживается в следующих операционных системах:

- Windows 98, 2000, Me, XP и Server 2003
- Mac OS X версии 10.2 или более поздней

# **Поддерживаемые браузеры**

Для использования средства «Панель инструментов HP» необходим один из следующих браузеров:

#### **Windows**

- Microsoft Internet Explorer версии 5.5 или более поздней
- Netscape Navigator версии 7.0 или более поздней
- Opera Software ASA Opera версии 6.05 или более поздней

#### **Macintosh (только OS X)**

- Microsoft Internet Explorer версии 5.1 или более поздней
- Netscape Navigator версии 7.0 или более поздней

Из браузера можно распечатать все страницы.

# **Запуск и работа средства «Панель инструментов HP»**

- 1. Откройте «Панель инструментов HP» одним из следующих способов:
	- На рабочем столе Windows дважды щелкните на значке «Панель инструментов HP».
	- В меню **Пуск** в Windows выделите пункт **Программы**, а затем выберите команду **Панель инструментов HP**.
	- В Macintosh OS X на жестком диске щелкните на **Applications**, а затем на папке **Utilitites**. Дважды щелкните на значке **HP Toolbox**.

**Примечание** После открытия страницы Вы можете создать для нее закладку, чтобы впоследствии можно было быстро ее загрузить.

- 2. Панель инструментов HP откроется в Web-браузере. Панель инструментов HP содержит следующие разделы:
	- Вкладка «Состояние»
	- **Вкладка «Устранение [неисправностей](#page-95-0)»**
	- Вкладка «[Предупреждения](#page-95-0)»
	- Вкладка «[Документация](#page-96-0)»
	- Окно «[Настройка](#page-96-0) устройств»
	- Ссылки панели [инструментов](#page-96-0)
	- Другие [ссылки](#page-96-0)

# **Вкладка «Состояние»**

На вкладке **Статус** имеются ссылки на следующие главные страницы:

- **Состояние устройства**. Просмотр информации о состоянии принтера. На этой странице имеется информация о состоянии принтера, например о замятии бумаги или пустом лотке. После устранения проблемы с принтером нажмите кнопку **Обновить** для обновления состояния устройства.
- **Состояние расходных материалов**. Подробные сведения о состоянии расходных материалов, например о проценте оставшегося тонера в картридже, а также о числе страниц, распечатанных с помощью текущего картриджа. На этой странице также расположены ссылки на страницы для заказа расходных материалов и сведения об утилизации.
- **Печать страниц информации**. Печать таблицы параметров, а также других страниц с информацией о принтере (например, страницы со сведениями о состоянии расходных материалов, демонстрационной страницы и карты меню).

# <span id="page-95-0"></span>**Вкладка «Устранение неисправностей»**

На вкладке **Устранение неисправностей** расположены ссылки на следующие основные страницы:

- **Качество печати**. Общие сведения об устранении неисправностей и сведения об устранении проблем, связанных с качеством печати, а также сведения о калибровке принтера для обеспечения качества цветной печати.
- **Обслуживание**. Сведения о расходных материалах принтера, о замене картриджей и других расходных материалов принтера.
- **Сообщения об ошибках**. Сведения о сообщениях об ошибках.
- **Замятие бумаги**. Сведения об обнаружении и устранении замятий.
- **Поддерживаемые носители**. Сведения о носителях, поддерживаемых принтером, о настройке лотков, а также об устранении проблем, связанных с носителями.
- **Страницы принтера**. Печать различных страниц, которые можно использовать для устранения неисправностей, связанных с принтером, включая страницу конфигурации, страницу о состоянии расходных материалов, страницу журнала событий и страницу расхода материалов.

# **Вкладка «Предупреждения»**

На вкладке **Предупреждения** можно настроить принтер для автоматической выдачи предупреждений. На вкладке **Предупреждения** имеются ссылки на следующие главные страницы:

- Настройка предупреждений о состоянии.
- Административные параметры.

# **Страница «Настройка предупреждений о состоянии»**

На странице «Настройка предупреждений о состоянии» можно включить или отключить предупреждения, указать, когда принтер должен отправлять предупреждения, а также выбрать один из двух типов предупреждений:

- Всплывающее сообщение
- Значок на панели задач

Нажмите **Применить**, чтобы активировать настройки.

#### **Страница «Административные параметры»**

На странице «Административные параметры» можно установить частоту, с которой «Панель инструментов HP» будет проверять наличие сообщений принтера. Существуют три следующих параметра:

- **Менее часто**. Панель инструментов HP выполняет проверку один раз в минуту (каждые 60 секунд).
- **Обычно**. Панель инструментов HP выполняет проверку два раза в минуту (каждые 30 секунд).
- **Более часто**. Панель инструментов HP выполняет проверку двадцать раз в минуту (каждые 3 секунды).

<span id="page-96-0"></span>**Примечание** Если требуется снизить сетевой трафик ввода/вывода (В/В), уменьшите частоту, с которой принтер проверяет предупреждения.

# **Вкладка «Документация»**

На вкладке **Документация** имеются ссылки на следующие источники информации:

- **Замечания по установке**. Специальные инструкции по установке, а также другая информация, с которой следует ознакомиться перед установкой и использованием данной системы печати.
- **Руководство пользователя**. Содержит сведения об использовании принтера, гарантии, спецификациях и поддержке. (Данное руководство пользователя вы читаете в настоящий момент.) Руководство пользователя существует в формате HTML и PDF.

# **Окно «Настройка устройств»**

При щелчке на ссылке **Настройка устройств** во встроенном Web-браузере откроется новое окно. См. раздел [Использование](#page-89-0) встроенного Web-сервера.

# **Ссылки панели инструментов**

**Ссылки панели инструментов** в левой части экрана содержат ссылки на следующие параметры:

- **Выбор устройства**. Выбор одного из устройств, поддерживающих «Панель инструментов HP».
- **Просмотр текущих предупреждений**. Просмотр текущих предупреждений для всех установленных принтеров. (Просмотр текущих предупреждений возможен только во время печати.)
- **Текстовая страница**. Просмотр средства «Панель инструментов HP» в виде карты узла со ссылками на все страницы средства «Панель инструментов HP» и окна **Настройка устройств**.

# **Другие ссылки**

В этом разделе содержатся ссылки для подключения к Интернету. Чтобы воспользоваться одной из этих ссылок, необходимо иметь доступ к Интернету. Если используется подключение удаленного доступа с помощью модема и при первом открытии средства «Панель инструментов HP» подключение не было установлено, то перед посещением этих Web-узлов необходимо установить соединение с Интернетом. При подключении, возможно, придется закрыть «Панель инструментов HP», а затем открыть ее снова.

- **Электронная служба HP instant support**. Переход на страницу поддержи HP для данного продукта.
- **Регистрация изделия**. Переход на Web-узел регистрации изделий HP.
- **Поддержка изделия**. Переход на Web-узел поддержки принтера. Здесь можно осуществить поиск информации по устранению конкретной проблемы.

# <span id="page-97-0"></span>**Удаление панели инструментов HP**

В данном разделе содержатся сведения по удалению панели инструментов HP.

# **Чтобы удалить панель инструментов HP с помощью значка на рабочем столе Windows**

- 1. Нажмите кнопку **Пуск**.
- 2. Выберите команду **Программы**.
- 3. Укажите пункт **Hewlett-Packard** или группу программ серии HP LaserJet 2400, а затем выберите команду **Удалить панель инструментов HP LaserJet**.
- 4. Следуйте инструкциям на экране.

# **Чтобы удалить панель инструментов HP с помощью средства установки и удаления программ на панели управления Windows**

- 1. Нажмите кнопку **Пуск**.
- 2. Выберите команду **Панель управления**.

**Примечание** В некоторых версиях операционной системы Windows необходимо сначала указать пункт **Настройка**, а затем выбрать команду **Панель управления**.

- 3. Дважды щелкните на значке **Установка и удаление программ**.
- 4. Выберите в списке программ **НР LaserJet Toolbox** и следуйте инструкциям на экране.

# <span id="page-98-0"></span>**Управление драйверами принтеров и их настройка**

Решение для настройки и управления драйвером может быть использовано сетевым администратором для задания конфигурации драйверов до установки и развертывания их в среде пользователя. Это полезно при настройке драйверов принтера для нескольких рабочих станций или принтеров с общей конфигурацией.

Если выполняется предварительная настройка драйвера принтера в соответствии с аппаратным обеспечением, доступ ко всем дополнительным возможностям принтера можно получить в драйвере. Кроме этого, можно задать большинство параметров функций драйвера. Можно «заблокировать» пять функций драйвера. Это означает, что можно запретить пользователям изменять параметры двусторонней печати, печати цвета серым тоном, подающего лотка, выводного отсека и типов материалов для печати. (Некоторые функции невозможно использовать во всех типах принтеров. Например, на отдельных принтерах цветная или двусторонняя печать невозможна.)

Решение для настройки и управления драйвером позволяет сэкономить время и затраты на управление. Если администратору необходимо предварительно настроить драйверы принтера, требуется выполнить настройку на каждой клиентской рабочей станции. Поскольку в решении для настройки и управления драйвером имеется несколько параметров конфигурации, администраторы могут создать одну центральную конфигурацию, которая наилучшим образом соответствует выбранной тактике развертывания и установки программного обеспечения.

Кроме этого, решение для настройки и управления принтером администратором предоставляет больше возможностей управления средой печати, поскольку администраторы могут установить драйверы с общей конфигурацией во всей организации. Можно «заблокировать» функцию для поддержки принятых в организации стандартов. Например, если в принтере имеется устройство двусторонней печати, блокировка параметра двусторонней печати гарантирует, что печать будет выполняться на обеих сторонах листа для экономии бумаги. Все эти элементы управления можно развернуть с одного компьютера.

Для этого существуют два средства:

- модуль расширения программного обеспечения HP Web Jetadmin
- утилита настройки

Независимо от применяемого способа настройки всем драйверам принтера определенной модели можно предоставить общий доступ к одной конфигурации с помощью модуля расширения или утилиты настройки. Эта конфигурация подходит для нескольких операционных систем, языков драйвера принтера и локализованных версий.

Файл единой конфигурации связан со всеми поддерживаемыми драйверами и может быть изменен с помощью модуля расширения или утилиты.

# **Модуль расширения программного обеспечения HP Web Jetadmin**

Модуль расширения для настройки и управления драйвером входит в программное обеспечение HP Web Jetadmin. Этот модуль используется для настройки драйверов принтера до установки и развертывания. Этот способ управления и контроля драйверов принтера представляет собой завершенное, полное решение, используемое для настройки принтера, очереди печати и клиентских компьютеров или рабочих станций. В поток операций входят следующие действия:

- обнаружение и настройка принтеров
- обнаружение и настройка очереди печати на серверах. В пакетном файле могут быть определены параметры для нескольких серверов или для нескольких принтеров одной модели, использующих один сервер
- получение драйверов принтера. Для каждой очереди печати принтеров, подключенных к серверу в среде с различными операционными системами, можно установить несколько драйверов
- запуск редактора конфигурации (некоторые устаревшие драйверы не поддерживают этот редактор)
- развертывание настроенных драйверов принтера на серверах
- предоставление конечным пользователям инструкций по подключению к серверу печати. Драйвер, настроенный для их операционных систем, автоматически развертывается на компьютерах пользователей

С помощью модуля расширения программного обеспечения администраторы HP Web Jetadmin могут развернуть настроенные драйверы принтера, используя процесс без вмешательства пользователя, пакетный или удаленный процесс. Модуль расширения программного обеспечения HP Web Jetadmin можно получить на Web-узле [http://www.hp.com/go/webjetadmin\\_software](http://www.hp.com/go/webjetadmin_software).

# **Утилита настройки**

С помощью утилиты настройки администраторы могут создать пакет выборочной установки, в который входят только необходимые для определенной организации или операционной среды компоненты. Эту утилиту можно получить:

- на компакт-диске, который входит в комплект поставки принтера (утилита является одним из вариантов установки)
- в программном обеспечении системы печати, которое можно загрузить с Web-узла HP для определенной модели принтера

В процедуре установки администратору предлагается выбрать компоненты из содержимого системы печати. При этом, если для выбранных драйверов поддерживается предварительная настройка, администратору выдается запрос на настройку параметров драйвера принтера. В процессе установки создается предварительно настроенный пакет установки, который администратор может развернуть для установки настроенных драйверов принтера на клиентские компьютеры и рабочие станции. Утилита настройки обеспечивает два вида процессов: процесс без вмешательства пользователя и пакетный процесс.

# <span id="page-100-0"></span>**Настройка предупреждений по электронной почте**

Можно использовать программу HP Web Jetadmin или встроенный Web-сервер для настройки системы на выдачу предупреждений о проблемах с принтером. Предупреждения доставляются как сообщения электронной почты на указанную пользователем учетную запись или учетные записи.

Можно настроить следующие параметры:

- устройство, за которым требуется вести наблюдение (в данном случае, принтер)
- получаемые предупреждения (например, предупреждения о замятиях, израсходованной бумаге, сообщения **ЗАКАЖИТЕ КАРТРИДЖ**, **ЗАМЕНИТЕ КАРТРИДЖ**, а также сообщение об **открытой крышке**)
- учетную запись электронной почты, на которую пересылаются предупреждения

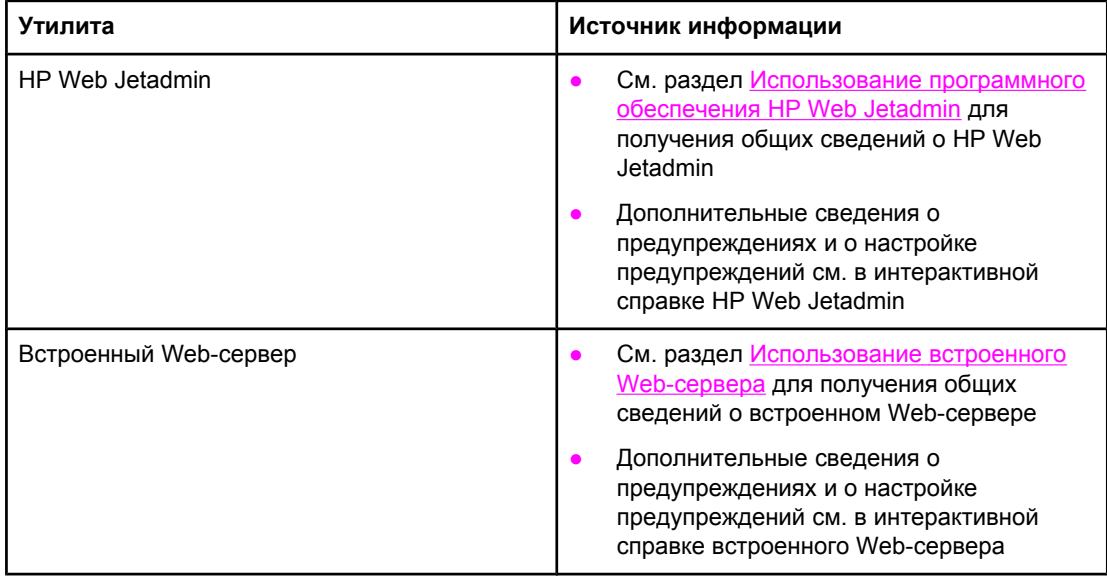

# <span id="page-101-0"></span>**Настройка часов**

Функция часов служит для установки даты и времени. Все сохраняемые задания печати содержат дату и время, чтобы можно было определить последние версии заданий.

# **Настройка даты и времени**

При настройке даты и времени можно задать формат даты, дату, формат времени и время.

#### **Настройка формата даты**

- 1. Чтобы открыть меню, нажмите клавишу Меню.
- 2. Используйте клавишу ▲ (клавишу со стрелкой вверх) или клавишу (клавишу со стрелкой ВНИЗ), чтобы перейти к пункту **КОНФИГУР. УСТР-ВА**, а затем нажмите клавишу  $\leq$  (клавиша Выбрать).
- 3. Используйте клавишу ▲ (клавишу со стрелкой вверх) или клавишу (клавишу со стрелкой ВНИЗ), чтобы перейти к пункту **СИСТЕМН. УСТАН-КИ**, а затем нажмите клавишу  $\lt$  (клавиша Выбрать).
- 4. Используйте клавишу ▲ (клавишу со стрелкой вверх) или клавишу (клавишу со стрелкой ВНИЗ), чтобы перейти к пункту **ДАТА/ВРЕМЯ**, а затем нажмите клавишу (клавиша ВЫБРАТЬ).
- 5. Используйте клавишу ▲ (клавишу со стрелкой вверх) или клавишу (клавишу со стрелкой ВНИЗ), чтобы перейти к пункту **ФОРМАТ ДАТЫ**, а затем нажмите клавишу  $\checkmark$  (клавиша Выбрать).
- 6. Используйте клавишу ▲ (клавишу со стрелкой вверх) или клавишу (клавишу со стрелкой ВНИЗ), чтобы выбрать желаемый формат даты, а затем нажмите клавишу  $\checkmark$  (клавиша Выбрать).
- 7. Настройки сохраняются, а панель управления возвращается в подменю **ДАТА/ ВРЕМЯ**.
- 8. Чтобы выйти из меню, нажмите клавишу МЕНЮ.

# **Настройка даты**

- 1. Чтобы открыть меню, нажмите клавишу Меню.
- 2. Используйте клавишу ▲ (клавишу со стрелкой вверх) или клавишу (клавишу со стрелкой ВНИЗ), чтобы перейти к пункту **КОНФИГУР. УСТР-ВА**, а затем нажмите клавишу / (клавиша Выбрать).
- 3. Используйте клавишу ▲ (клавишу со стрелкой вверх) или клавишу ▼ (клавишу со стрелкой ВНИЗ), чтобы перейти к пункту **СИСТЕМН. УСТАН-КИ**, а затем нажмите клавишу  $\lt$  (клавиша Выбрать).
- 4. Используйте клавишу ▲ (клавишу со стрелкой вверх) или клавишу ▼ (клавишу со стрелкой ВНИЗ), чтобы перейти к пункту **ДАТА/ВРЕМЯ**, а затем нажмите клавишу (клавиша ВЫБРАТЬ).
- 5. Используйте клавишу ▲ (клавишу со стрелкой вверх) или клавишу (клавишу со стрелкой ВНИЗ), чтобы перейти к пункту **ДАТА**, а затем нажмите клавишу (клавиша ВЫБРАТЬ).
- 6. Используйте клавишу ▲ (клавишу со стрелкой вверх) или клавишу (клавишу со стрелкой ВНИЗ), чтобы выбрать требуемый год, а затем нажмите клавишу (клавиша ВЫБРАТЬ).

**Примечание** Порядок изменения значений параметров **ГОД**, **МЕСЯЦ** и **ДЕНЬ** зависит от формата даты. Первым может быть выбран параметр **ГОД**, **МЕСЯЦ** или **ДЕНЬ**.

- 7. Используйте клавишу ▲ (клавишу со стрелкой вверх) или клавишу ▼ (клавишу со стрелкой вниз), чтобы выбрать требуемый месяц, а затем нажмите клавишу  $\leq$ (клавиша ВЫБРАТЬ).
- 8. Используйте клавишу ▲ (клавишу со стрелкой вверх) или клавишу (клавишу со стрелкой вниз), чтобы выбрать требуемый день, а затем нажмите клавишу  $\times$ (клавиша ВЫБРАТЬ).
- 9. Настройки сохраняются, а панель управления возвращается в подменю **ДАТА/ ВРЕМЯ**.
- 10. Чтобы выйти из меню, нажмите клавишу МЕНЮ.

# **Настройка формата времени**

- 1. Чтобы открыть меню, нажмите клавишу Меню.
- 2. Используйте клавишу ▲ (клавишу со стрелкой вверх) или клавишу (клавишу со стрелкой ВНИЗ), чтобы перейти к пункту **КОНФИГУР. УСТР-ВА**, а затем нажмите клавишу / (клавиша Выбрать).
- 3. Используйте клавишу ▲ (клавишу со стрелкой вверх) или клавишу ▼ (клавишу со стрелкой ВНИЗ), чтобы перейти к пункту **СИСТЕМН. УСТАН-КИ**, а затем нажмите клавишу  $\lt$  (клавиша Выбрать).
- 4. Используйте клавишу ▲ (клавишу со стрелкой вверх) или клавишу ▼ (клавишу со стрелкой ВНИЗ), чтобы перейти к пункту **ДАТА/ВРЕМЯ**, а затем нажмите клавишу (клавиша ВЫБРАТЬ).
- 5. Используйте клавишу ▲ (клавишу со стрелкой вверх) или клавишу (клавишу со стрелкой ВНИЗ), чтобы перейти к пункту **ФОРМАТ ВРЕМЕНИ**, а затем нажмите клавишу / (клавиша Выбрать).
- 6. Используйте клавишу ▲ (клавишу со стрелкой вверх) или клавишу (клавишу со стрелкой ВНИЗ), чтобы выбрать желаемый формат времени, а затем нажмите клавишу  $\leq$  (клавиша Выбрать).
- 7. Настройки сохраняются, а панель управления возвращается в подменю **ДАТА/ ВРЕМЯ**.
- 8. Чтобы выйти из меню, нажмите клавишу МЕНЮ.

# **Настройка времени**

- 1. Чтобы открыть меню, нажмите клавишу Меню.
- 2. Используйте клавишу  $\blacktriangle$  (клавишу со стрелкой вверх) или клавишу  $\blacktriangledown$  (клавишу со стрелкой ВНИЗ), чтобы перейти к пункту **КОНФИГУР. УСТР-ВА**, а затем нажмите клавишу  $\lt$  (клавиша Выбрать).
- 3. Используйте клавишу ▲ (клавишу со стрелкой вверх) или клавишу (клавишу со стрелкой ВНИЗ), чтобы перейти к пункту **СИСТЕМН. УСТАН-КИ**, а затем нажмите клавишу  $\lt$  (клавиша Выбрать).
- 4. Используйте клавишу ▲ (клавишу со стрелкой вверх) или клавишу ▼ (клавишу со стрелкой ВНИЗ), чтобы перейти к пункту **ДАТА/ВРЕМЯ**, а затем нажмите клавишу (клавиша ВЫБРАТЬ).
- 5. Используйте клавишу  $\blacktriangle$  (клавишу со стрелкой вверх) или клавишу  $\blacktriangledown$  (клавишу со стрелкой ВНИЗ), чтобы перейти к пункту **ВРЕМЯ**, а затем нажмите клавишу (клавиша ВЫБРАТЬ).
- 6. Используйте клавишу ▲ (клавишу со стрелкой вверх) или клавишу (клавишу со стрелкой ВНИЗ), чтобы выбрать требуемое значение часов, а затем нажмите клавишу  $\lt$  (клавиша Выбрать).
- 7. Используйте клавишу ▲ (клавишу со стрелкой вверх) или клавишу ▼ (клавишу со стрелкой ВНИЗ), чтобы выбрать требуемое значение минут, а затем нажмите клавишу  $\times$  (клавиша Выбрать).
- 8. Настройки сохраняются, а панель управления возвращается в подменю **ДАТА/ ВРЕМЯ**.
- 9. Чтобы выйти из меню, нажмите клавишу Меню.

# <span id="page-104-0"></span>**Проверка конфигурации принтера**

С помощью панели управления принтера можно печатать страницы, содержащие сведения о принтере и его текущей конфигурации. Далее описаны следующие страницы информации:

- Карта меню
- Страница конфигурации
- Страница состояния расходных [материалов](#page-106-0)
- Список [шрифтов](#page-107-0) PS или PCL

Для получения полного списка страниц принтера см. меню **ИНФОРМАЦИЯ** на панели управления принтера (Меню «[Информация](#page-189-0)»).

Держите эти страницы под рукой для удобства при устранении неисправностей. Они также пригодятся, если потребуется связаться со службой поддержки клиентов HP.

# **Карта меню**

Для просмотра текущих параметров, установленных в различных меню, распечатайте карту меню панели управления принтера.

#### **Чтобы напечатать карту меню**

- 1. Нажмите клавишу  $\leq$  (клавиша Выбрать), чтобы открыть меню.
- 2. Для прокрутки к пункту **ИНФОРМАЦИЯ** используйте клавишу ▲ (клавиша со стрелкой вверх) или  $\blacktriangledown$  (клавиша со стрелкой вниз), а затем нажмите клавишу  $\blacktriangledown$ (клавиша ВЫБРАТЬ).
- 3. Для прокрутки к пункту **ПЕЧАТЬ КАРТЫ МЕНЮ** используйте клавишу ▲ (клавиша со стрелкой вверх) или  $\blacktriangledown$  (клавиша со стрелкой вниз), а затем нажмите клавишу  $\blacktriangledown$ (клавиша ВЫБРАТЬ).

Может потребоваться хранить схему меню рядом с принтером для справок. Содержимое карты меню меняется в зависимости от параметров, установленных в принтере в данный момент. (Многие из этих значений можно переопределить с помощью драйвера принтера или из соответствующего приложения.)

Чтобы посмотреть полный список элементов панели управления и их возможные значения, см. раздел Меню панели [управления](#page-186-0). Для изменения параметра панели управления см. раздел Изменение [параметров](#page-25-0) панели управления.

# **Страница конфигурации**

Используйте страницу конфигурации для просмотра текущих параметров принтера, для поиска и устранения неисправностей или для проверки правильности установленных дополнительных принадлежностей, например памяти (DIMM), лотков и языков принтера.

**Примечание** Если установлен сервер печати HP Jetdirect, также печатается страница конфигурации HP Jetdirect. На этой странице также появляется адрес IP сервера печати HP Jetdirect.

#### **Чтобы распечатать страницу конфигурации через панель управления**

- 1. Нажмите клавишу  $\leq$  (клавиша Выбрать), чтобы открыть меню.
- 2. Для прокрутки к пункту **ИНФОРМАЦИЯ** используйте клавишу ▲ (клавиша со стрелкой вверх) или  $\blacktriangledown$  (клавиша со стрелкой вниз), а затем нажмите клавишу  $\blacktriangledown$ (клавиша ВЫБРАТЬ).
- 3. Для прокрутки к пункту **ПЕЧАТЬ КОНФИГУРАЦИИ** используйте клавишу (клавиша со стрелкой вверх) или ▼ (клавиша со стрелкой вниз), а затем нажмите клавишу  $\lt$  (клавиша Выбрать).

Ниже представлен пример страницы конфигурации. Содержимое карты меню меняется в зависимости от параметров, установленных в принтере в данный момент.

**Примечание** Сведения о конфигурации принтера можно получить также с помощью встроенного Web-сервера или средства «Панель инструментов HP». Подробнее об этом см. в разделе [Использование](#page-89-0) встроенного Web-сервера или [Использование](#page-93-0) панели [инструментов](#page-93-0) HP .

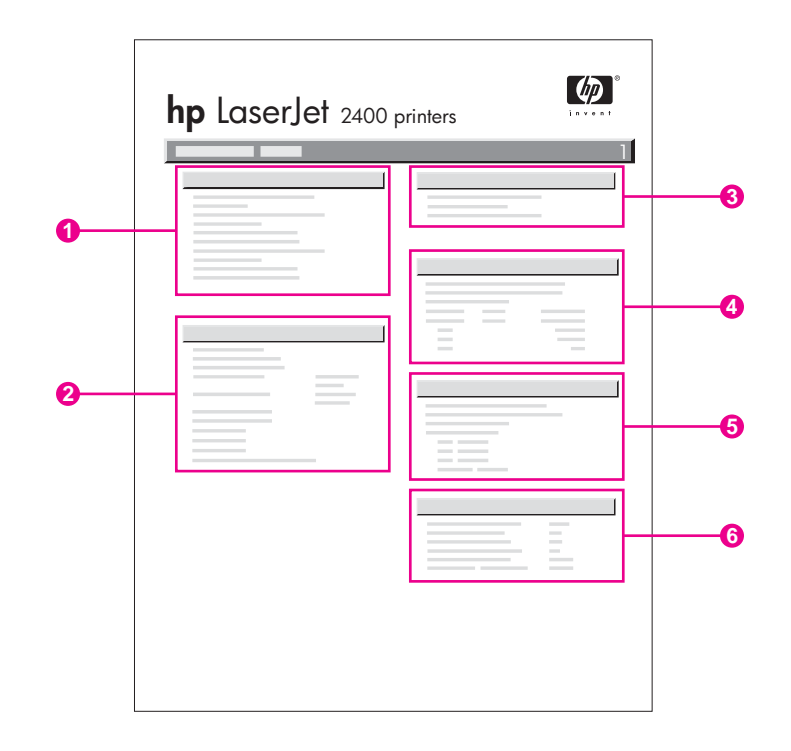

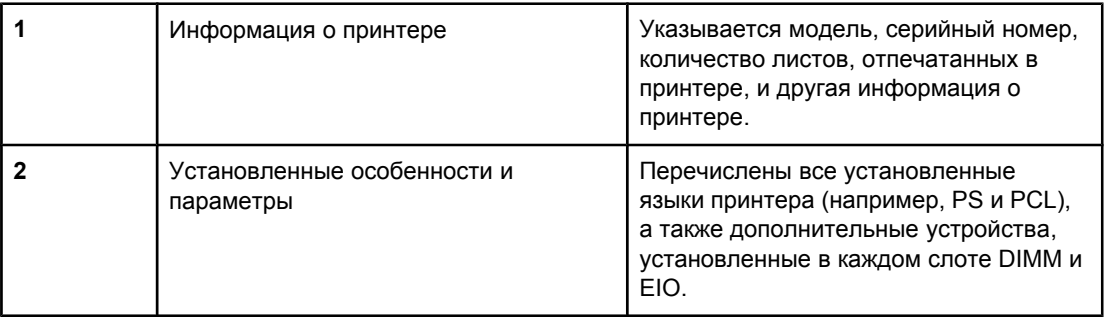

<span id="page-106-0"></span>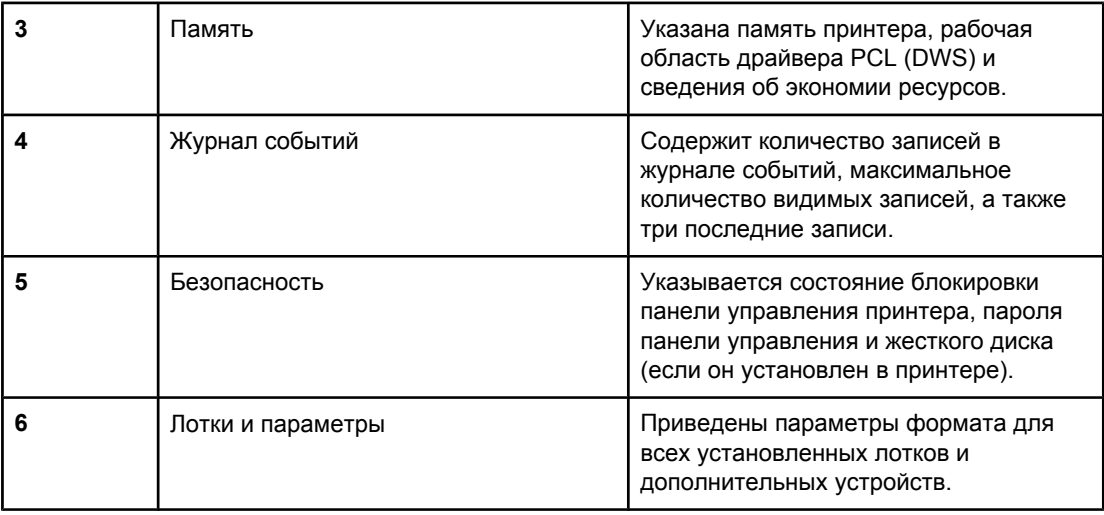

# **Страница состояния расходных материалов**

Используйте эту страницу для получения сведений о картридже для печати, установленном в принтере, количестве тонера, оставшемся в картридже, и о количестве обработанных страниц и заданий.

**Примечание** Сведения о конфигурации принтера можно получить также с помощью встроенного Web-сервера или средства «Панель инструментов HP». Подробнее об этом см. в разделе [Использование](#page-89-0) встроенного Web-сервера или [Использование](#page-93-0) панели [инструментов](#page-93-0) HP .

# **Чтобы напечатать страницу состояния расходных материалов через панель управления**

- 1. Нажмите клавишу и (клавиша Выбрать), чтобы открыть меню.
- 2. Для прокрутки к пункту **ИНФОРМАЦИЯ** используйте клавишу ▲ (клавиша со стрелкой вверх) или  $\blacktriangledown$  (клавиша со стрелкой вниз), а затем нажмите клавишу  $\blacktriangledown$ (клавиша ВЫБРАТЬ).

<span id="page-107-0"></span>3. Для прокрутки к пункту **СТРАН. СОСТОЯНИЯ ПРИНАДЛ. ДЛЯ ПЕЧ.** используйте клавишу ▲ (клавиша со стрелкой вверх) или • (клавиша со стрелкой вниз), а затем нажмите клавишу  $\lt$  (клавиша Выбрать).

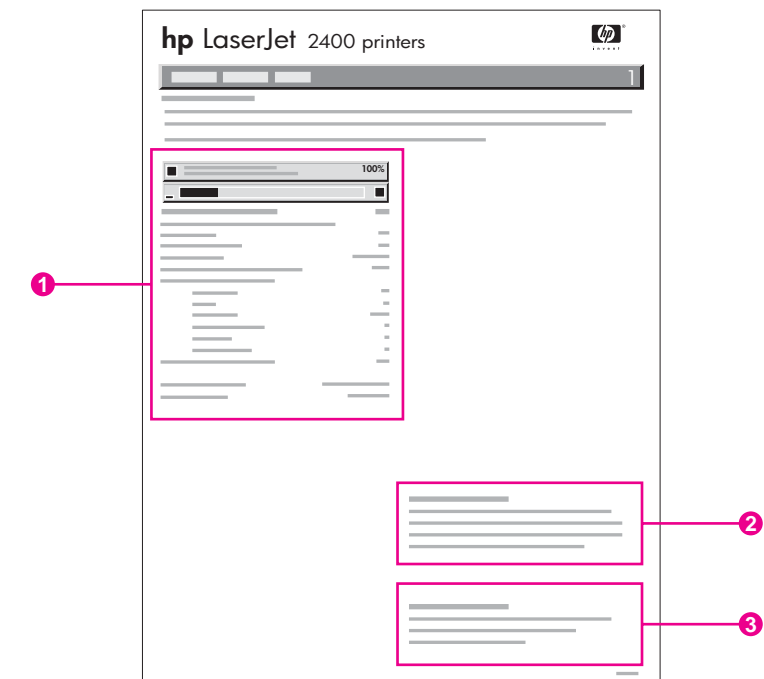

- 1 Сведения о картридже для печати, а также сведения о количестве оставшихся страниц.
- 2 Сведения о заказе расходных материалов.
- 3 Сведения о вторичной переработке расходных материалов.

# **Список шрифтов PS или РCL**

Списки шрифтов содержат шрифты, установленные на текущий момент в принтере. В списках шрифтов также указано, какие шрифты содержатся на дополнительном жестком диске или в модуле флэш-памяти DIMM.

# **Чтобы напечатать список шрифтов PCL или PS**

- 1. Нажмите клавишу  $\leq$  (клавиша Выбрать), чтобы открыть меню.
- 2. Для прокрутки к пункту **ИНФОРМАЦИЯ** используйте клавишу ▲ (клавиша со стрелкой вверх) или  $\blacktriangledown$  (клавиша со стрелкой вниз), а затем нажмите клавишу  $\blacktriangledown$ (клавиша ВЫБРАТЬ).
- 3. Для прокрутки к пункту **ПЕЧАТЬ СПИСКА ШРИФТОВ PS** или **ПЕЧАТЬ СПИСКА** ШРИФТОВ PCL используйте клавишу ▲ (клавиша со стрелкой вверх) или ▼ (клавиша со стрелкой вниз), а затем нажмите клавишу  $\lt$  (клавиша Выбрать).
В списке шрифтов PS содержатся установленные шрифты PS, а также примеры этих шрифтов. В списке шрифтов PCL можно найти следующие сведения.

- **Шрифт** здесь перечислены названия и образцы шрифтов.
- **Шаг/пункт** здесь указаны шаг и размер шрифта.
- **Escape-последовательность** (команда программирования PCL) используется для выбора назначаемого шрифта. (См. пояснение в нижней части страницы списка шрифтов.)

#### **Примечание** Сведения об использовании команд принтера для выбора шрифта в программах MS-DOS® см. в разделе Выбор [шрифтов](#page-236-0) PCL 6 и PCL 5.

- *Номер шрифта* номер, используемый для выбора шрифтов на панели управления принтера (не из приложения). Не путайте номер шрифта с кодом шрифта, описанным ниже. Номер указывает слот CompactFlash, в котором хранится шрифт.
	- **ПРОГР.** Загружаемые шрифты, которые могут находиться резидентно в принтере, пока не будут загружены другие шрифты для их замены или пока питание принтера не будет выключено.
	- **ВНУТР.** Шрифты, постоянно установленные в принтере.
- *Идентификатор шрифта* номер, который присваивается программным шрифтам во время их загрузки с помощью программного обеспечения.

## **Обслуживание картриджа**

В этом разделе содержатся сведения о картриджах HP, сроке их службы, условиях хранения и способах идентификации оригинальных расходных материалов HP. Также здесь содержится информация о картриджах других производителей, отличных от HP.

- Картриджи HP
- Картриджи других производителей
- Идентификация картриджа
- Хранение картриджа
- Срок службы [картриджа](#page-110-0)
- [Проверка](#page-110-0) уровня расхода
- В [картридже](#page-111-0) мало тонера, или он пуст

## **Картриджи HP**

Для оригинального картриджа HP доступны следующие сведения:

- оставшееся количество тонера
- приблизительное число оставшихся страниц
- количество напечатанных страниц

## **Картриджи других производителей**

Компания Hewlett-Packard не рекомендует использовать картриджи других производителей, как новые, так и восстановленные. Компания HP, не являясь изготовителем этой продукции, не может гарантировать и контролировать ее качество. Обслуживание и ремонт, необходимость в которых возникала в результате использования картриджей сторонних производителей, *не* покрываются гарантией на принтер.

Использование оригинальных расходных материалов HP гарантирует доступность всех возможностей печати HP.

## **Идентификация картриджа**

Если производителем картриджа является не компания HP, то при его установке появится уведомление об этом. Если вы уверены, что приобрели оригинальные расходные материалы HP, посетите соответствующий веб-узел [http://www.hp.com/go/](http://www.hp.com/go/anticounterfeit) [anticounterfeit.](http://www.hp.com/go/anticounterfeit)

## **Хранение картриджа**

Не вынимайте картридж из упаковки, если не собираетесь использовать его.

Всегда храните картриджи в надлежащих условиях. Температура воздуха при хранении должна быть в диапазоне от -20°C до 40°C. Относительная влажность должна быть от 10% до 90%.

<span id="page-110-0"></span>Чтобы предотвратить повреждение картриджа, не подвергайте его воздействию света дольше, чем на несколько минут.

## **Срок службы картриджа**

Срок службы картриджа зависит от расхода тонера при печати и срока годности компонентов внутри картриджа. При печати текста с расходом 5% (обычный расход при печати деловых писем) картриджа HP хватает в среднем на 6 000 (Q6511A) или 12 000 (Q6511X) страниц.

Узнать срок службы картриджа можно в любое время, проверив уровень расходного материала, как показано в разделе Проверка уровня расхода.

## **Проверка уровня расхода**

Уровень расходных материалов (тонера) можно проверить с помощью панели управления принтера, встроенного Web-сервера, программного обеспечения «Панель инструментов HP» или программы HP Web Jetadmin.

#### **Проверка уровня расходных материалов с помощью панели управления**

- 1. Чтобы открыть меню, нажмите кнопку Меню.
- 2. Для прокрутки к пункту **ИНФОРМАЦИЯ** используйте кнопку ▲ (кнопка со стрелкой вверх) или ▼ (кнопка со стрелкой вниз), а затем нажмите кнопку  $\swarrow$  (кнопка Выбрать).
- 3. Используйте клавишу ▲ (клавиша со стрелкой Вверх) или ▼ (клавиша со стрелкой ВНИЗ) для прокрутки к пункту **СТРАН. СОСТОЯНИЯ ПРИНАДЛ. ДЛЯ ПЕЧ.** и нажмите клавишу  $\lt$  (клавиша Выбрать). См. раздел Страница [состояния](#page-106-0) расходных [материалов](#page-106-0) для получения сведений о странице состояния расходных материалов.

#### **Проверка уровня расходных материалов с помощью встроенного Web-сервера**

- 1. В окне Web-обозревателя введите IP-адрес главной страницы принтера. После этого отобразится страница состояния принтера. (См. Запуск [встроенного](#page-89-0) Web[сервера](#page-89-0).)
- 2. В левой области экрана щелкните на элементе **Состояние расходных материалов**. После этого отобразится страница состояния расходных материалов, на которой содержатся сведения об уровне тонера. (Сведения о странице состояния расходных материалов см. в разделе Страница [состояния](#page-106-0) расходных [материалов](#page-106-0).)

#### <span id="page-111-0"></span>**Проверка уровня расходных материалов с помощью средства «Панель инструментов HP»**

Можно настроить «Панель инструментов HP» для оповещения о низком уровне тонера в картридже. Можно выбрать получение оповещений по электронной почте в виде всплывающего сообщения или значка на панели задач. Для проверки состояния расходных материалов с помощью программного обеспечения «Панель инструментов HP» откройте вкладку **Состояние**, а затем выберите элемент **Состояние расходных материалов**.

#### **Проверка уровня расходных материалов с помощью программного обеспечения HP Web Jetadmin**

В программном обеспечении HP Web Jetadmin выберите принтер. Страница состояния устройства содержит сведения об уровне расходного материала.

## **В картридже мало тонера, или он пуст**

Появится предупреждение о том, что в картридже мало тонера или он пуст.

#### **Если заканчивается тонер или подходит к концу срок службы барабана**

Если тонер в картридже заканчивается, на панели управления принтера отображается сообщение **ЗАКАЖИТЕ КАРТРИДЖ**. Первое сообщение появляется, когда остается около 16% (картридж на 6000 страниц) или около 8% (картридж на 12000 страниц) срока службы картриджа. Данное процентное содержание определяется из расчета примерно 2-недельного использования картриджа в обычном режиме до его полного опустошения. Нужно приобрести новый картридж заранее, не дожидаясь, пока закончится тонер в старом.

По умолчанию принтер продолжает печатать, пока не кончится тонер, однако этого можно избежать, остановив принтер при первом появлении сообщения **ЗАКАЖИТЕ КАРТРИДЖ**, например, если требуется, чтобы качество печати оставалось постоянным при печати заданий и тонер не закончился во время печати большого задания. Чтобы настроить остановку принтера, в меню **КОНФИГУР. УСТР-ВА** в группе **СИСТЕМН. УСТАН-КИ** задайте для параметра **НИЗКИЙ УРОВЕНЬ КАРТРИДЖА** значение **СТОП**. После этого при появлении сообщения **ЗАМЕНИТЕ КАРТРИДЖ** принтер прекратит печатать. Чтобы возобновить печать, нажимайте кнопку  $\leq$  (кнопка ВЫБРАТЬ) для каждого задания печати.

#### **Если в картридже заканчивается тонер или истекает срок его службы**

Сообщение **ЗАМЕНИТЕ КАРТРИДЖ** появляется в следующих случаях.

- **Если в картридже закончился тонер.** Если для параметра **КАРТРИДЖ ПУСТ** установлено значение **ПРОДОЛЖИТЬ** (в меню **КОНФИГУР. УСТР-ВА** подменю **СИСТЕМН. УСТАН-КИ**), принтер продолжит печать до тех пор, пока барабан картриджа не выйдет из строя. HP не гарантирует высокое качество печати после первого появления сообщения **ЗАМЕНИТЕ КАРТРИДЖ**. Как можно быстрее замените картридж. (См. Заказ зап. деталей, доп. [принадлежностей](#page-177-0) и расх. [материалов](#page-177-0).) Сообщение **ЗАМЕНИТЕ КАРТРИДЖ** будет появляться до тех пор, пока картридж не будет заменен. Если для параметра **КАРТРИДЖ ПУСТ** задано значение **СТОП**, принтер прекращает печать, пока не будет заменен картридж, или возобновляет печать после настройки принтера для продолжения печати. В меню **КОНФИГУР. УСТР-ВА** в группе **СИСТЕМН. УСТАН-КИ** установите для параметра **КАРТРИДЖ ПУСТ** значение **ПРОДОЛЖИТЬ**.
- **Если срок службы барабана или картриджа истек**. Необходимо срочно заменить картридж, чтобы продолжить печать. Если в картридже остался тонер, то печать все равно невозможна. (См. Заказ зап. деталей, доп. [принадлежностей](#page-177-0) и расх. [материалов](#page-177-0).) Это позволяет защитить принтер.

# **Очистка принтера**

Со временем внутри принтера скапливаются частицы тонера и бумаги. Из-за этого ухудшается качество печати. Очистка принтера может устранить подобные проблемы.

Очищайте зоны тракта прохождения бумаги и картриджа при каждой замене картриджа или при возникновении проблем с качеством печати. По возможности старайтесь не допускать попадания в принтер пыли и прочих мелких частиц.

## **Наружная очистка принтера**

Очищайте наружную поверхность принтера влажной тканью.

**ПРЕДУПРЕЖ ДЕНИЕ** Не применяйте для очистки принтера чистящие вещества, содержащие аммиак, и не подносите их близко к принтеру.

## **Очистка зон тракта прохождения бумаги и картриджа**

Со временем внутри принтера скапливаются частицы тонера и бумаги. Из-за этого ухудшается качество печати. Очистка принтера поможет полностью или частично избежать подобных проблем.

#### **Очистка принтера изнутри**

- 1. Выключите принтер и выньте шнур питания из розетки.
- 2. Откройте верхнюю крышку.

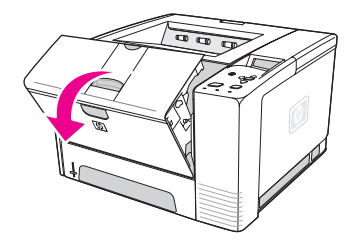

3. Извлеките картридж.

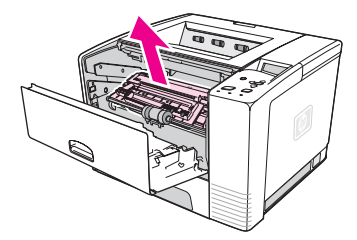

#### **ПРЕДУПРЕЖ ДЕНИЕ**

Чтобы предотвратить повреждение картриджа, не подвергайте его воздействию света дольше, чем на несколько минут. Не прикасайтесь к передающему ролику (резиновый ролик черного цвета, который находится под картриджем). Следы жира, попавшего с кожи на ролик, могут привести к появлению дефектов печати.

4. Протрите тракт прохождения бумаги и отделение картриджа сухой тканью без ворса.

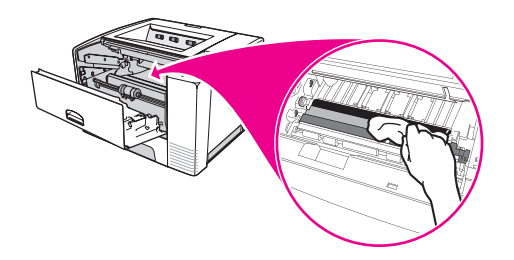

5. Заново установите картридж и закройте верхнюю крышку.

**Примечание** Если картридж не удается переустановить, убедитесь, что направляющая пластина установлена в исходное положение (должен быть слышен щелчок) и картридж плотно встал на свое место.

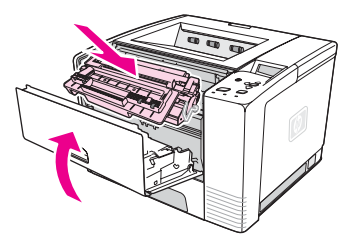

6. Вставьте шнур питания в розетку и включите принтер.

## **Очистка термоэлемента**

Выполните очистку принтера с помощью листа очистки, чтобы освободить термоэлемент от остатков тонера и частиц бумаги, которые иногда скапливаются внутри. Скопление тонера и частиц бумаги может вызвать появление пятен на лицевой или обратной стороне печатаемых листов.

Чтобы обеспечить оптимальное качество печати, компания HP рекомендует использовать лист очистки каждый раз при замене картриджа или выполнять автоматическую плановую очистку, которую можно настроить отдельно.

Процедура очистки может занять около 2,5 минут. Во время очистки на дисплее панели управления принтера появляется сообщение **ОЧИСТКА**.

#### **Запуск листа очистки**

Для того, чтобы очистка была проведена надлежащим образом, распечатайте лист очистки на бумаге для ксерокопирования (но не на бумаге для документов и не на плотной или грубой бумаге).

- 1. Если принтер оснащен модулем двусторонней печати, откройте задний выходной отсек.
- 2. Чтобы открыть меню, нажмите кнопку МЕНЮ.
- 3. Для прокрутки к пункту **КОНФИГУР. УСТР-ВА** используйте кнопку (кнопка со стрелкой вверх) или  $\blacktriangledown$  (кнопка со стрелкой вниз), а затем нажмите кнопку  $\ltimes$  (кнопка ВЫБРАТЬ).
- 4. Для прокрутки к пункту **КАЧЕСТВО ПЕЧАТИ** используйте кнопку ▲ (кнопка со стрелкой вверх) или  $\bullet$  (кнопка со стрелкой вниз), а затем нажмите кнопку  $\lt$  (кнопка ВЫБРАТЬ).
- 5. Для прокрутки к пункту **СОЗДАТЬ ЧИСТЯЩУЮ СТРАНИЦУ используйте кнопку**  $\blacktriangle$  (кнопка со стрелкой вверх) или  $\blacktriangledown$  (кнопка со стрелкой вниз), а затем нажмите кнопку  $\checkmark$  (кнопка Выбрать).
- 6. Следуйте указаниям по выполнению очистки, перечисленным на листе очистки.
- 7. Если принтер оснащен модулем двусторонней печати, закройте задний выходной отсек.

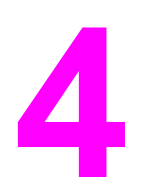

# **4** Устранение неисправностей

Представленные здесь сведения об устранении неисправностей помогут решить проблемы, возникающие во время печати. Выберите тему или тип проблемы из следующего списка.

- Схема [устранения](#page-117-0) неполадок
- [Устранение](#page-125-0) основных неполадок при печати
- Правила [использования](#page-129-0) бумаги
- Распечатка [специальных](#page-131-0) страниц
- [Устранение](#page-132-0) замятий
- [Сообщения](#page-138-0) принтера
- [Устранение](#page-154-0) проблем качества печати
- [Устранение](#page-165-0) ошибок печати сетевого принтера
- Устранение [распространенных](#page-166-0) ошибок при работе в Windows
- Устранение [распространенных](#page-168-0) ошибок при работе в Macintosh
- Устранение [распространенных](#page-174-0) ошибок при использовании PostScript

## <span id="page-117-0"></span>**Схема устранения неполадок**

Если принтер не отвечает надлежащим образом, используйте данную схему для определения неполадки. Если ошибка в работе принтера не устраняется при выполнении какого-либо действия, продолжайте выполнять действия, соответствующие рекомендациям по устранению неисправностей.

Если не удается устранить неисправность после выполнения действий, рекомендованных в данном руководстве пользователя, обратитесь в уполномоченный центр технического обслуживания и поддержки компании HP. (См. Служба [поддержки](#page-4-0) [пользователей](#page-4-0) HP.)

**Примечание Пользователи компьютеров Macintosh**. Более подробные сведения об устранении неисправностей см. в разделе Устранение [распространенных](#page-168-0) ошибок при работе в [Macintosh.](#page-168-0)

## **1 На дисплее панели управления появилось сообщение ГОТОВ?**

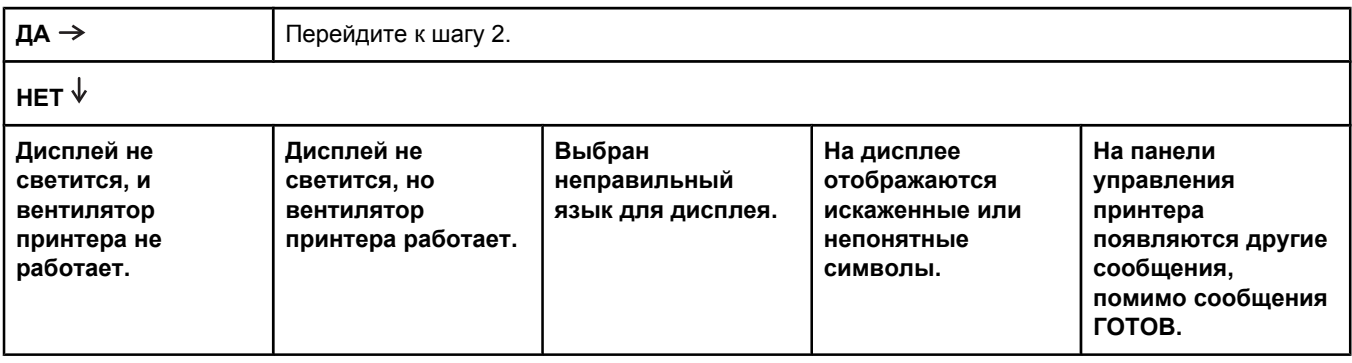

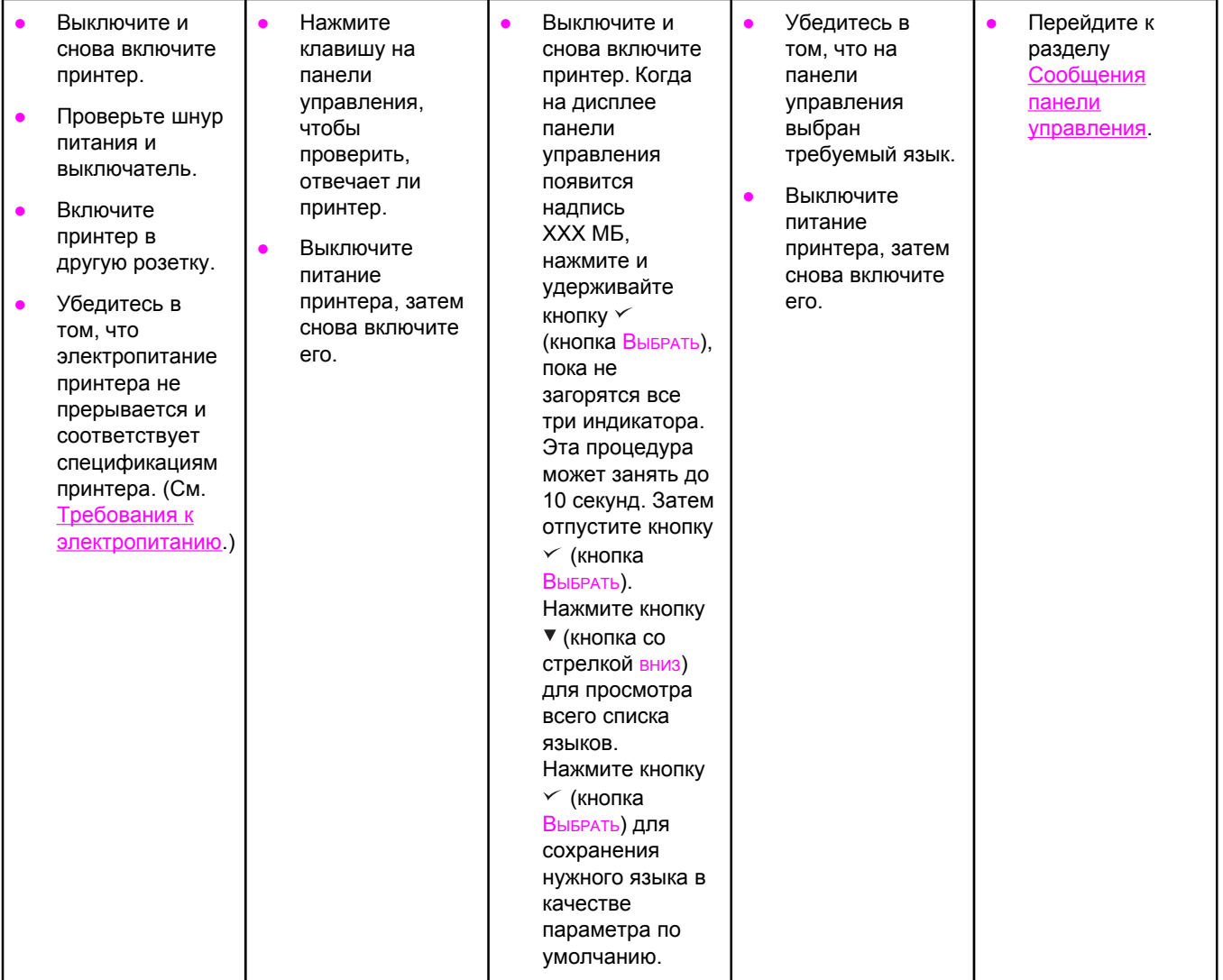

# **2 Удается ли напечатать страницу конфигурации?**

(См. Страница [конфигурации](#page-104-0).)

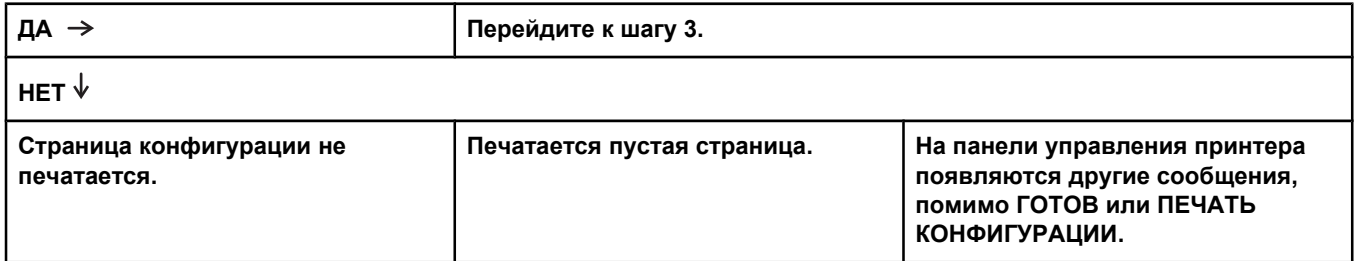

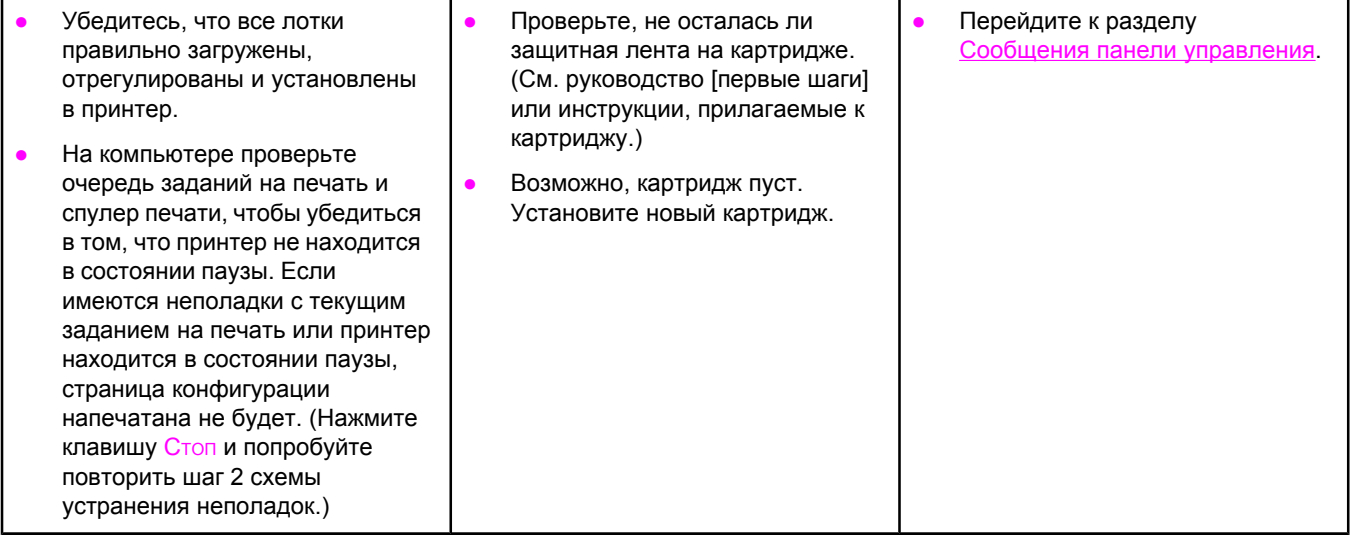

# **3 Удается ли выполнить печать из приложения?**

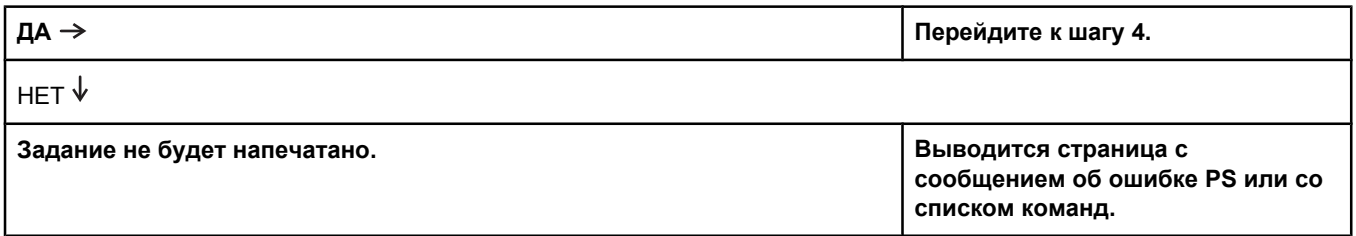

- Если задание не печатается, а на экран панели управления выводится сообщение, см. раздел Сообщения панели [управления](#page-138-0).
- Проверьте с помощью программного обеспечения компьютера, не находится ли принтер в состоянии паузы. Нажмите клавишу Стоп, чтобы продолжить
- Если принтер подключен к сети, убедитесь, что печать выполняется на правильном принтере. Чтобы убедиться в отсутствии неполадок сети, подключите компьютер непосредственно к принтеру с помощью параллельного кабеля или кабеля USB, замените порт печати на LPT1 и попробуйте выполнить печать.
- Проверьте кабельные соединения с компьютером. Отключите и снова подключите кабель к компьютеру и к принтеру.
- Проверьте исправность кабеля, подключив его к другому компьютеру.
- Если используется параллельное соединение, убедитесь в том, что кабель соответствует стандарту IEEE-1284.
- Если принтер подключен к сети, распечатайте страницу конфигурации. (См. Страница [конфигурации](#page-104-0).) Если установлен сервер печати HP Jetdirect, также будет напечатана страница HP Jetdirect. Проверьте страницу конфигурации Jetdirect и убедитесь, что для принтера выбран правильный сетевой протокол и сетевые параметры.
- Чтобы исключить возможность неполадок компьютера, выполните печать с другого компьютера (если это возможно).
- Убедитесь в том, что задание на печать отправлено на правильный порт (например, на LPT1 или на сетевой порт принтера).
- Убедитесь, что используется правильный драйвер принтера. (См. [Использование](#page-75-0) драйвера принтера.)
- Переустановите драйвер принтера. (См. руководство [первые шаги].)
- Убедитесь в том, что порт компьютера настроен и работает правильно. (Попробуйте подключить другой принтер к этому порту и выполнить печать.)
- Если печать осуществляется с помощью драйвера PS, то в подменю печати (в меню «Конфигурация устройства») на панели управления принтера установите параметр **ПЕЧАТЬ ОШИБОК PS=ВКЛ** и снова отправьте задание на печать. Если печатается страница с сообщением об ошибке, см. инструкции в следующем столбце.
- В подменю настройки системы (в меню «Конфигурация устройства») на панели управления принтера убедитесь, что параметр имеет значение **ПЕРСОНАЛИЗАЦИЯ=АВТО**.
- Возможно, вы пропустили сообщение принтера, которое могло быть полезным для устранения неполадки. В подменю настройки системы (в меню «Конфигурация устройства») панели управления принтера временно отключите параметры «Некритичные предупреждения» и «Автопродолжение». Затем снова отправьте задание на печать.
- Возможно, принтер получил нестандартный код PS. В подменю настройки системы (в меню «Конфигурация устройства») на панели управления принтера установите параметр **ПЕРСОНАЛИЗАЦИЯ=PS** только для этого задания. После того как задание будет напечатано, снова установите для параметра значение АВТО.
- Убедитесь в том, что задание отправлено на языке PS и используется драйвер PS.
- Возможно, принтером получен код PS, даже если установлен параметр PCL. В подменю настройки системы (в меню «Конфигурация устройства») установите параметр **ПЕРСОНАЛИЗАЦИЯ=АВТО**.

**4 Печатается ли задание надлежащим образом?**

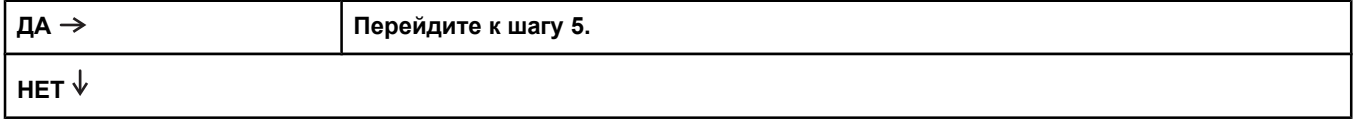

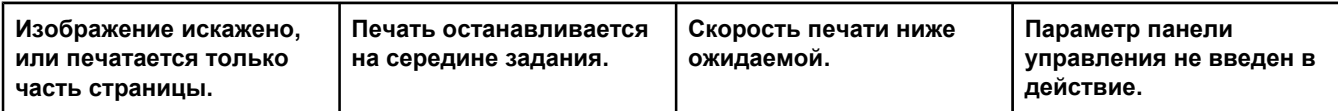

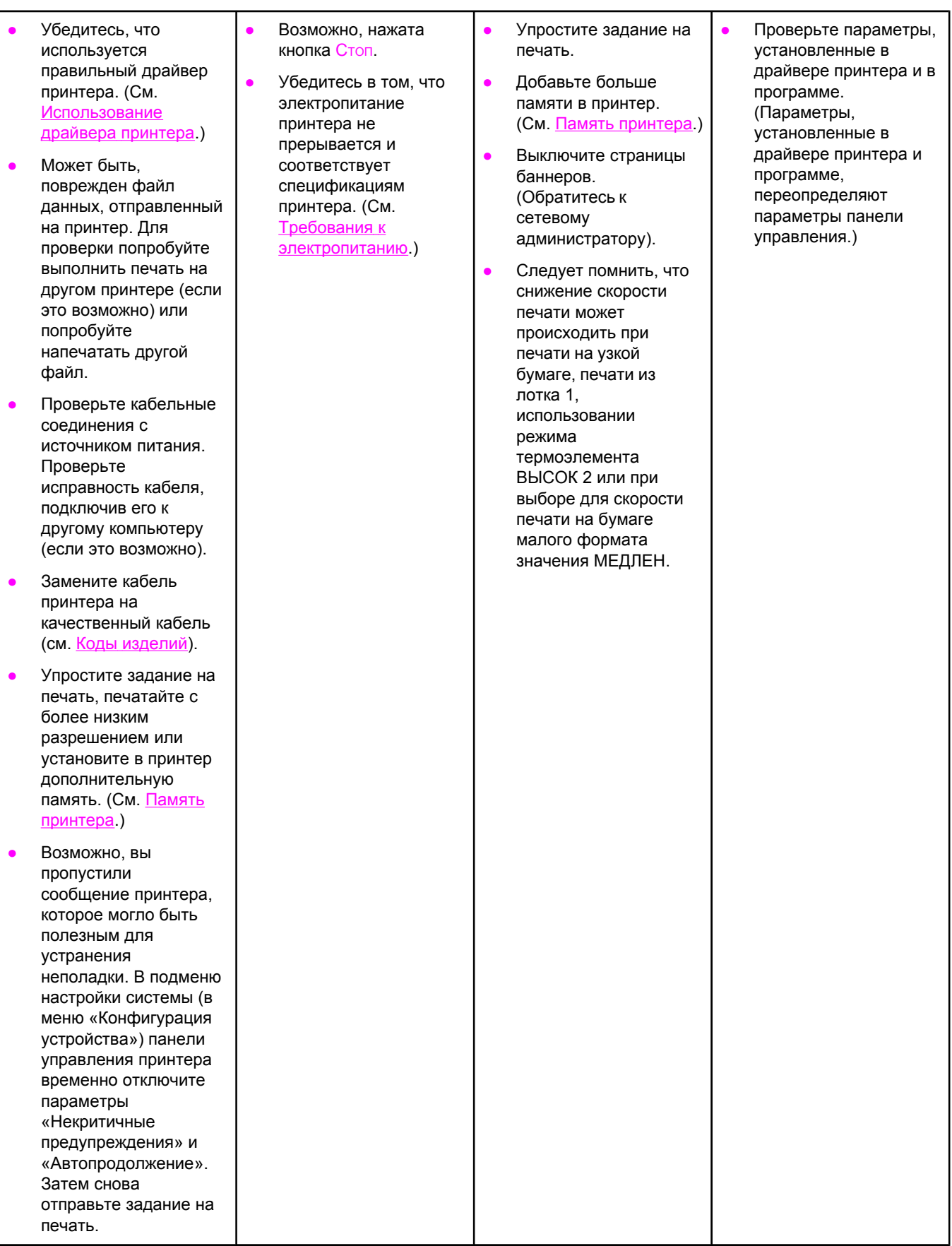

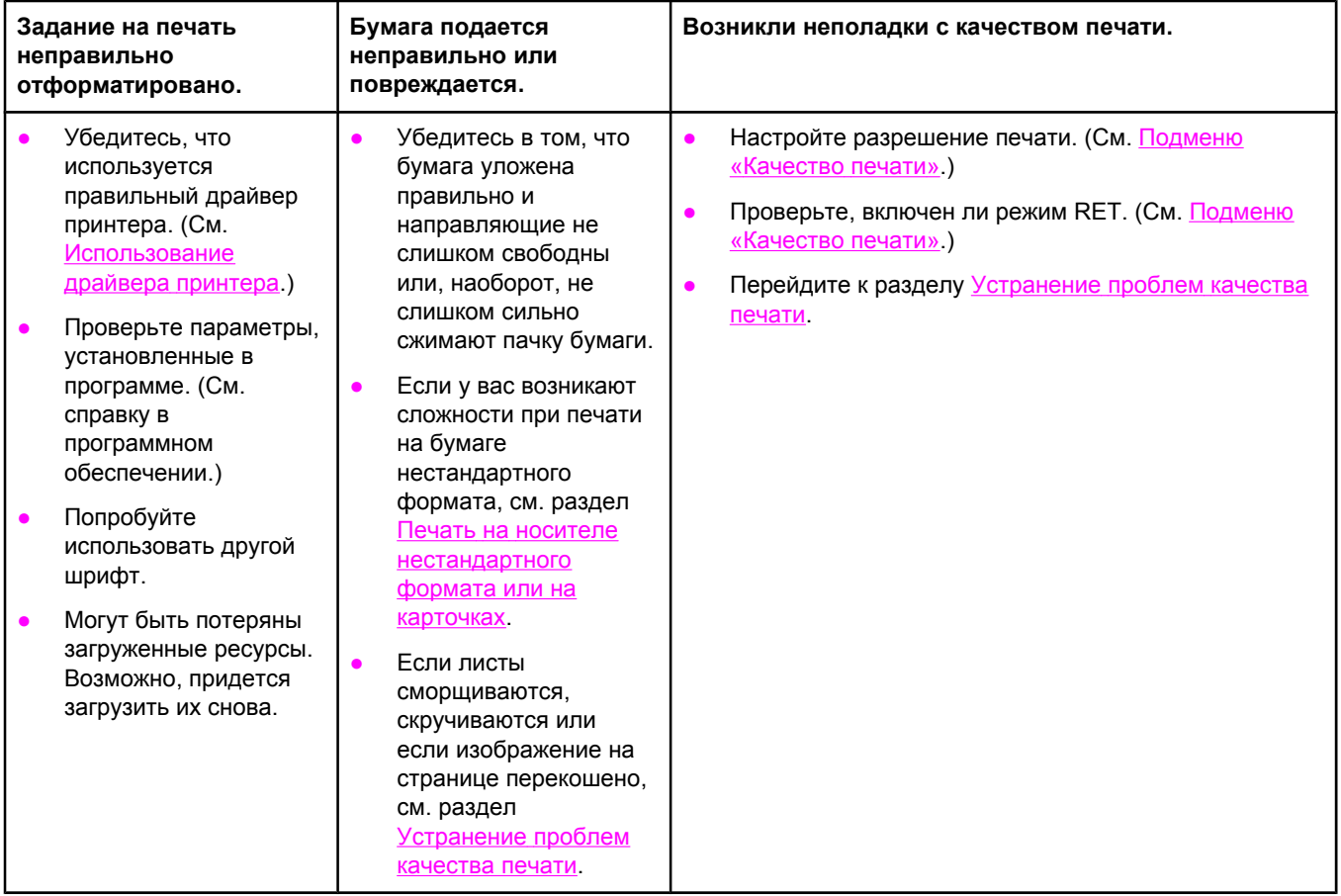

# **5 Принтер берет бумагу из правильных лотков?**

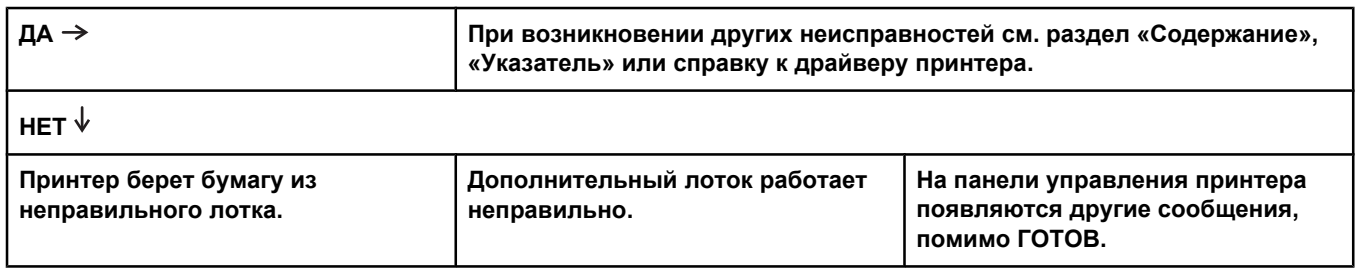

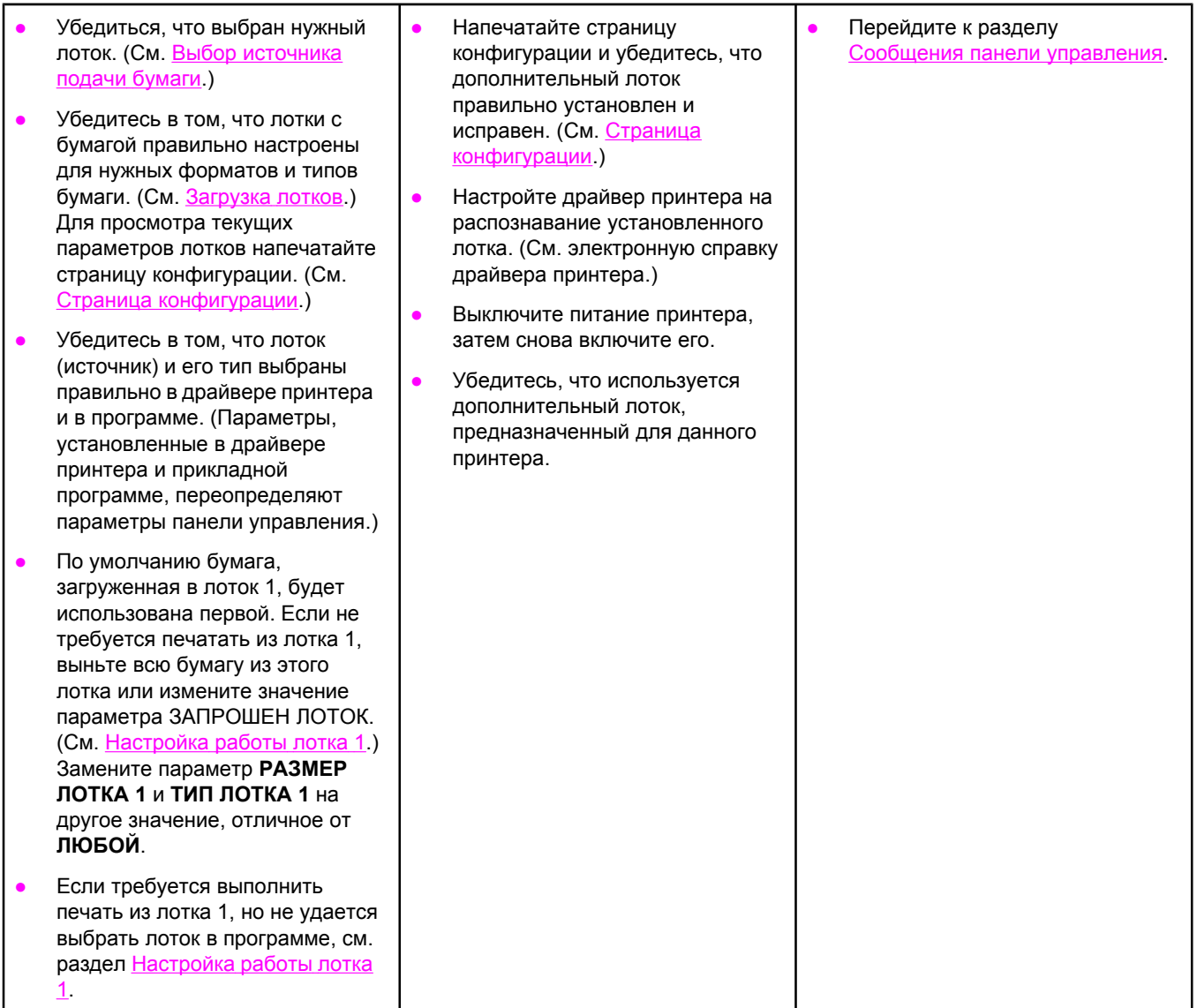

## <span id="page-125-0"></span>**Устранение основных неполадок при печати**

Дополнительно к неполадкам, перечисленным в данном разделе, см. также Устранение [распространенных](#page-168-0) ошибок при работе в Macintosh, если используется компьютер Macintosh, и Устранение [распространенных](#page-174-0) ошибок при использовании [PostScript,](#page-174-0) если используется драйвер PS.

#### **Принтер использует бумагу не из того лотка.**

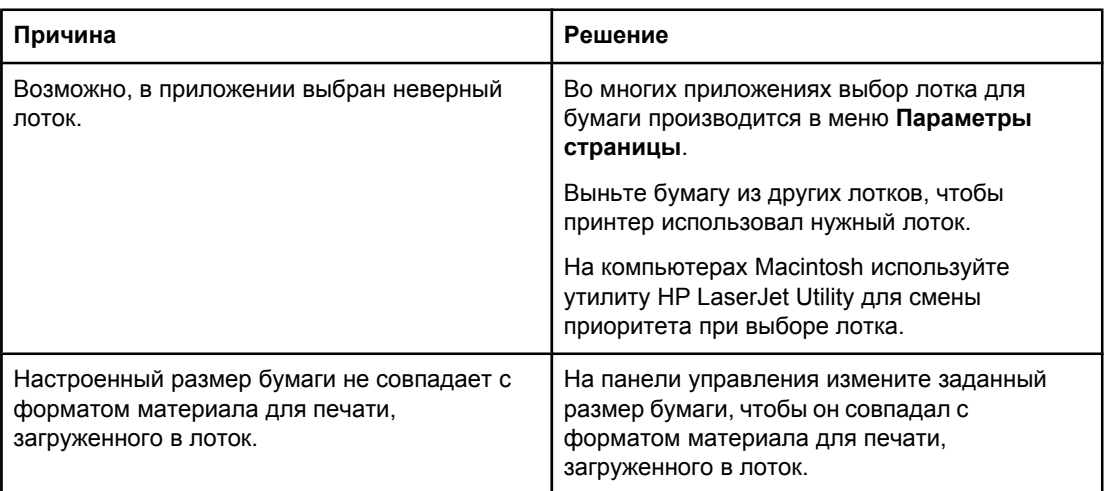

#### **Принтер не забирает бумагу из лотка.**

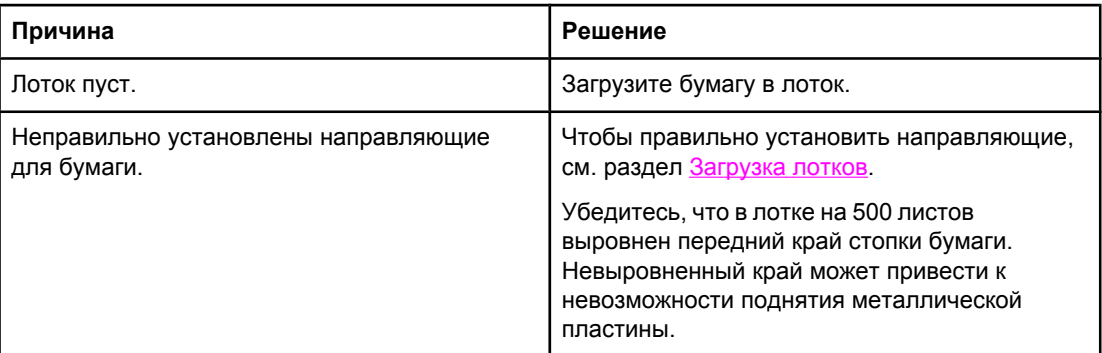

#### **Бумага скручивается при выходе из принтера.**

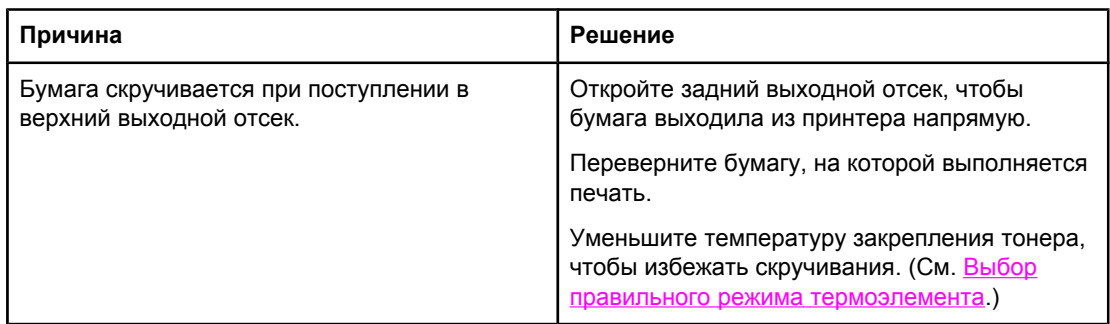

#### **Первый лист материала для печати заминается в области картриджа.**

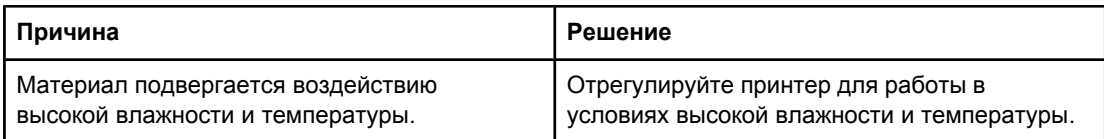

#### **Печать задания выполняется очень медленно.**

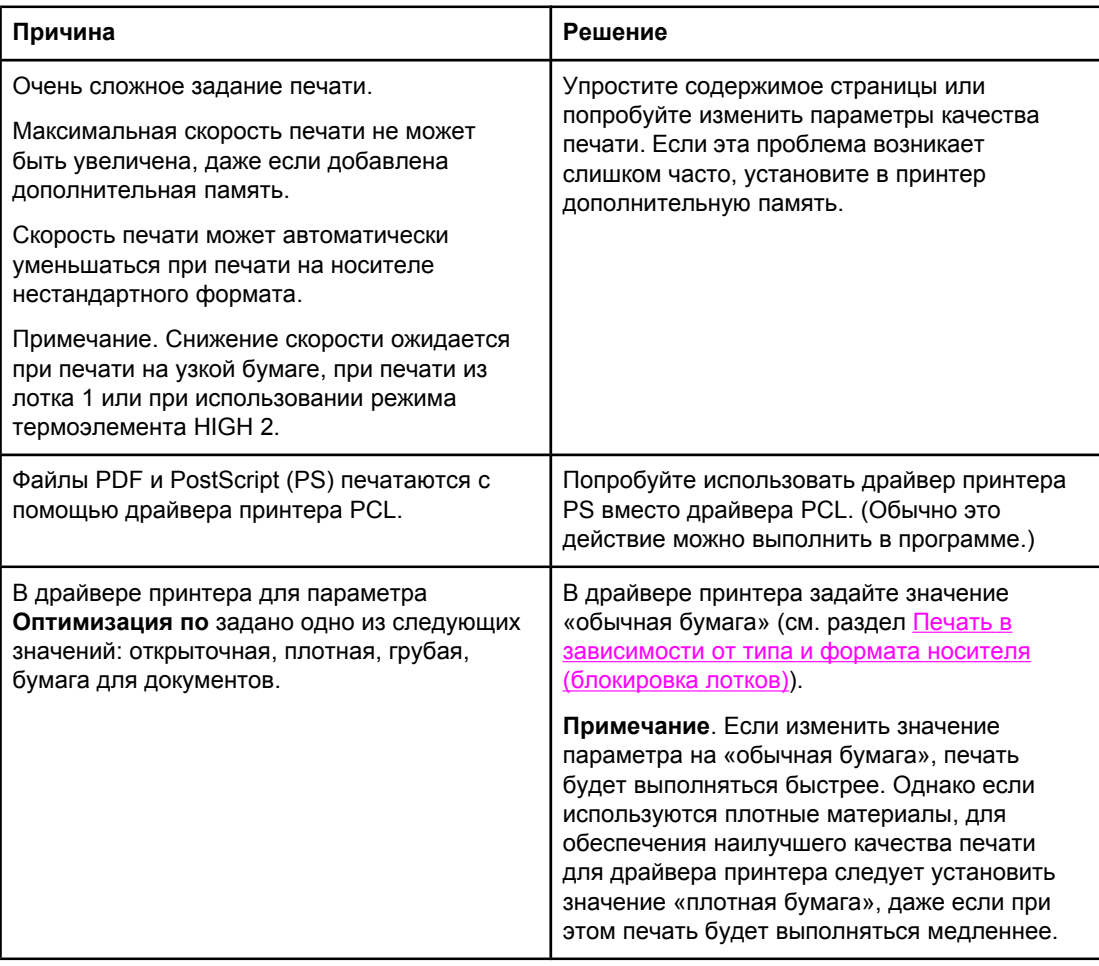

#### **Задание печатается с обеих сторон бумаги.**

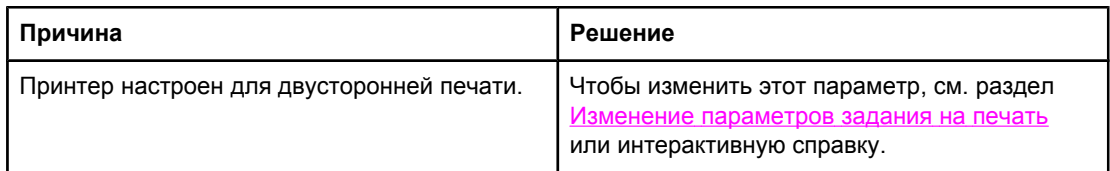

**Задание на печать содержит только одну страницу, однако принтер также обрабатывает ее обратную сторону (страница частично выходит из принтера, а затем снова подается в него).**

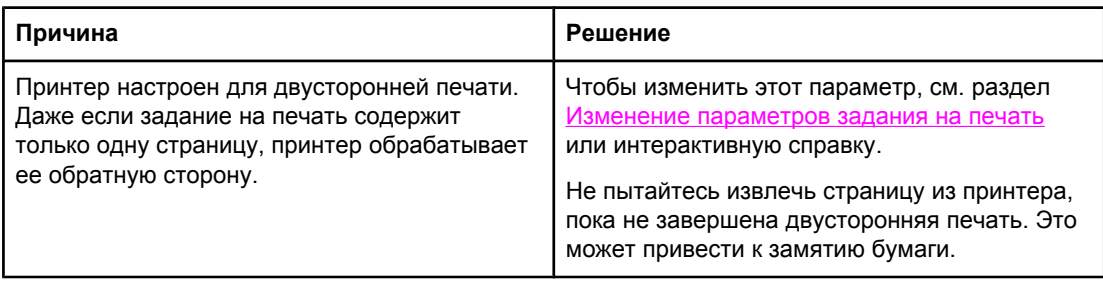

#### **Страницы печатаются, но остаются пустыми.**

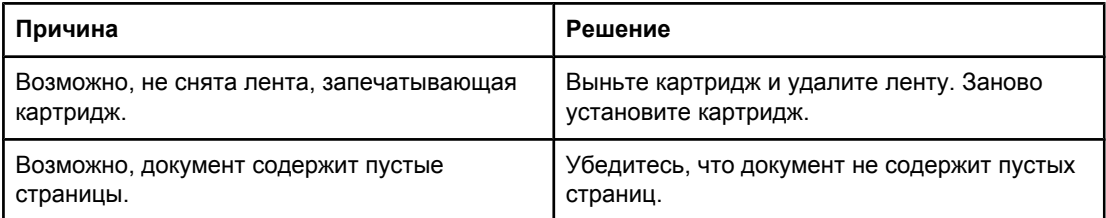

#### **Принтер печатает, но текст печатается неправильно, в искаженном или незаконченном виде.**

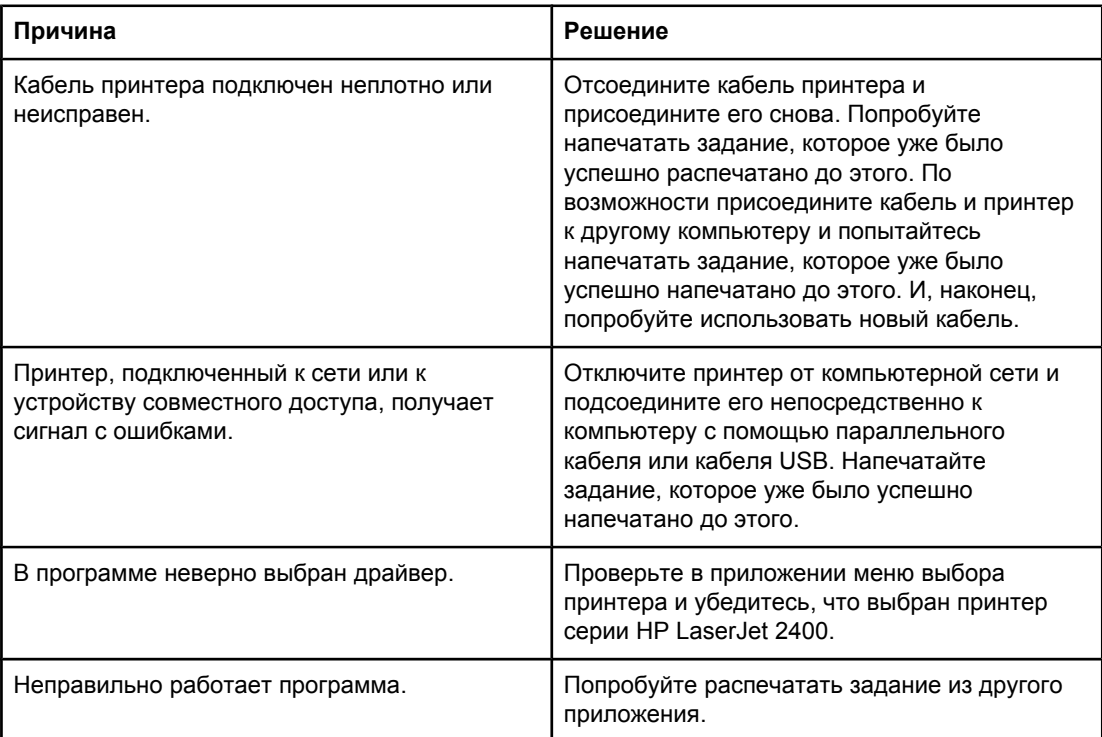

#### **Принтер не отвечает при выборе команды «Печать» в программном обеспечении.**

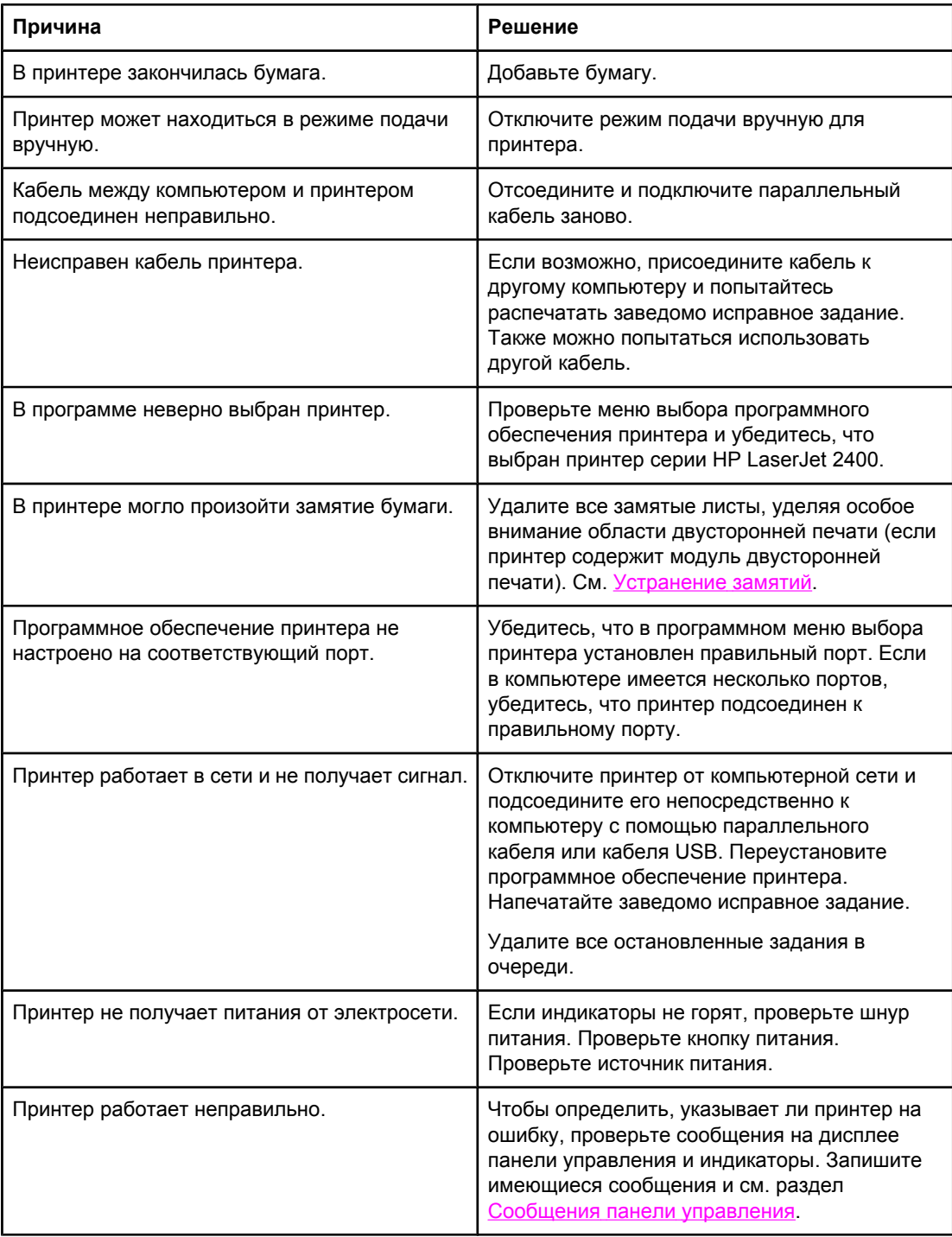

# <span id="page-129-0"></span>**Правила использования бумаги**

Для получения наилучших результатов убедитесь, что бумага хорошего качества, не имеет разрезов, прорезей, разрывов, пятен, отслаивающихся частиц, пыли, складок, пустот, скрученных и загнутых концов.

Если есть сомнения относительно типа загружаемой бумаги (например, о высококачественной бумаге или о бумаге, изготовленной из вторичного сырья), сверьтесь с этикеткой на ее упаковке.

Полный список поддерживаемых носителей см. в разделе [Поддерживаемые](#page-50-0) размеры [носителей](#page-50-0) для печати.

Бумага некоторых типов может быть причиной ухудшения качества печати, замятия материала и даже повреждений принтера.

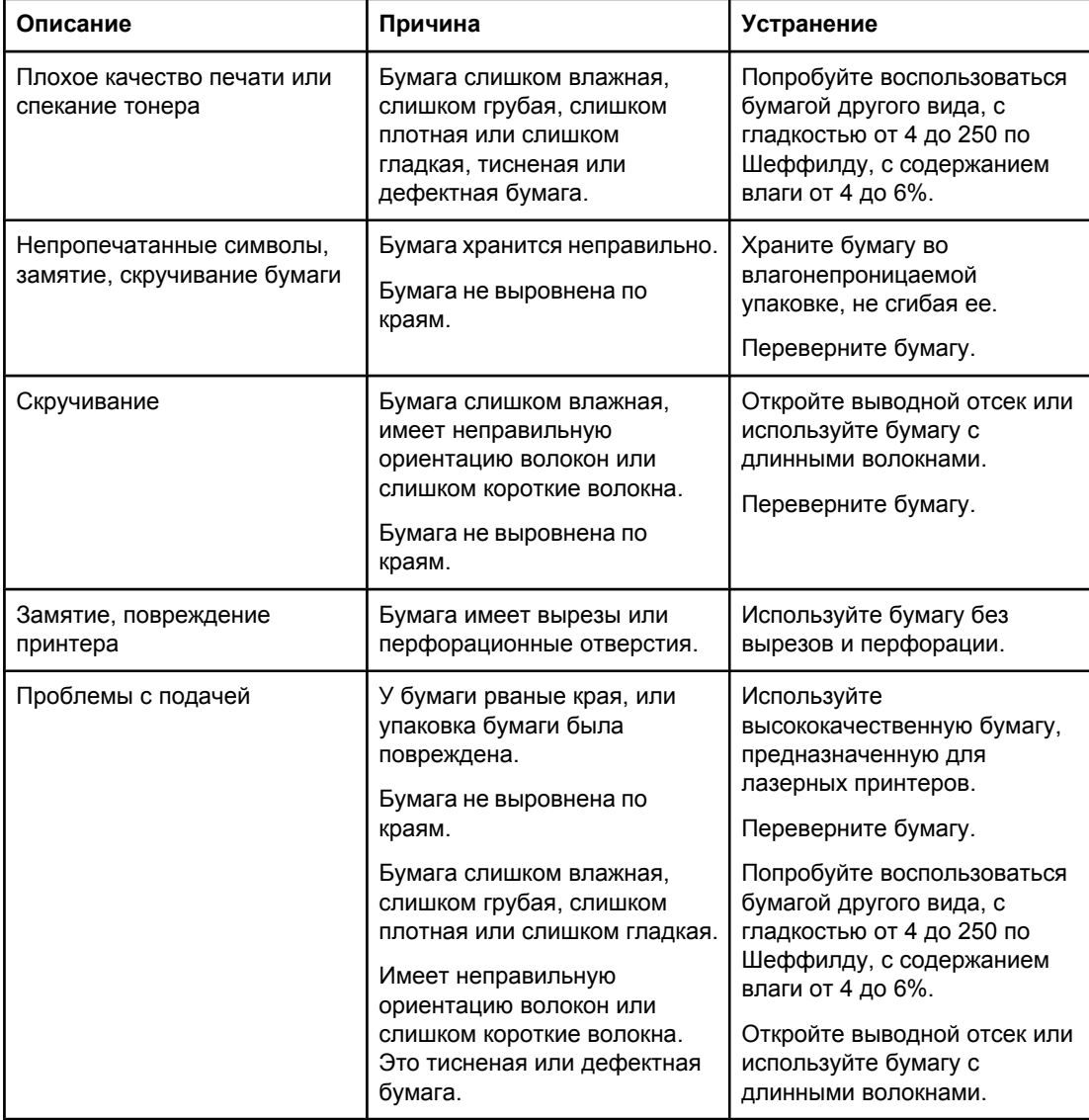

**Примечание** Не используйте фирменные бланки, напечатанные краской, неустойчивой к высоким температурам. Такого рода краски применяются в некоторых системах термографической печати. Не используйте тисненые бланки и бланки с рельефными изображениями. В данном принтере для приваривания тонера и его переноса на бумагу используются нагрев и давление. Убедитесь в том, что используемые цветная бумага или печатные бланки изготовлены с применением чернил, устойчивых к температуре приваривания тонера (200°C или 392°F в течение 0,1 сек.).

#### **ПРЕДУПРЕЖ ДЕНИЕ**

Несоблюдение вышеперечисленных принципов может привести к замятию бумаги или повреждению принтера.

## <span id="page-131-0"></span>**Распечатка специальных страниц**

В памяти принтера содержатся специальные страницы, которые помогают произвести диагностику принтера и выявить ошибки.

#### ● **Страница конфигурации**

Страница конфигурации содержит текущие параметры и свойства принтера. Для получения сведений о печати страницы конфигурации см. раздел [Страница](#page-104-0) [конфигурации](#page-104-0). Если установлен сервер печати HP Jetdirect, печатается вторая страница со сведениями о HP Jetdirect.

#### ● **Список шрифтов**

Можно напечатать список шрифтов, используя панель управления (см. раздел Список [шрифтов](#page-107-0) PS или РCL) или (для компьютеров Macintosh) утилиту [HP LaserJet](#page-41-0) Utility (см. раздел **Утилита HP LaserJet**).

#### ● **Страница состояния расходных материалов**

Используйте страницу состояния расходных материалов для получения информации об установленном в принтере картридже, количестве тонера, оставшемся в принтере, а также о количестве обработанных страниц и заданий (см. раздел Страница состояния расходных [материалов](#page-106-0)).

# <span id="page-132-0"></span>**Устранение замятий**

При печати задания носитель иногда застревает. Это может происходить по следующим причинам.

- Лотки заполнены неправильно или переполнены.
- Лоток 2 или лоток 3 вынут во время печати задания.
- Верхняя крышка открыта во время печати задания.
- Используемый материал для печати не соответствует требованиям HP (см. раздел [Технические](#page-216-0) требования к бумаге).
- Размер используемого носителя не относится к числу поддерживаемых принтером (см. раздел [Технические](#page-216-0) требования к бумаге).

#### **Обычные места возникновения замятий**

Замятия могут возникнуть в четырех местах:

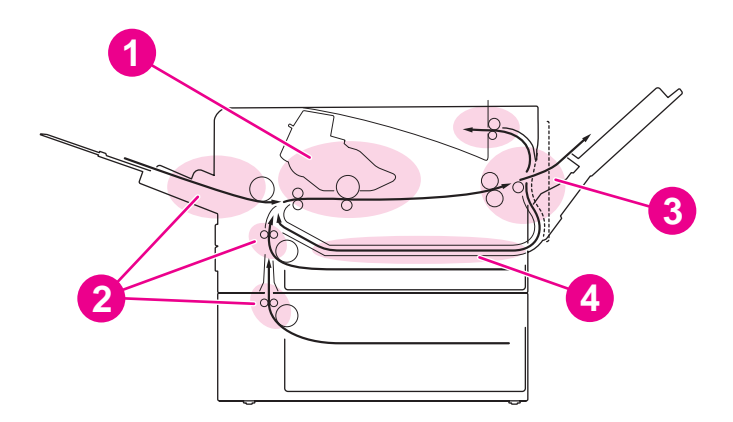

- 1 зона картриджа (см. Устранение замятий в зоне картриджа)
- 2 зоны подающих лотков (см. [Устранение](#page-134-0) замятий во входных лотках)
- 3 зоны выходных отсеков (см. [Устранение](#page-135-0) замятий из зоны вывода бумаги)
- 4 зона модуля двусторонней печати (относится только к моделям с модулем двусторонней печати (см. Устранение замятий из зоны модуля [двусторонней](#page-136-0) печати)

**Примечание** Найдите и извлеките застрявший носитель, следуя инструкциям этого раздела. Если место замятия носителя найти не удается, в первую очередь нужно проверить зону картриджа. Обязательно удалите из принтера все обрывки носителя. После замятия в принтере могут быть остатки тонера. Следы тонера должны исчезнуть после печати нескольких страниц.

#### **Устранение замятий в зоне картриджа**

Замятия в данной зоне могут привести к появлению на странице пятен незакрепленного тонера. Если часть тонера случайно попала на одежду, смойте его холодной водой. (Горячая вода закрепляет пятна тонера на ткани.)

1. Откройте верхнюю крышку.

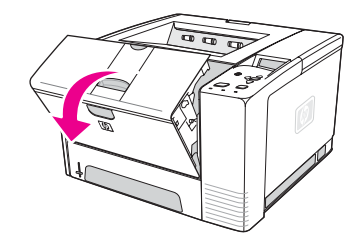

2. Извлеките картридж.

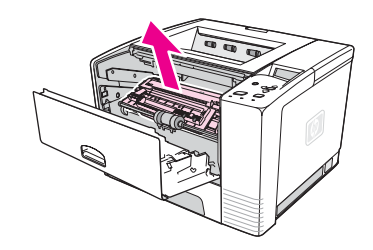

#### **ПРЕДУПРЕЖ ДЕНИЕ**

Во избежание повреждения картриджа не оставляйте его на свету дольше, чем на несколько минут. Накройте картридж бумагой для защиты от света, пока он находится вне принтера.

3. Осторожно приподнимите направляющую пластину. Если виден передний край печатного носителя, осторожно удалите его, потянув в направлении задней стороны принтера.

Если не удается вынуть носитель без усилия или он уже вошел в зону вывода, устраните замятие, как описано в разделе [Устранение](#page-135-0) замятий из зоны вывода [бумаги](#page-135-0).

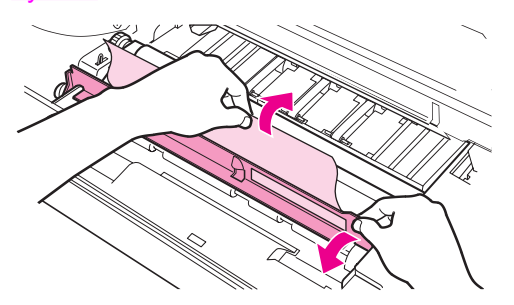

4. Вынув застрявший материал для печати, осторожно опустите направляющую пластину. Заново установите картридж и закройте верхнюю крышку.

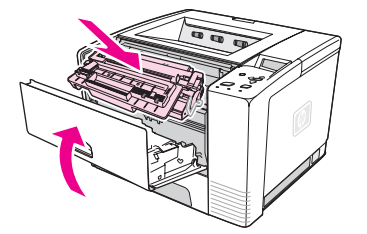

<span id="page-134-0"></span>**Примечание** Если картридж не удается переустановить, убедитесь, что направляющая пластина установлена в исходное положение (должен быть слышен щелчок) и картридж плотно встал на свое место. Если индикатор «Внимание» не гаснет, значит, внутри принтера все еще есть застрявший носитель. Проверьте зоны подачи и задние выводные отсеки. В принтерах, которые имеют встроенные модули двусторонней печати, проверьте зону модуля двусторонней печати.

#### **Устранение замятий во входных лотках**

Примечание Если бумага вошла в зону картриджа, следуйте инструкциям в разделе [Устранение](#page-132-0) замятий в зоне [картриджа](#page-132-0). Удалить бумагу проще из зоны картриджа, чем из зоны подачи.

1. Выдвиньте лоток 2 или лоток 3, чтобы устранить замятие.

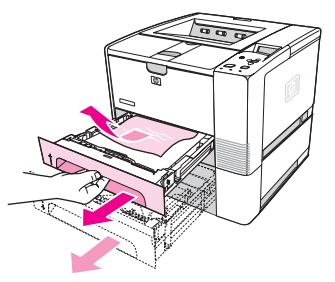

2. Взявшись за видимый край листа, удалите всю неправильно поданную бумагу. Убедитесь, что бумага выровнена в лотке (см. раздел [Загрузка](#page-58-0) лотков). Если установлен лоток 3, нужно удалить весь неправильно поданный носитель и убедиться, что носитель в лотке выровнен.

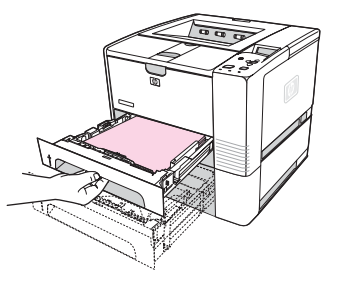

3. Если печатный носитель застрял в зоне подачи и его нельзя достать из зоны картриджа, возьмитесь за край листа и аккуратно вытащите его из принтера.

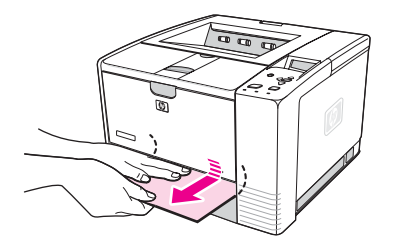

<span id="page-135-0"></span>4. В лотке 2 надавите на пачку, чтобы зафиксировать прижимную металлическую пластину для бумаги. Задвиньте оба лотка назад в принтер.

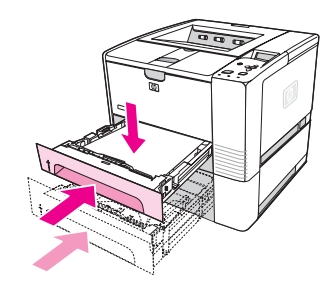

5. Чтобы перезагрузить принтер для продолжения печати, нажмите кнопку  $\vee$  (кнопка ВЫБРАТЬ).

#### **Примечание** Если индикатор «Внимание» не гаснет, значит, внутри принтера все еще есть застрявший носитель. Проверьте зоны подачи и задние выходные отсеки. В принтерах, которые содержат встроенные модули двусторонней печати, проверьте зону модуля двусторонней печати.

#### **Устранение замятий из зоны вывода бумаги**

Замятия в данной зоне могут привести к появлению на странице пятен незакрепленного тонера. Если часть тонера случайно попала на одежду, смойте его холодной водой. (Горячая вода закрепляет пятна тонера на ткани.)

1. Откройте крышку и выньте картридж. Откройте задний выходной отсек. (Чтобы открыть задний выходной отсек, может потребоваться усилие. При необходимости с силой потяните его на себя.)

**Примечание** Чтобы освободить задний выводной механизм для облегчения извлечения носителя, необходимо открыть верхнюю крышку.

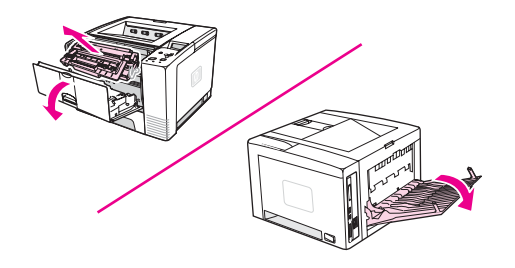

2. Если печатный носитель виден в открытом заднем выводном механизме, аккуратно вытащите носитель из принтера двумя руками, держа его за передний край. Осторожно вытяните из принтера оставшуюся часть застрявшего носителя.

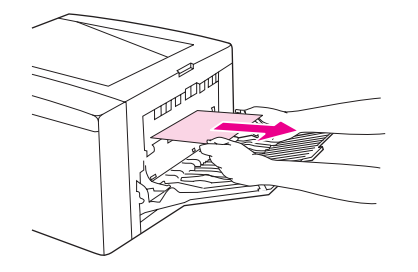

<span id="page-136-0"></span>3. Если большая часть листа видна в верхнем выходном отсеке, аккуратно вытяните носитель из принтера. Если край носителя не виден или почти не виден в зоне картриджа принтера, полностью откройте задний выходной отсек. Чтобы выполнить это действие, слегка надавите на дверцу заднего выходного отсека и отсоедините решетку от основания. Поверните колесо устранения замятия, чтобы вынуть носитель из принтера.

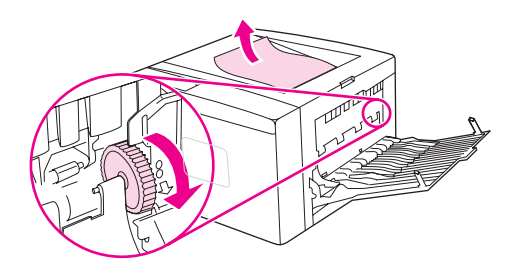

4. Заново установите картридж. Закройте верхнюю крышку и задний выходной отсек.

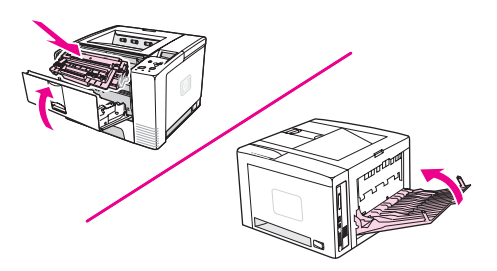

**Примечание** Если картридж не удается переустановить, убедитесь, что направляющая пластина установлена в исходное положение (должен быть слышен щелчок) и картридж плотно встал на свое место. Если индикатор «Внимание» не гаснет, значит, внутри принтера все еще есть застрявший носитель. Проверьте зоны подачи и зону выходных отсеков. В принтерах, которые имеют встроенные модули двусторонней печати, проверьте зону модуля двусторонней печати.

#### **Устранение замятий из зоны модуля двусторонней печати**

Эта процедура применима только к принтерам, имеющим модуль двусторонней печати.

1. Извлеките лоток 2 из принтера.

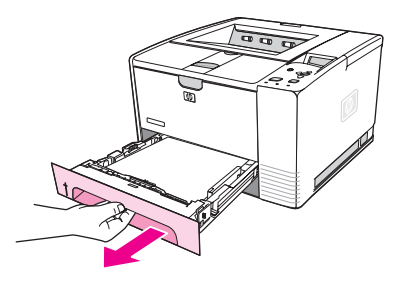

2. Потяните зеленый рычажок с левой стороны лотка 2, чтобы открыть крышку для доступа к бумаге.

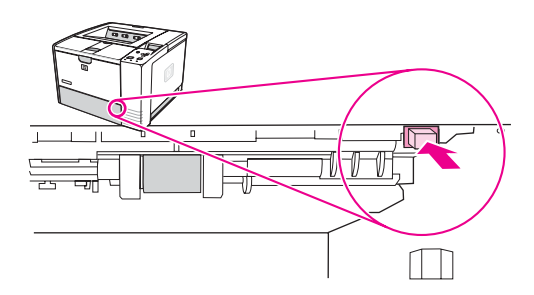

3. Вытащите застрявшую бумагу.

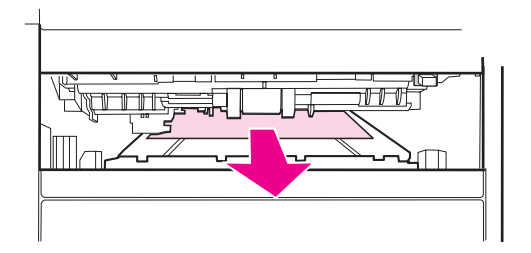

4. Надавите на нижнюю часть крышки доступа к бумаге, вдвигая ее внутрь и вверх до щелчка (обе стороны должны быть зафиксированы).

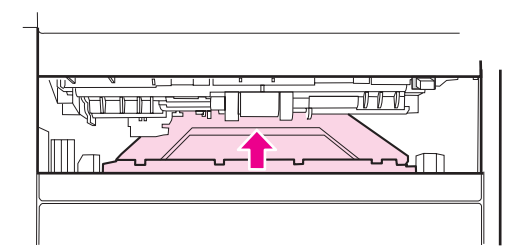

5. Переустановите лоток 2.

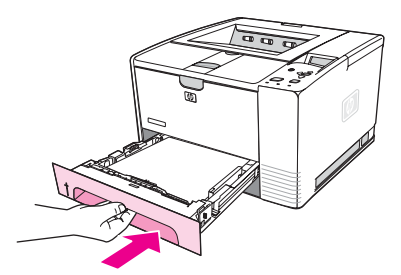

**Примечание** Если индикатор «Внимание» не гаснет, значит, внутри принтера все еще есть застрявший носитель. Проверьте зоны подачи и задние выходные отсеки.

# <span id="page-138-0"></span>**Сообщения принтера**

Сообщения принтера отображаются на дисплее панели управления и отражают нормальное состояние принтера (например, **Идет обработка...**) или состояние ошибки (например, **ЗАКРОЙТЕ КРЫШКУ**), на которую следует обратить внимание. Раздел Сообщения панели управления содержит наиболее часто встречающиеся сообщения, на которые следует обращать внимание и которые могут вызвать вопросы. Сообщения перечислены сначала в алфавитном порядке, а затем, в конце списка, по номерам.

## **Использование интерактивной справочной системы принтера**

Данный принтер снабжен интерактивной справкой, отображаемой на панели управления и содержащей указания по устранению большинства ошибок принтера. Отдельные сообщения панели управления чередуются с инструкциями по получению доступа к справочной системе.

Когда вместо сообщения появляется **Для справки наж.**, нажмите кнопку (кнопка Справка) для просмотра справки и используйте кнопки  $\blacktriangle$  (кнопка со стрелкой вверх) и  $\blacktriangledown$ (кнопка со стрелкой ВНИЗ) для просмотра сообщения.

Чтобы закрыть электронную справку, нажмите кнопку Меню.

## **Действия для сообщений, остающихся на дисплее**

При некоторых сообщениях (например, запросах на загрузку лотка или сообщениях о том, что предыдущее задание на печать сохраняется в памяти принтера) можно нажать кнопку  $\lt$  (кнопка Выбрать) для печати или кнопку Стоп, чтобы отменить задание и устранить сообщение.

Если после выполнения всех рекомендованных действий сообщение все еще отображается, обратитесь в уполномоченный сервисный центр или службу поддержки HP. (См. раздел Служба поддержки [пользователей](#page-4-0) HP или www.hp.com/support/lj2410, [http://www.hp.com/support/lj2420,](http://www.hp.com/support/lj2420) или <http://www.hp.com/support/lj2430>.)

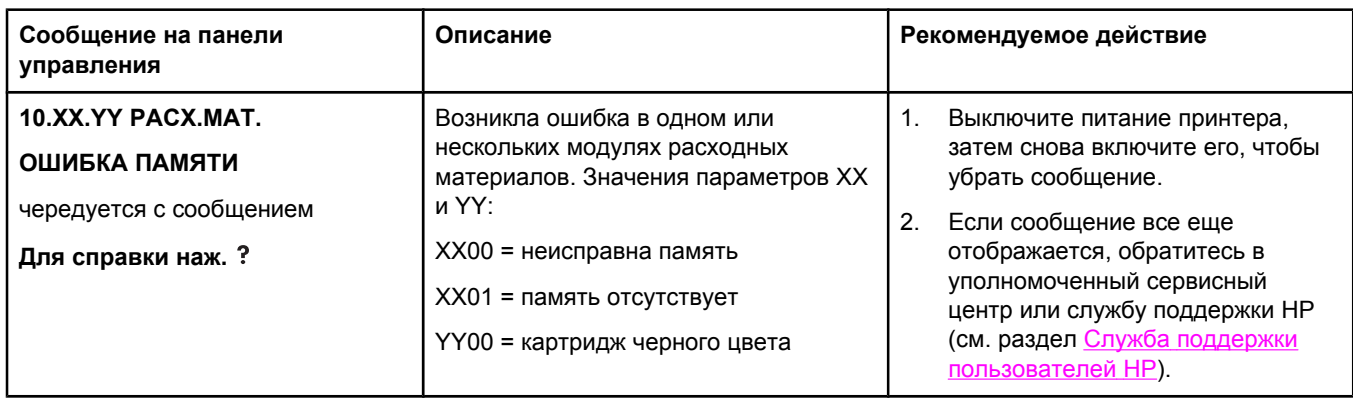

#### **Сообщения панели управления**

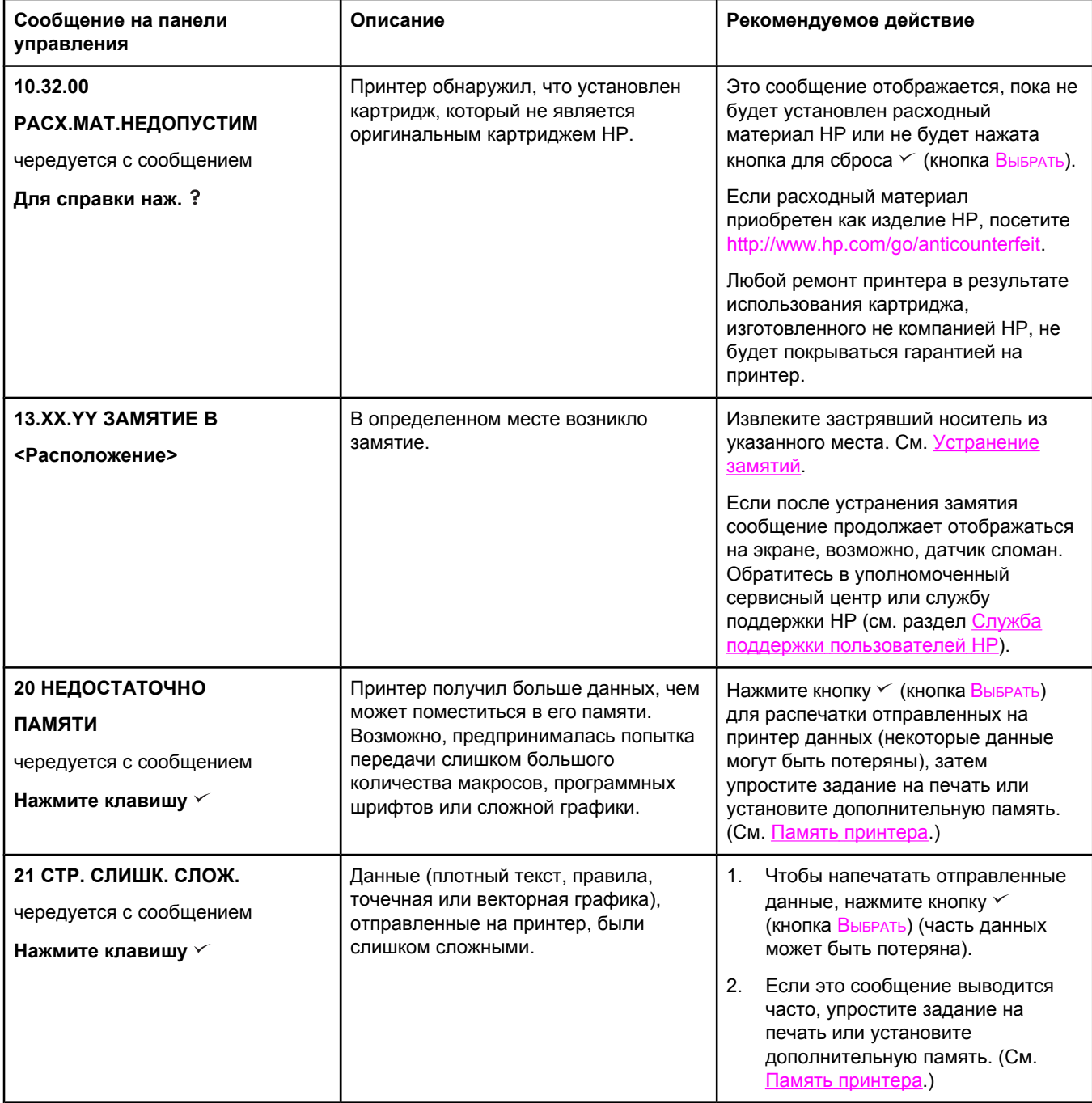

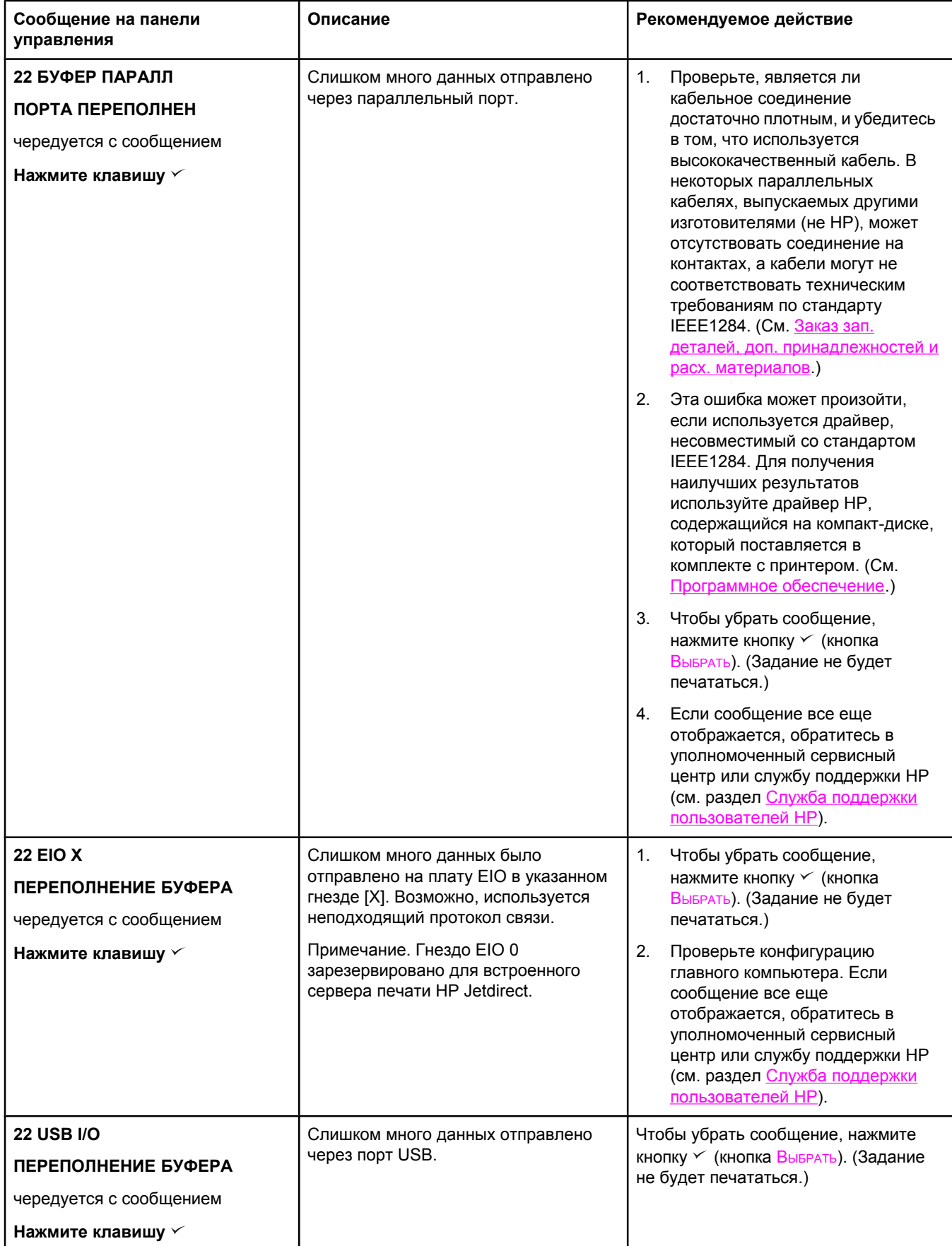

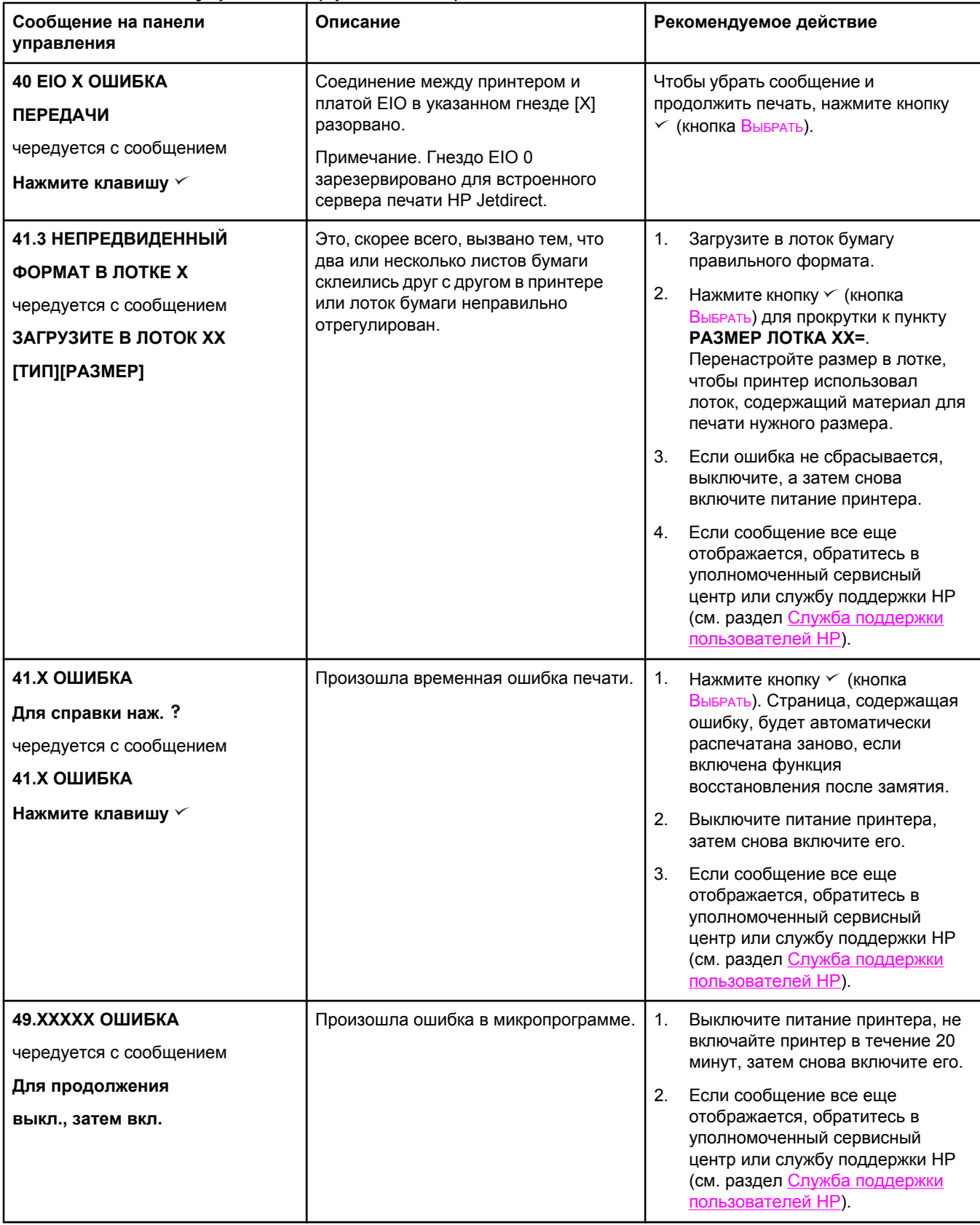

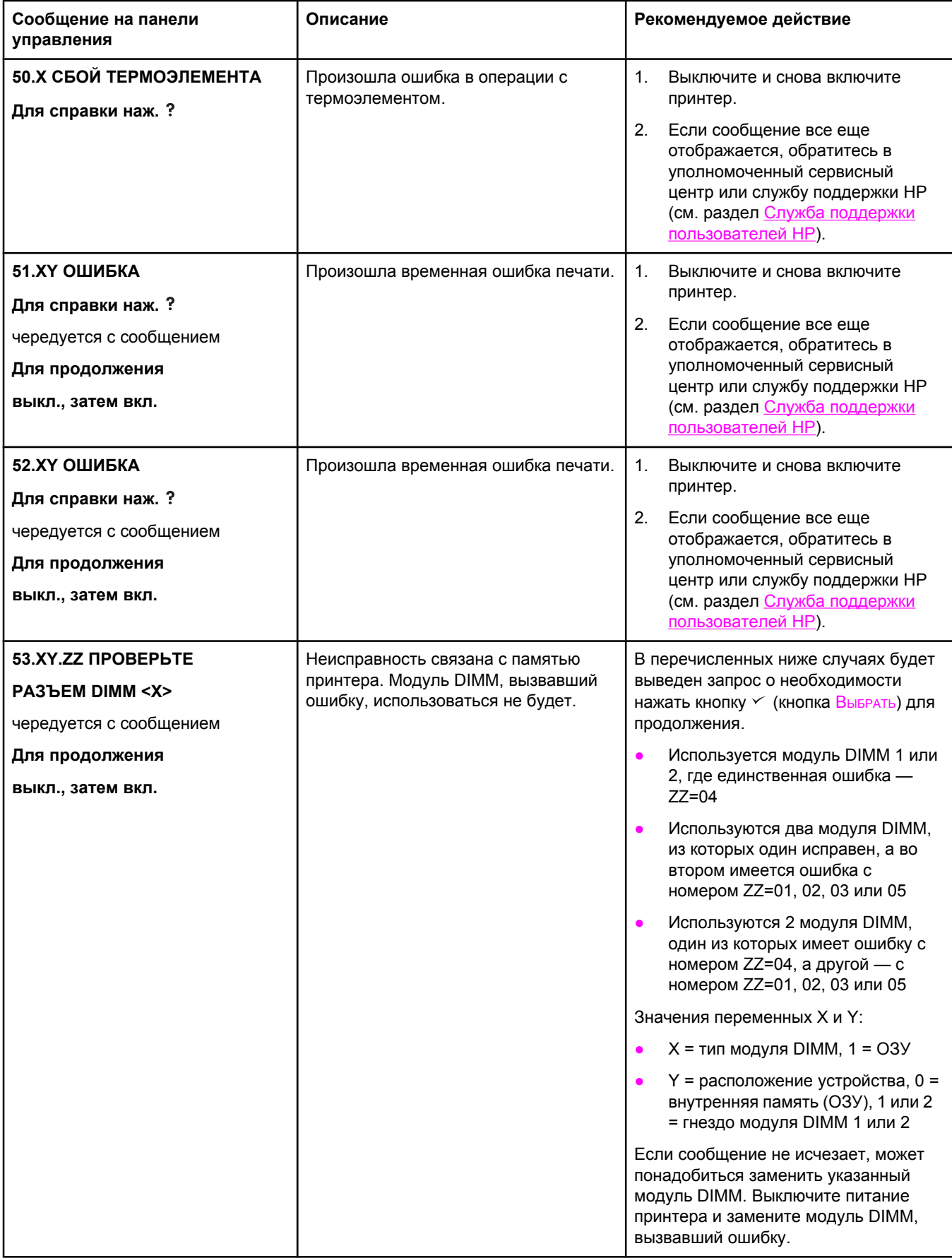

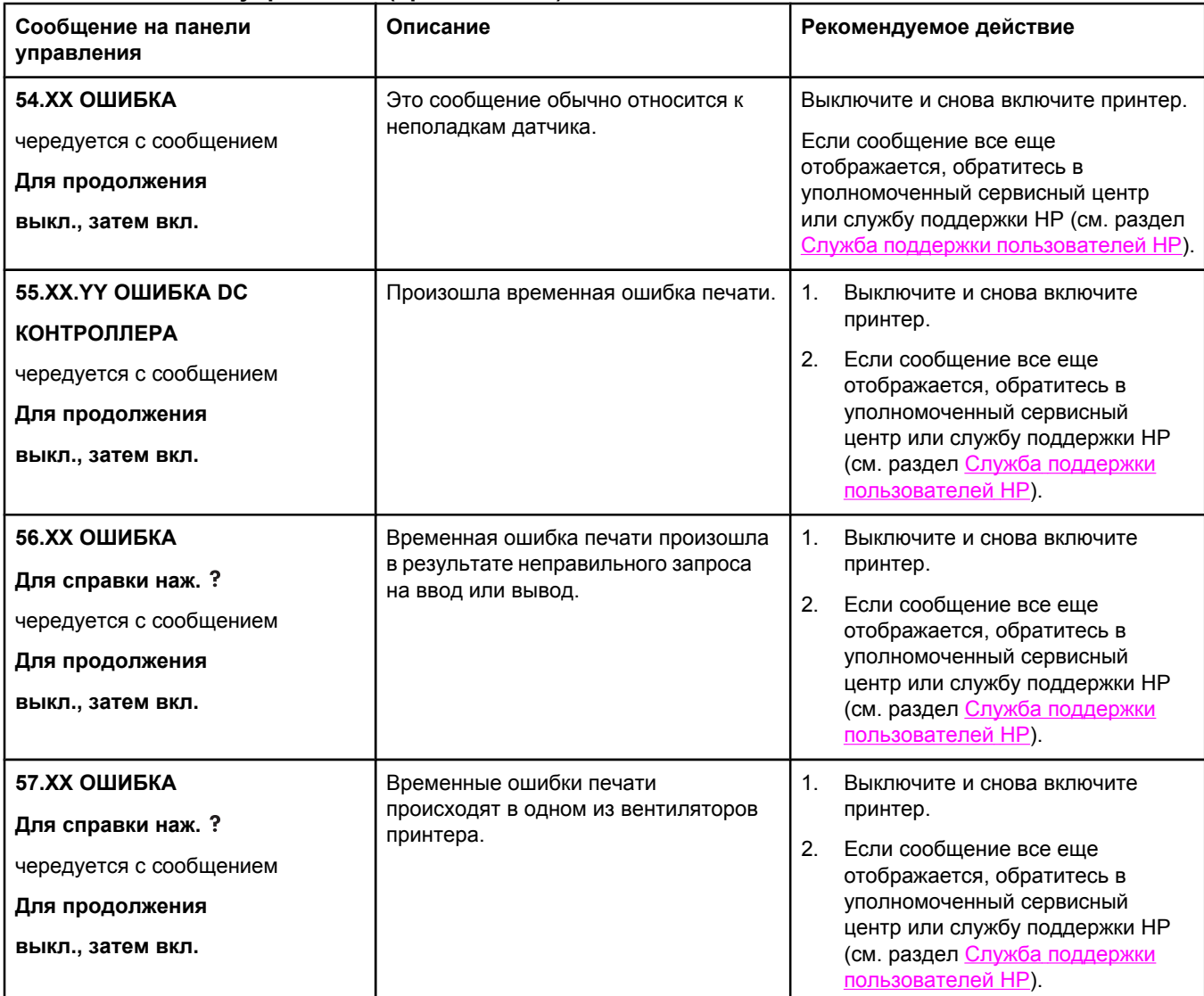
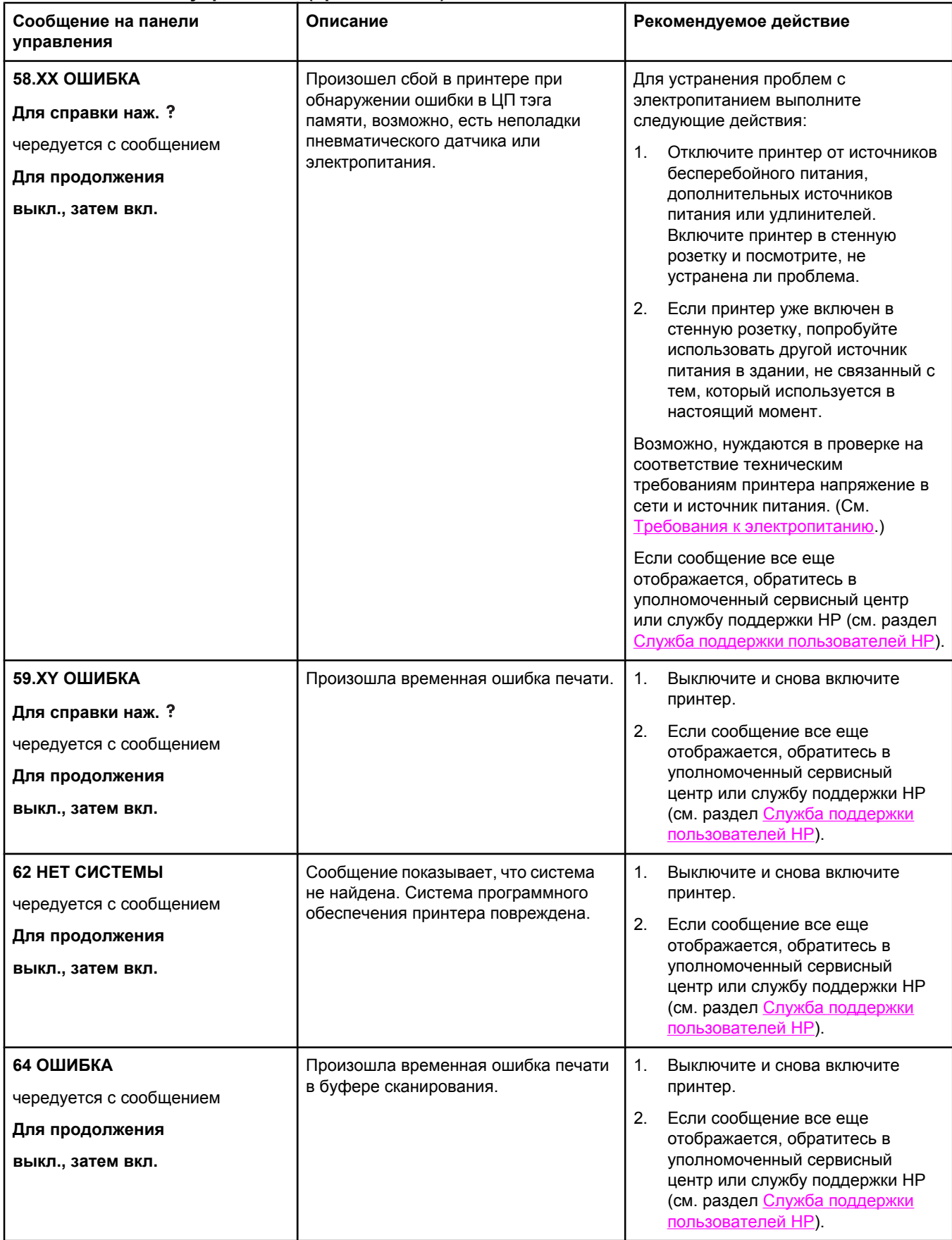

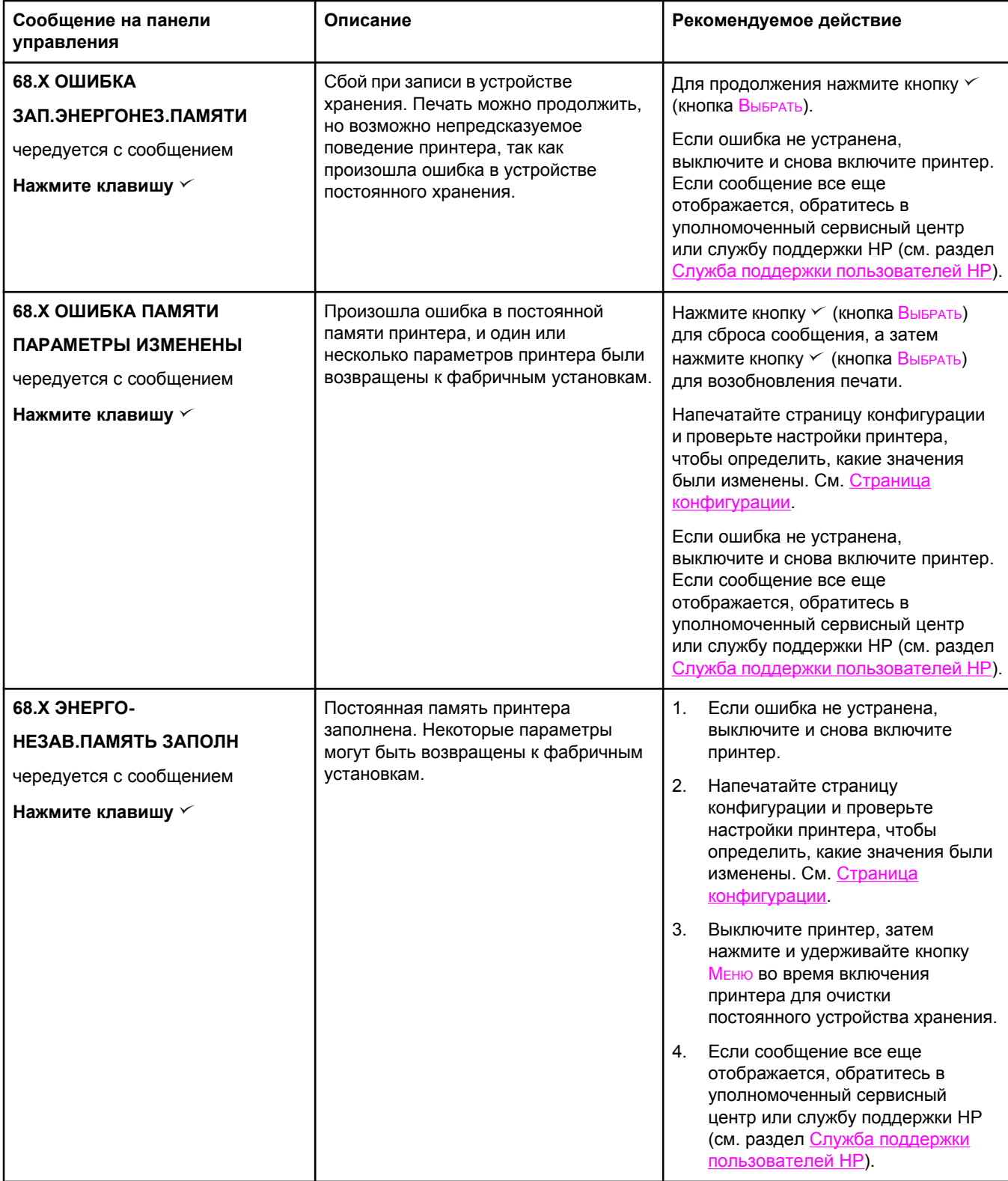

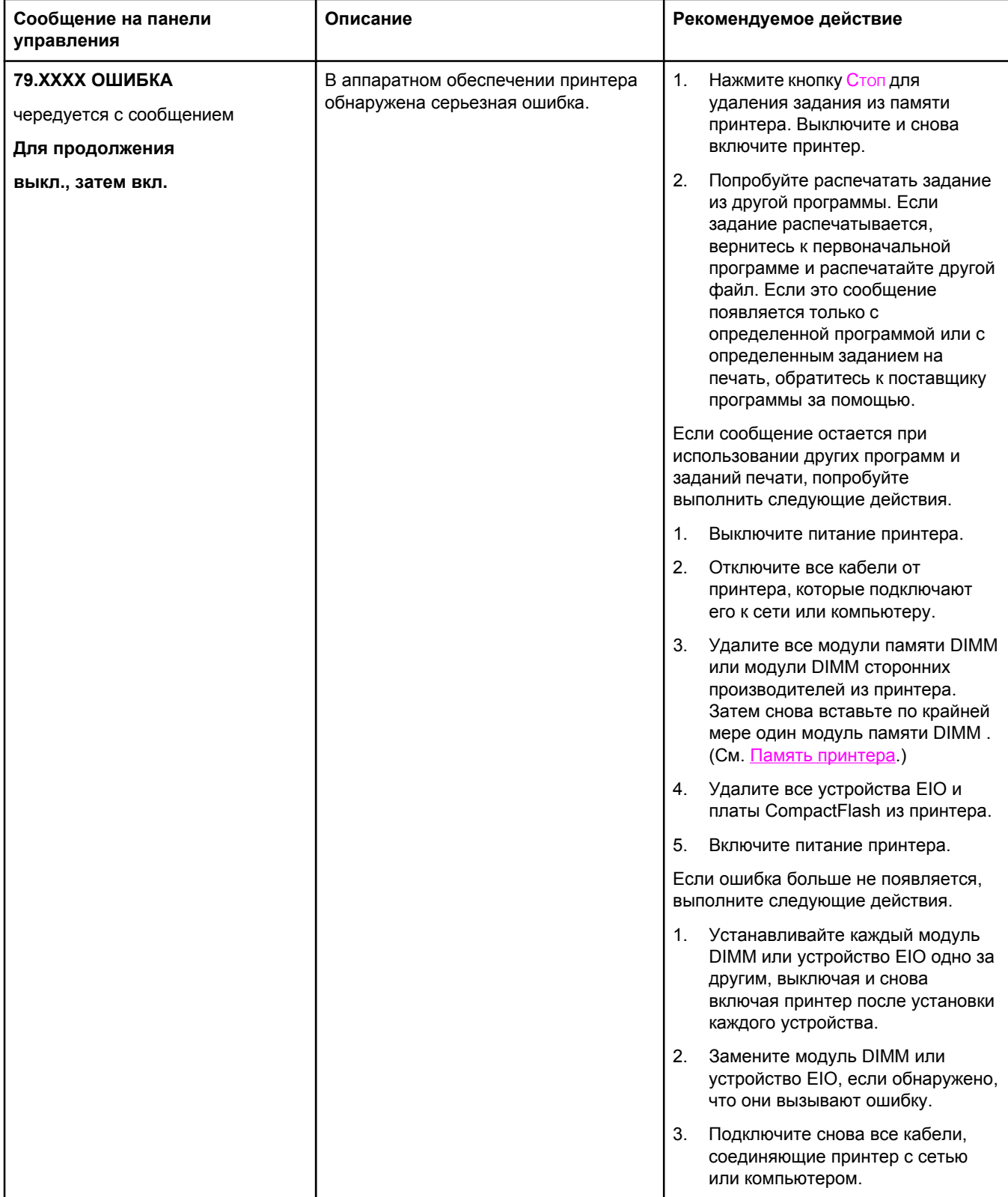

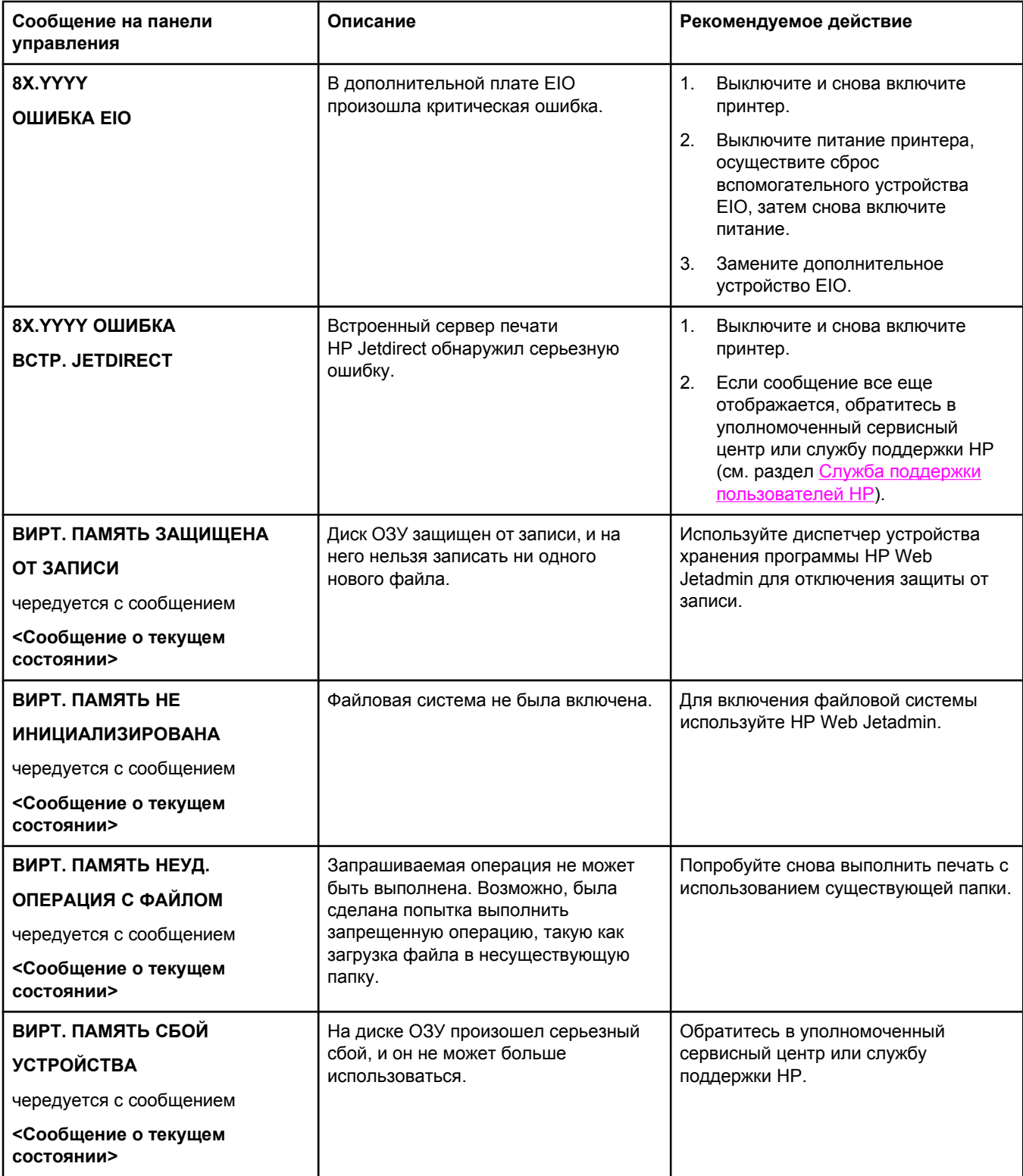

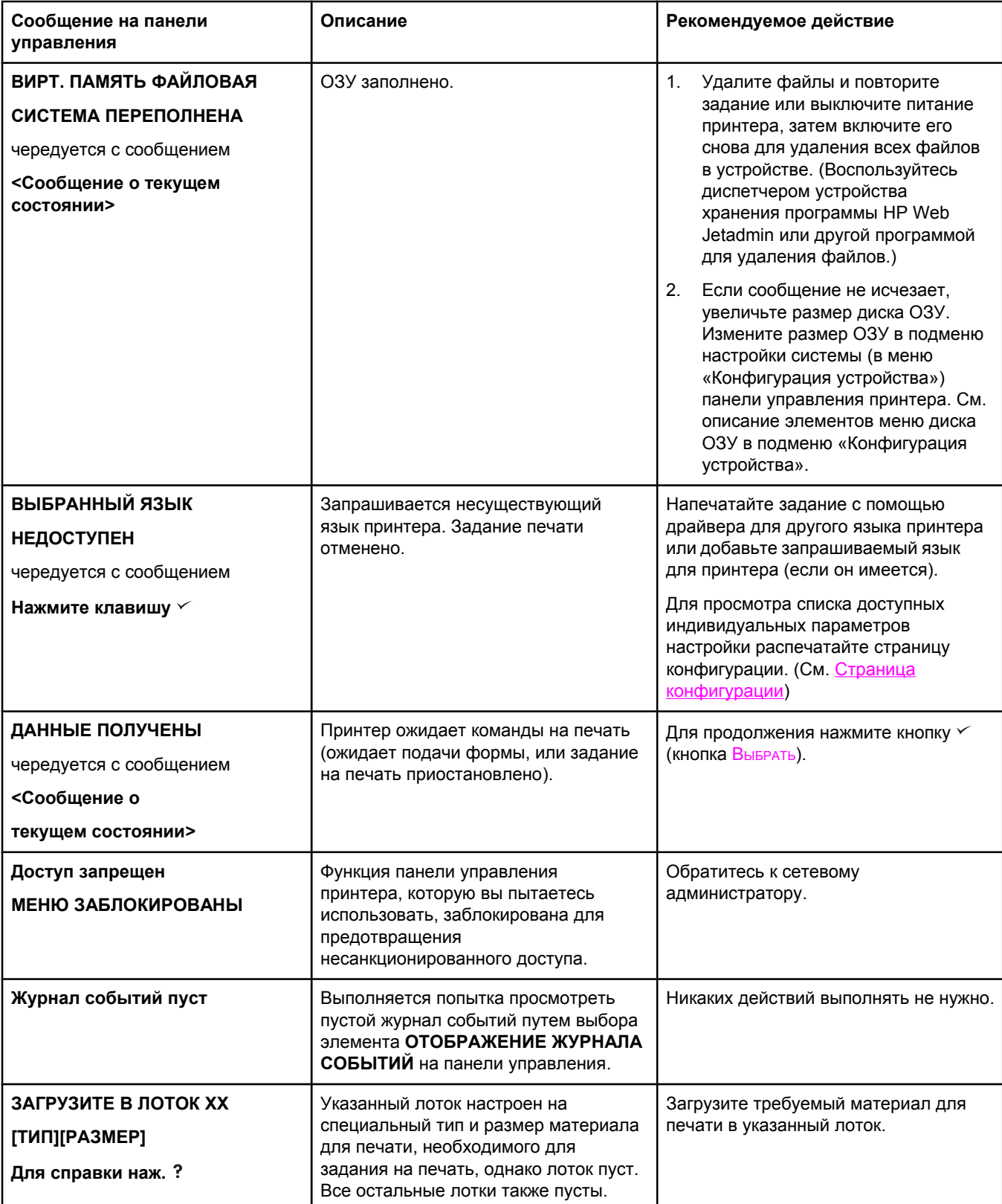

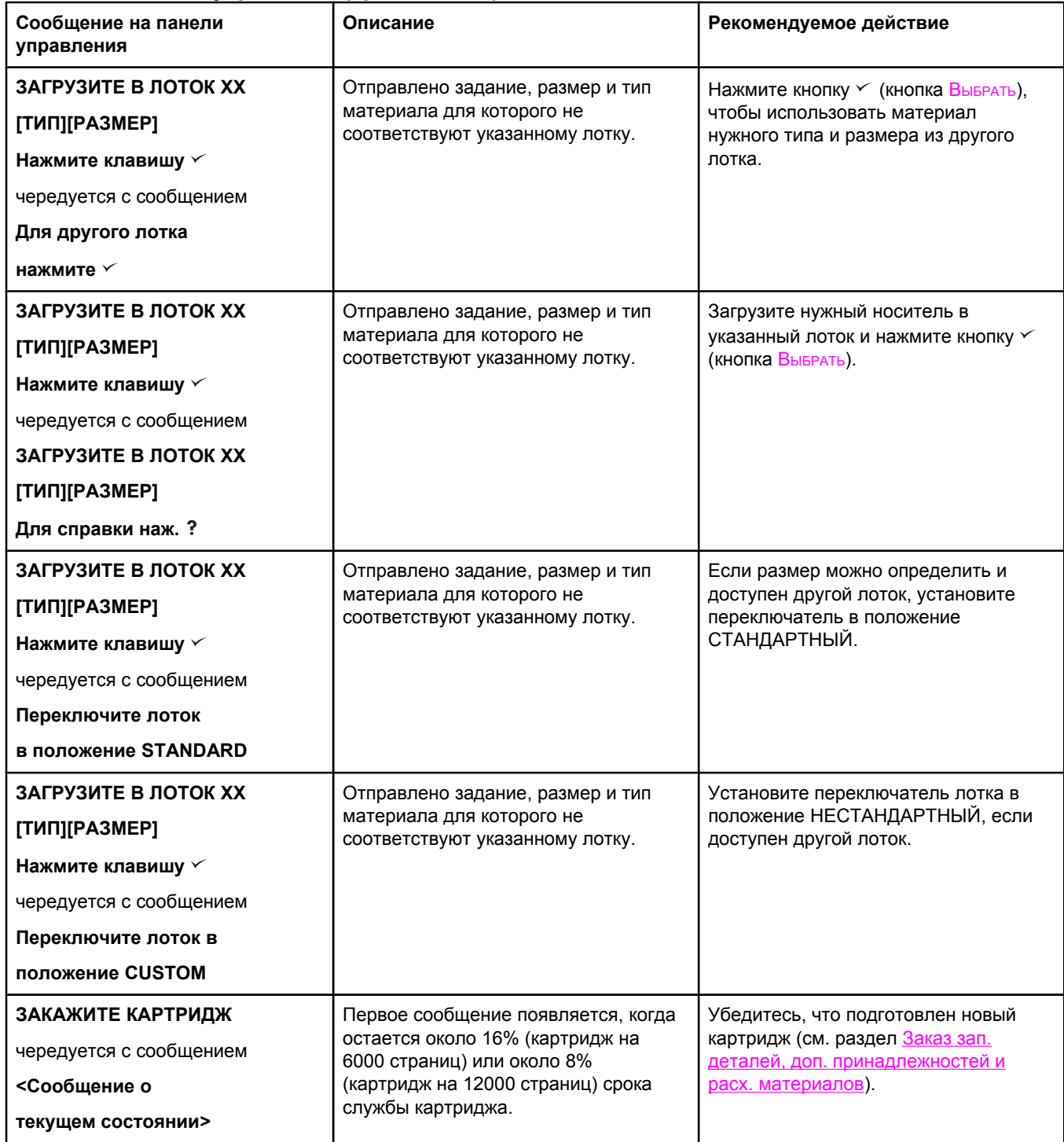

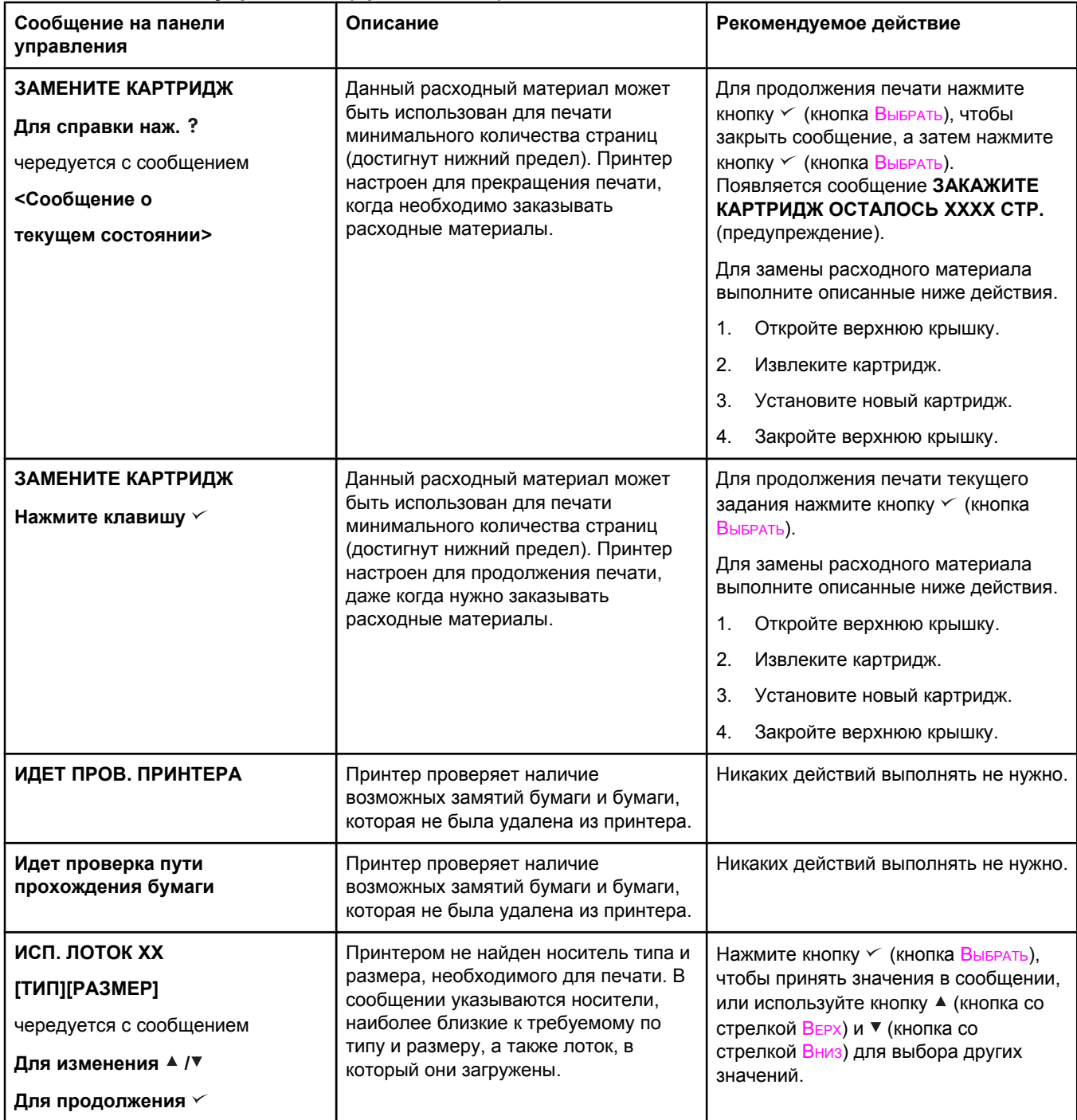

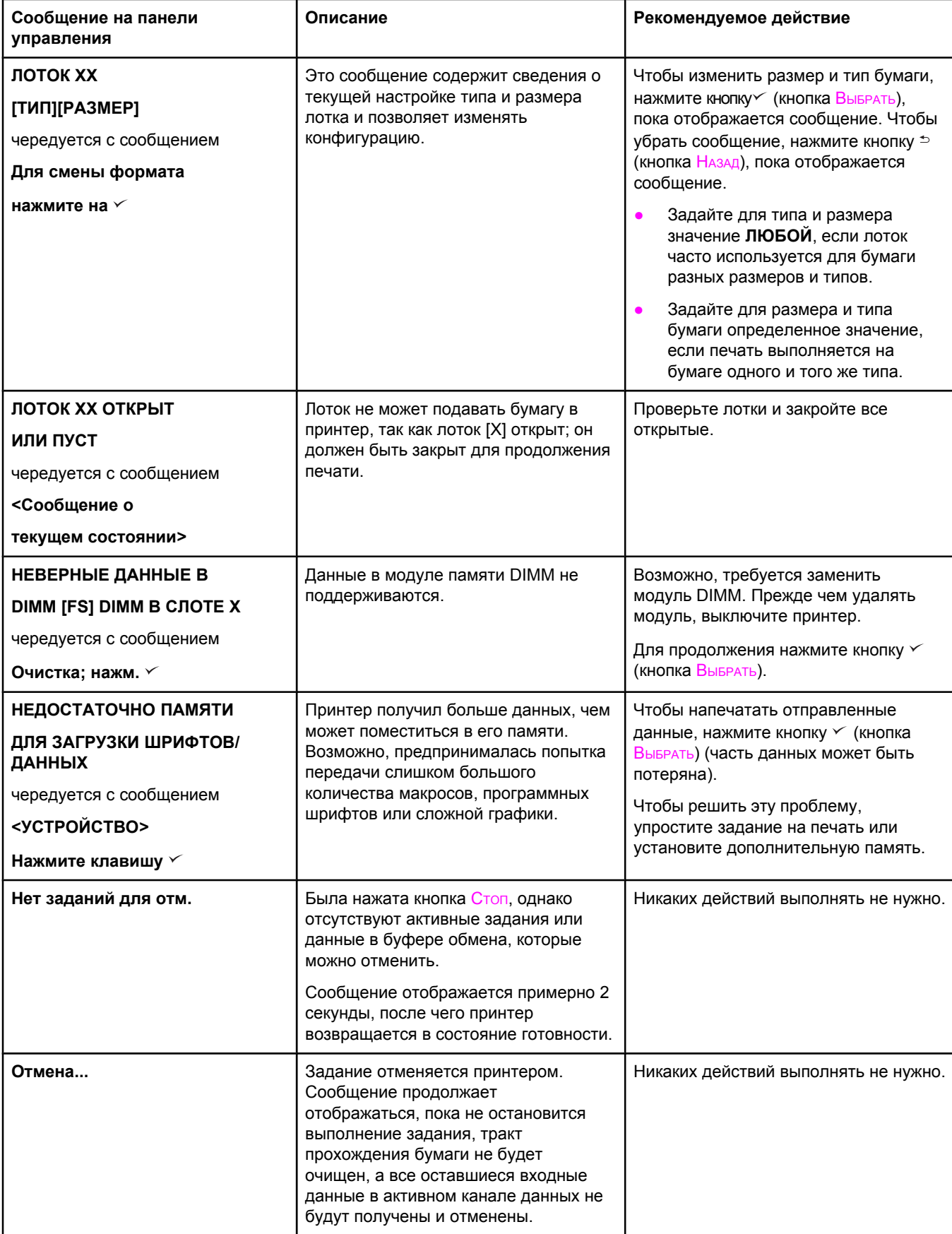

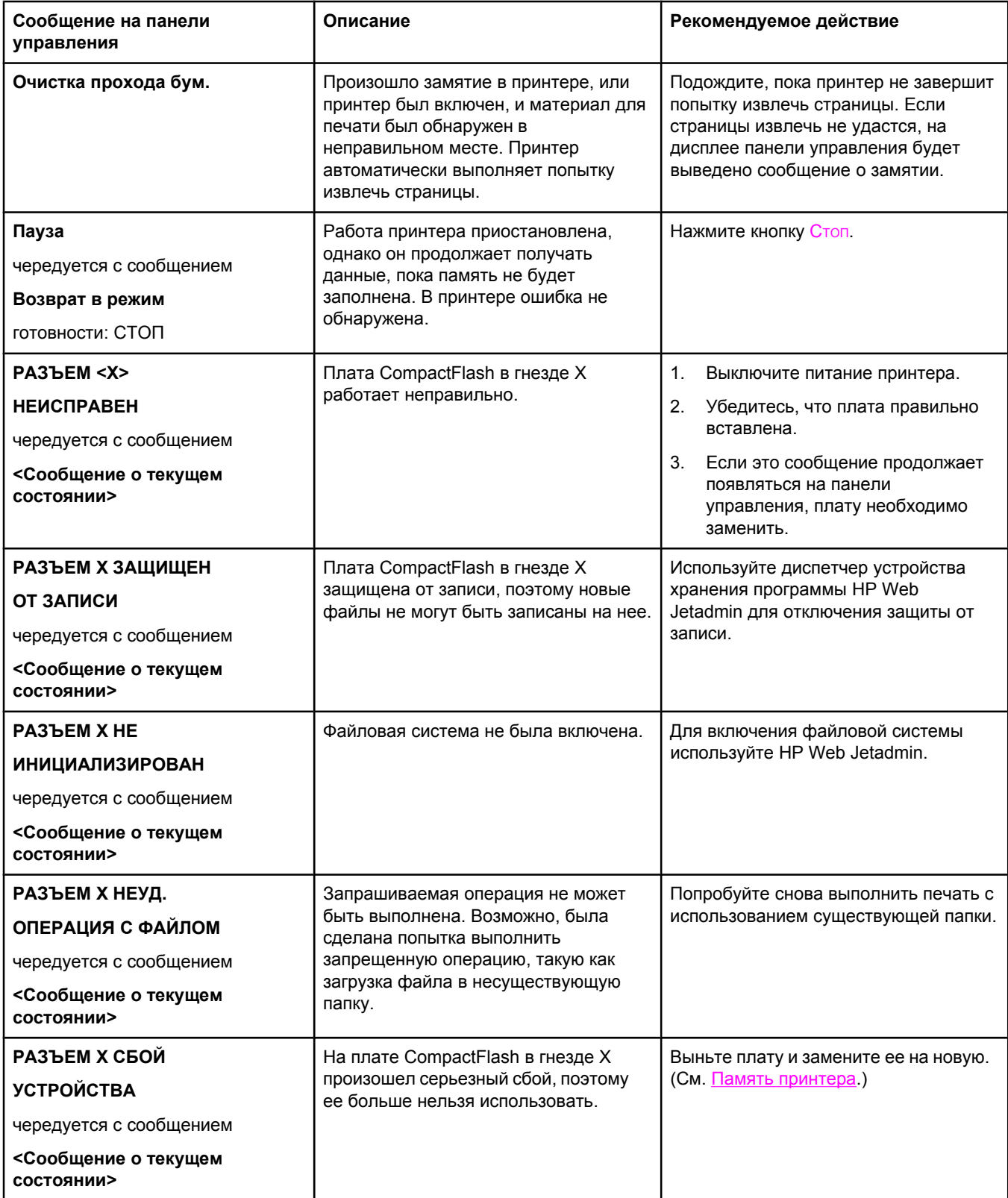

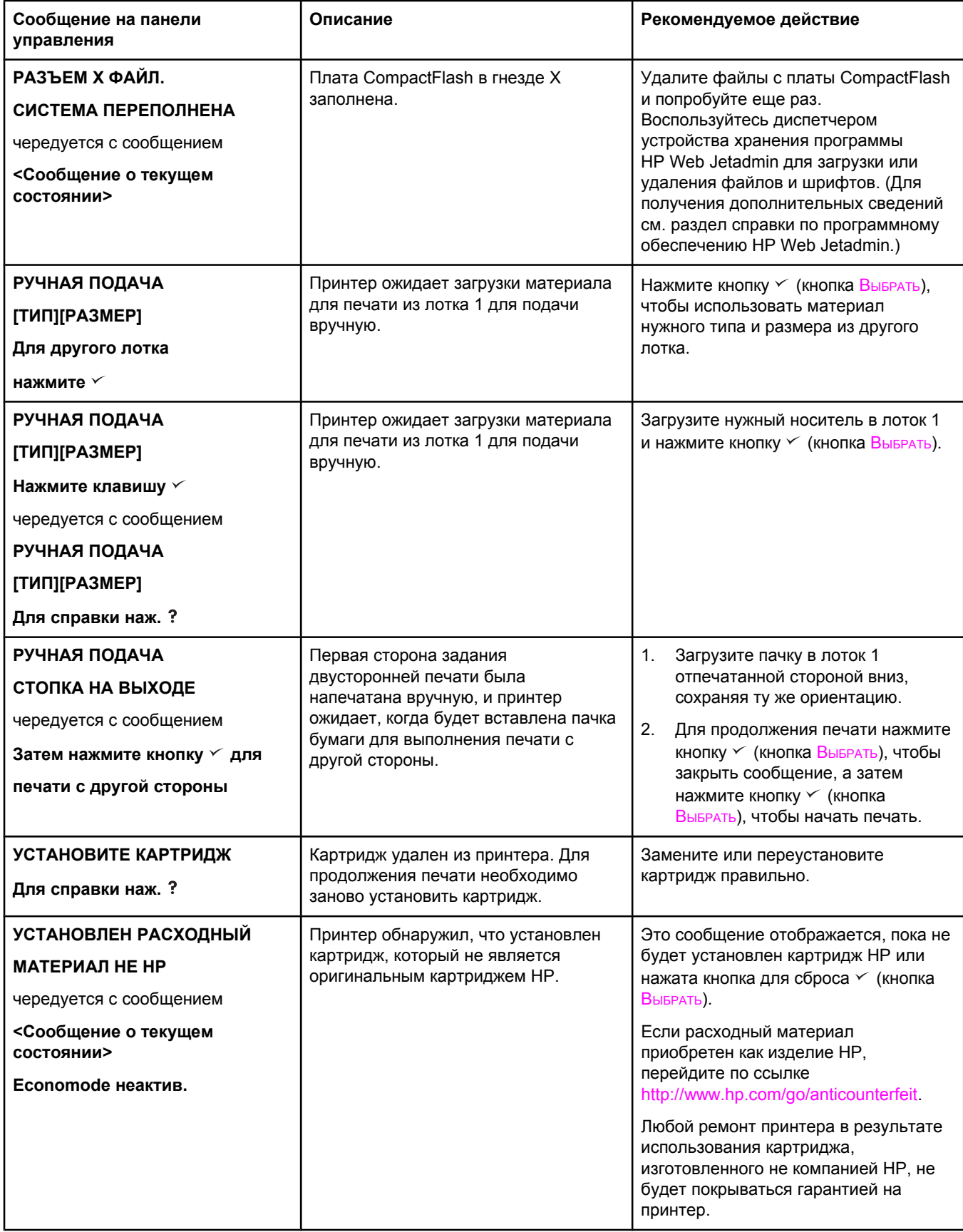

# **Устранение проблем качества печати**

Этот раздел поможет установить причину проблем качества печати и устранить их. Часто проблемы качества печати можно решить с помощью надлежащего обслуживания, использования носителей, отвечающих требованиям HP, или с помощью печати на листах очистки.

# **Контрольный список качества печати**

Основные проблемы качества печати можно решить с помощью операций, перечисленных в следующем контрольном списке.

- Проверьте, установлены ли в драйвере принтера параметры наилучшего качества печати (см. раздел Выбор [параметров](#page-81-0) качества печати).
- Попробуйте использовать для печати другой драйвер. Самые последние драйверы можно загрузить по адресу [http://www.hp.com/go/lj2410\\_software](http://www.hp.com/go/lj2410_software), [http://www.hp.com/](http://www.hp.com/go/lj2420_software) [go/lj2420\\_software,](http://www.hp.com/go/lj2420_software) или [http://www.hp.com/go/lj2430\\_software](http://www.hp.com/go/lj2430_software).
- Протрите внутренние поверхности [принтера](#page-113-0) (см. раздел Очистка принтера).
- Проверьте используемый тип и качество бумаги (см. раздел [Технические](#page-216-0) [требования](#page-216-0) к бумаге).
- Убедитесь, что в программном обеспечении отключен экономичный режим (EconoMode) (см. раздел Работа в режиме [EconoMode](#page-80-0) (черновая печать)).
- Устраните общие ошибки печати (см. раздел [Устранение](#page-125-0) основных неполадок при [печати](#page-125-0)).
- Установите новый картридж HP, затем снова проверьте качество печати. (См. инструкции, прилагаемые к картриджу.)

## **Примечание** Если страница совсем пустая (вся белая), проверьте, удалена ли липкая лента с картриджа, а также правильно ил установлен картридж. Последние модели принтеров оптимизированы для более точной печати символов. В результате этого напечатанные символы могут быть бледнее или тоньше, чем на старом принтере. Если на странице печатаются более темные изображения, чем при печати на старом принтере, а нужно добиться такого же качества печати изображений, что и на старом принтере, внесите следующие изменения в настройку драйвера принтера: на вкладке **Окончательная обработка** выберите параметр **Качество печати**, затем — вариант **Нестандартное**, нажмите кнопку **Сведения** и установите флажок **Более светлая печать изображений**.

# **Примеры дефектов изображений**

Воспользуйтесь примерами, приведенными в таблице дефектов изображения, чтобы определить, с какой именно проблемой качества печати вы столкнулись, а затем прочтите соответствующие разделы руководства по устранению неполадок. Эти примеры описывают наиболее распространенные проблемы качества печати. Если после выполнения приведенных рекомендаций неполадки остались, обратитесь в службу поддержки HP. (См. Служба поддержки [пользователей](#page-4-0) HP.)

**Примечание** Показанные ниже примеры относятся к бумаге формата Letter, которая подается в принтер коротким краем вперед.

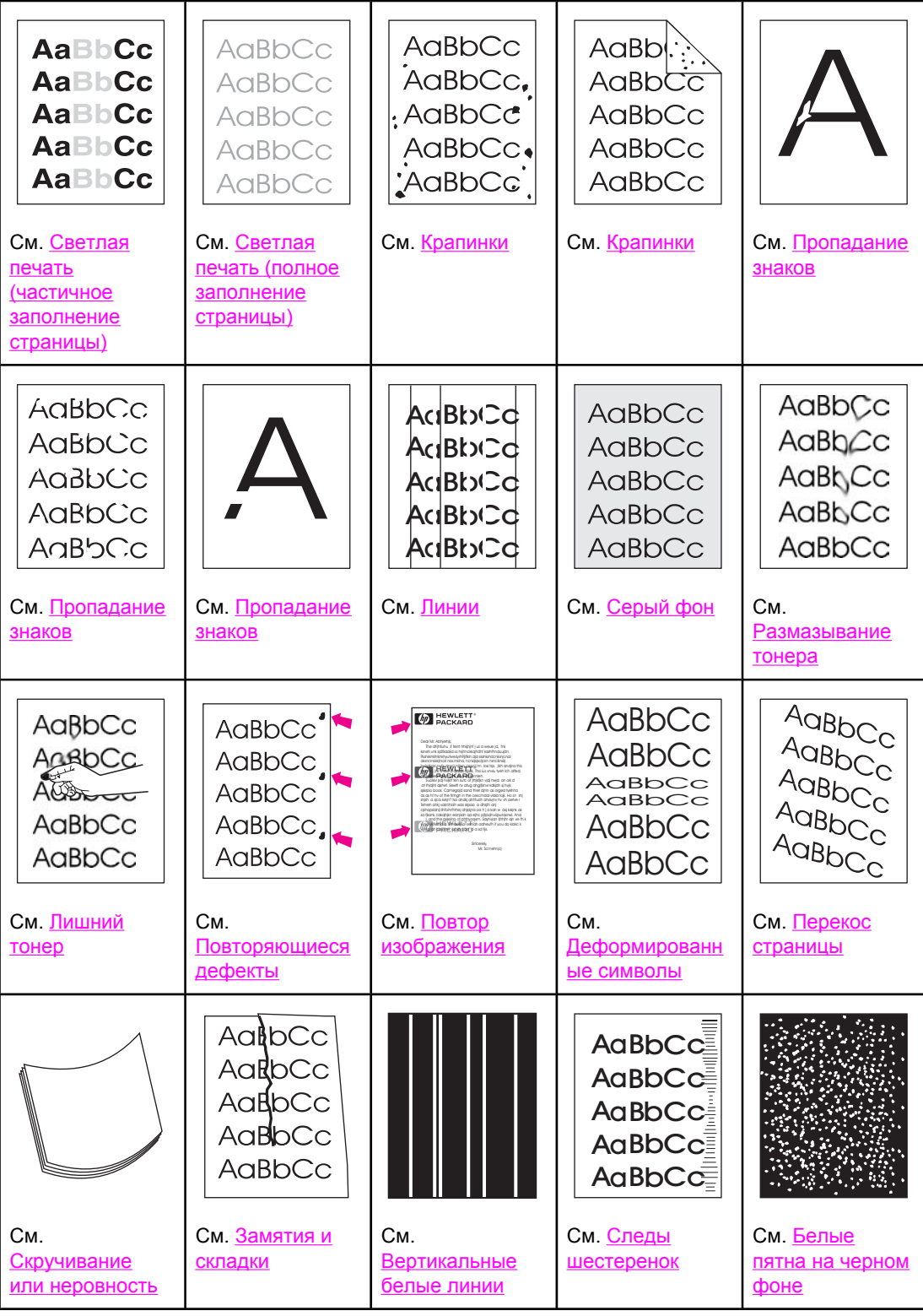

<span id="page-156-0"></span>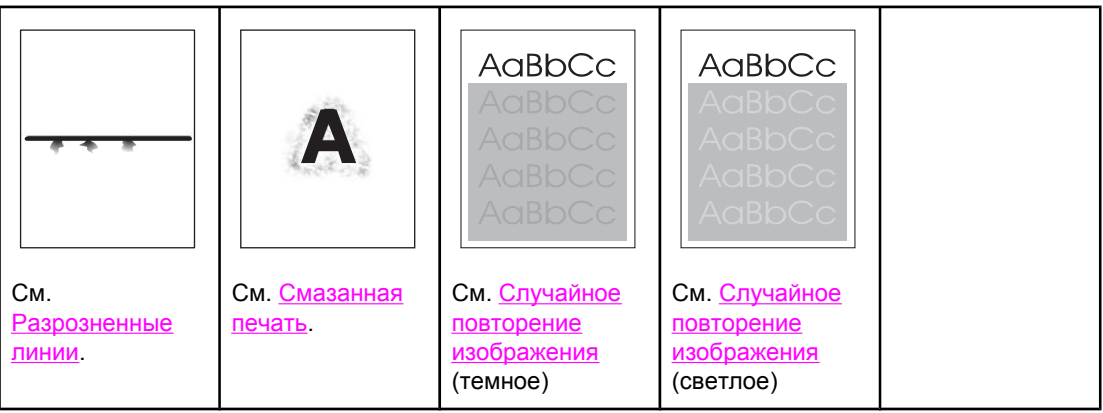

# **Светлая печать (частичное заполнение страницы)**

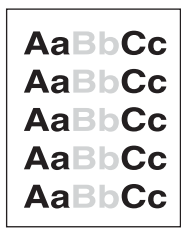

- 1. Проверьте правильность установки картриджа.
- 2. Возможно, заканчивается тонер в картридже. Замените картридж.
- 3. Материал для печати не удовлетворяет техническим требованиям HP (например, бумага слишком влажная или шероховатая). См. [Технические](#page-216-0) требования к бумаге.

# **Светлая печать (полное заполнение страницы)**

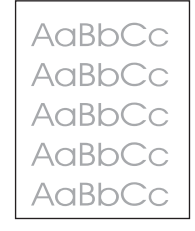

- 1. Проверьте правильность установки картриджа.
- 2. Убедитесь в том, что экономичный режим EconoMode выключен в драйвере принтера и на панели управления принтером.
- 3. Откройте меню «Конфигурация устройства» на панели управления принтера. Откройте подменю качества печати и увеличьте параметр ПЛОТНОСТЬ ТОНЕРА. См. [Подменю](#page-199-0) «Качество печати».
- 4. Попробуйте использовать другой тип бумаги.
- 5. Возможно, картридж с тонером почти пуст. Замените картридж.

# <span id="page-157-0"></span>**Крапинки**

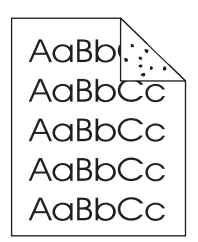

Крапинки могут появляться на бумаге после устранения замятий.

- 1. Напечатайте еще несколько страниц и посмотрите, не исчезла ли эта проблема сама собой.
- 2. Почистите внутреннюю часть принтера и запустите лист очистки, чтобы очистить термоэлемент. (См. Очистка [принтера](#page-113-0).)
- 3. Попробуйте использовать другой тип бумаги.
- 4. Проверьте, нет ли утечки тонера в картридже. Если в картридже наблюдается утечка тонера, замените его.

# **Пропадание знаков**

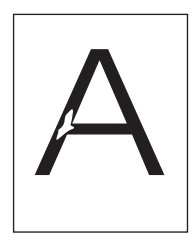

- 1. Внешние условия могут не соответствовать спецификациям принтера. (См. [Рабочая](#page-215-0) среда.)
- 2. Если используется грубая бумага, тонер может легко стереться, откройте меню конфигурации устройства на панели управления принтера. Откройте подменю «Качество печати», выберите параметр **РЕЖИМЫ ТЕРМОЭЛЕМЕНТА**, а затем выберите тип бумаги, который будет использоваться. Измените настройку и установите ее в режим ВЫСОКОЕ 1 или ВЫСОКОЕ 2, это приведет к более быстрому застыванию тонера на бумаге. (См. [Подменю](#page-199-0) «Качество печати».)
- 3. Попробуйте использовать более гладкую бумагу.

# **Линии**

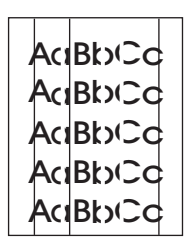

1. Напечатайте еще несколько страниц и посмотрите, не исчезла ли эта проблема сама собой.

- <span id="page-158-0"></span>2. Почистите внутреннюю часть принтера и запустите лист очистки, чтобы очистить термоэлемент. (См. Очистка [принтера](#page-113-0).)
- 3. Замените картридж.

# **Серый фон**

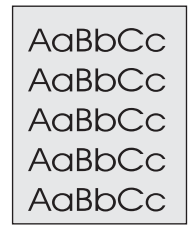

- 1. Не используйте бумагу, которая уже проходила через принтер.
- 2. Попробуйте использовать другой тип бумаги.
- 3. Напечатайте еще несколько страниц и посмотрите, не исчезла ли эта проблема сама собой.
- 4. Переверните стопку бумаги в лотке другой стороной вверх. Также попробуйте повернуть бумагу на 180°.
- 5. Откройте меню «Конфигурация устройства» на панели управления принтера. Откройте подменю качества печати и увеличьте значение параметра **ПЛОТНОСТЬ ТОНЕРА**. См. [Подменю](#page-199-0) «Качество печати».
- 6. Внешние условия могут не соответствовать спецификациям принтера. (См. [Рабочая](#page-215-0) среда.)
- 7. Замените картридж.

# **Размазывание тонера**

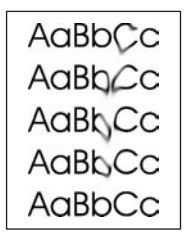

- 1. Напечатайте еще несколько страниц и посмотрите, не исчезла ли эта проблема сама собой.
- 2. Попробуйте использовать другой тип бумаги.
- 3. Внешние условия могут не соответствовать спецификациям принтера. (См. [Рабочая](#page-215-0) среда.)
- 4. Почистите внутреннюю часть принтера и запустите лист очистки, чтобы очистить термоэлемент. (См. Очистка [принтера](#page-113-0).)
- 5. Замените картридж.

См. также [Лишний](#page-159-0) тонер.

# <span id="page-159-0"></span>**Лишний тонер**

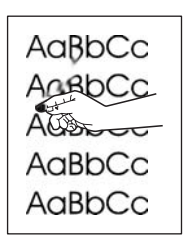

Лишний тонер здесь рассматривается как тонер, который может быть стерт со страницы.

- 1. Если бумага плотная или грубая, откройте меню конфигурации устройства на панели управления принтером. В подменю «Качество печати» выберите параметр **РЕЖИМЫ ТЕРМОЭЛЕМЕНТА**, затем выберите тип бумаги, который будет использоваться. Измените настройку и установите ее в режим ВЫСОКОЕ 1 или ВЫСОКОЕ 2, это позволит тонеру быстрее застывать на бумаге. (См. [Подменю](#page-199-0) «[Качество](#page-199-0) печати».) Следует также установить тип бумаги для лотка, который используется. (См. Печать в [зависимости](#page-54-0) от типа и формата носителя (блокировка [лотков](#page-54-0)).)
- 2. Если по виду можно определить, что одна сторона бумаги грубее, попытайтесь печатать на более гладкой стороне.
- 3. Внешние условия могут не соответствовать спецификациям принтера. (См. [Рабочая](#page-215-0) среда.)
- 4. Убедитесь в том, что тип и качество бумаги соответствуют требованиям HP. (См. [Технические](#page-216-0) требования к бумаге.)

# **Повторяющиеся дефекты**

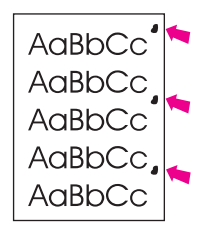

- 1. Напечатайте еще несколько страниц и посмотрите, не исчезла ли эта проблема сама собой.
- 2. Если дефекты относятся к разряду 38 мм (1,5 дюйма), 47 мм (1,85 дюйма) или 94 мм (3,7 дюйма), может понадобиться заменить картридж.
- 3. Почистите внутреннюю часть принтера и запустите лист очистки, чтобы очистить термоэлемент. (См. Очистка [принтера](#page-113-0).)

См. также Повтор [изображения](#page-160-0).

# <span id="page-160-0"></span>**Повтор изображения**

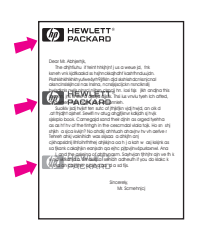

Подобные дефекты могут возникать при использовании готовых форм или большого количества узкой бумаги.

- 1. Напечатайте еще несколько страниц и посмотрите, не исчезла ли эта проблема сама собой.
- 2. Убедитесь в том, что тип и качество бумаги соответствуют требованиям HP. (См. [Технические](#page-216-0) требования к бумаге.)
- 3. Если дефекты относятся к разряду 38 мм (1,5 дюйма), 47 мм (1,85 дюйма) или 94 мм (3,7 дюйма), может понадобиться заменить картридж.

# **Деформированные символы**

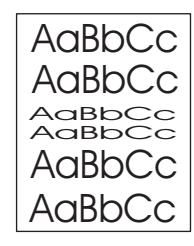

- 1. Напечатайте еще несколько страниц и посмотрите, не исчезла ли эта проблема сама собой.
- 2. Внешние условия могут не соответствовать спецификациям принтера. (См. [Рабочая](#page-215-0) среда.)

# **Перекос страницы**

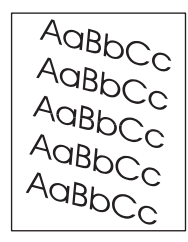

- 1. Напечатайте еще несколько страниц и посмотрите, не исчезла ли эта проблема сама собой.
- 2. Убедитесь, что внутри принтера не осталось обрывков бумаги.
- 3. Проверьте загрузку бумаги и правильность настройки лотка. (См. [Загрузка](#page-58-0) лотков.) Проверьте также, чтобы направляющие не были установлены слишком туго или слишком свободно по отношению к бумаге.
- <span id="page-161-0"></span>4. Переверните стопку бумаги в лотке другой стороной вверх. Попробуйте повернуть бумагу на 180°.
- 5. Убедитесь в том, что тип и качество бумаги соответствуют требованиям HP. (См. [Технические](#page-216-0) требования к бумаге.)
- 6. Внешние условия могут не соответствовать спецификациям принтера. (См. [Рабочая](#page-215-0) среда.)

# **Скручивание или неровность**

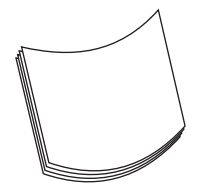

- 1. Переверните стопку бумаги в лотке другой стороной вверх. Попробуйте повернуть бумагу на 180°.
- 2. Убедитесь в том, что тип и качество бумаги соответствуют требованиям HP. (См. [Технические](#page-216-0) требования к бумаге.)
- 3. Внешние условия могут не соответствовать спецификациям принтера. (См. [Рабочая](#page-215-0) среда.)
- 4. Попробуйте выполнить печать с использованием другого выходного отсека.
- 5. Если бумага неплотная или гладкая, откройте меню конфигурации устройства на панели управления принтером. В подменю «Качество печати» выберите параметр **РЕЖИМЫ ТЕРМОЭЛЕМЕНТА**, затем выберите тип бумаги, который будет использоваться. Изменение значения параметра на **НИЗКАЯ** позволит уменьшить нагрев термоэлемента. (См. [Подменю](#page-199-0) «Качество печати».) Следует также установить тип бумаги для лотка, который используется. (См. [Печать](#page-54-0) в [зависимости](#page-54-0) от типа и формата носителя (блокировка лотков).)

# **Замятия и складки**

AalibCc AakbCc AaBbCc AaBbCc AaBbCc

- 1. Напечатайте еще несколько страниц и посмотрите, не исчезла ли эта проблема сама собой.
- 2. Внешние условия могут не соответствовать спецификациям принтера. (См. [Рабочая](#page-215-0) среда.)
- 3. Переверните стопку бумаги в лотке другой стороной вверх. Попробуйте повернуть бумагу на 180°.
- 4. Проверьте загрузку бумаги и правильность настройки лотка. (См. [Загрузка](#page-58-0) лотков.)
- <span id="page-162-0"></span>5. Убедитесь в том, что тип и качество бумаги соответствуют требованиям HP. (См. [Технические](#page-216-0) требования к бумаге.)
- 6. Если конверты мнутся, храните их таким образом, чтобы они оставались плоскими.

# **Вертикальные белые линии**

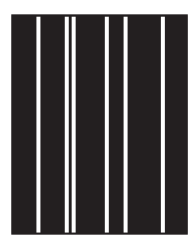

- 1. Напечатайте еще несколько страниц и посмотрите, не исчезла ли эта проблема сама собой.
- 2. Убедитесь в том, что тип и качество бумаги соответствуют требованиям HP. (См. [Технические](#page-216-0) требования к бумаге.)
- 3. Замените картридж.

# **Следы шестеренок**

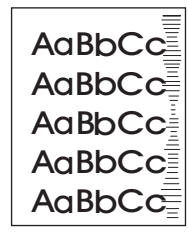

Этот дефект обычно встречается, когда картридж значительно превысил установленный предел (6 000 (Q6511A) или 12 000 (Q6511X)). Например, это бывает при печати большого количества страниц с очень низким расходом тонера.

- 1. Замените картридж.
- 2. Уменьшите количество страниц, которые печатаются с очень низким расходом тонера.

# **Белые пятна на черном фоне**

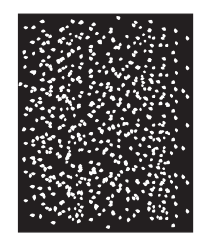

1. Напечатайте еще несколько страниц и посмотрите, не исчезла ли эта проблема сама собой.

- <span id="page-163-0"></span>2. Убедитесь в том, что тип и качество бумаги соответствуют требованиям HP. (См. [Технические](#page-216-0) требования к бумаге.)
- 3. Внешние условия могут не соответствовать спецификациям принтера. (См. [Рабочая](#page-215-0) среда.)
- 4. Замените картридж.

# **Разрозненные линии**

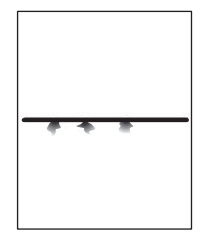

- 1. Убедитесь в том, что тип и качество бумаги соответствуют требованиям HP. (См. [Технические](#page-216-0) требования к бумаге.)
- 2. Внешние условия могут не соответствовать спецификациям принтера. (См. [Рабочая](#page-215-0) среда.)
- 3. Переверните стопку бумаги в лотке другой стороной вверх. Попробуйте повернуть бумагу на 180°.
- 4. Откройте меню «Конфигурация устройства» на панели управления принтера. Откройте подменю качества печати и измените параметр **ПЛОТНОСТЬ ТОНЕРА**. (См. [Подменю](#page-199-0) «Качество печати».)
- 5. Откройте меню «Конфигурация устройства» на панели управления принтера. В подменю «Качество печати» откройте параметр **ОПТИМИЗАЦИЯ** и установите значение **ИНФ. СТРОКИ=ВКЛ.**.

# **Смазанная печать**

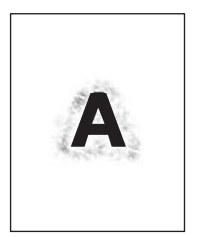

- 1. Убедитесь в том, что тип и качество бумаги соответствуют требованиям HP. (См. [Технические](#page-216-0) требования к бумаге.)
- 2. Внешние условия могут не соответствовать спецификациям принтера. (См. [Рабочая](#page-215-0) среда.)
- 3. Переверните стопку бумаги в лотке другой стороной вверх. Также попробуйте повернуть бумагу на 180°.
- 4. Не используйте бумагу, которая уже проходила через принтер.
- 5. Уменьшите плотность тонера. Откройте меню «Конфигурация устройства» на панели управления принтера. Откройте подменю качества печати и измените параметр **ПЛОТНОСТЬ ТОНЕРА**. (См. [Подменю](#page-199-0) «Качество печати».)

<span id="page-164-0"></span>6. Откройте меню «Конфигурация устройства» на панели управления принтера. В подменю «Качество печати» откройте **ОПТИМИЗАЦИЯ** и установите параметр **СКОР.ПЕРЕДАЧА=ВКЛ.**. (См. [Подменю](#page-199-0) «Качество печати».)

# **Случайное повторение изображения**

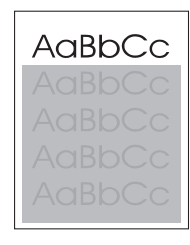

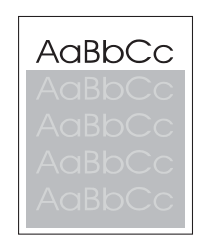

Если изображение на лицевой стороне страницы (сплошного черного цвета) появляется дальше ниже по странице (в виде серого поля), возможно, тонер не полностью удален с последнего задания. (Повторяющееся изображение может быть светлее или темнее поля, на котором оно повторяется.)

- Измените тон (интенсивность) поля, на котором появляется повторяющееся изображение.
- Измените последовательность печати изображений. Например, расположите более светлое изображение в верхней части страницы, а темное внизу.
- Поверните в приложении всю страницу на 180° для печати светлого изображения первым.
- Если при печати задания дефект сохраняется, выключите принтер на десять минут, а затем снова включите его для возобновления печати задания.

# **Устранение ошибок печати сетевого принтера**

**Примечание** Для установки и настройки сетевого принтера компания HP рекомендует использовать компакт-диск принтера.

- Распечатайте страницу [конфигурации](#page-104-0) (см. раздел Страница конфигурации). Если установлен сервер печати HP Jetdirect, то при печати страницы конфигурации будет выведена также вторая страница с сетевыми параметрами и их состоянием.
- Справку и дополнительные сведения о странице конфигурации Jetdirect см. в *Руководстве администратора сервера печати HP Jetdirect Print* на компакт-диске принтера. Чтобы открыть руководство, выберите нужную серию сервера печати, выберите продукт сервера печати и щелкните на ссылке **troubleshoot a problem**.
- Попробуйте распечатать задание с другого компьютера.
- Чтобы проверить, работает ли принтер с данным компьютером, нужно подсоединить его непосредственно к компьютеру с помощью параллельного кабеля или кабеля USB. Нужно будет переустановить программное обеспечение принтера. Распечатайте документ из программы, из которой ранее печать выполнялась нормально. Если удалось напечатать документ, возможно, возникла неполадка в сети.
- Обратитесь за помощью к администратору сети.

# **Устранение распространенных ошибок при работе в Windows**

#### **Сообщение об ошибке:**

**«Ошибка записи в порт LPT***x***» в Windows 9***x***.**

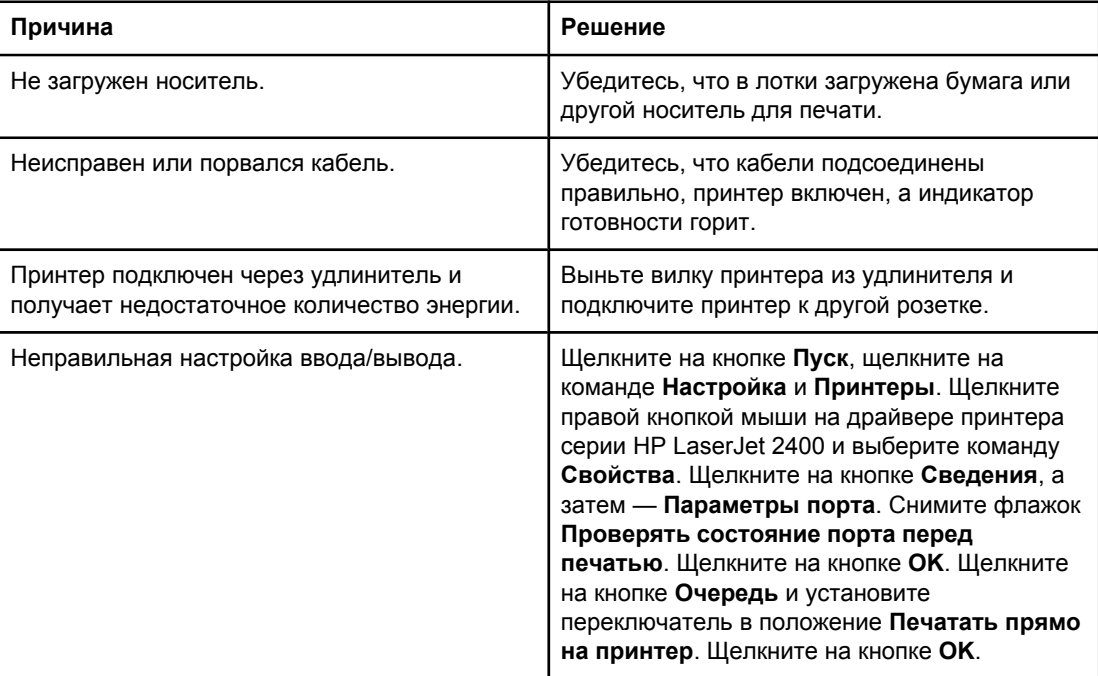

#### **Сообщение об ошибке:**

#### **«Общая ошибка защиты. Исключение OE»**

**«Spool32»**

**«Недопустимая операция»**

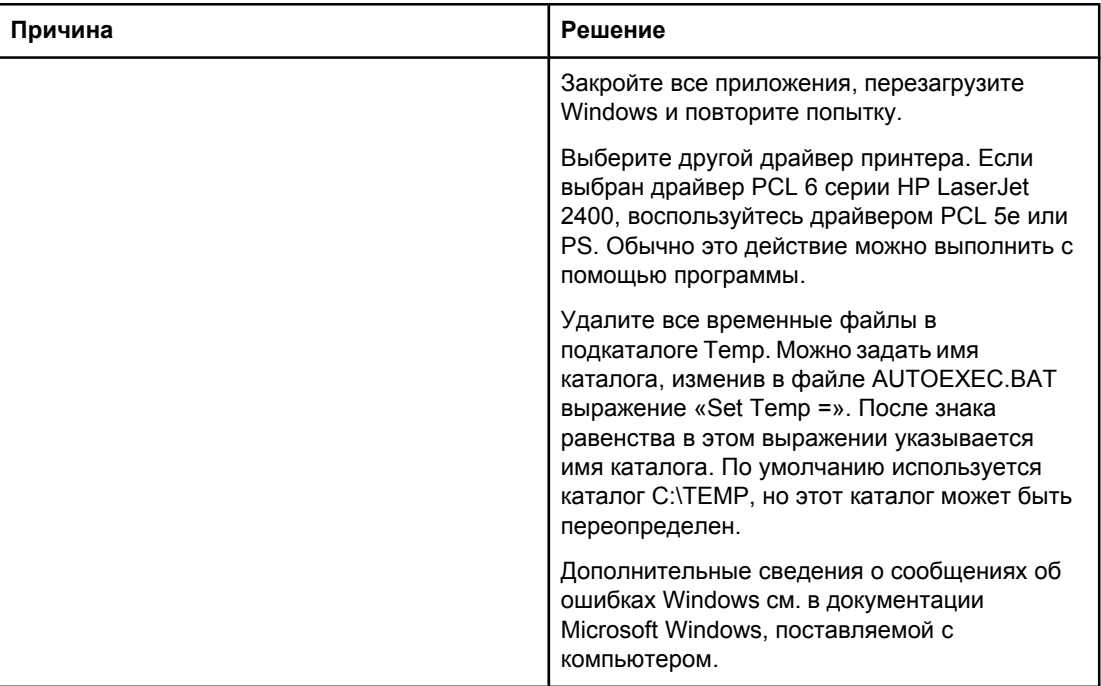

# **Устранение распространенных ошибок при работе в Macintosh**

Помимо проблем, перечисленных в разделе [Устранение](#page-125-0) основных неполадок при [печати](#page-125-0), в этом разделе описываются проблемы, которые могут возникнуть при использовании Mac OS 9.*x* или Mac OS X.

**Примечание** Настройка печати по протоколу USB и печати по протоколу IP выполняется с помощью утилиты **Desktop Printer Utility**. Драйвер принтера *не* появится в утилите Chooser.

#### **Проблемы при работе в Mac OS 9.***x*

#### **Имя принтера или его адрес IP не отображается или не определяется утилитой Desktop Printer Utility.**

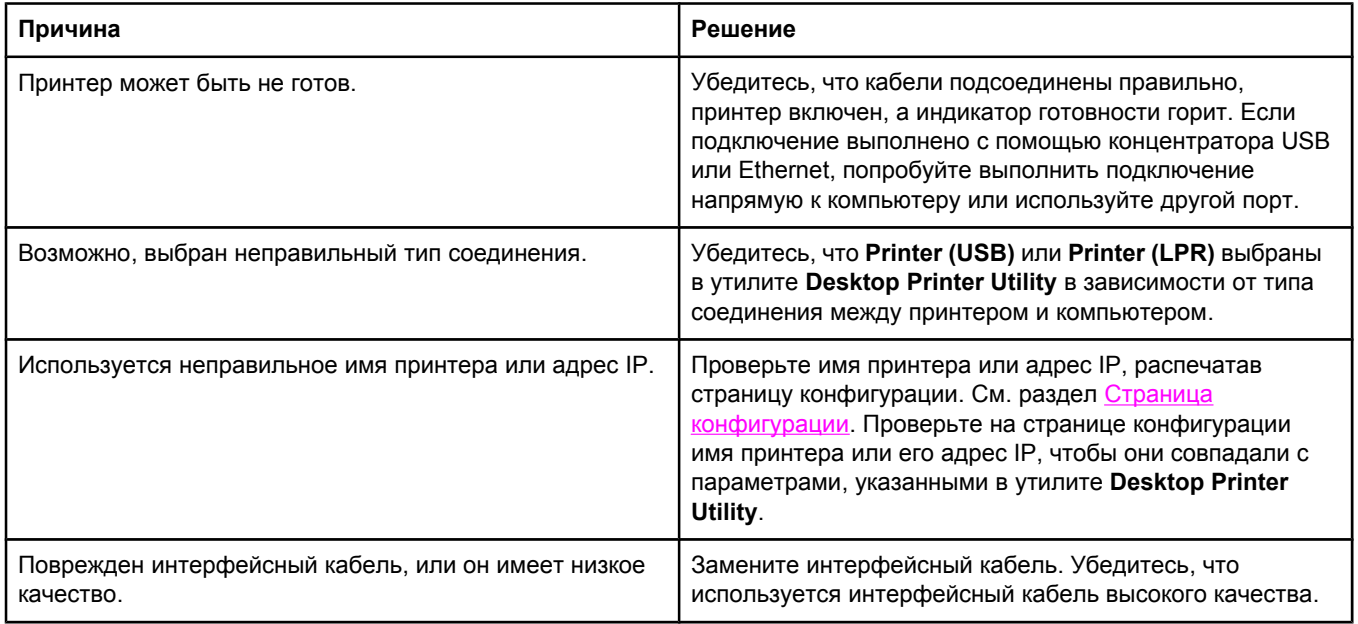

#### **Файл описания принтера PostScript (PPD) не появляется в утилите Desktop Printer Utility.**

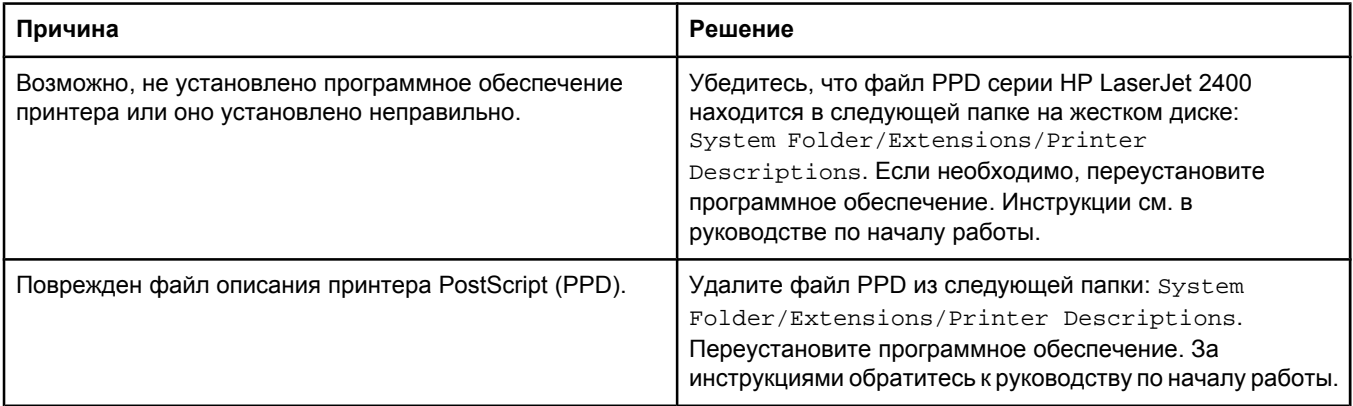

#### **Проблемы при работе в Mac OS 9.***x* **(продолжение)**

#### **Задание на печать не было отправлено на нужный принтер.**

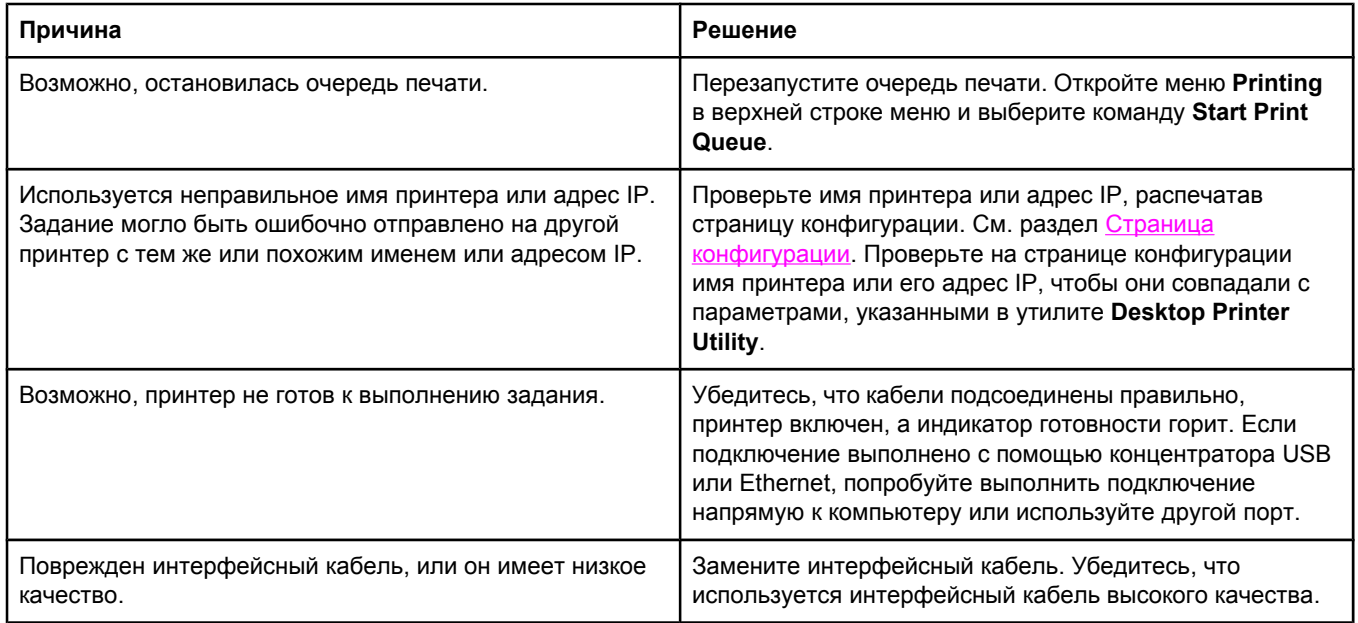

#### **Во время печати документов продолжать работу на компьютере невозможно.**

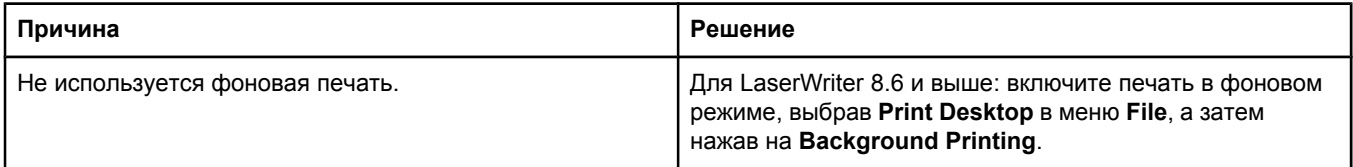

#### **При печати текста из инкапсулированного файла PostScript (EPS) используются неправильные шрифты.**

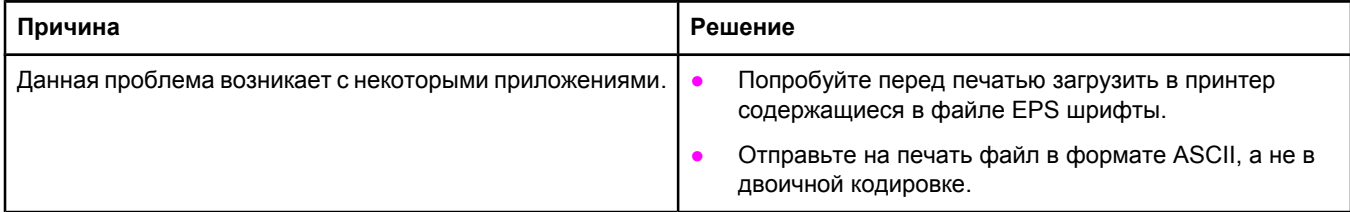

#### **В документе не печатаются шрифты New York, Geneva или Monaco.**

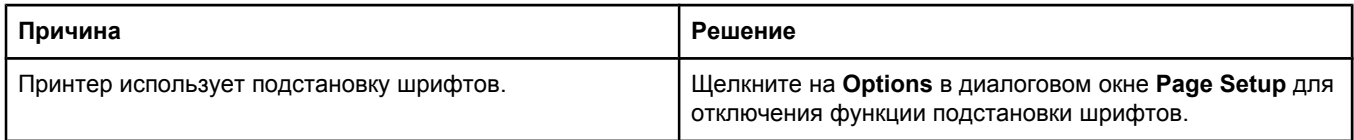

#### **Проблемы при работе в Mac OS 9.***x* **(продолжение)**

#### **Не удается печатать, используя плату USB стороннего производителя.**

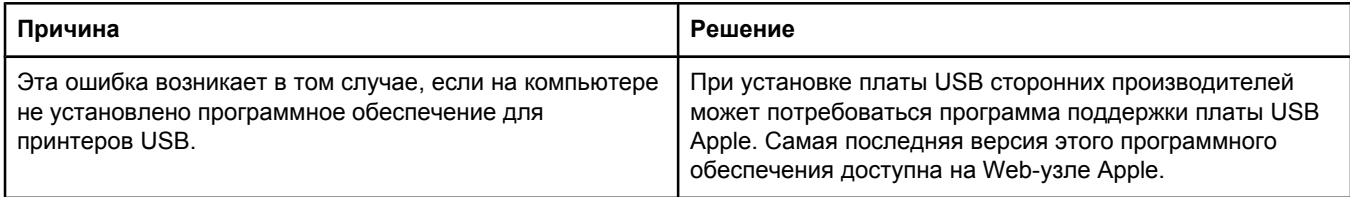

#### **При подключении с помощью кабеля USB принтер не появляется в утилите Desktop Printer Utility или Apple System Profiler после установки драйвера.**

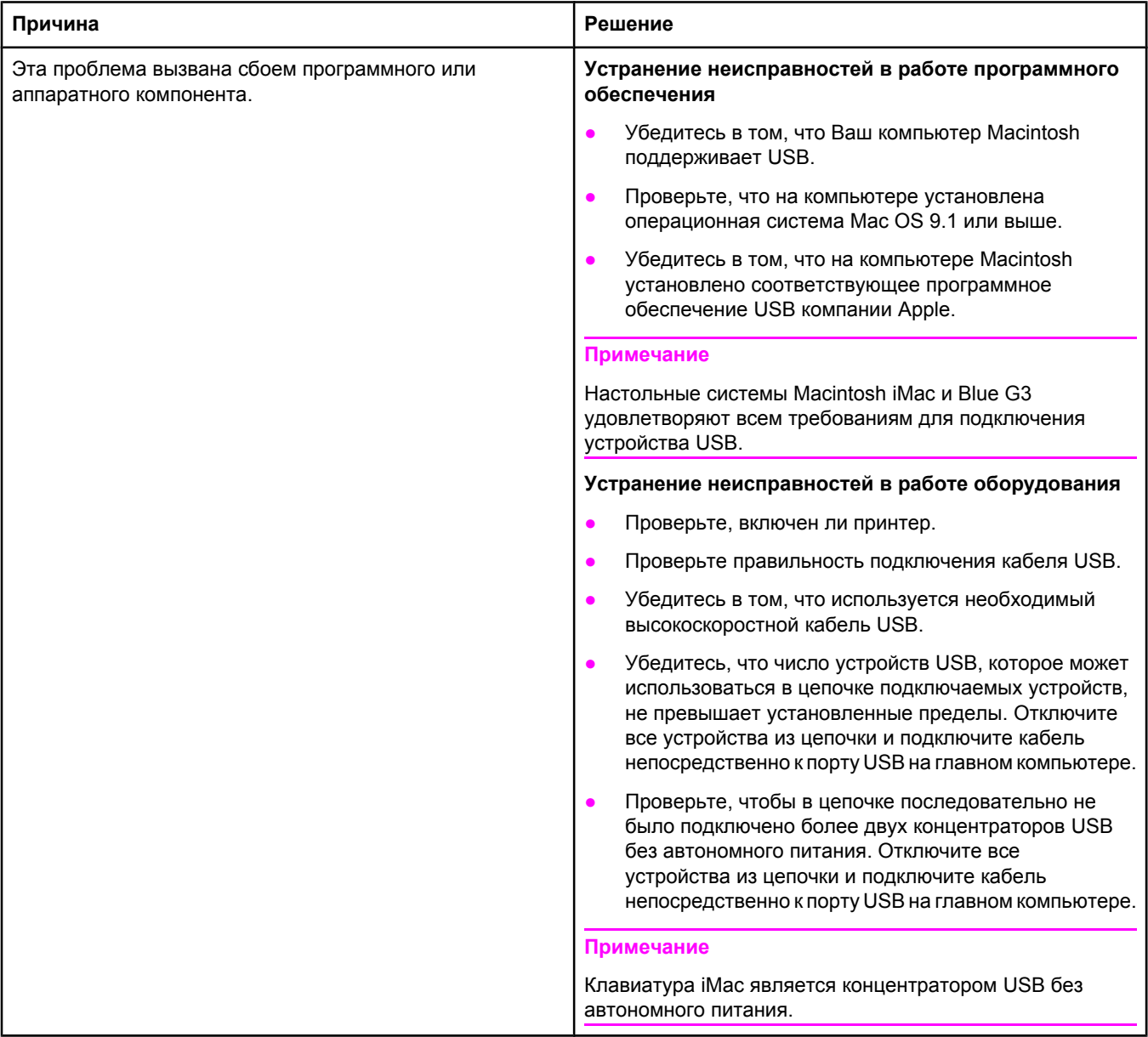

#### **Драйвер принтера отсутствует в списке Print Center.**

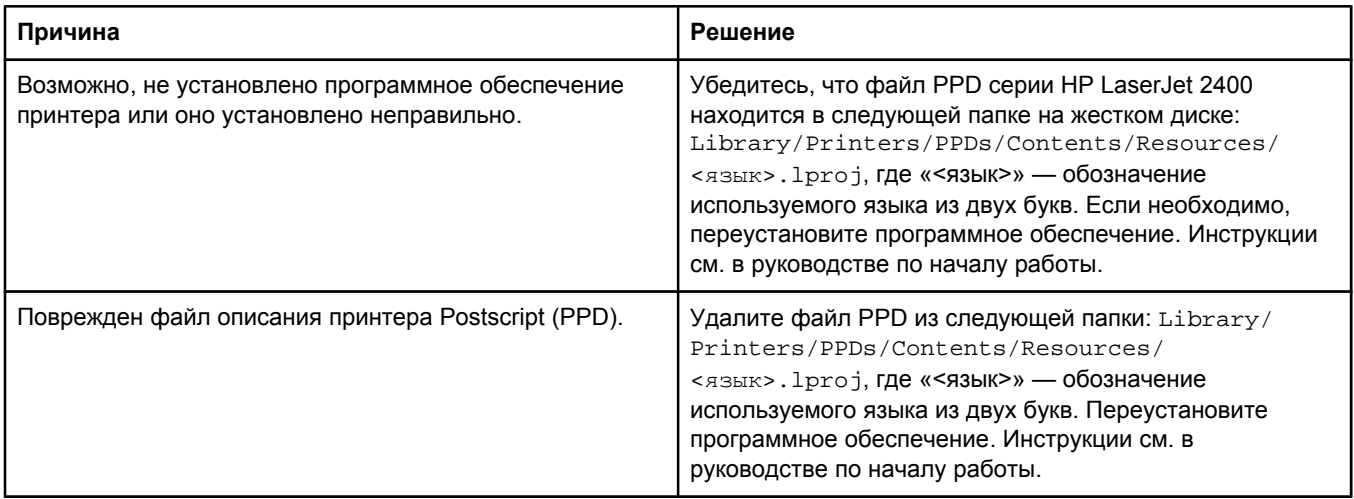

#### **Имя принтера, адрес IP или имя хоста Rendezvous не появляются в окне списка принтеров утилиты Print Center.**

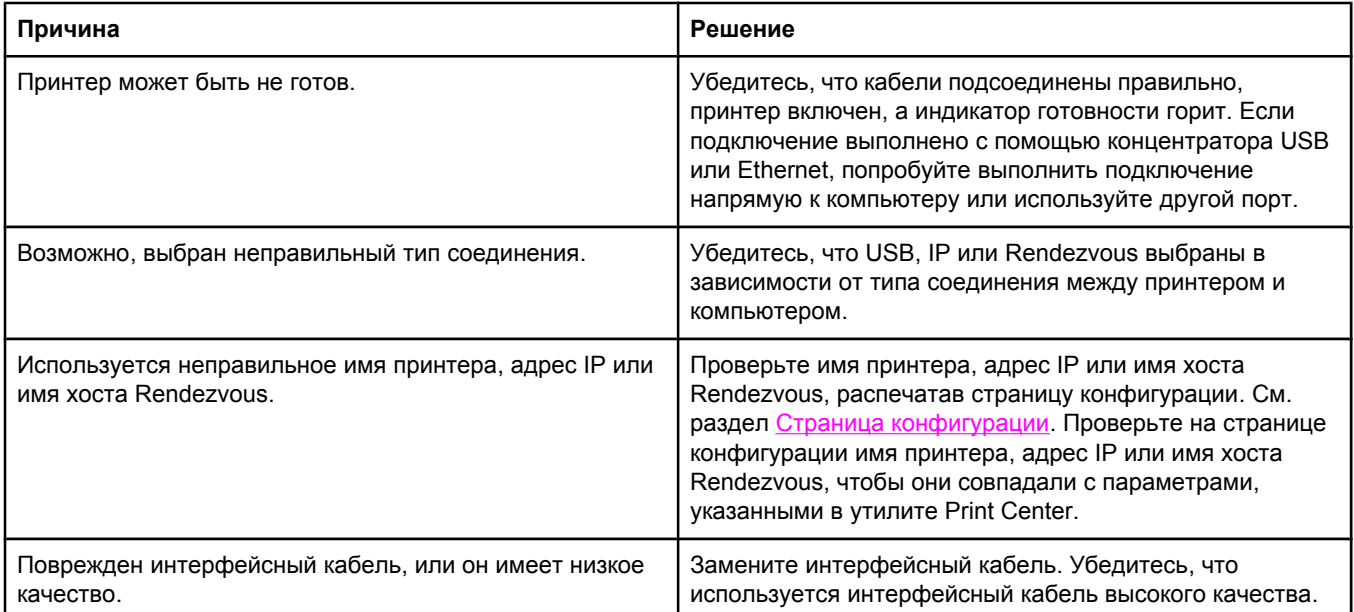

#### **Драйвер принтера не выполняет автоматическую настройку выбранного принтера в утилите Print Center.**

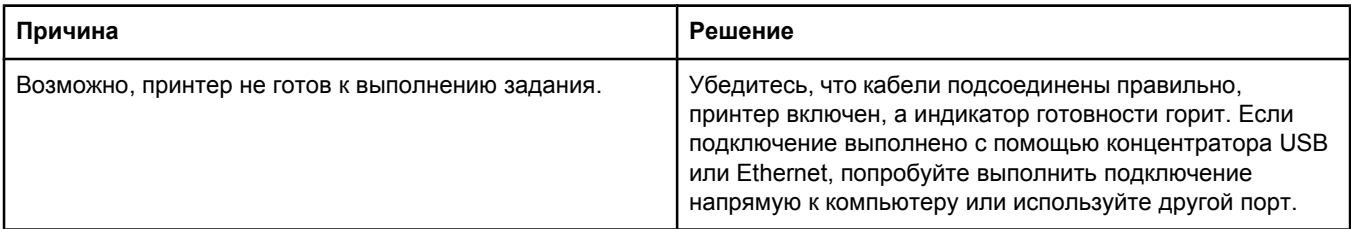

### **Проблемы в Mac OS X (продолжение)**

#### **Драйвер принтера не выполняет автоматическую настройку выбранного принтера в утилите Print Center.**

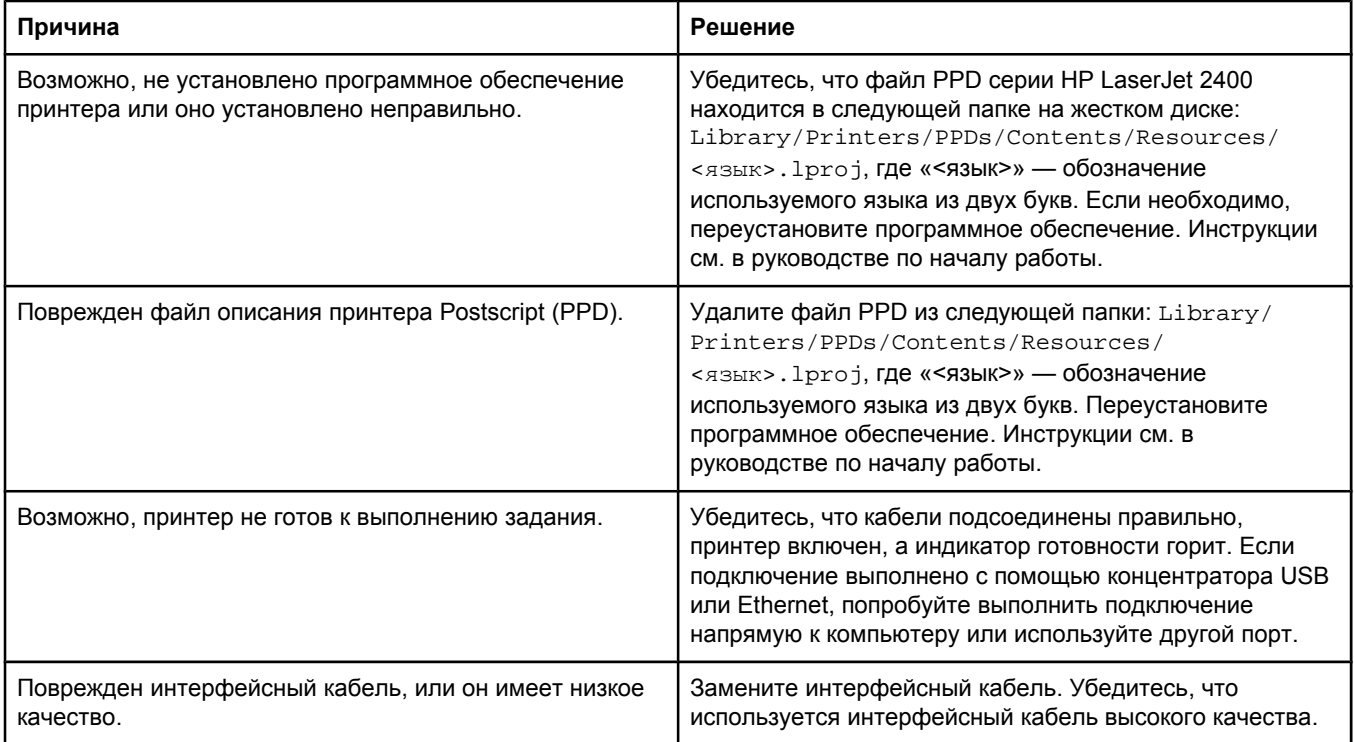

#### **Задание на печать не было отправлено на нужный принтер.**

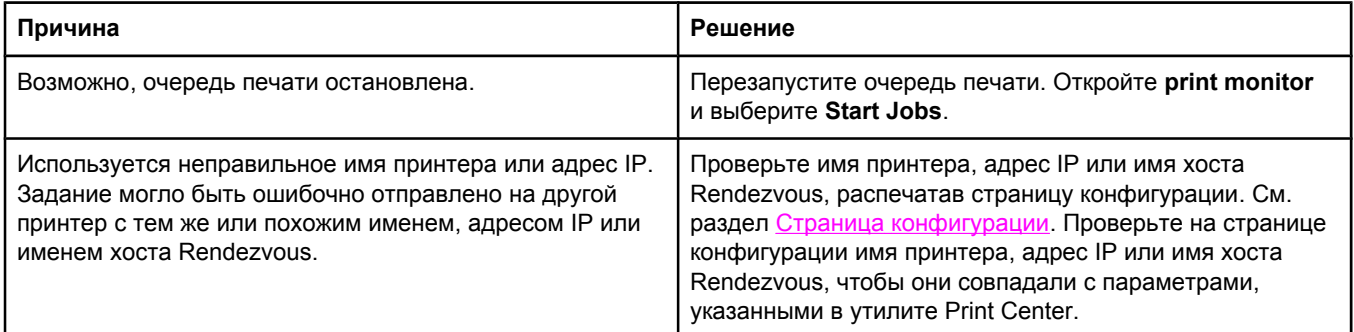

#### **Текст из файла PostScript (EPS) распечатывается не тем шрифтом.**

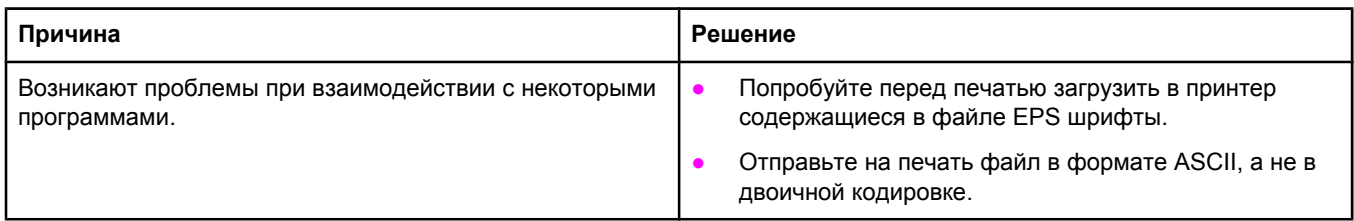

#### **Проблемы в Mac OS X (продолжение)**

#### **Печать с помощью платы USB сторонних производителей не поддерживается.**

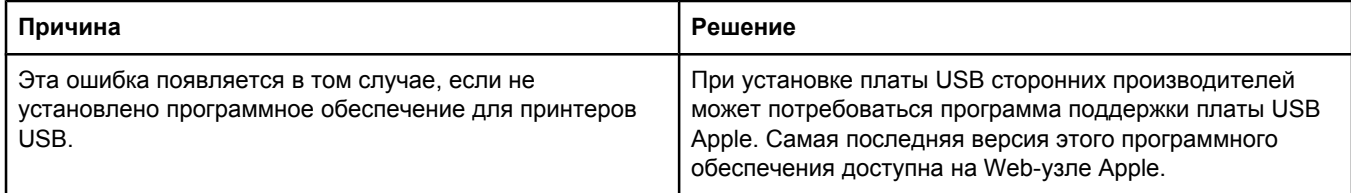

#### **При подключении с помощью кабеля USB принтер не появляется в окне Macintosh Print Center после выбора драйвера.**

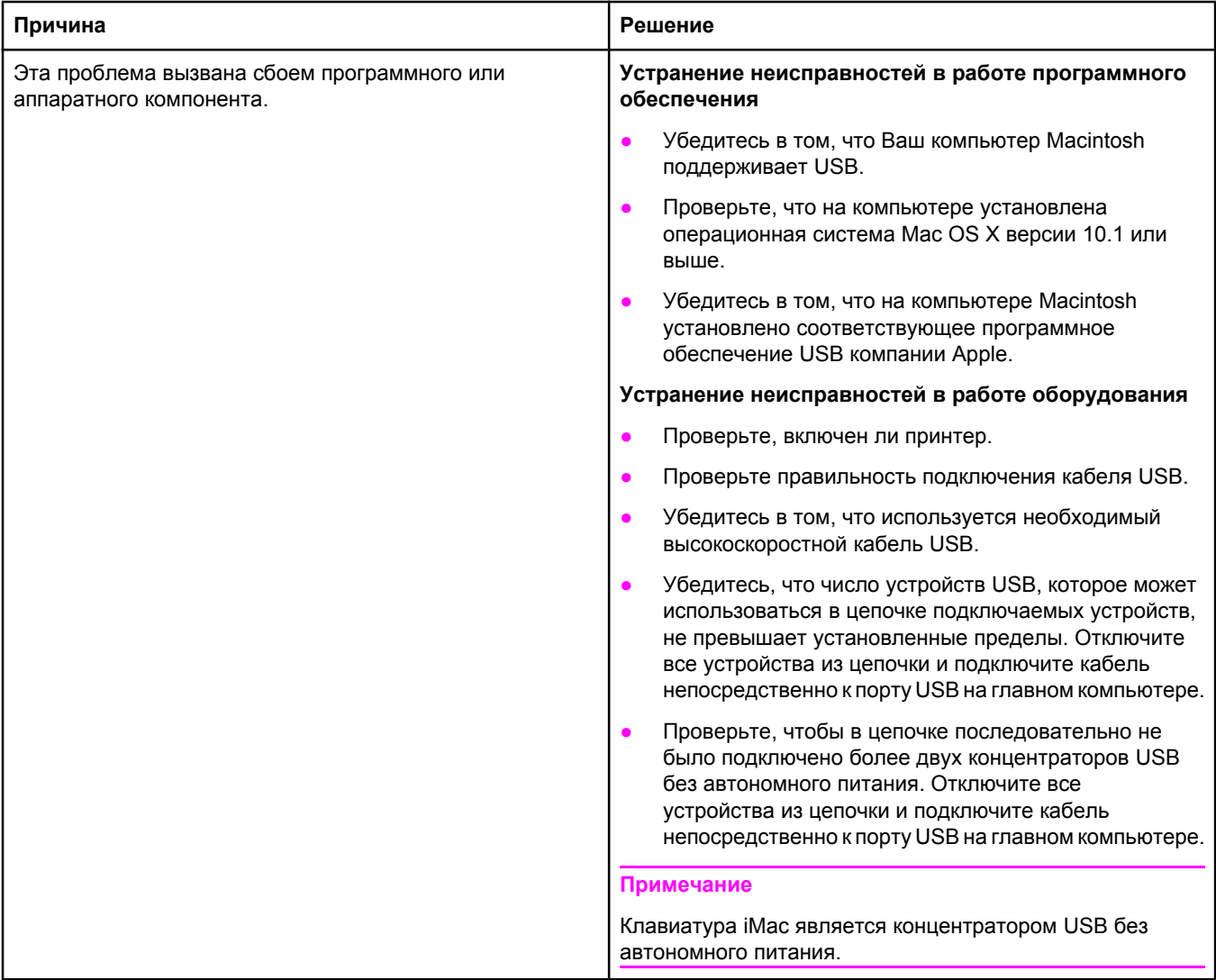

# **Устранение распространенных ошибок при использовании PostScript**

Далее описаны ситуации, характерные для языка PostScript (PS) и возникающие при использовании нескольких языков принтера. Следите за сообщениями на дисплее панели управления, которые могут помочь в разрешении проблем.

**Примечание** Чтобы можно было просмотреть на экране или распечатать сообщение о возникшей ошибке PS, выберите в окне **Print Options** нужный пункт рядом с разделом ошибок «PS Errors».

# **Общие проблемы**

**Задание напечатано шрифтом Courier (гарнитура по умолчанию) вместо заданной гарнитуры.**

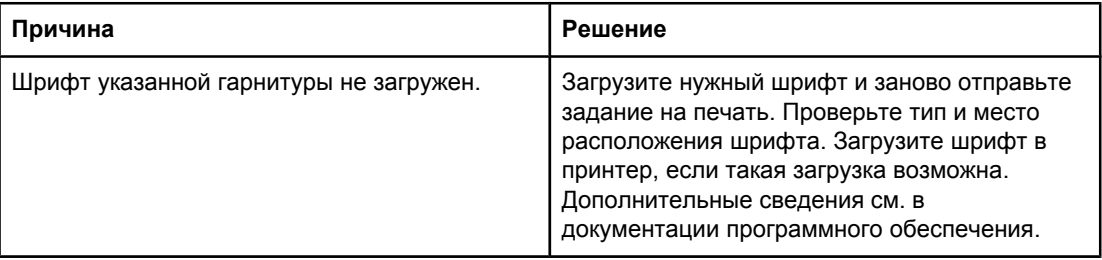

#### **При печати на бумаге формата legal появляются обрезанные поля.**

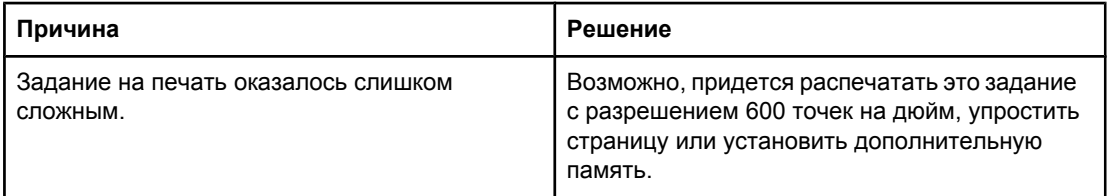

#### **Печатается страница ошибок PS.**

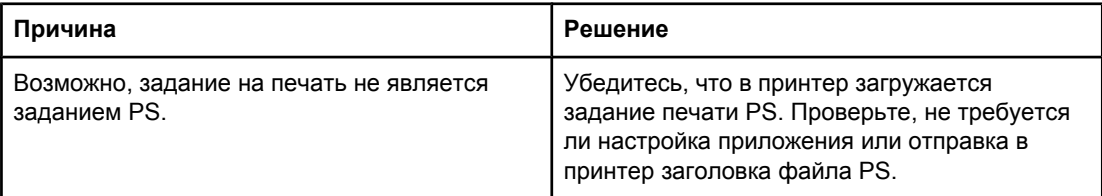

# **Особые ошибки**

#### **Ошибка проверки ограничений**

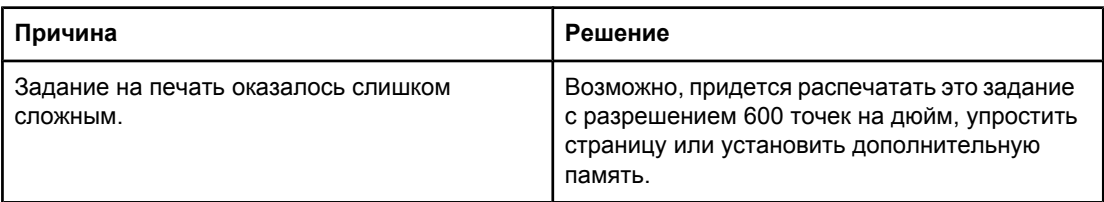

#### **Ошибка виртуальной памяти**

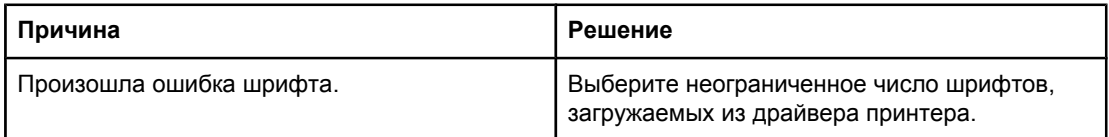

#### **Проверка диапазона**

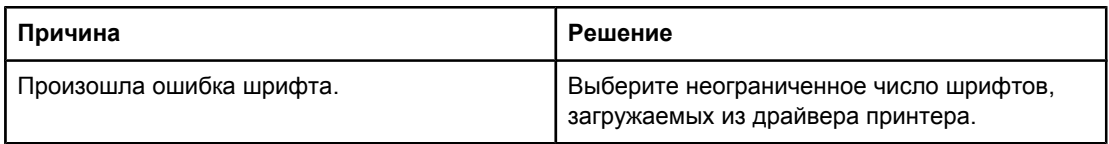

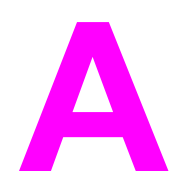

# **А** Расходные материалы <sup>и</sup> дополнительные принадлежности

В данном разделе приведены сведения о заказе изделий, расходных материалов и документации. Следует использовать только изделия и дополнительные принадлежности, предназначенные специально для этого принтера.

- Заказ зап. деталей, доп. [принадлежностей](#page-177-0) и расх. материалов
- Коды [изделий](#page-179-0)

# <span id="page-177-0"></span>**Заказ зап. деталей, доп. принадлежностей и расх. материалов**

Запасные детали, расходные материалы и дополнительные принадлежности можно заказать следующими способами:

- Заказ непосредственно в компании HP
- Заказ через сервисные центры и службы поддержки
- Заказ с помощью встроенного Web-сервера (для принтеров, подключенных к сети)
- **Заказ напрямую с помощью [программного](#page-178-0) обеспечения «Панель** инструментов HP» (для принтеров, подключенных [непосредственно](#page-178-0) к компьютеру)

### **Заказ непосредственно в компании HP**

Непосредственно в компании HP можно получить следующие детали.

- **Запасные части** Для заказа запасных частей в Соединенных Штатах Америки см. <http://www.hp.com/go/hpparts/>. За пределами США запасные детали можно заказать в местном уполномоченном сервисном центре HP.
- **Расходные материалы и дополнительные принадлежности** Чтобы заказать расходные материалы в США, см. [http://www.hp.com/go/ljsupplies.](http://www.hp.com/go/ljsupplies) Для заказа расходных материалов по всему миру см.<http://www.hp.com/ghp/buyonline.html>. Для заказа дополнительных принадлежностей см. www.hp.com/support/lj2410, [http://www.hp.com/support/lj2420,](http://www.hp.com/support/lj2420) или <http://www.hp.com/support/lj2430>.

### **Заказ через сервисные центры и службы поддержки**

Чтобы заказать изделие или дополнительную принадлежность, свяжитесь с уполномоченным сервисным центром или службой поддержки HP. (См. [Служба](#page-4-0) поддержки [пользователей](#page-4-0) HP.)

# **Заказ с помощью встроенного Web-сервера (для принтеров, подключенных к сети)**

Для заказа расходных материалов напрямую через встроенный Web-сервер выполните приведенную ниже последовательность действий. (Описание данной функции см. в разделе [Использование](#page-89-0) встроенного Web-сервера.)

#### **Прямой заказ через встроенный Web-сервер**

- 1. На компьютере в окне Web-обозревателя введите IP-адрес принтера. Появится окно состояния принтера.
- 2. Откройте вкладку **Настройка** в верхней части окна.
- 3. Если последует запрос пароля, введите его.
- 4. В левой части окна конфигурации устройства дважды щелкните на ссылке **Заказ расходных материалов**. При этом откроется адрес URL, по которому можно приобрести расходные материалы. На экране появится информация о принтере и расходных материалах с кодами изделий.

<span id="page-178-0"></span>5. Выберите коды изделий, которые требуется заказать, и следуйте указаниям на экране.

# **Заказ напрямую с помощью программного обеспечения «Панель инструментов HP» (для принтеров, подключенных непосредственно к компьютеру)**

Программное обеспечение «Панель инструментов HP» позволяет заказывать расходные материалы и дополнительные принадлежности с помощью компьютера. Для заказа расходных материалов с помощью средства «Панель инструментов HP» щелкните **Ссылки Toolbox**, а затем щелкните на ссылке **Заказ расходных материалов**. Эта ссылка обеспечивает переход на Web-узел HP для заказа расходных материалов.

# <span id="page-179-0"></span>**Коды изделий**

Приведенный список принадлежностей действителен на момент выхода настоящего руководства. Информация о заказе и наличии принадлежностей может меняться в течение срока эксплуатации принтера.

# **Дополнительные принадлежности для управления бумагой**

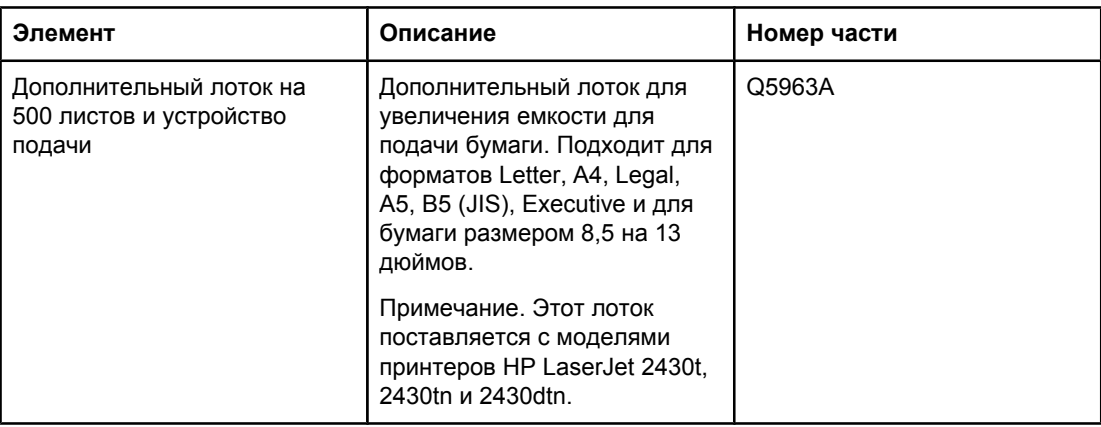

# **Картриджи**

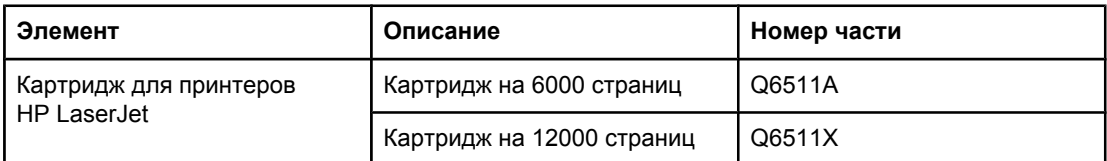

# **Память**

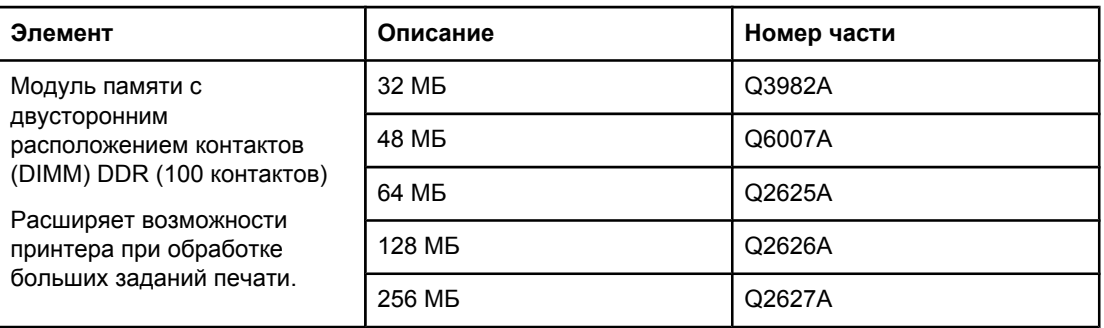
## **Кабели и интерфейсы**

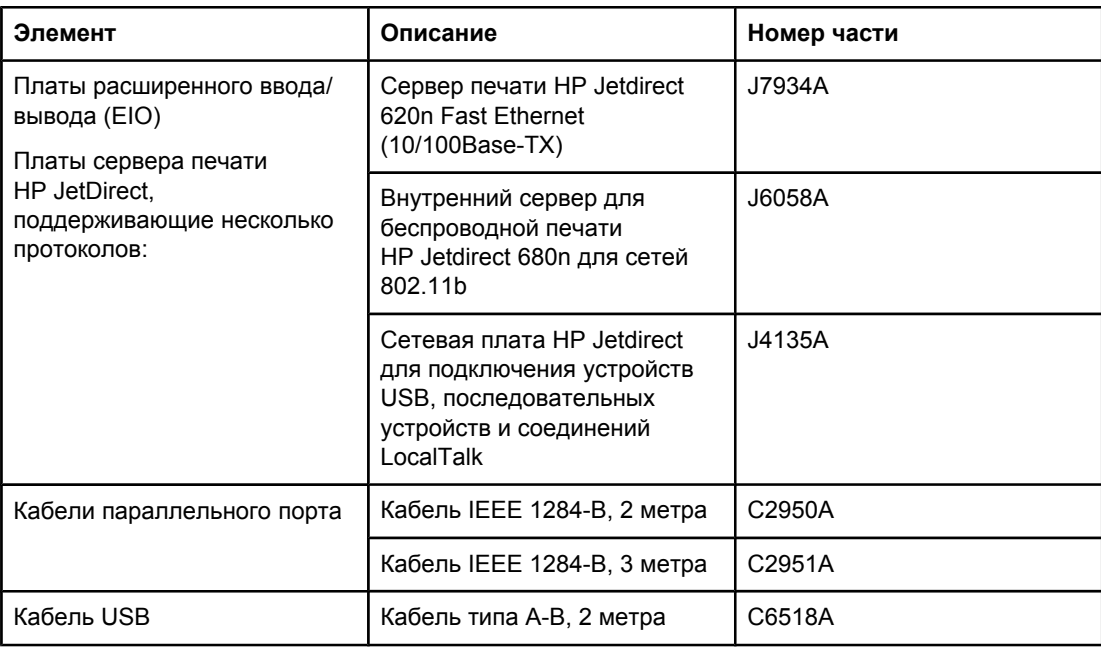

#### **Носитель для печати**

Дополнительные сведения о носителях для печати см. по адресу [http://www.hp.com/go/](http://www.hp.com/go/ljsupplies) **[ljsupplies](http://www.hp.com/go/ljsupplies)** 

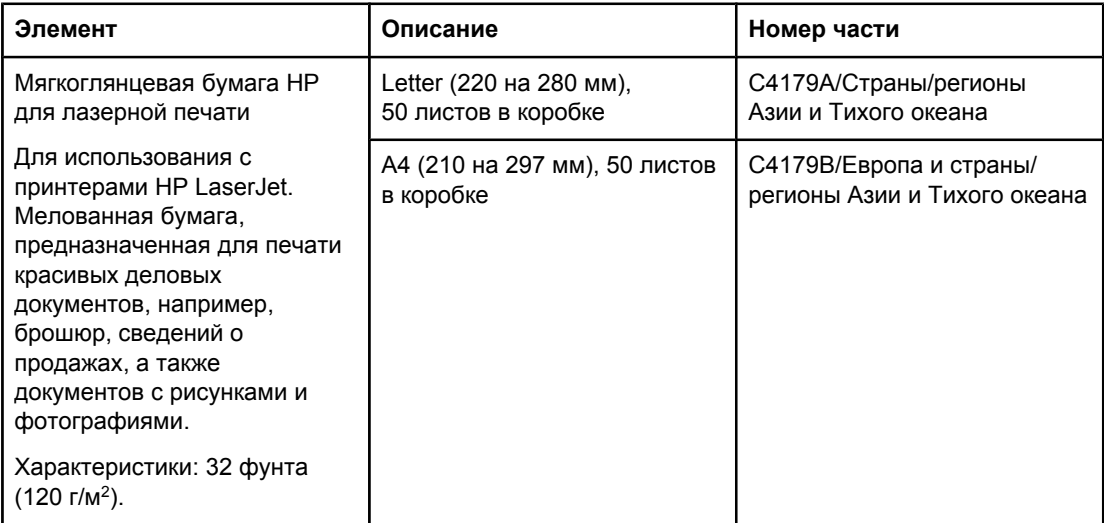

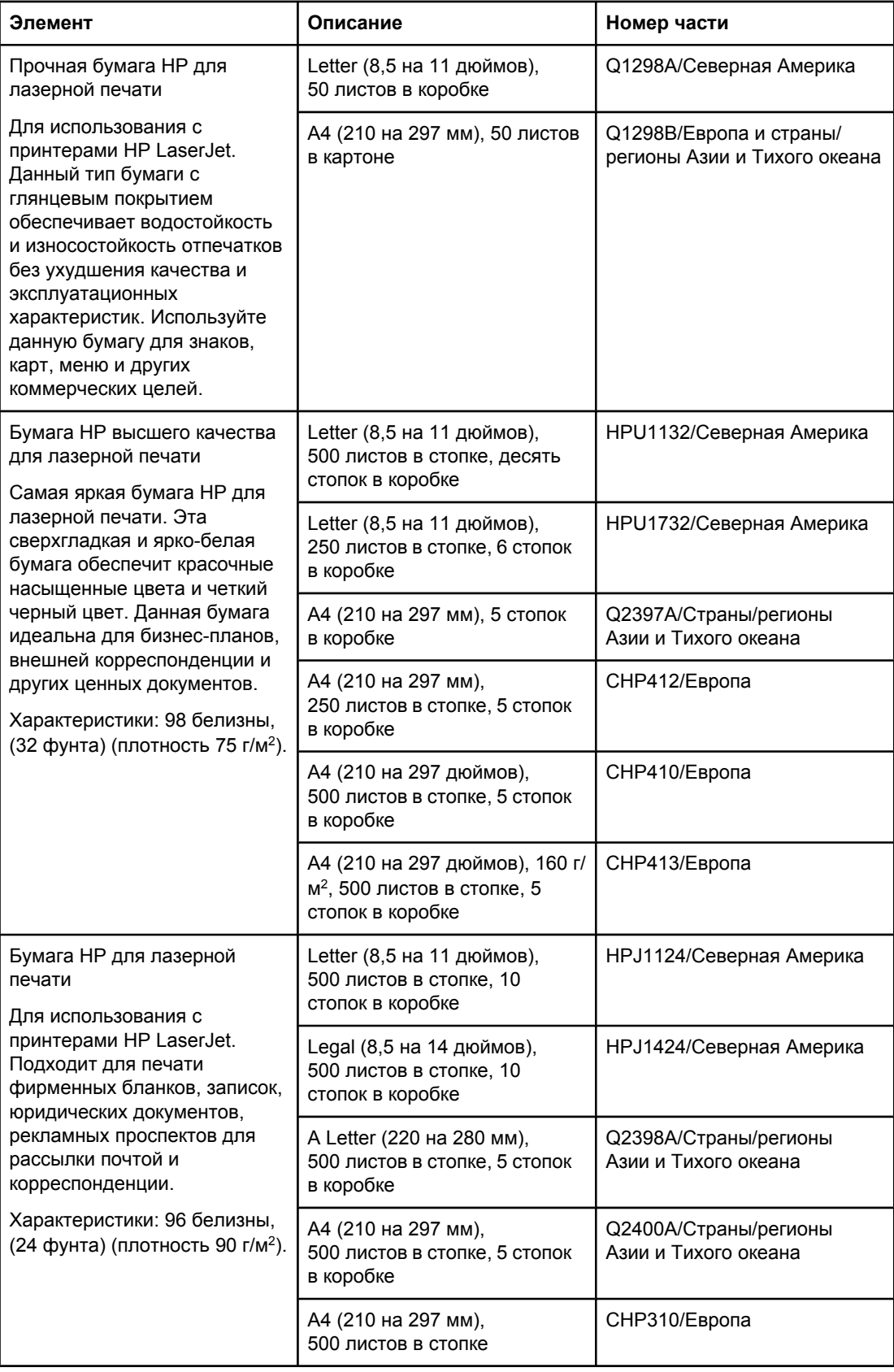

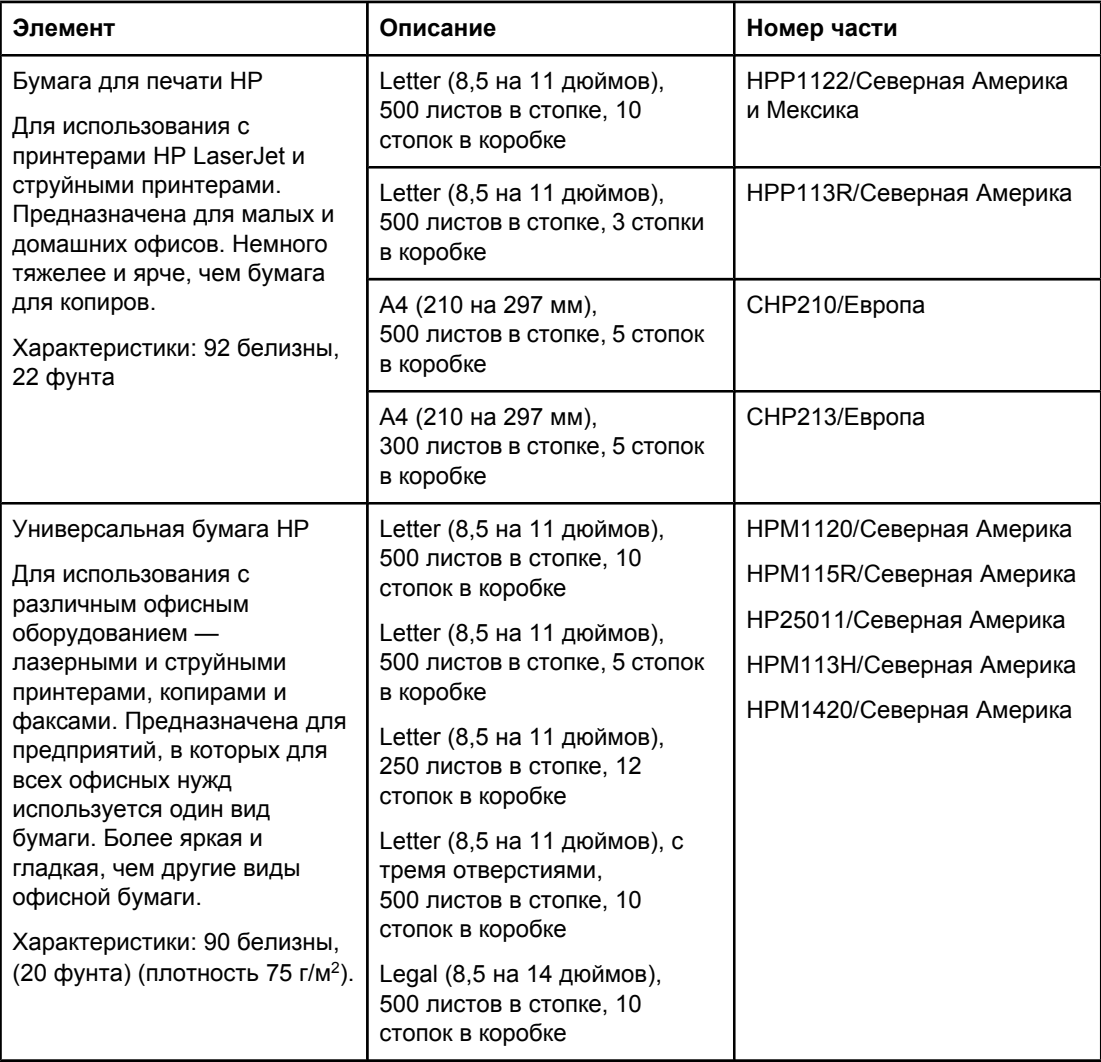

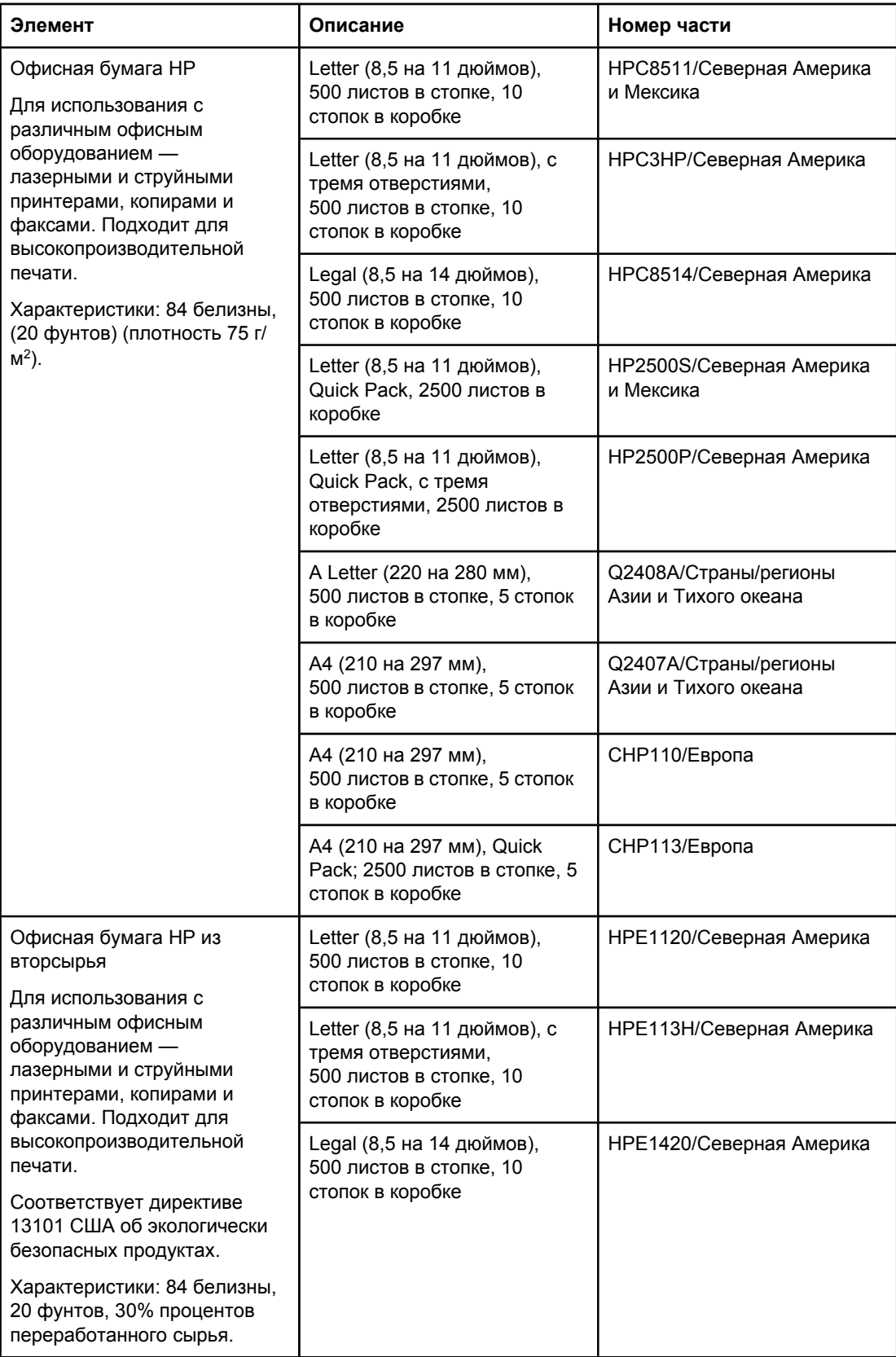

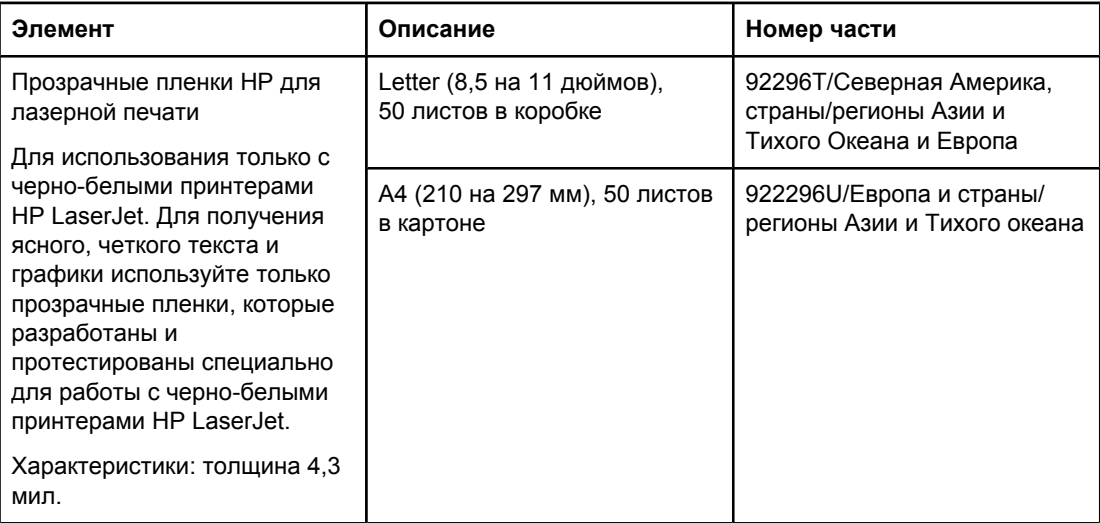

# **Б** Меню панели управления

С помощью прикладной программы или драйвера принтера можно выполнять наиболее стандартные задания по печати. Это самые удобные средства управления принтером, которые переопределяют параметры, заданные на панели управления принтера. См. файлы справки для программы. Дополнительные сведения о получении доступа к принтеру см. в разделе [Использование](#page-75-0) драйвера принтера.

Можно также управлять принтером посредством изменения параметров, задаваемых с панели управления принтера. Используйте панель управления для получения доступа к тем функциям принтера, которые не поддерживаются прикладной программой или драйвером принтера.

Панель управления позволяет распечатать карту меню с текущими значениями параметров (см. раздел [Карта](#page-104-0) меню.) В следующих разделах приведен список параметров и их возможных значений. В столбце «Значения» значение по умолчанию для каждого параметра отмечено звездочкой (\*).

Некоторые меню или пункты меню появляются только после установки в принтере определенных устройств.

В этом разделе представлены следующие меню.

- <u>Меню «[Получить](#page-187-0) задание»</u>
- Меню «[Информация](#page-189-0)»
- Меню «[Обработка](#page-191-0) бумаги»
- Меню «[Конфигурация](#page-195-0) устройства»
- Меню «[Диагностика](#page-208-0)»
- Меню «[Сервис](#page-210-0)»

## <span id="page-187-0"></span>**Меню «Получить задание»**

Данное меню содержит список хранимых в принтере заданий на печать. Из него также осуществляется доступ ко всем функциям хранения заданий. Можно распечатать или удалить эти задания с помощью панели управления. Дополнительные сведения по использовании этого меню см. в разделе [Использование](#page-84-0) функций хранения заданий.

**Примечание** Если выключить питание принтера, все хранимые задания на печать удаляются.

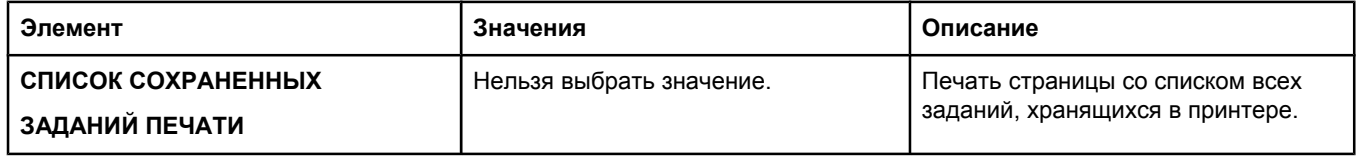

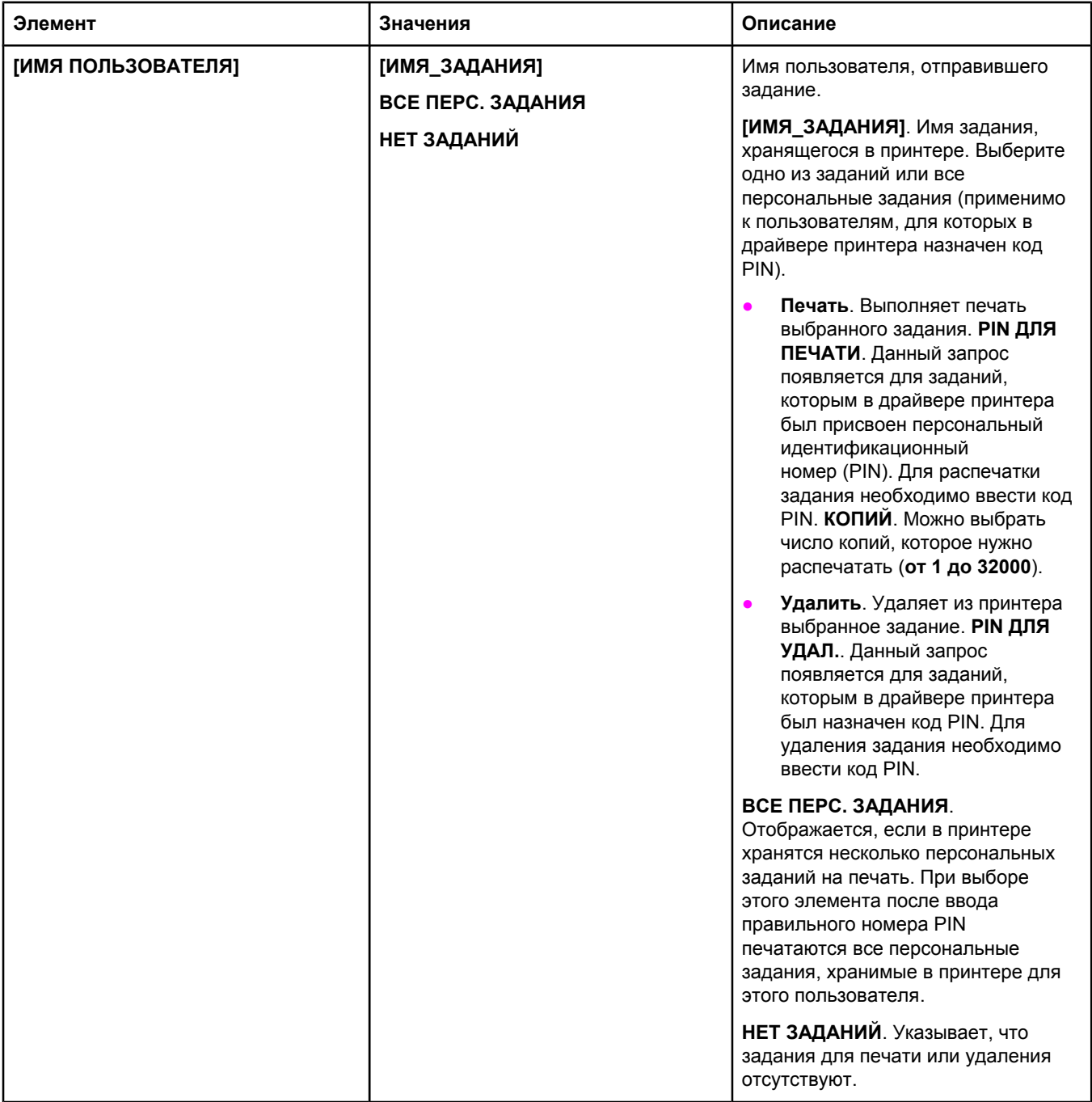

## <span id="page-189-0"></span>**Меню «Информация»**

Меню «Информация» содержит информационные страницы принтера со сведениями о принтере и его конфигурации. Найдите требуемую информационную страницу, а затем нажмите клавишу  $\lt$  (клавиша Выбрать).

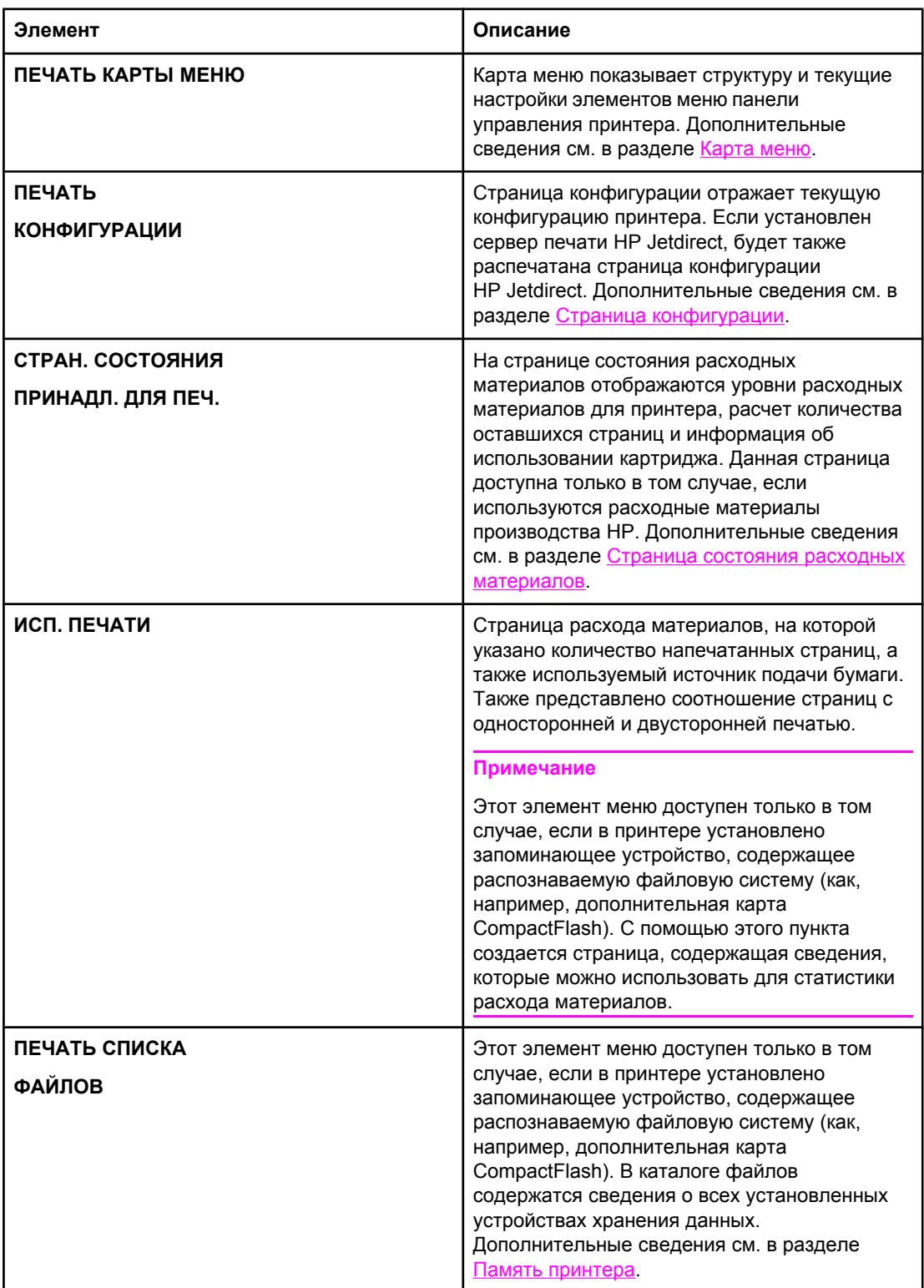

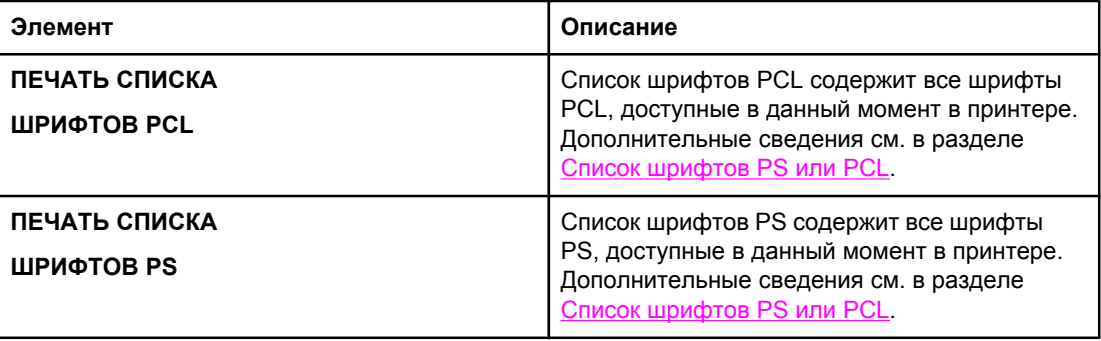

## <span id="page-191-0"></span>**Меню «Обработка бумаги»**

Если параметры работы с бумагой в панели управления установлены правильно, можно выполнять печать, выбирая тип и формат носителя в прикладной программе или драйвере принтера. Дополнительные сведения о настройке типа и формата носителя см. в разделе Печать в [зависимости](#page-54-0) от типа и формата носителя ([блокировка](#page-54-0) лотков). Дополнительные сведения о настройке типа и формата носителя см. в разделе [Поддерживаемые](#page-50-0) размеры носителей для печати и [Технические](#page-216-0) [требования](#page-216-0) к бумаге.

Некоторые элементы в этом меню (например, двусторонняя печать или подача вручную) могут быть заданы в прикладной программе или в драйвере принтера (если установлен соответствующий драйвер). Параметры прикладной программы и драйвера переопределяют параметры панели управления. Дополнительные сведения см. в разделе [Использование](#page-75-0) драйвера принтера.

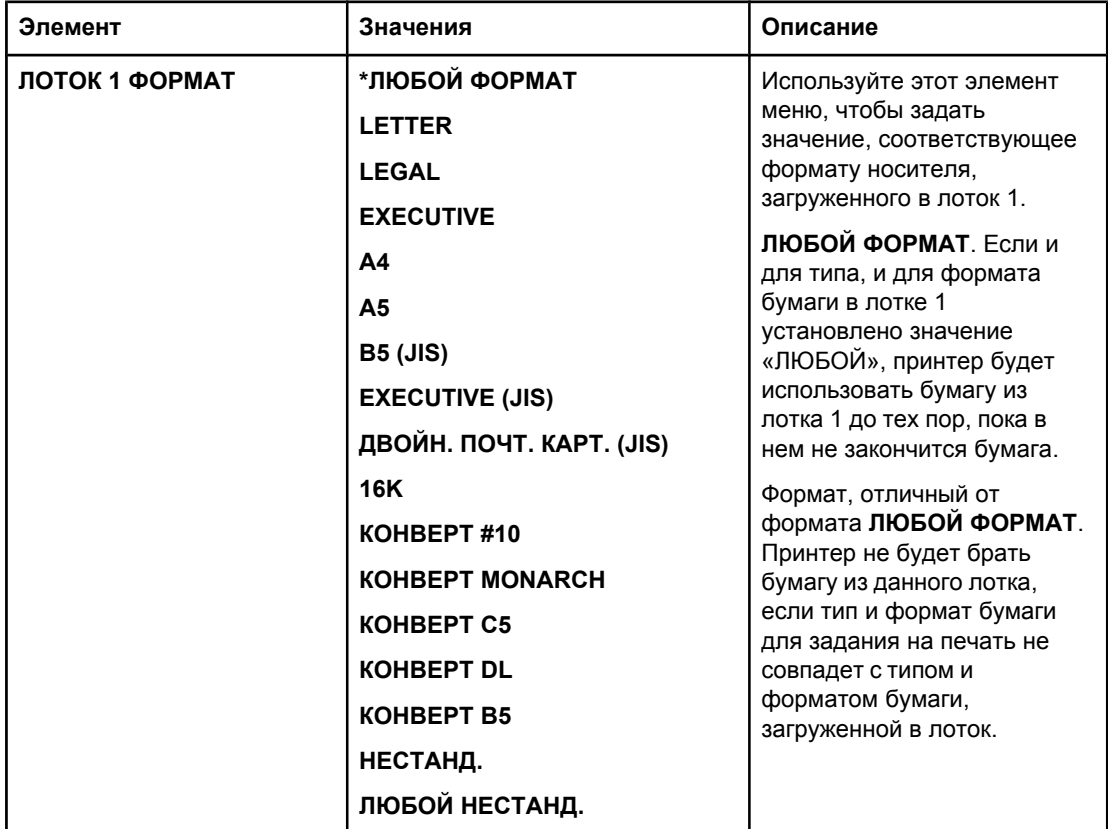

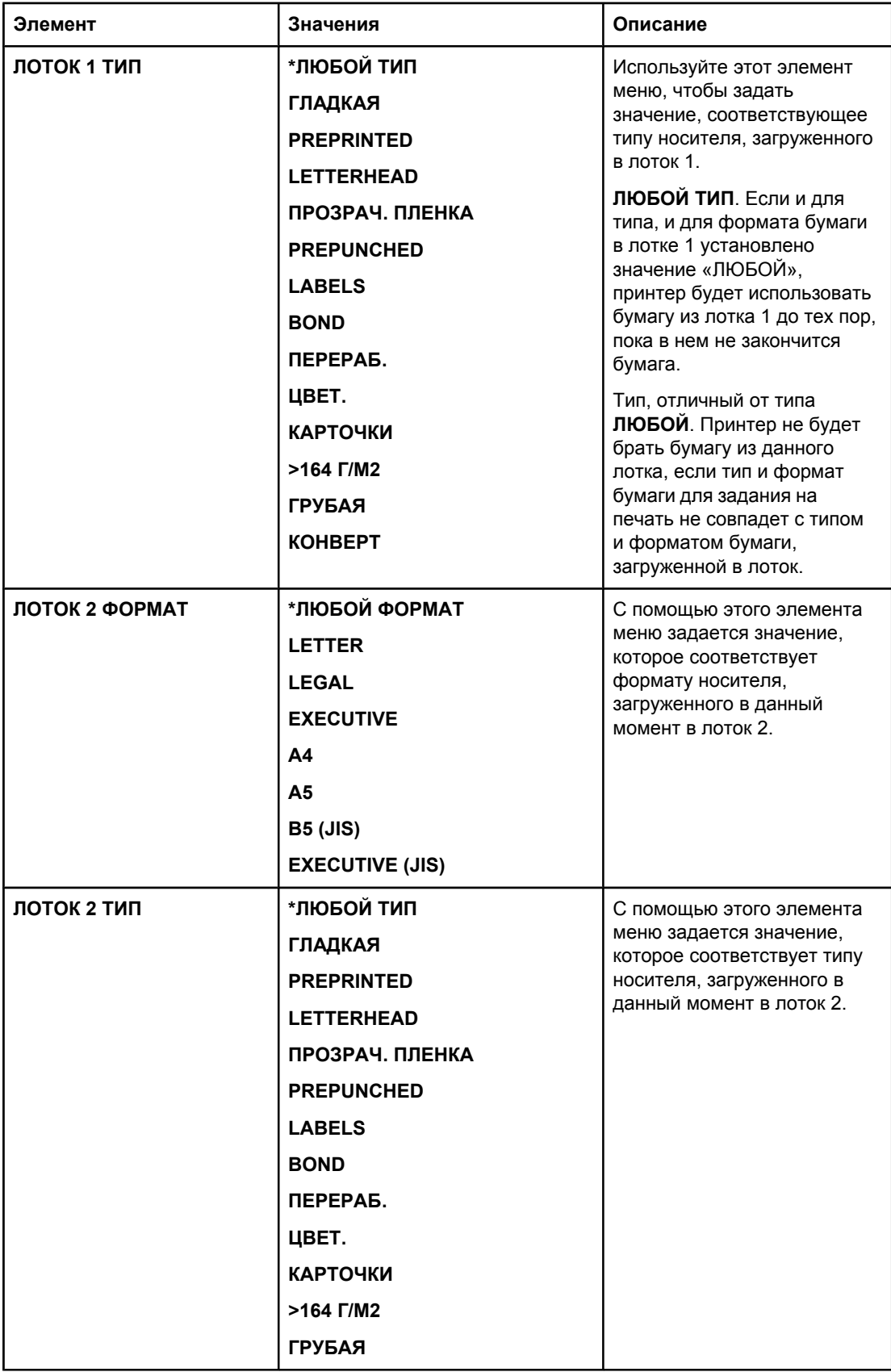

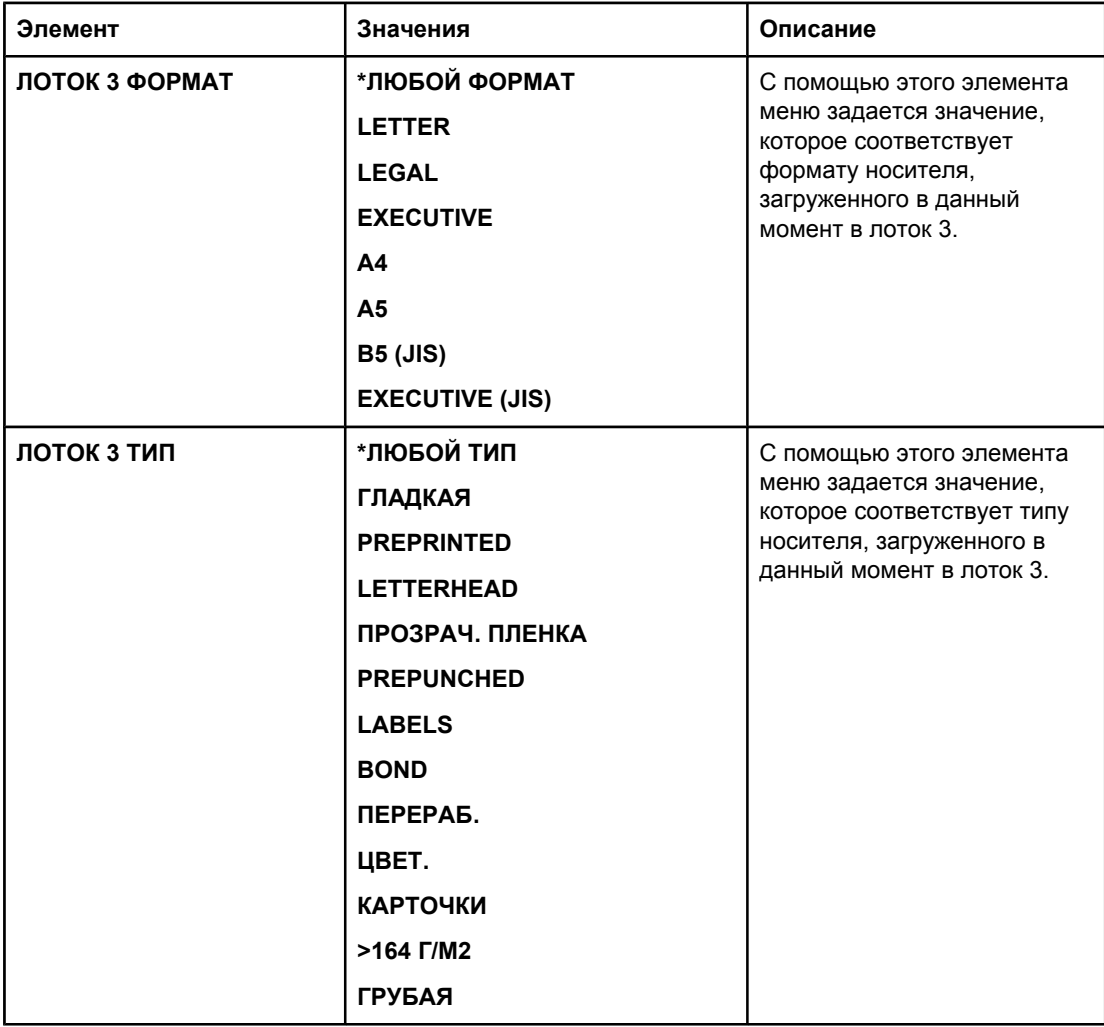

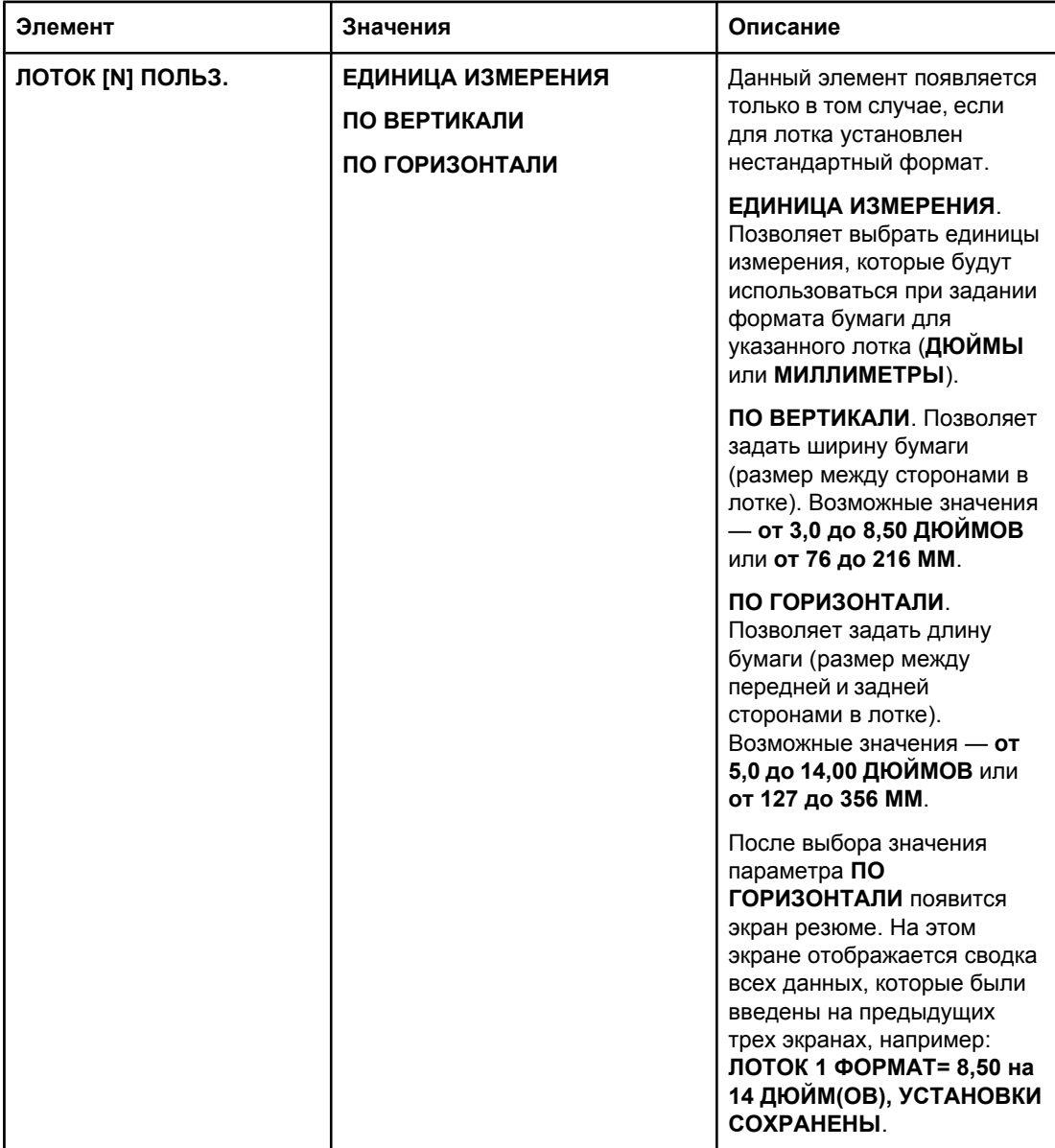

## <span id="page-195-0"></span>**Меню «Конфигурация устройства»**

В данном меню содержатся функции управления.

- Подменю «Печать»
- [Подменю](#page-199-0) «Качество печати»
- Подменю «[Системные](#page-202-0) установки»
- [Подменю](#page-205-0) «Ввод/вывод»
- [Подменю](#page-206-0) «Сброс»

#### **Подменю «Печать»**

Некоторые элементы в этом меню могут быть заданы в прикладной программе или в драйвере принтера (если соответствующий драйвер установлен). Параметры прикладной программы и драйвера переопределяют параметры панели управления. В общем случае, если это возможно, рекомендуется изменять данные параметры в драйвере принтера.

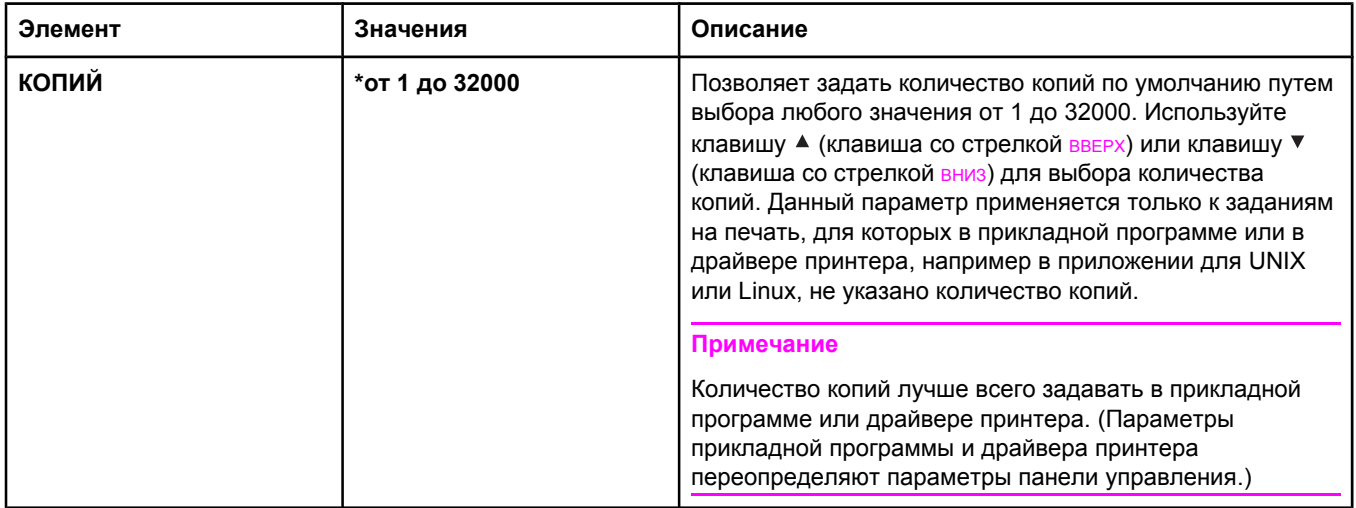

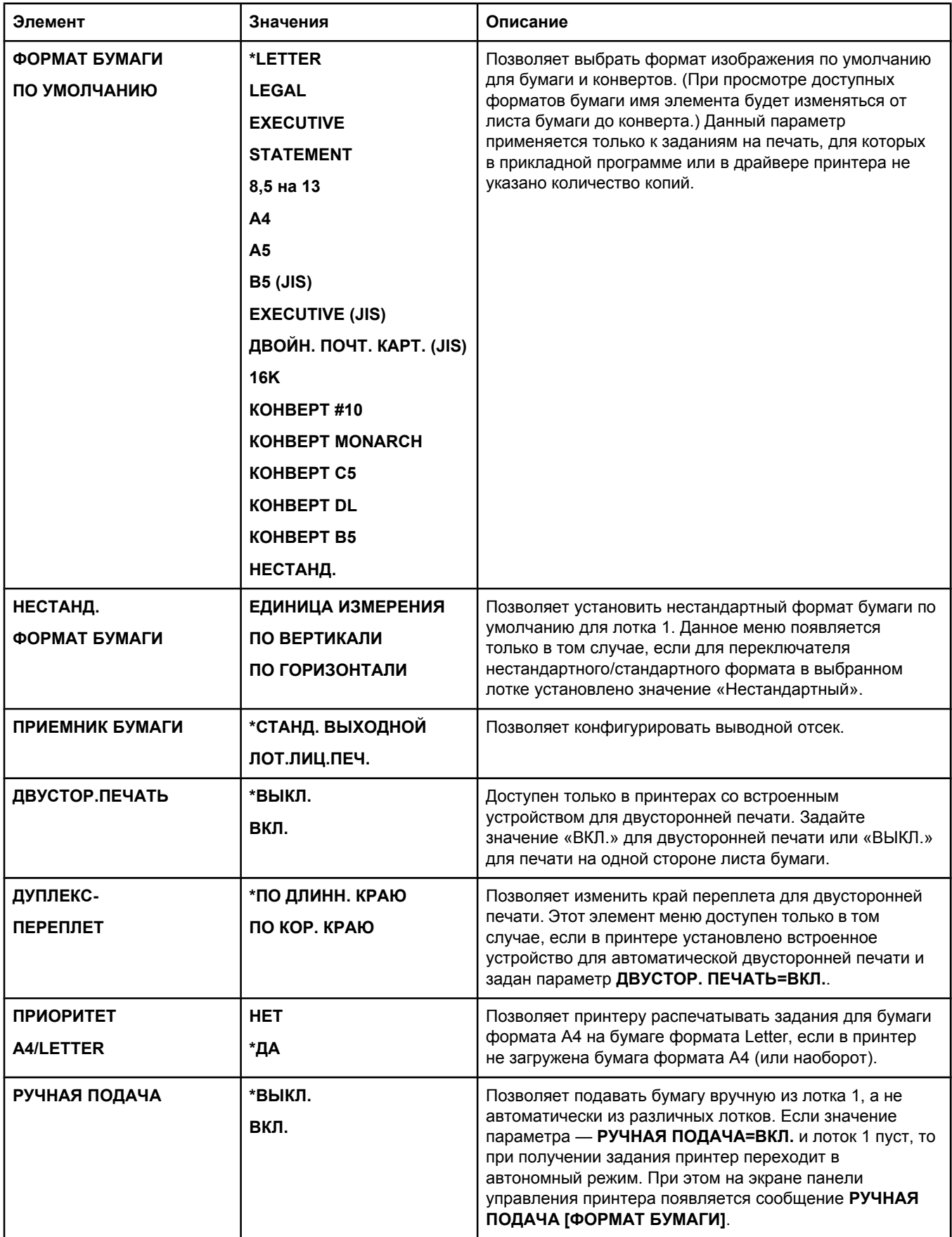

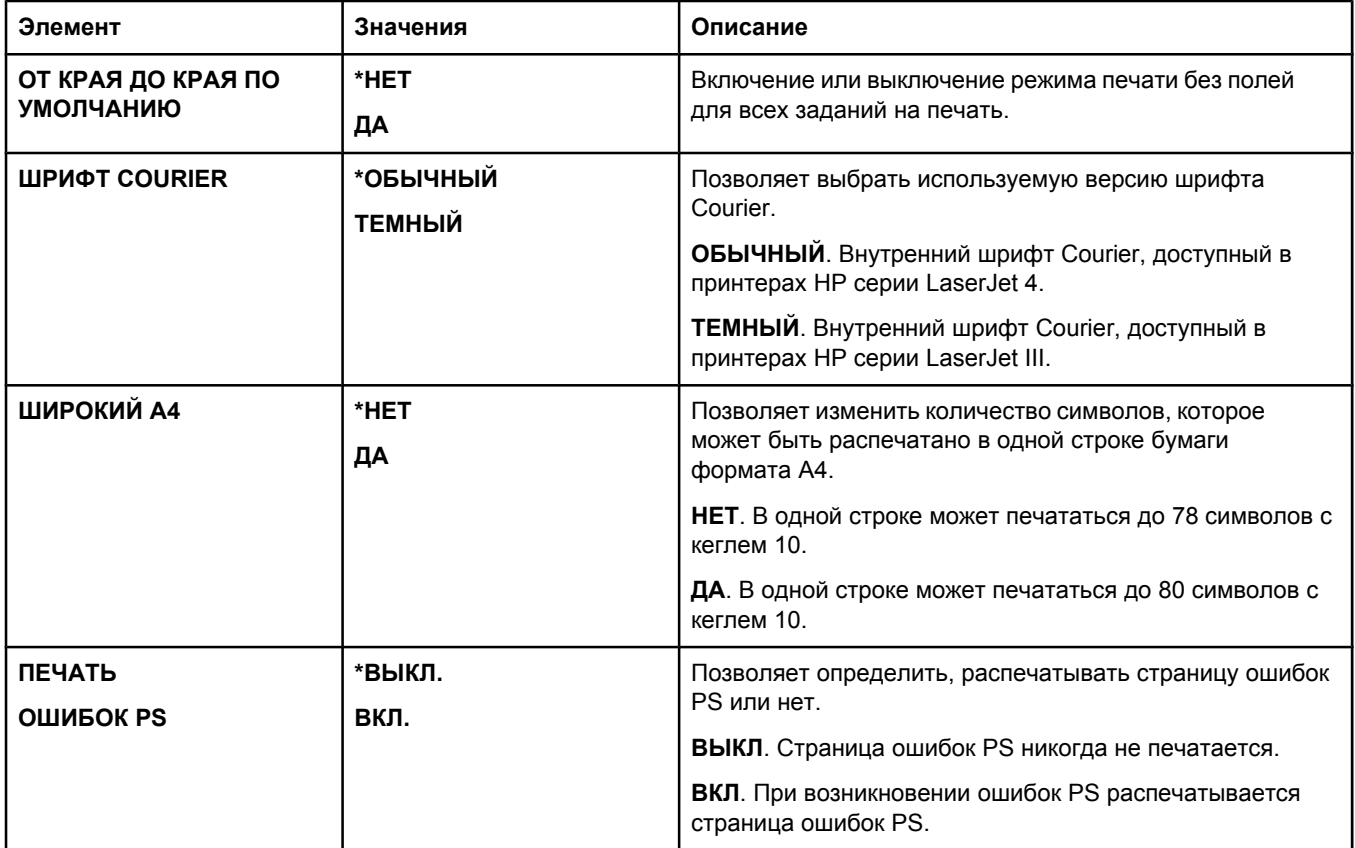

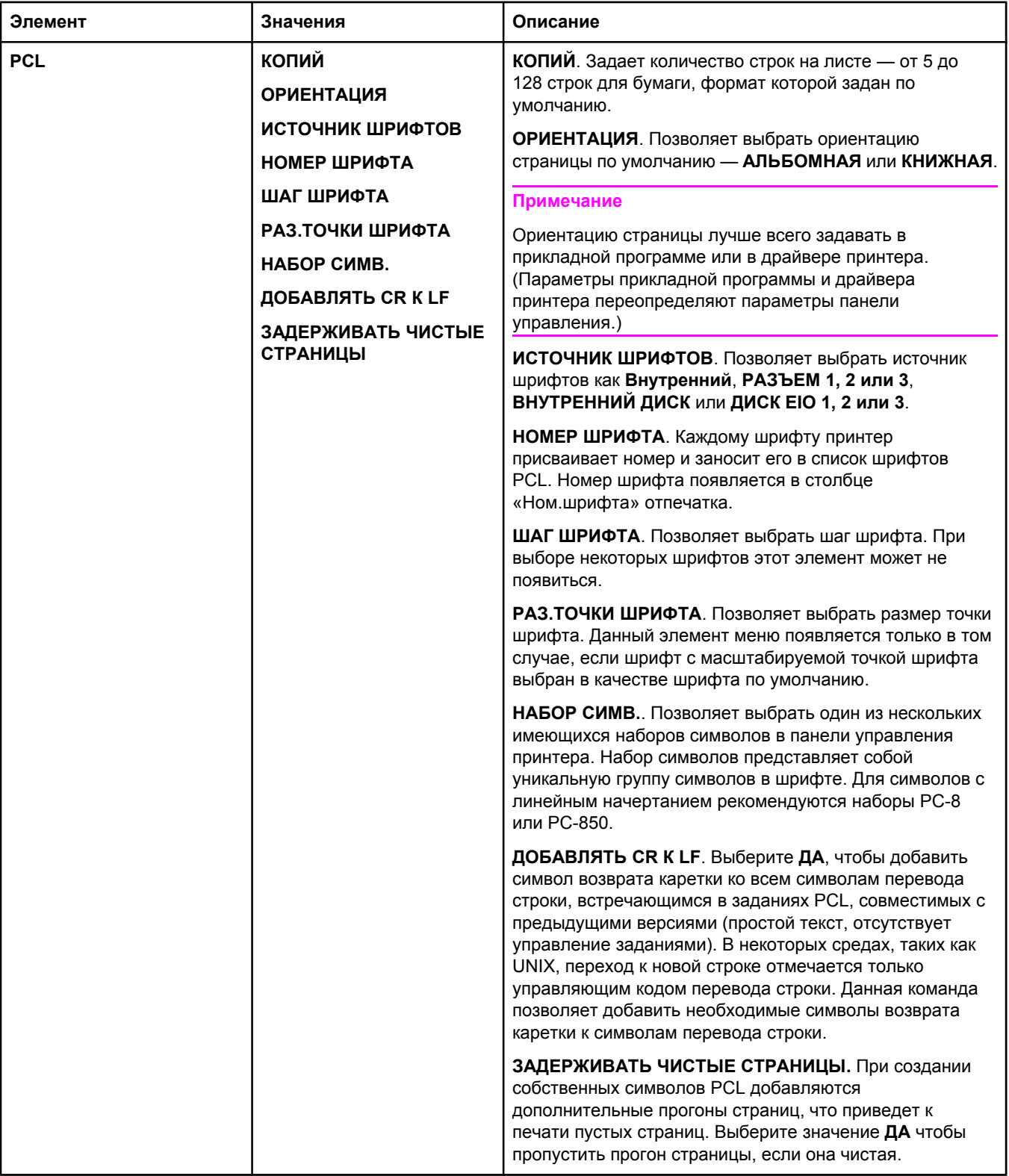

#### <span id="page-199-0"></span>**Подменю «Качество печати»**

Некоторые элементы в этом меню могут быть заданы в прикладной программе или в драйвере принтера (если соответствующий драйвер установлен). Параметры прикладной программы и драйвера переопределяют параметры панели управления. Дополнительные сведения см. в разделе [Использование](#page-75-0) драйвера принтера. В общем случае, если это возможно, рекомендуется изменять данные параметры в драйвере принтера.

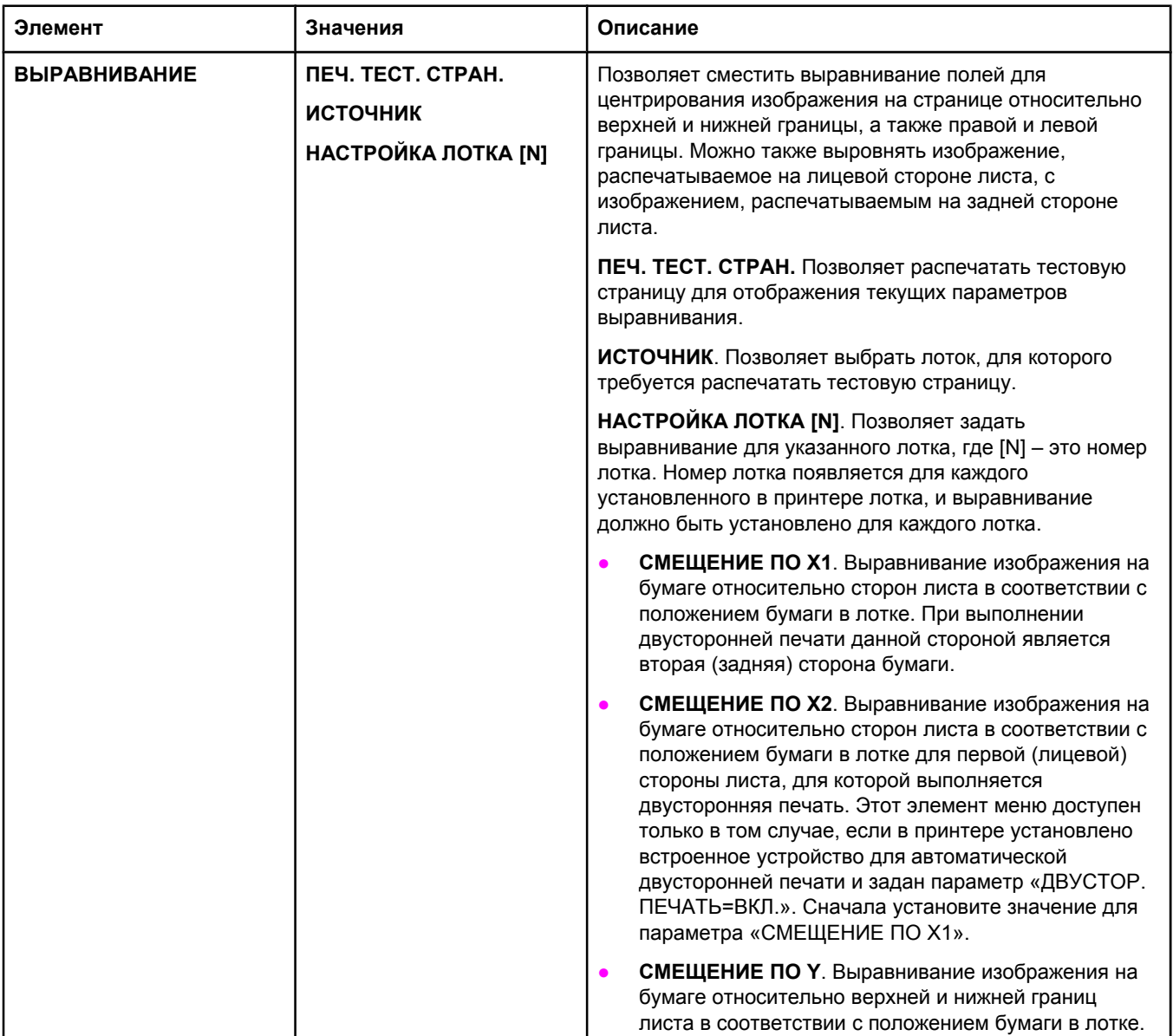

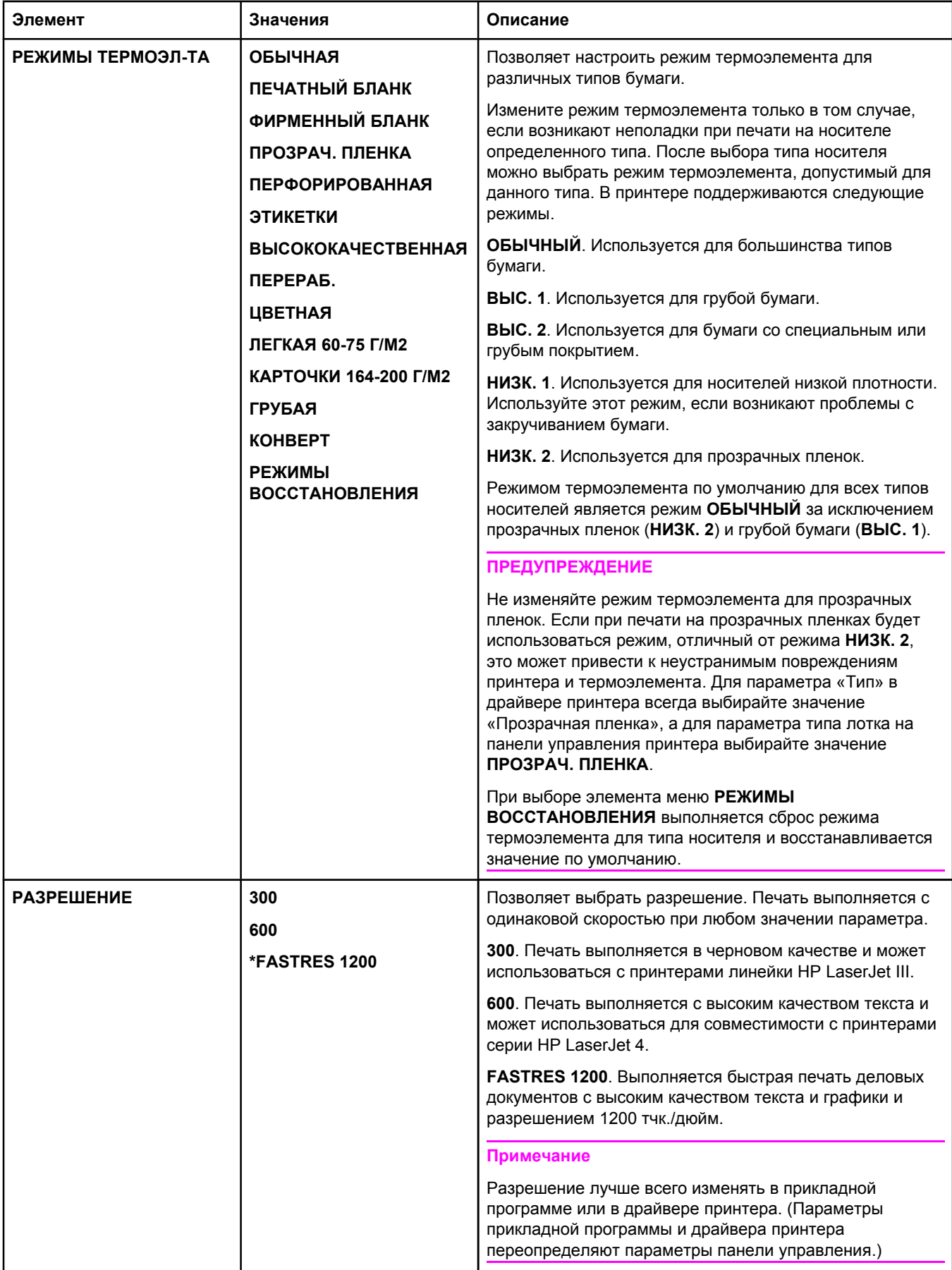

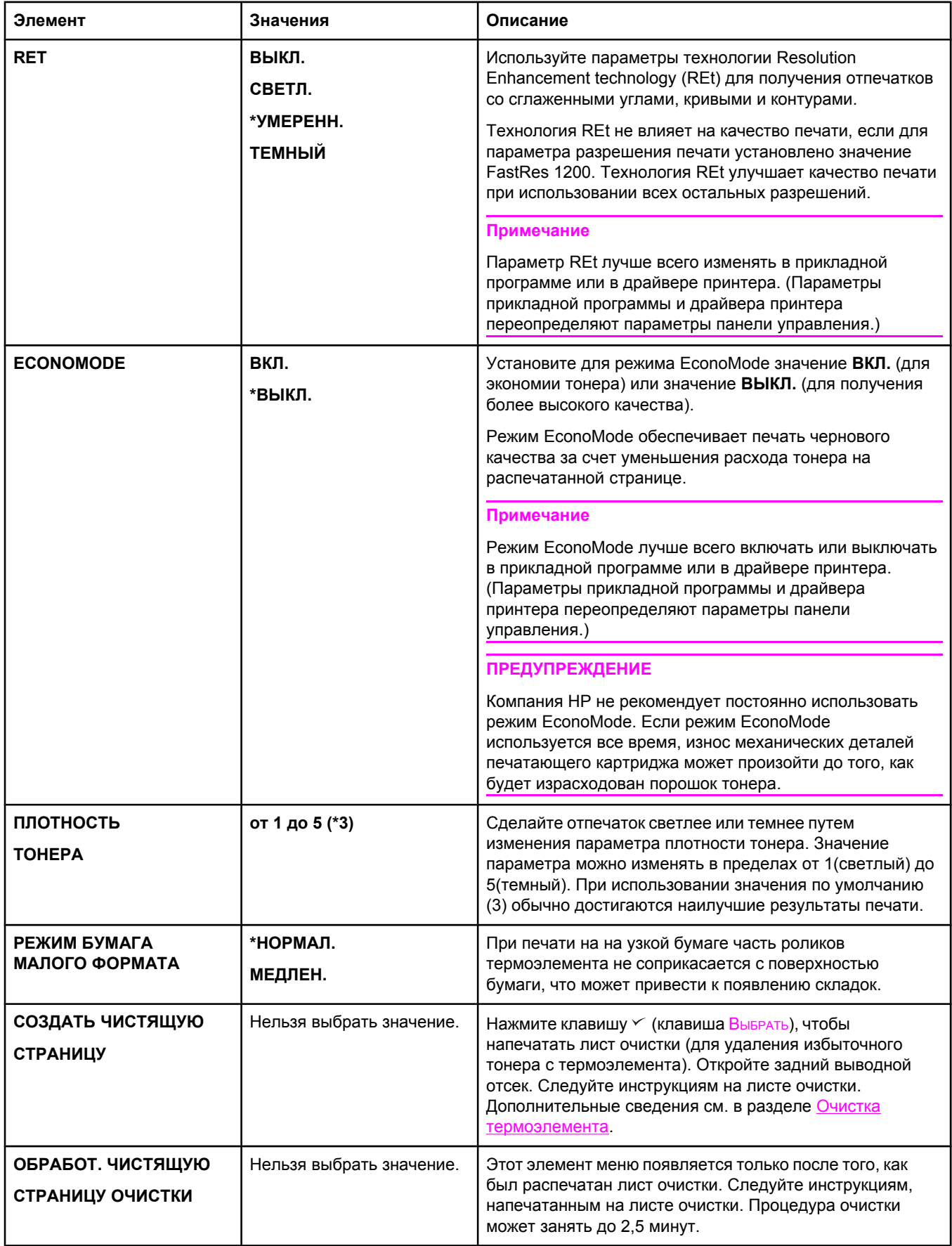

<span id="page-202-0"></span>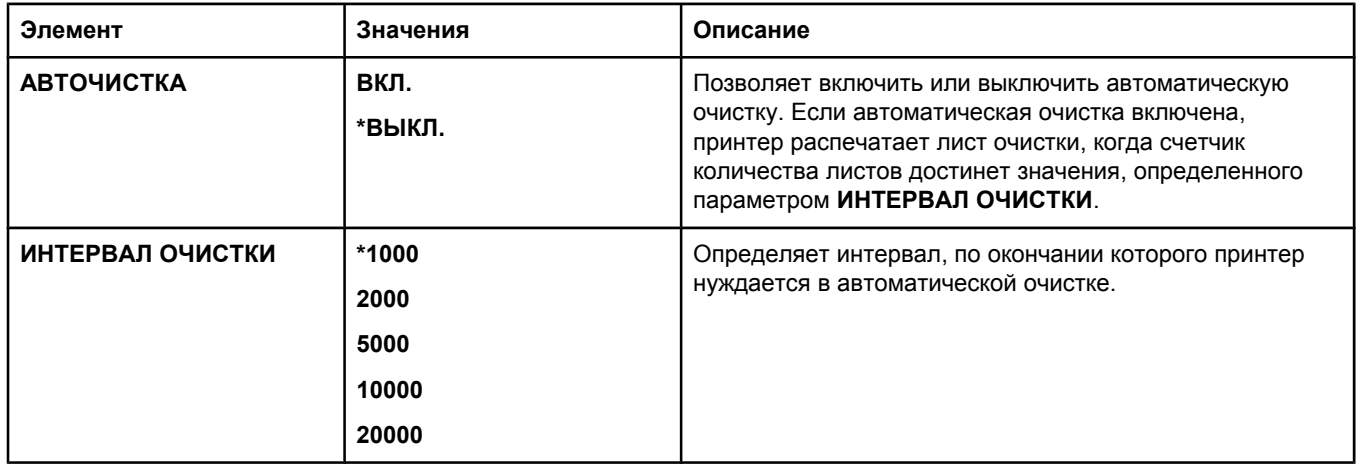

#### **Подменю «Системные установки»**

Значения элементов этого меню влияют на поведение принтера. Настройте принтер с учетом потребностей печати.

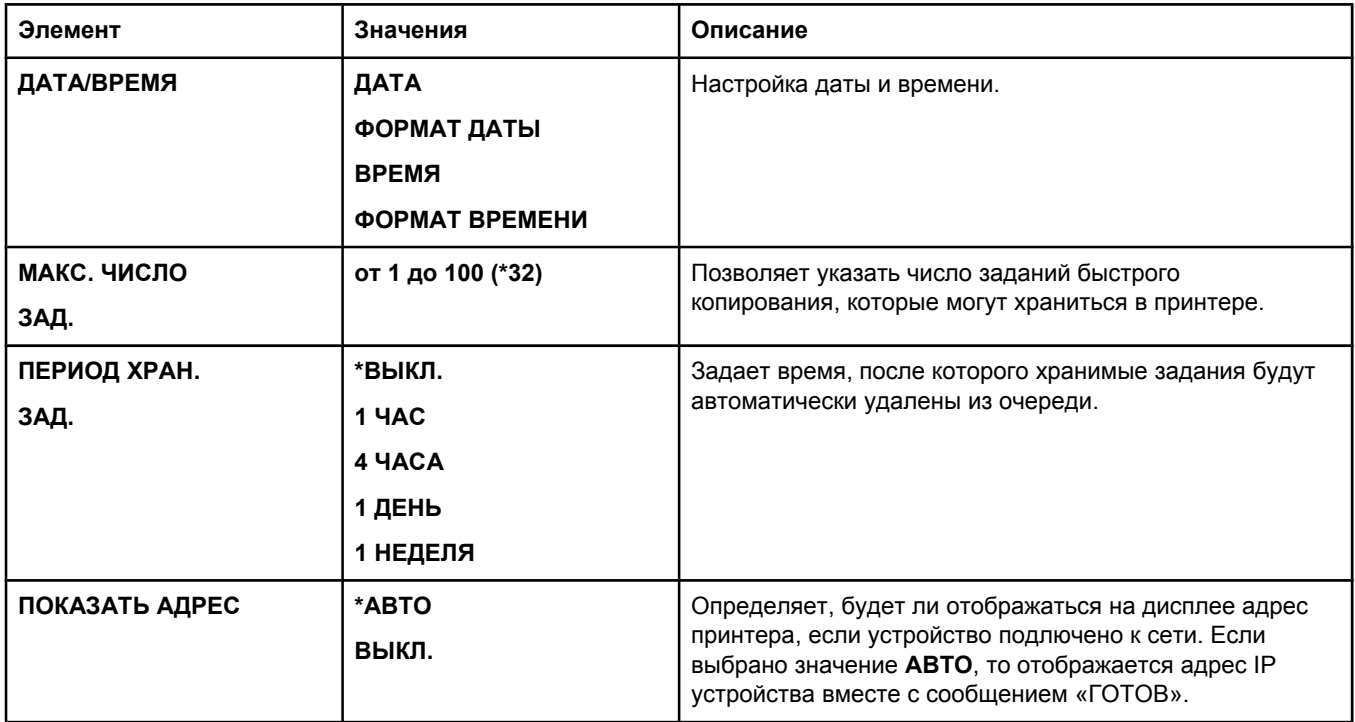

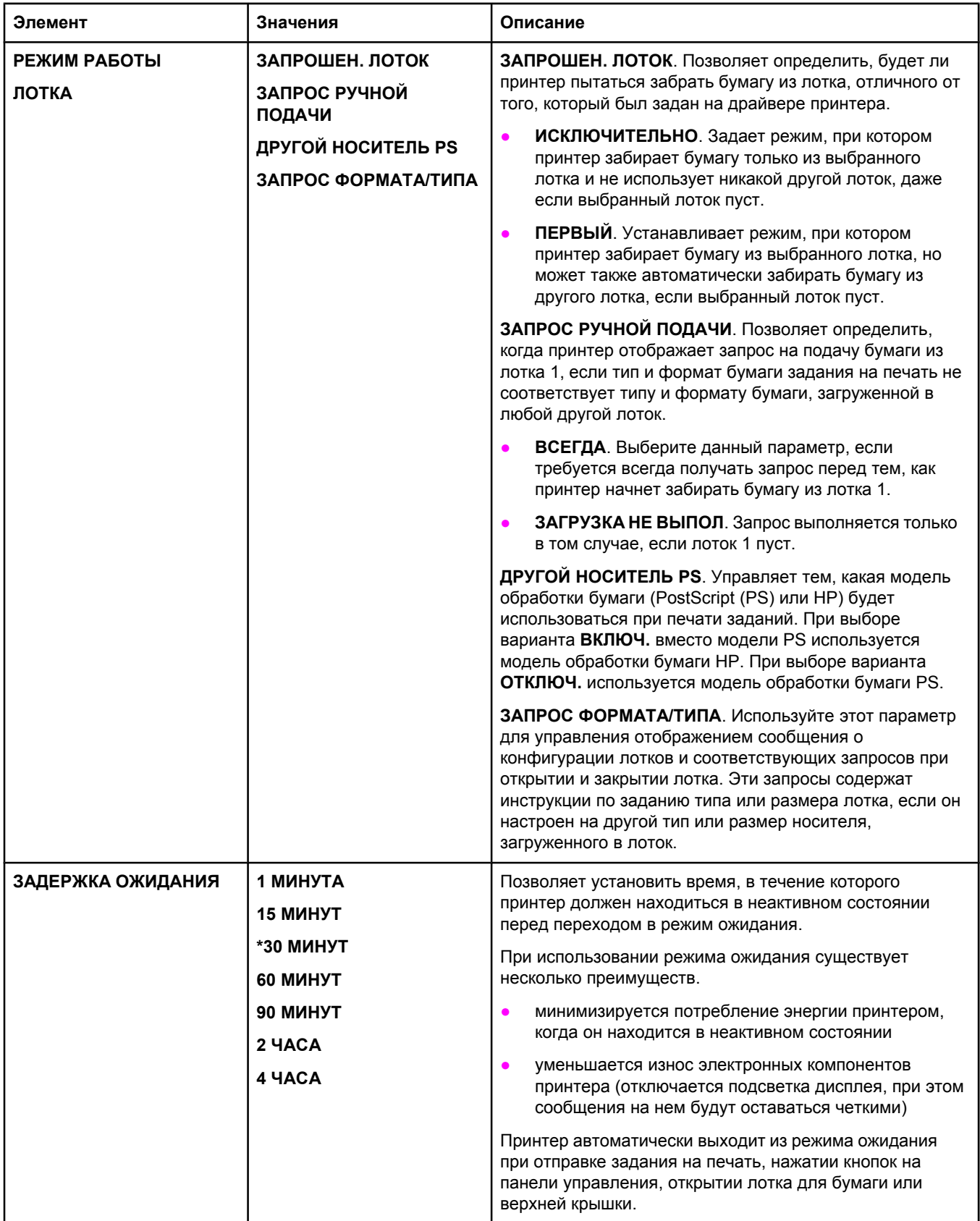

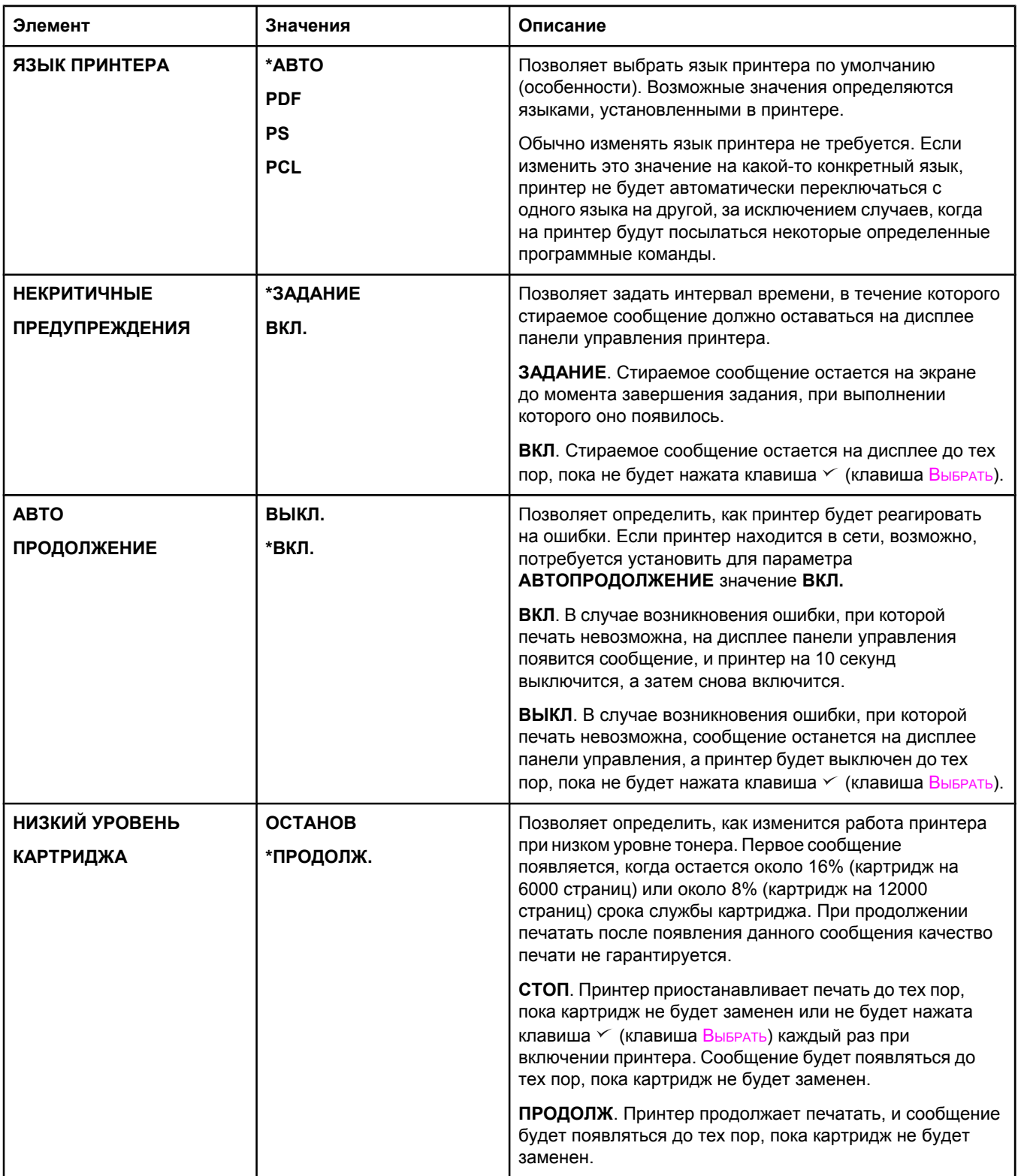

<span id="page-205-0"></span>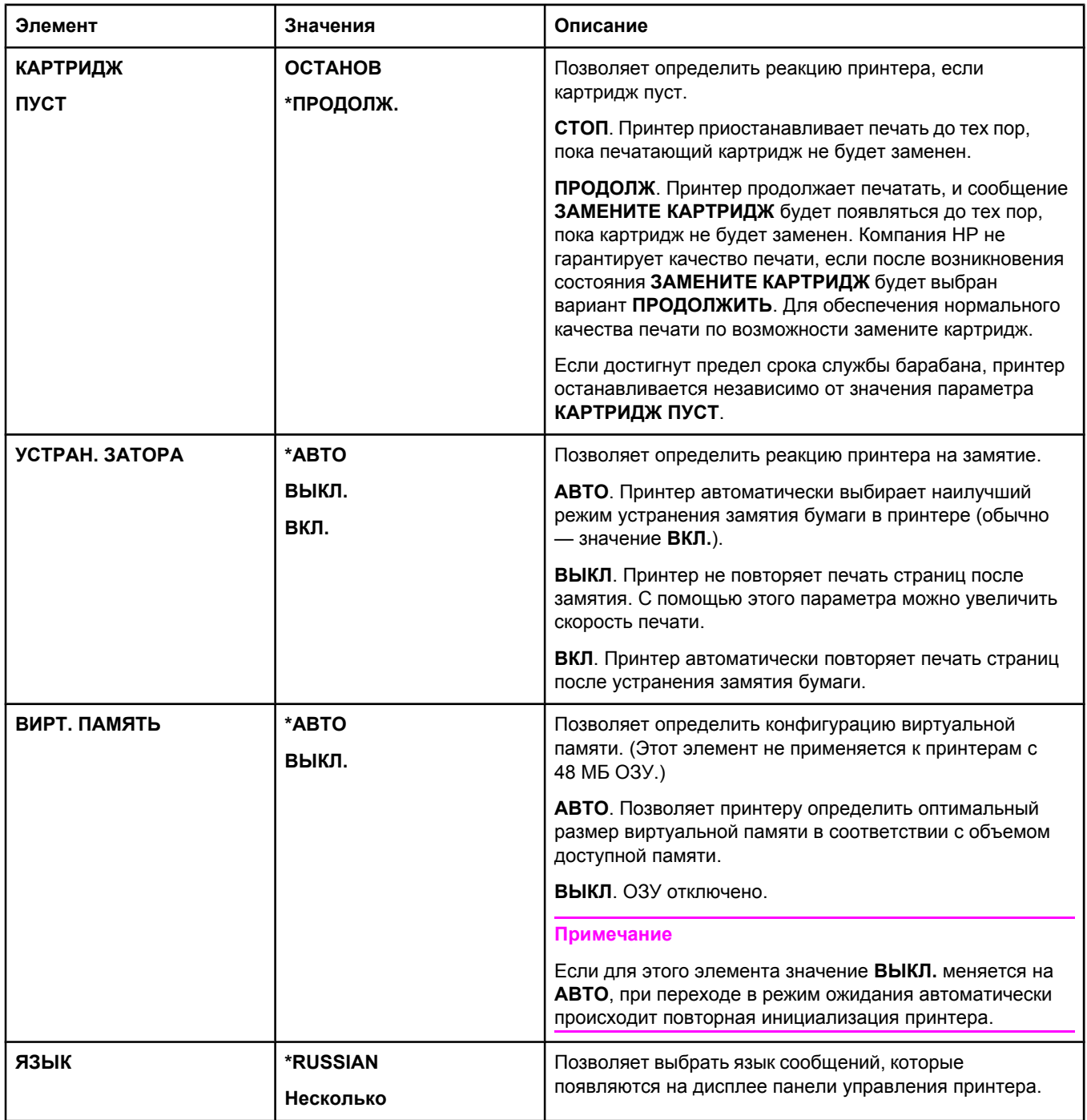

#### **Подменю «Ввод/вывод»**

Элементы, заданные в меню ввода-вывода, влияют на связь между принтером и компьютером. Если в принтере установлен сервер HP Jetdirect, с помощью этого подменю можно настроить основные сетевые параметры. Эти и другие параметры также могут быть настроены с помощью программы HP Web Jetadmin (см. раздел Использование программного обеспечения [HP Web Jetadmin](#page-92-0)) или другого средства настройки сети, такого как встроенный Web-сервер (см. раздел [Использование](#page-89-0) [встроенного](#page-89-0) Web-сервера).

В следующей таблице приведен список параметров и их возможных значений. В столбце «Значения» значение по умолчанию для каждого параметра отмечено звездочкой (\*).

<span id="page-206-0"></span>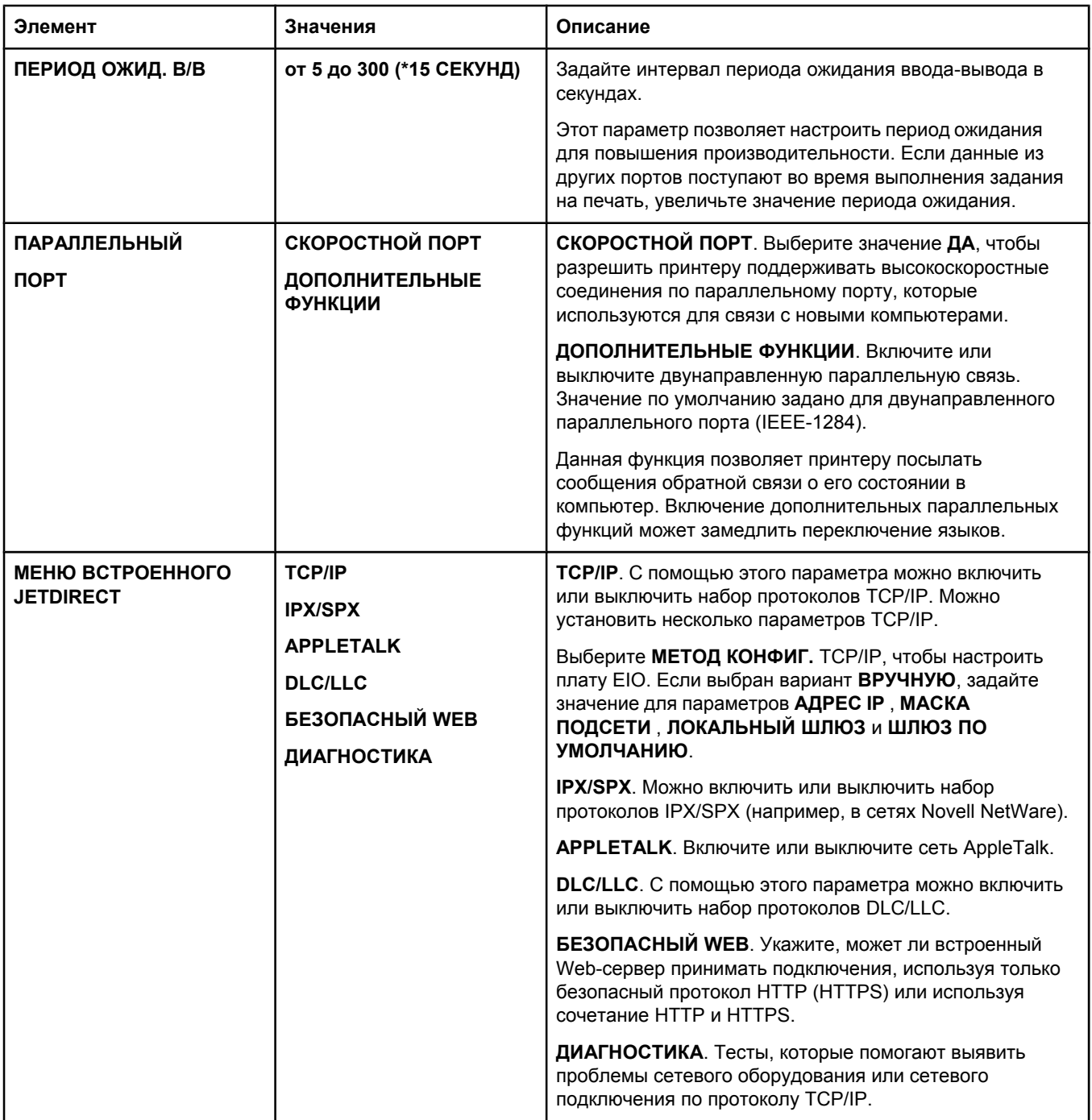

#### **Подменю «Сброс»**

Элементы подменю «Сброс» связаны с восстановлением значений по умолчанию и изменением таких параметров, как режим ожидания.

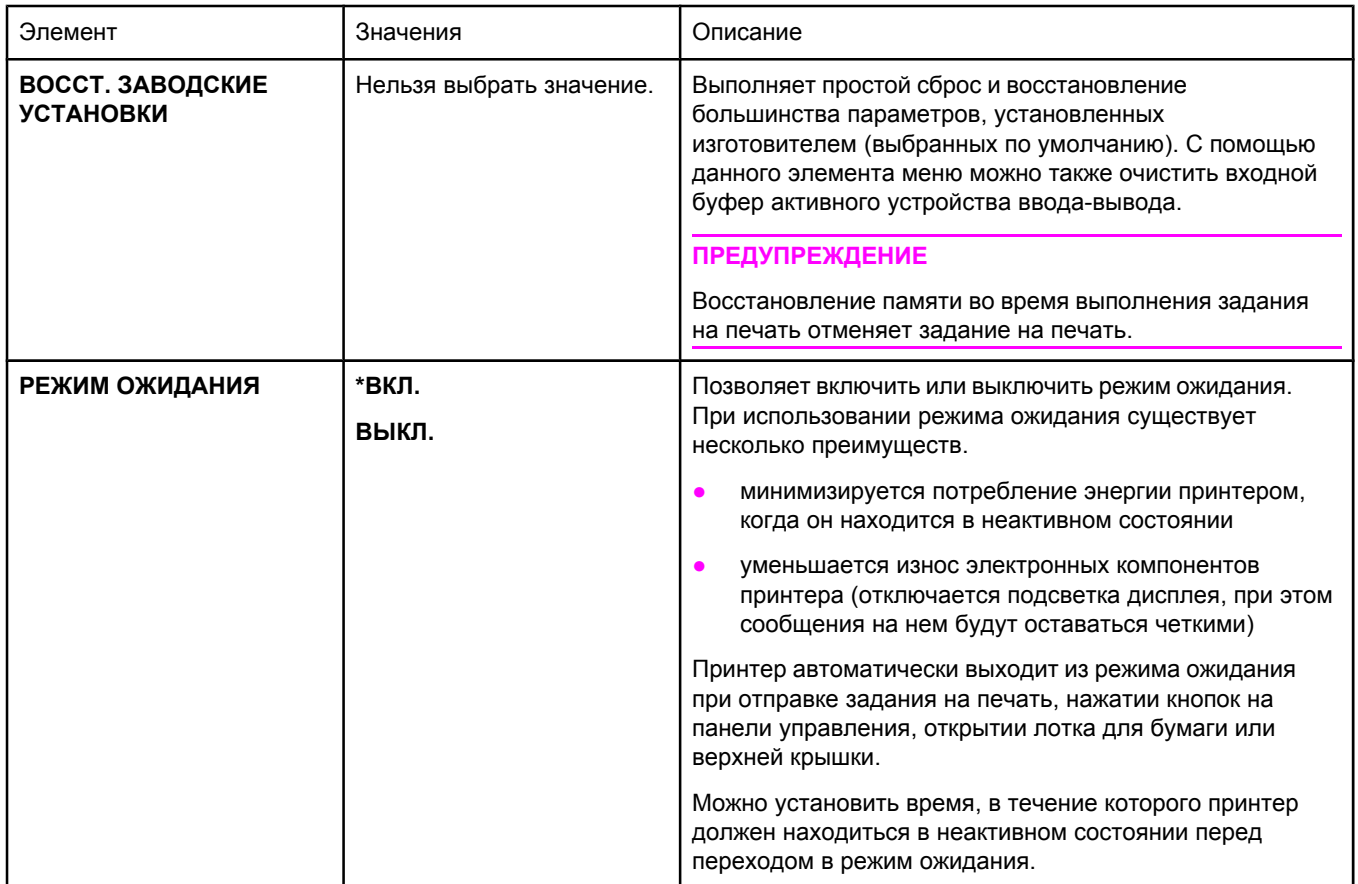

#### <span id="page-208-0"></span>**Меню «Диагностика»**

Администраторы могут использовать данное подменю для отключения деталей принтера и выявления и устранения неисправностей, связанных с замятием бумаги и качеством печати.

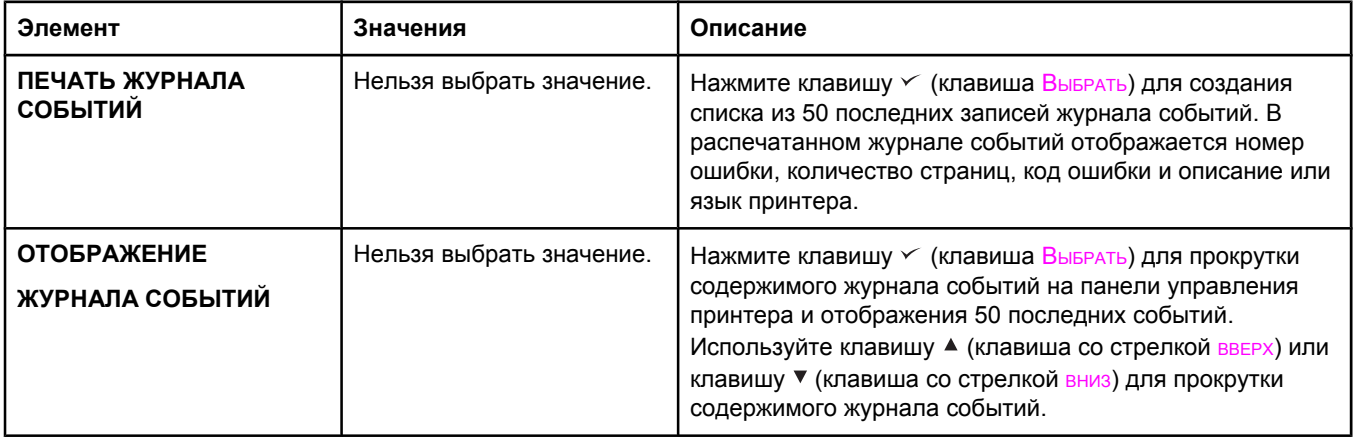

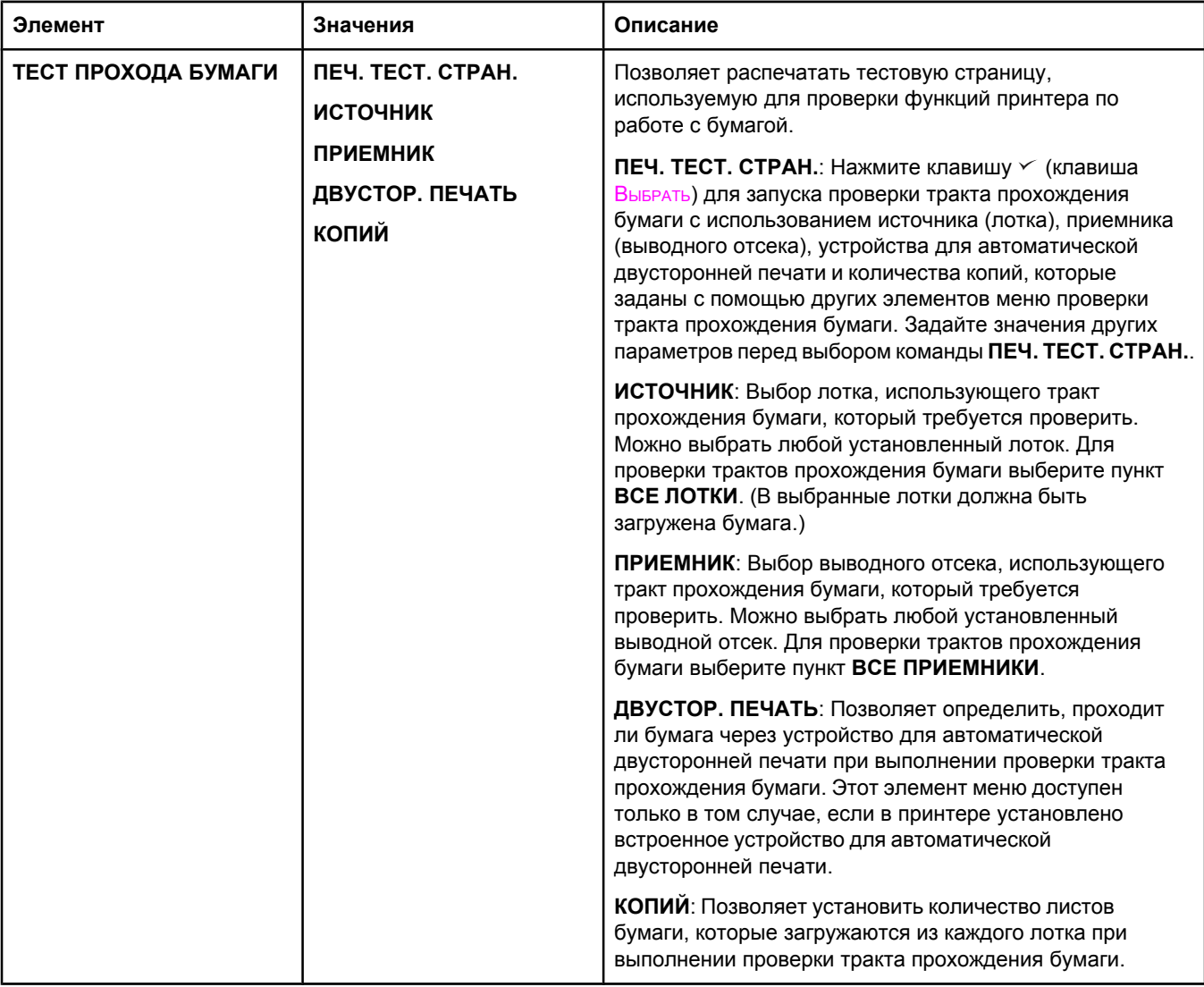

## <span id="page-210-0"></span>**Меню «Сервис»**

Меню «Сервис» заблокировано, и для доступа к нему требуется код PIN. Данное меню предназначено для использования авторизованным обслуживающим персоналом.

**В** Технические требования

## **Физические параметры серии HP LaserJet 2400**

#### **Размеры продукта**

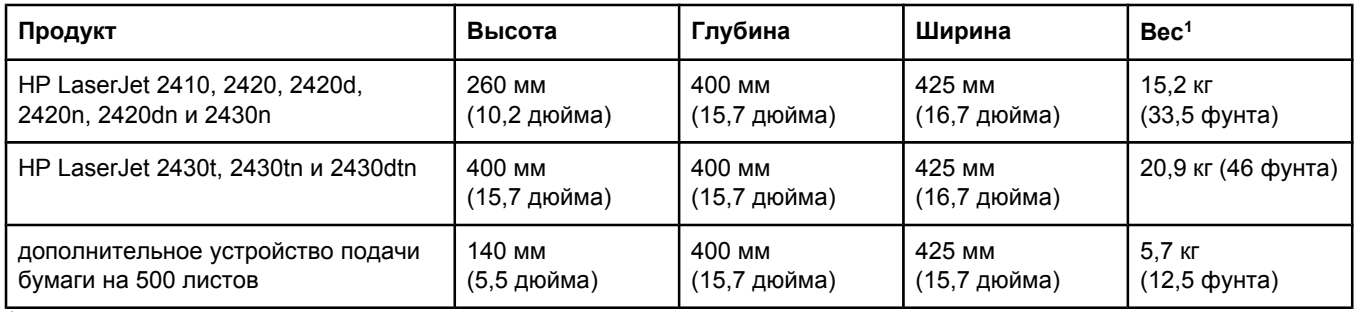

<sup>1</sup>Без картриджа

#### **Размеры продукта с полностью открытыми дверцами и выдвинутыми лотками**

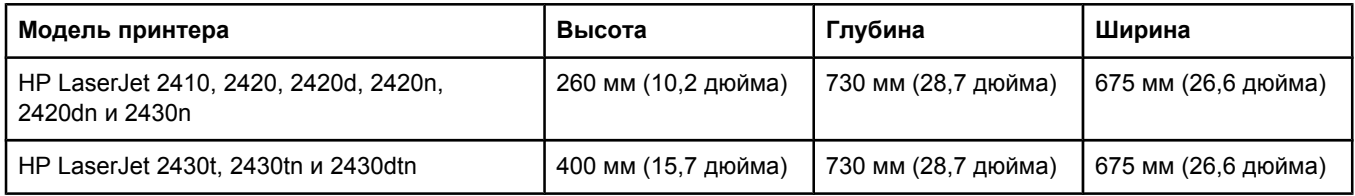

## **Требования к электропитанию**

**ВНИМАНИЕ!** Требования к источнику питания зависят от страны/региона, где был продан принтер. Не изменяйте рабочее напряжение. Это может привести к повреждению принтера и прекращению действия гарантии.

#### **Требования к электропитанию (серии HP LaserJet 2400)**

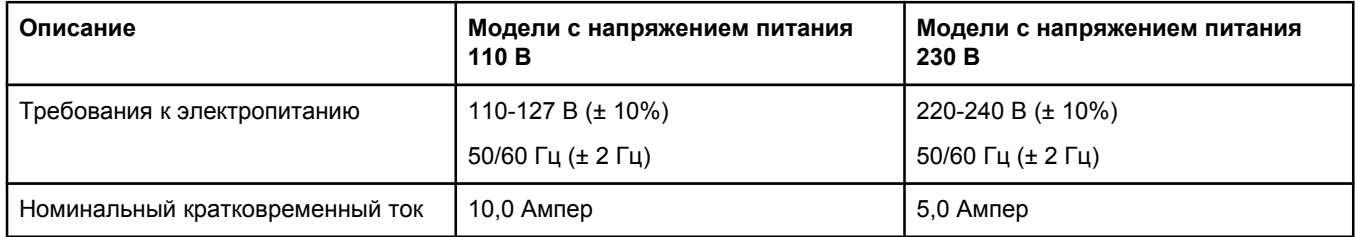

#### **Потребляемая мощность серии HP LaserJet 2400 (в среднем, Вт) 1**

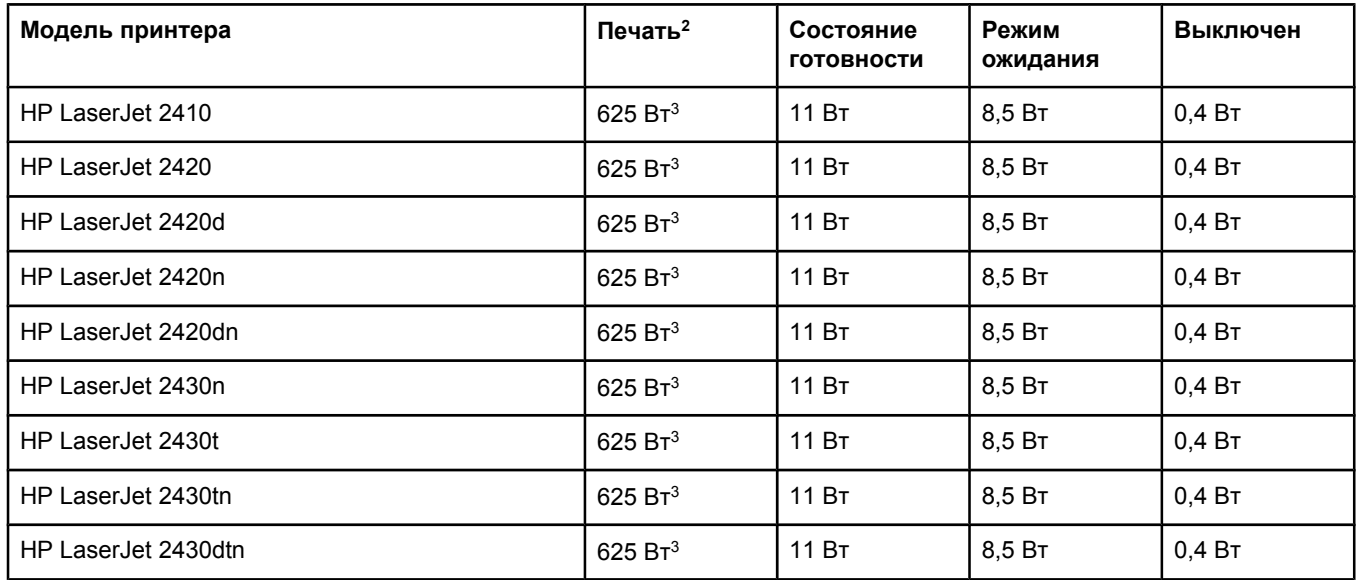

<sup>1</sup>Эти значения могут быть изменены. Для получения текущей информации см. раздел www.hp.com/support/ lj2410,<http://www.hp.com/support/lj2420>, или <http://www.hp.com/support/lj2430>.

<sup>2</sup>Значения потребляемой мощности — самые высокие значения, измеренные с помощью всех стандартных напряжений.

 $3$ Скорость печати принтера HP LaserJet 2410 — 25 стр./мин. на бумаге формата Letter и 24 стр./мин. на бумаге формата A4. Скорость печати принтера HP LaserJet 2420 — 30 стр./мин. на бумаге формата Letter и 28 стр./мин. на бумаге формата A4. Скорость печати принтера HP LaserJet 2430 — 35 стр./мин. на бумаге формата Letter и 33 стр./мин. на бумаге формата A4.

<sup>4</sup>Стандартное время перехода из состояния «Готов» в режим ожидания = 30 минут.

<sup>5</sup>Время восстановления из режима ожидания до начала печати — менее 8,5 секунд.

 $6$ Теплоотдача в режиме «Готов» = 37,5 БТЕ/час (HP LaserJet 2410), 37,5 БТЕ/час (HP LaserJet 2420) и 37,5 БТЕ/час (HP LaserJet 2430).

#### **Акустическая эмиссия**

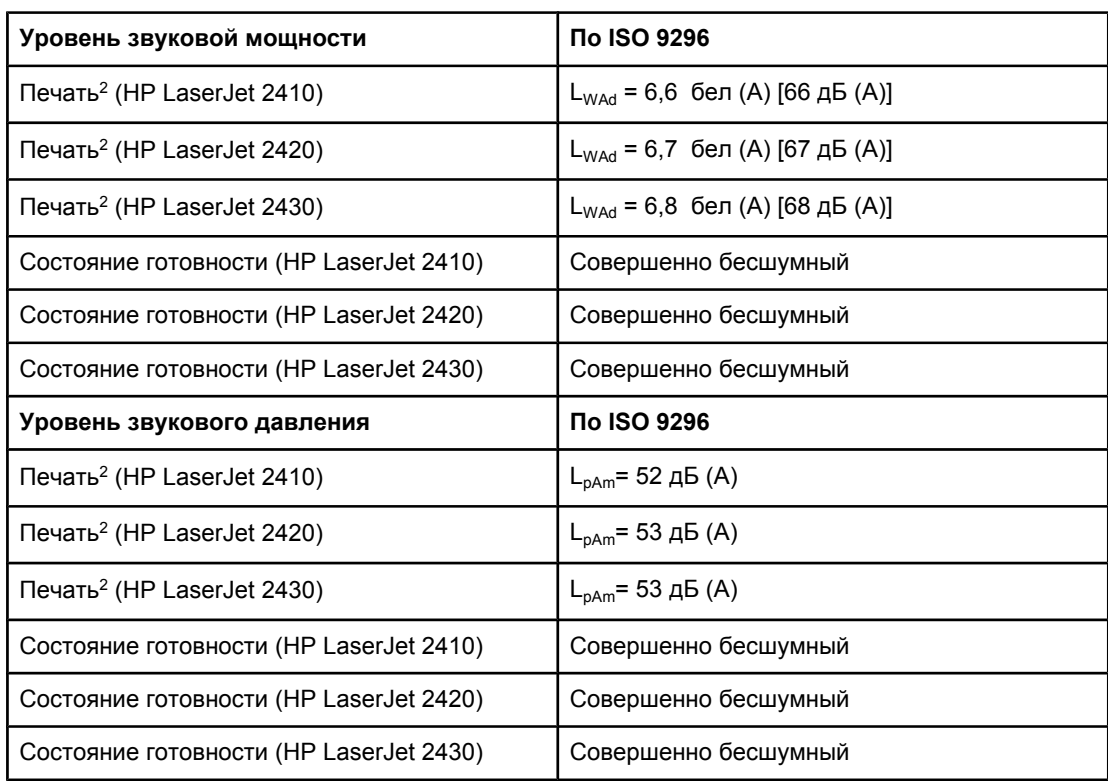

**Уровень звуковой мощности и звукового давления1 (серии HP LaserJet 2400)**

<sup>1</sup>Эти значения могут быть изменены. Для получения текущей информации см. раздел www.hp.com/support/lj2410,<http://www.hp.com/support/lj2420>, или [http://www.hp.com/](http://www.hp.com/support/lj2430) [support/lj2430.](http://www.hp.com/support/lj2430)

<sup>2</sup>Скорость печати принтера HP LaserJet 2410 — 25 стр./мин. на бумаге формата A4. Скорость печати принтера HP LaserJet 2420 — 29 стр./мин. на бумаге формата A4. Скорость печати принтера HP LaserJet 2430 — 34 стр./мин. на бумаге формата A4. <sup>3</sup>Конфигурация принтера во время проверки (HP LaserJet 2410): Базовый принтер, односторонняя печать на бумаге формата A4.

<sup>4</sup>Конфигурация принтера во время проверки (HP LaserJet 2420): Базовый принтер, односторонняя печать на бумаге формата A4.

 $5$ Конфигурация принтера во время проверки (HP LaserJet 2430): Базовый принтер, односторонняя печать на бумаге формата A4.

## **Рабочая среда**

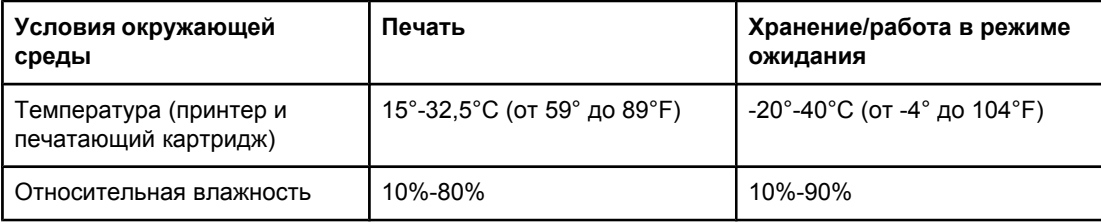
## <span id="page-216-0"></span>**Технические требования к бумаге**

Полный перечень технических требований к бумаге для всех принтеров HP см. в *Руководстве по материалам для печати для принтеров семейства HP LaserJet* (доступно по адресу <http://www.hp.com/support/ljpaperguide>).

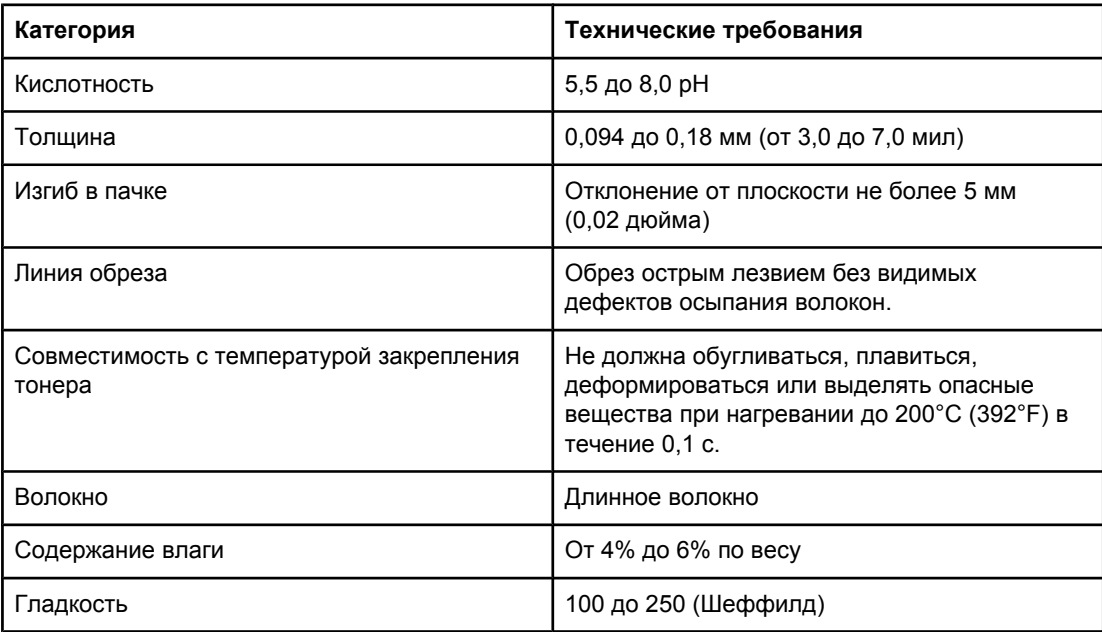

#### **Условия печати и хранения бумаги**

Наилучшими условиями для печати и хранения бумаги являются комнатная температура и умеренная влажность. Помните, что бумага обладает гигроскопичностью: она быстро впитывает и теряет влагу.

Тепловое воздействие в сочетании с влажностью приводит к повреждению бумаги. Тепло способствует испарению влаги из бумаги, в то время как охлаждение вызывает конденсацию влаги на листе. Нагревательные системы и кондиционеры воздуха удаляют большую части влаги из помещения. Когда пачка с бумагой открывается, бумага начинает терять влагу, что приводит к появлению полос и загрязнению тонером. Влажная погода или водяные охладители способствуют повышению влажности в помещении. Используемая бумага в открытой пачке впитывает избыточную влагу, что приводит к слабо отпечатанным и непропечатанным оттискам. Кроме того, в процессе поглощения и испарения влаги бумага деформируется. Это может привести к замятиям.

Таким образом, условия хранения и использования бумаги являются такими же важными факторами, как и процесс ее изготовления. Условия хранения бумаги прямо влияют на эффективность протягивания бумаги в принтере.

Следует приобретать бумагу в таких количествах, чтобы срок хранения не был слишком большим (около 3 месяцев). Бумага, которая хранится дольше, может подвергаться воздействию высокой температуры и влажности, что может привести к ее повреждению. Планирование является важным фактором, позволяющим избегать повреждения бумаги из-за хранения ее в больших количествах.

В запечатанных пачках бумага может сохранять свои свойства в течение нескольких месяцев. Открытые пакеты с бумагой могут получить повреждение от воздействия окружающей среды, особенно если они не упакованы во влагонепроницаемый материал.

Для обеспечения оптимальной производительности принтера условия хранения бумаги должны поддерживаться на соответствующем уровне. Требуемые условия: диапазон температур от 20° до 24°C (от 68° до 75°F) при относительной влажности от 45 до 55%. Следующие рекомендации могут оказаться полезными при оценке условий хранения бумаги.

- Бумага должна храниться при комнатной или близкой к комнатной температуре.
- Воздух должен быть не слишком сухим и не слишком влажным (с учетом гигроскопичности бумаги).
- Наилучшие условия для хранения открытой пачки бумаги обеспечиваются, если она дополнительно завернута в водонепроницаемый материал. Если принтер подвергается воздействию экстремальных условий окружающей среды, извлеките из упаковки то количество листов, которое нужно для работы в течение дня, чтобы предотвратить нежелательные изменения содержания влаги в бумаге.

#### **Конверты**

Конструкция конвертов имеет существенное значение. Линии сгиба на конвертах могут быть разными не только в пределах партий, поступающих от разных производителей, но даже в пределах коробки от одного производителя. Качество печати на конвертах существенным образом зависит от качества материала, из которого изготовлены конверты. При выборе конвертов необходимо принимать во внимание следующие требования.

- **Плотность.** Плотность бумаги, из которой изготовлены конверты, не должна превышать 105 г/м<sup>2</sup> (28 фунтов), иначе бумага может замяться.
- **Форма конверта.** Перед печатью конверты должны быть аккуратно сложены, причем допускается их загибание до 6 мм (0,25 дюйма). Кроме того, в конвертах должен отсутствовать воздух.
- **Качество.** Конверты не должны иметь складок, прорезей и других повреждений.
- **Температура.** Необходимо использовать конверты, которые выдерживают температуру и давление в принтере.
- **Формат.** Можно использовать конверты только указанных ниже размеров.
	- **Минимум**: 76 на 127 мм (3 на 5 дюймов)
	- **Максимум**: 216 на 356 мм (8,5 на 14 дюймов)

**Примечание** Для печати конвертов используйте только лоток 1. При печати на материалах короче 178 мм (7 дюймов) возможно замятие. Причиной этого может стать бумага, состояние которой изменилось под воздействием условий окружающей среды. Для достижения максимальной эффективности печати храните и используйте бумагу надлежащим образом (см. раздел Условия печати и [хранения](#page-216-0) бумаги). Выберите конверты в драйвере принтера (см. раздел [Использование](#page-75-0) драйвера принтера).

#### **Конверты со швами на обоих концах**

Конверты с линиями склейки на обоих концах имеют вертикальные, а не диагональные швы. Весьма вероятно, что эти конверты будут сминаться. Убедитесь в том, что линия склейки доходит до угла конверта, как это показано ниже.

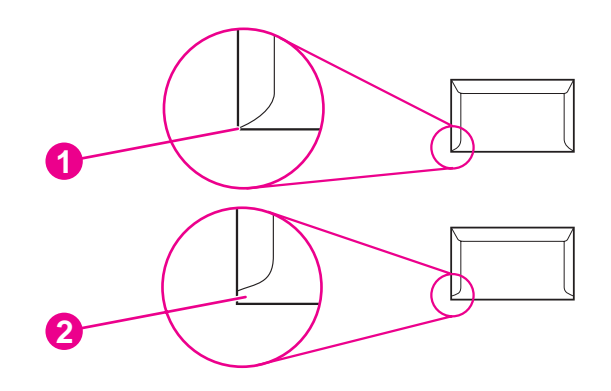

- 1 Допустимая конструкция конвертов
- 2 Недопустимая конструкция конвертов

#### **Конверты с защитной полоской на клейкой поверхности или с клапанами**

Конверты с защитной полоской на клейкой поверхности или конверты с несколькими клапанами, закрывающими клейкую поверхность, должны быть изготовлены с применением клейких материалов, выдерживающих температуру и давление в принтере. Дополнительные отвороты и полоски могут привести к возникновению складок, морщин или замятий, а также к повреждению термоэлемента.

#### **Поля на конвертах**

В приведенной ниже таблице указаны характерные поля для адресов на конвертах формата #10 или DL.

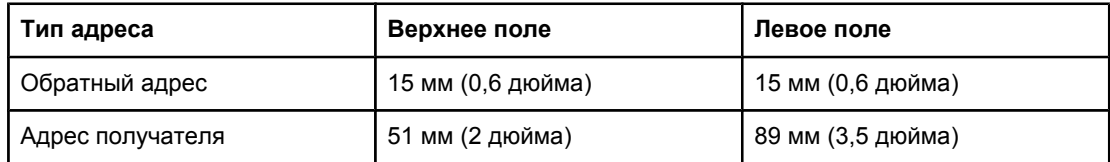

**Примечание** Для получения наиболее высокого качества печати располагайте поля не ближе 15 мм (0,6 дюйма) от краев конверта. Избегайте печати в области стыковки швов конверта.

#### **Хранение конвертов**

Правильное хранение конвертов способствует высокому качеству печати. Конверты должны храниться в горизонтальном положении. Воздух, остающийся в конвертах, приводит к образованию воздушных пузырьков, что может повлечь за собой замятие конвертов во время печати.

Дополнительные сведения см. в разделе Печать на [конвертах](#page-64-0).

#### **Этикетки**

#### **ПРЕДУПРЕЖ ДЕНИЕ**

Во избежание повреждения принтера пользуйтесь этикетками, рекомендованными для лазерных принтеров. Во избежание сильных замятий всегда используйте для печати этикеток лоток 1 и задний выводной отсек. Никогда не печатайте на одном и том же листе с этикетками более одного раза.

#### **Форма этикетки**

При выборе этикетки учитывайте качество изготовления каждого из ее компонентов.

- **Клейкая основа.** Клейкая основа должна быть устойчивой к нагреву до температуры 200°C (392°F), возникающей при печати.
- **Расположение.** Пользуйтесь только этикетками, на подложках которых отсутствуют участки с открытой клейкой основой между ними. Этикетки могут отслаиваться от подложки, если на ней имеются открытые участки. Это приводит к трудноустранимым замятиям материала.
- **Скручивание.** Перед печатью листы с этикетками должны отклоняться от плоскости вследствие скручивания не более чем на 13 мм (0,5 дюйма).
- **Качество изготовления.** Не используйте этикетки со сгибами, пузырьками и другими признаками отслоения.

Дополнительные сведения см. в разделе Печать на [этикетках](#page-66-0).

**Примечание** Выберите этикетки в драйвере принтера (см. раздел [Использование](#page-75-0) драйвера [принтера](#page-75-0)).

#### **Прозрачные пленки**

Прозрачные пленки, используемые в принтере, должны выдерживать температуру 200° C (392°F), которая является рабочей температурой термоэлемента принтера.

**ПРЕДУПРЕЖ ДЕНИЕ** Во избежание повреждения принтера используйте только прозрачные пленки, рекомендованные для лазерных принтеров HP LaserJet, например прозрачные пленки HP. (Информацию о заказе см. в разделе Коды [изделий](#page-179-0).)

Дополнительные сведения см. в разделе Печать на [прозрачных](#page-67-0) пленках.

**Примечание** Выберите прозрачные пленки в драйвере принтера (см. раздел [Использование](#page-75-0) [драйвера](#page-75-0) принтера).

# **Г** Память принтера <sup>и</sup> ее расширение

В данном разделе содержатся сведения о функциях памяти принтера и описаны действия по ее расширению.

- Память [принтера](#page-222-0)
- Установка карт [CompactFlash](#page-226-0)
- Проверка установки модулей DIMM или карт [CompactFlash](#page-229-0)
- [Сохранение](#page-230-0) ресурсов (постоянные ресурсы)
- [Установка](#page-231-0) платы EIO

## **Общие сведения**

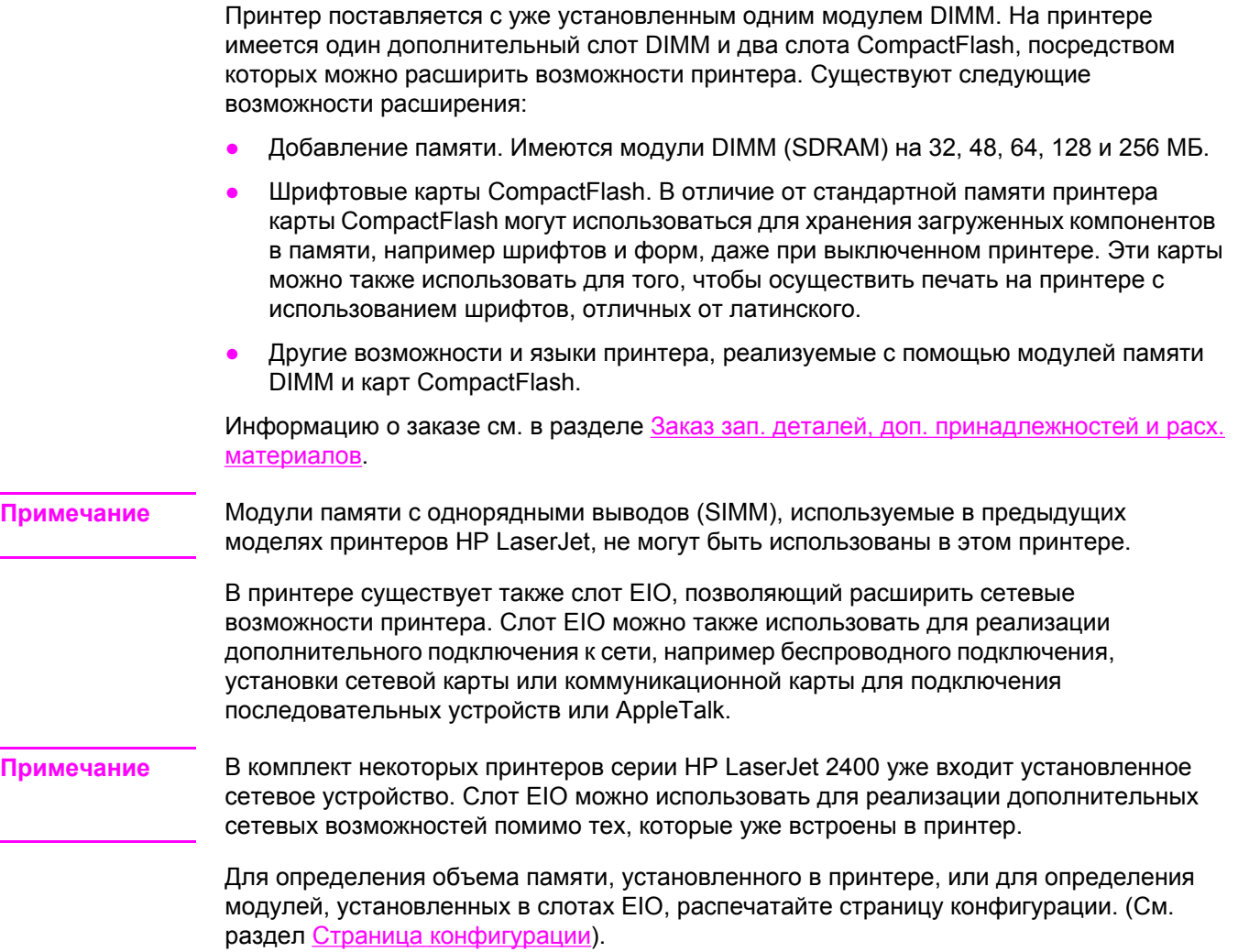

#### <span id="page-222-0"></span>Память принтера

Если необходимо часто печатать сложную графику, документы PostScript (PS) или использовать различные загруженные шрифты, вероятно, потребуется установить дополнительную память. Помимо этого, посредством добавления памяти можно обеспечить большую гибкость при поддержке функций хранения заданий, например, функции быстрой копии.

#### Чтобы установить память в принтер

#### **ПРЕДУПРЕЖ** ДЕНИЕ

Статическое электричество может повредить модули DIMM. При работе с модулями **DIMM наденьте антистатический браслет или периодически прикасайтесь к** поверхности антистатического пакета модуля DIMM, а затем к открытой металлической части принтера.

Принтеры серии HP LaserJet 2400 поставляются с одним модулем DIMM, установленным в слот 1. Второй модуль DIMM можно установить в слот 2. При желании можно заменить модуль DIMM, установленный в слот 1, модулем DIMM с большим объемом памяти.

Прежде чем устанавливать дополнительную память, распечатайте страницу конфигурации (если это еще не было сделано), чтобы определить, какой объем памяти уже установлен в принтере. См. раздел Страница конфигурации.

1. После того как страница конфигурации будет распечатана, выключите принтер и выньте шнур питания из розетки электрической сети.

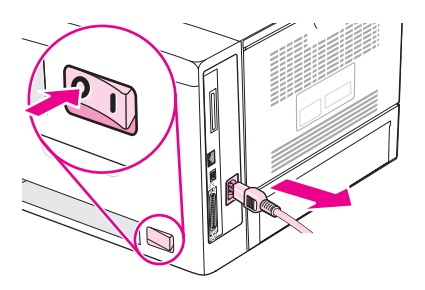

2. Отсоедините все интерфейсные кабели.

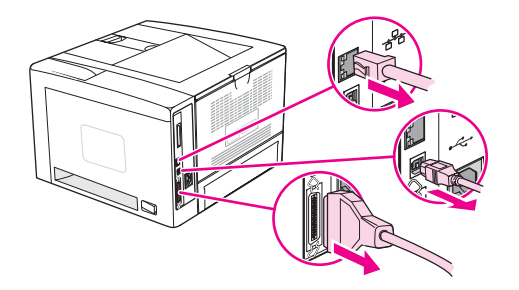

3. Снимите правую боковую панель, сдвинув ее до упора по направлению к задней части принтера.

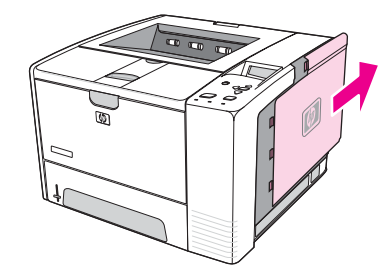

4. Откройте дверцу секции, потянув за металлическое ушко.

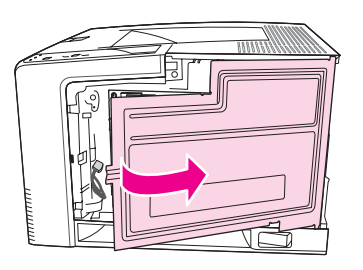

5. Извлеките модуль DIMM из антистатического пакета.

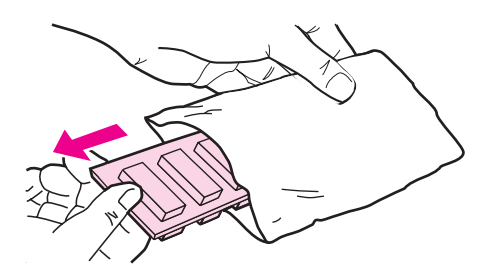

#### **ПРЕДУПРЕЖ ДЕНИЕ**

Чтобы уменьшить вероятность повреждения принтера статическим электричеством, при работе с модулями DIMM всегда надевайте антистатический браслет или прикасайтесь к поверхности антистатического пакета.

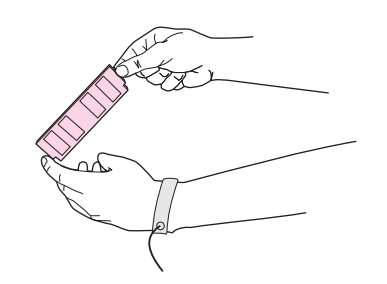

6. Удерживая модуль DIMM за края, совместите пазы на модуле DIMM с разъемом DIMM. (Убедитесь, что зажимы на обоих концах слота DIMM открыты.)

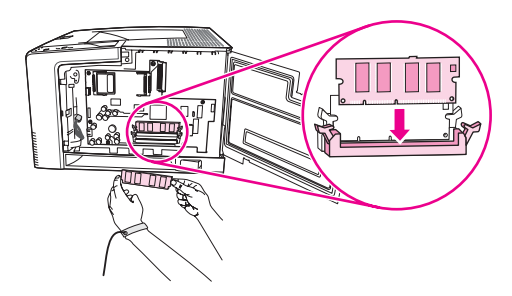

7. Вставьте модуль DIMM в гнездо (нажав до упора). Убедитесь, что зажимы на обоих концах слота DIMM встали на место до щелчка.

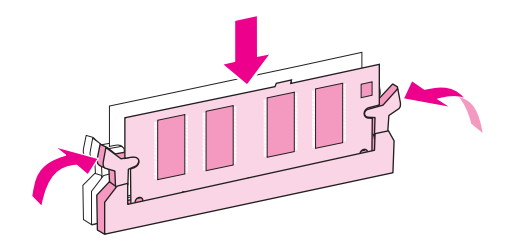

**Примечание** Чтобы извлечь DIMM, необходимо сначала открыть зажимы.

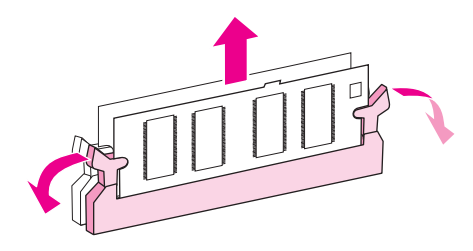

8. Закройте дверцу секции и нажмите на нее до упора.

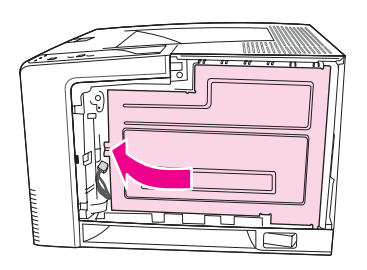

9. Чтобы установить боковую панель на место, совместите выравнивающие стрелки и сдвиньте панель по направлению к передней части принтера до щелчка.

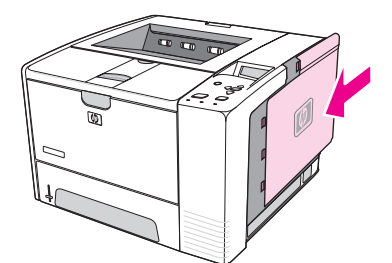

10. Снова подключите интерфейсные кабели и шнур питания.

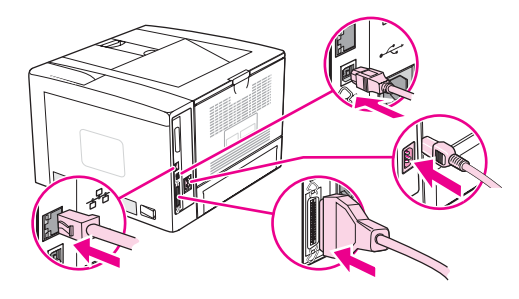

11. Включите принтер.

## <span id="page-226-0"></span>**Установка карт CompactFlash**

Для добавления в принтер дополнительных шрифтов можно установить не более двух карт CompactFlash.

#### **Чтобы установить карту CompactFlash**

1. После того как страница конфигурации будет распечатана, выключите принтер и выньте шнур питания из розетки электрической сети.

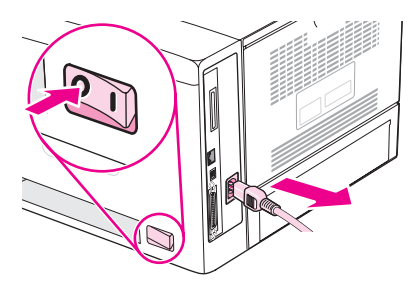

2. Отсоедините все интерфейсные кабели.

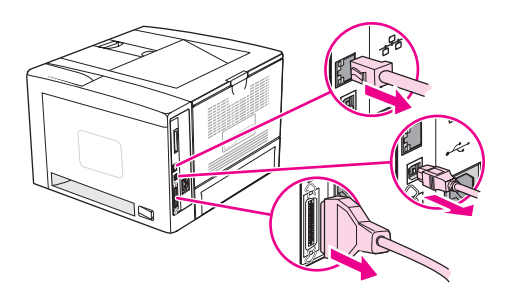

3. Снимите правую боковую панель, сдвинув ее до упора по направлению к задней части принтера.

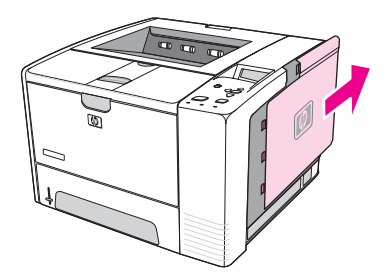

4. Откройте дверцу секции, потянув за металлическое ушко.

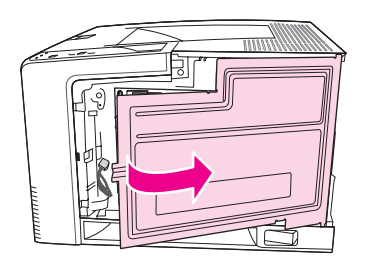

5. Выньте новую карту CompactFlash из упаковки.

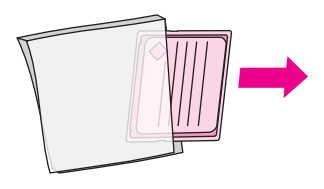

6. Держите карту CompactFlash за концы и совместите пазы на боковой части карты с выступами слота для карт CompactFlash.

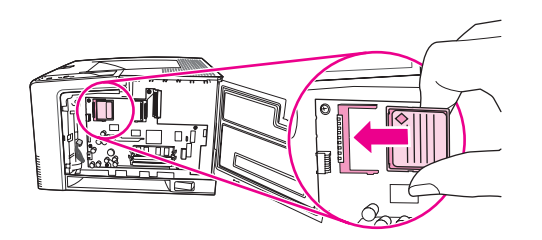

7. Вставьте карту CompactFlash на место.

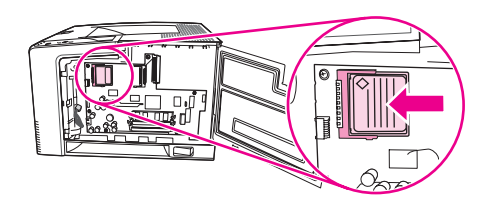

8. Закройте дверцу секции и нажмите на нее до упора.

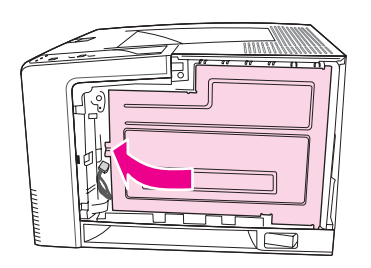

9. Чтобы установить боковую панель на место, совместите выравнивающие стрелки и сдвиньте панель по направлению к передней части принтера до щелчка.

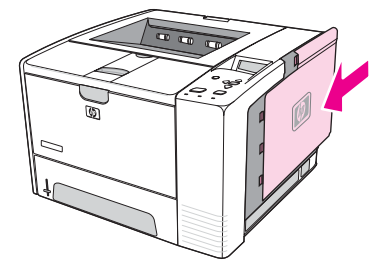

10. Снова подключите интерфейсные кабели и шнур питания.

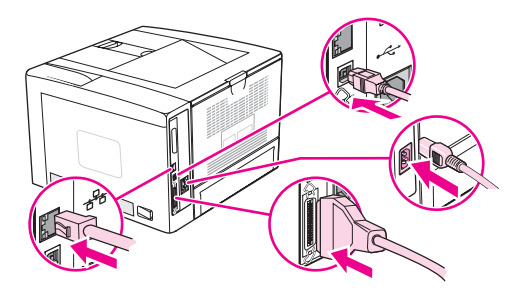

Воспользуйтесь диспетчером устройства хранения программы HP Web Jetadmin для управления шрифтами. Дополнительные сведения см. в справке HP Web Jetadmin.

## <span id="page-229-0"></span>**Проверка установки модулей DIMM или карт CompactFlash**

После установки модуля DIMM или карты CompactFlash необходимо проверить правильность установки.

#### **Чтобы проверить правильность установки модулей DIMMs или карт CompactFlash**

- 1. Включите принтер. Убедитесь в том, что после выполнения запуска принтера загорается индикатор «Готов». Если появилось сообщение об ошибке, возможно, модуль DIMM или карта CompactFlash установлены неправильно. См. раздел Сообщения панели [управления](#page-138-0).
- 2. Распечатайте страницу конфигурации (см. раздел Страница [конфигурации](#page-104-0)).
- 3. Обратитесь к разделу памяти на странице конфигурации и сравните его со страницей конфигурации, которая была распечатана до установки памяти. Если объем памяти не увеличился, установка модуля DIMM или карты CompactFlash, возможно, была выполнена неправильно либо модуль DIMM или карта CompactFlash может быть неисправна. Повторите процедуру установки. При необходимости установите другой модуль DIMM или карту CompactFlash.

#### **Примечание** Если установлен язык принтера, просмотрите раздел «Установленные особенности и параметры» на странице конфигурации. В этом разделе должен находиться список новых языков принтера.

## <span id="page-230-0"></span>**Сохранение ресурсов (постоянные ресурсы)**

Утилиты или задания, загружаемые в принтер иногда могут содержать ресурсы (например, шрифты, макрокоманды или шаблоны). Ресурсы, помеченные как постоянные, остаются в памяти принтера до выключения его питания.

Воспользуйтесь следующими рекомендациями, если хотите пометить те или иные ресурсы как постоянные с помощью языка описания страниц (PDL). Технические подробности см. в разделе справочника по PCL или PS, посвященном языку PDL.

- Ресурсы нужно помечать как постоянные только в том случае, если действительно необходимо сохранить их в памяти принтера, пока его электропитание включено.
- Постоянные ресурсы следует передавать в принтер только в начале задания печати, а не во время печати.

**Примечание** Интенсивное использование постоянных ресурсов или загрузка их во время печати может негативно отразиться на производительности принтера или его возможности печатать сложные страницы.

## <span id="page-231-0"></span>**Установка платы EIO**

Выполните следующие действия, чтобы установить плату EIO.

#### **Чтобы установить плату EIO**

- 1. Выключите питание принтера.
- 2. Выкрутите два винта и снимите крышку со слота EIO в задней части принтера.

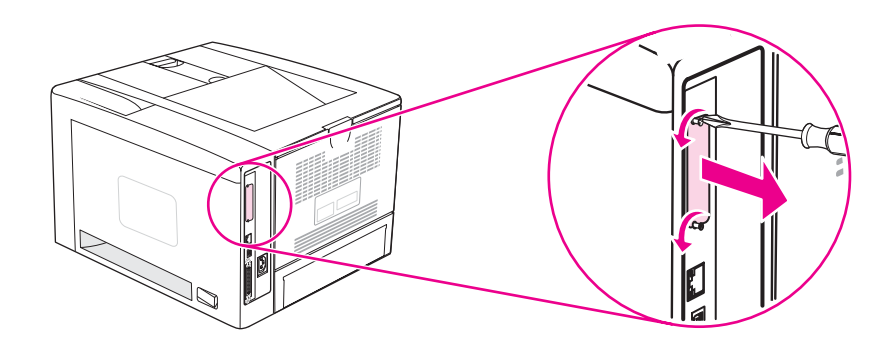

**Примечание** Не выбрасывайте винты или крышку. Сохраните их на случай удаления плат EIO.

3. Установите плату EIO в слот EIO и затяните винты.

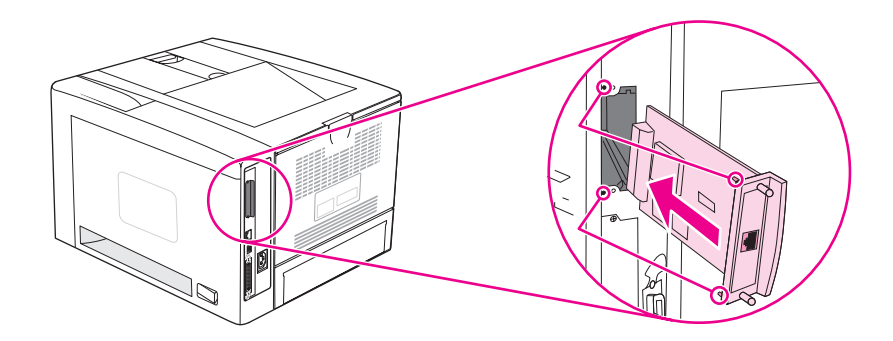

4. Включите принтер и распечатайте страницу конфигурации для проверки правильности установки нового устройства EIO. (См. раздел [Страница](#page-104-0) [конфигурации](#page-104-0).)

**Примечание** При распечатке страницы конфигурации также будет распечатываться и страница конфигурации для HP JetDirect, содержащая сведения о конфигурации и состоянии сети.

#### **Чтобы удалить установленную плату EIO**

- 1. Выключите питание принтера.
- 2. Выкрутите два винта из платы EIO, а затем удалите плату EIO из слота EIO.
- 3. Поместите крышку слота EIO на заднюю часть принтера. Вставьте и закрутите два винта.
- 4. Включите питание принтера.

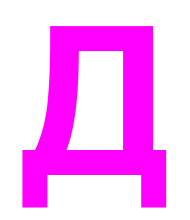

# **Д** Команды принтера

В большинстве программ ввод команд для принтера не требуется. Если есть необходимость ввода таких команд, см. документацию к компьютеру и программному обеспечению.

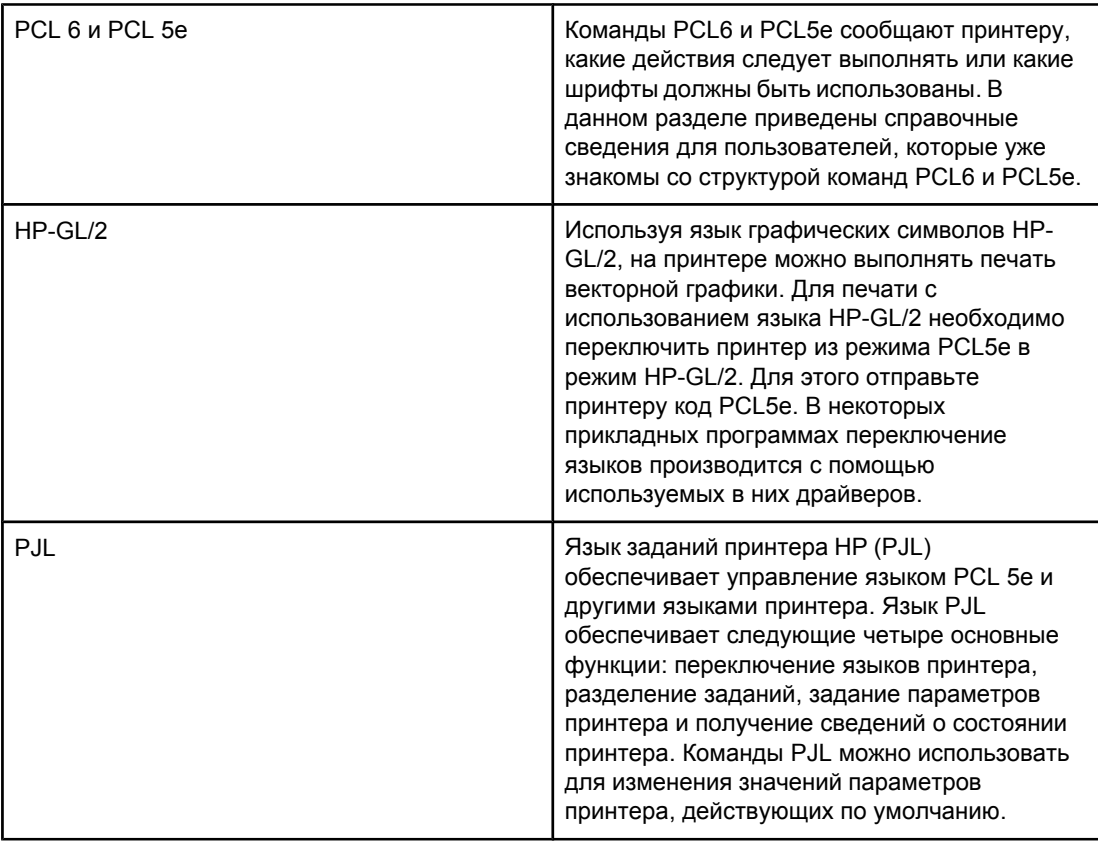

**Примечание** Таблица в конце данного раздела содержит наиболее часто используемые команды РСL 5е. (См. раздел [Распространенные](#page-237-0) команды PCL 6 и PCL 5 принтера.) Полный список и описание команд языков PCL 5e, HP-GL/2 и PJL см. в *справочном наборе HP PCL/PJL*, который находится на компакт-диске (номер детали HP 5961-0975).

#### Общие сведения о синтаксисе команд PCL 6 и PCL 5е для принтера

Прежде чем применять команды принтера, сравните следующие символы:

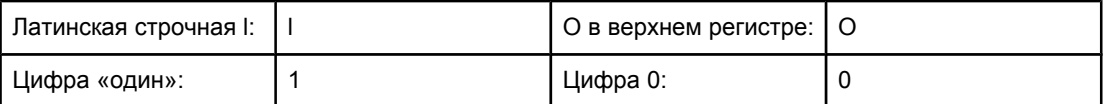

Во многих командах для принтеров используются буква I в нижнем регистре (I) и цифра «один» (1) или буква О в верхнем регистре (О) и цифра «ноль» (0). Эти символы могут отображаться на экране не так, как это показано здесь. В командах принтеров PCL6 ог PCL5е нужно использовать именно те символы и регистры, которые требуются.

На рисунке, приведенном ниже, представлены элементы типичной команды принтера (в данном случае - команды задания ориентации страницы).

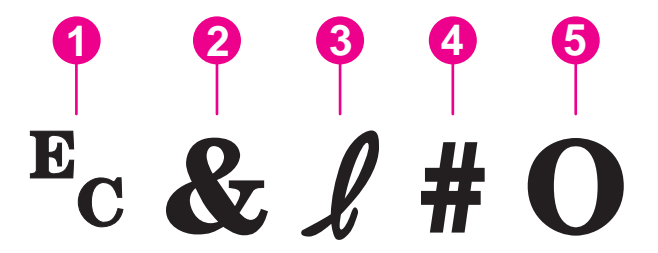

- 1 Символ «escape» (начинает escape-последовательность)
- 2 Символ параметра
- 3 Символ группировки
- 4 Поле значения (содержит как буквенные, так и цифровые символы)
- 5 Символ завершения (верхний регистр)

#### Комбинация escape-последовательностей

Escape-последовательности можно объединять в одну строку escapeпоследовательностей. При объединении кода необходимо соблюдать три важных правила.

- 1. Первые два символа после символа  $E_c$  это символы группировки и символы параметров. Они должны быть одинаковыми во всех составляемых командах.
- 2. При объединении escape-последовательностей измените в каждой из них регистр завершающих символов с верхнего на нижний.
- 3. Последний символ объединенной escape-последовательности должен быть прописным.

В следующем примере строки escape-последовательности осуществляется выбор в принтере формата бумаги типа Legal, задание альбомной ориентации и печати с расположением 8 строк на дюйм.

#### E<sub>c</sub>&I3AE<sub>c</sub>&I1OE<sub>c</sub>&I8D

В следующем примере escape-последовательности те же команды принтера объединены в более короткую последовательность.

 $E_c$ &l3a1o8D

#### Использование escape-последовательностей

Команды принтера всегда начинаются с escape-символа (E<sub>c</sub>).

В приведенной ниже таблице показано, как можно вставить escape-символ в различных программах MS-DOS.

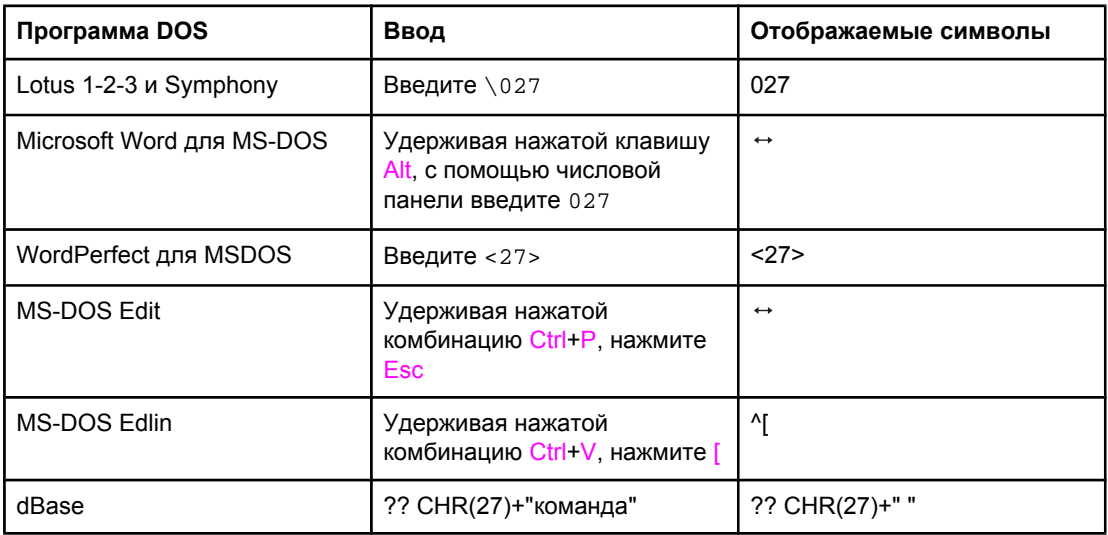

#### Выбор шрифтов PCL 6 и PCL 5

Список шрифтов принтера обеспечивает возможность выбора шрифтов с помощью команд PCL 6 и PCL 5е. Сведения о печати списка см. в разделе Список шрифтов PS или PCL. На следующем рисунке показан пример раздела списка.

Одно поле переменной доступно для указания набора символов, а еще одно - для указания размера шрифта. Если эти переменные не ввести, принтер будет использовать значения по умолчанию. Например, если требуется воспользоваться набором, содержащим символы псевдографики, укажите набор символов 10U (PC-8) или 12U (PC-850). Коды других наборов символов приведены в разделе <u>Распространенные команды PCL 6 и PCL 5 принтера.</u>

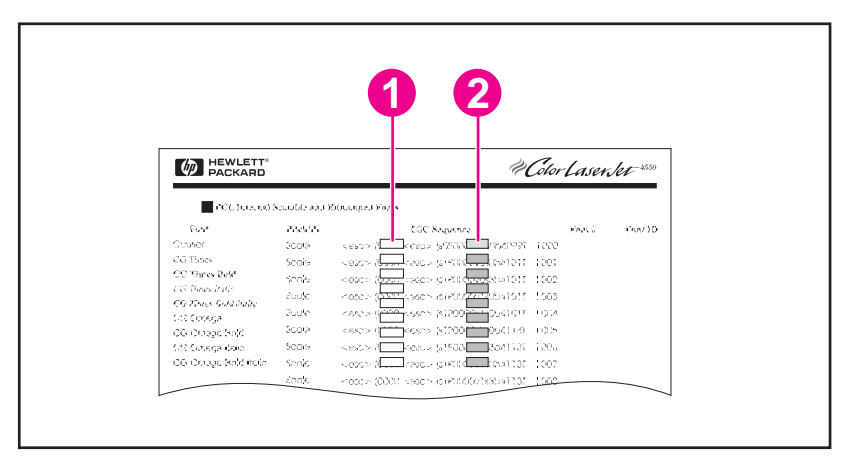

- $\mathbf{1}$ Набор символов
- 2 Размер шрифта

<span id="page-237-0"></span>**Примечание** По расстоянию между символами шрифты разделяются на «фиксированные» и «пропорциональные». В принтере имеются фиксированные (Courier, Letter Gothic и Lineprinter) и пропорциональные шрифты (CGTimes, Arial, Times New Roman и другие). Фиксированные шрифты обычно используются в таких программах, как электронные таблицы и базы данных, где величина интервала между символами важна для выравнивания столбцов по вертикали. Пропорциональные шрифты обычно используются в приложениях типа текстовых редакторов.

#### **Распространенные команды PCL 6 и PCL 5 принтера**

#### **Команды управления заданием**

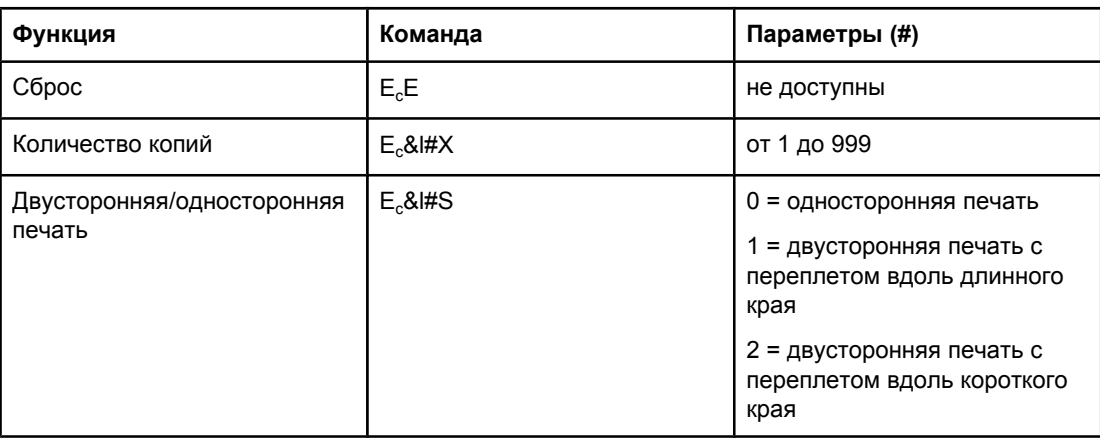

#### **Команды управления страницей**

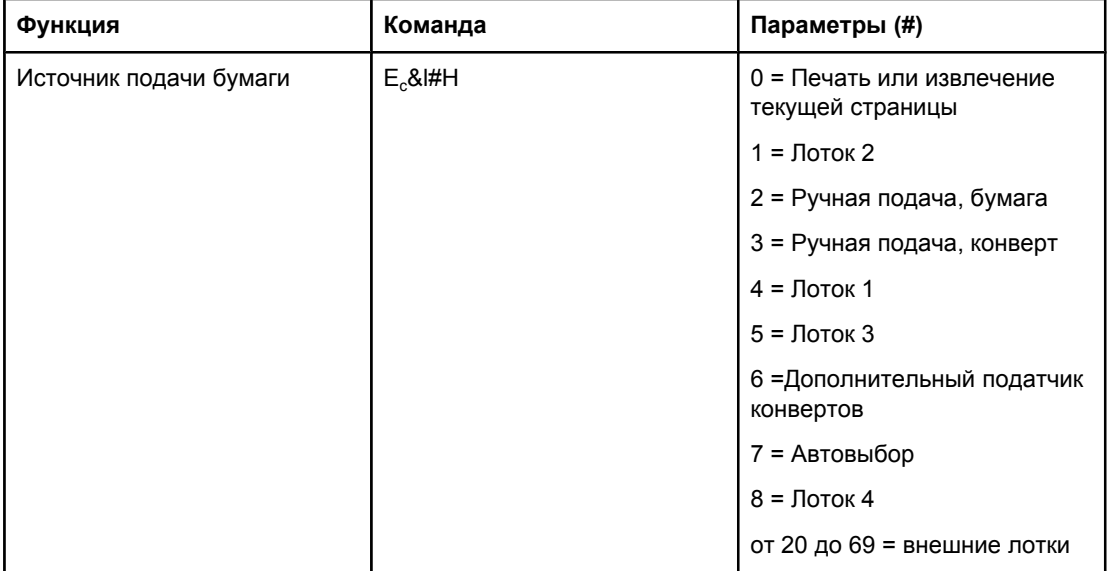

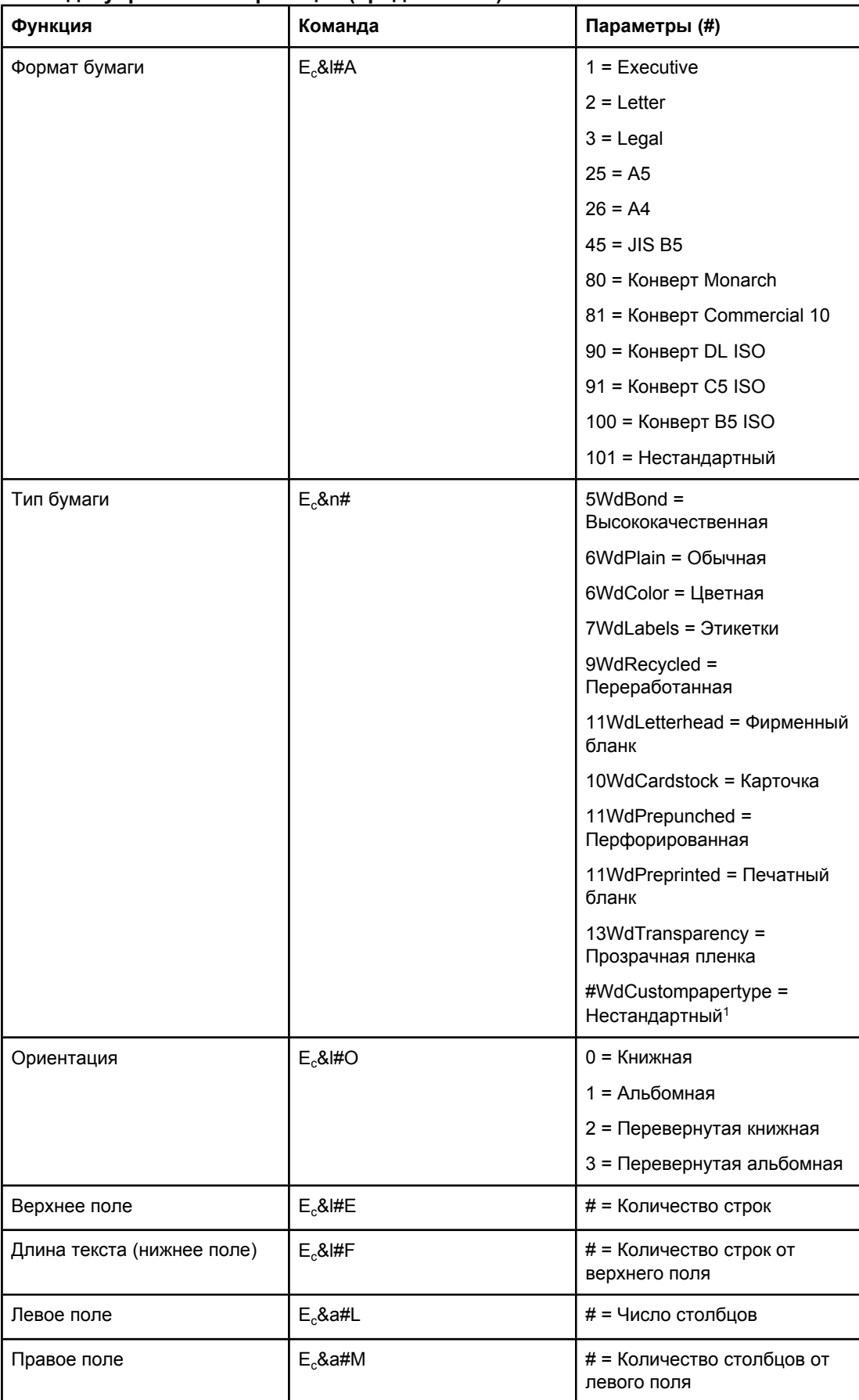

#### Команды управления страницей (продолжение)

#### **Команды управления страницей (продолжение)**

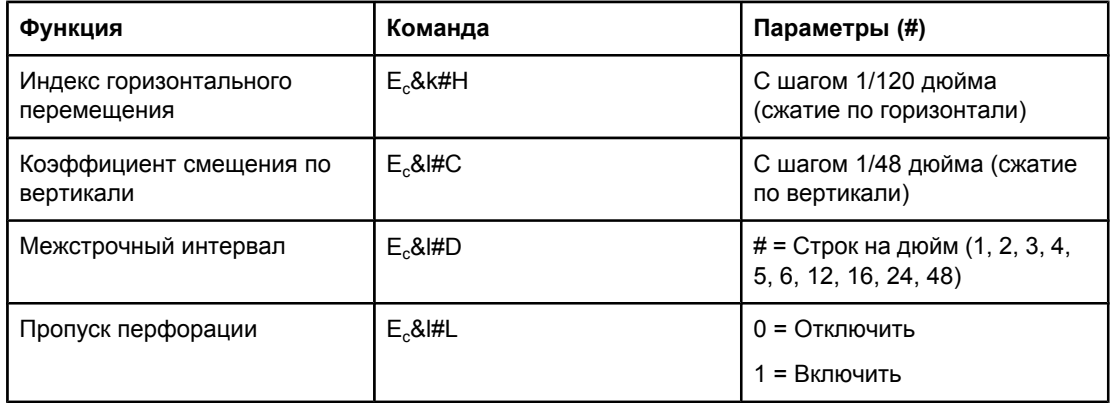

 $1$  При работе с нестандартным форматом бумаги замените «Custompapertype» на наименование бумаги, а знак «#» — на количество символов в этом наименовании плюс 1.

#### **Позиционирование курсора**

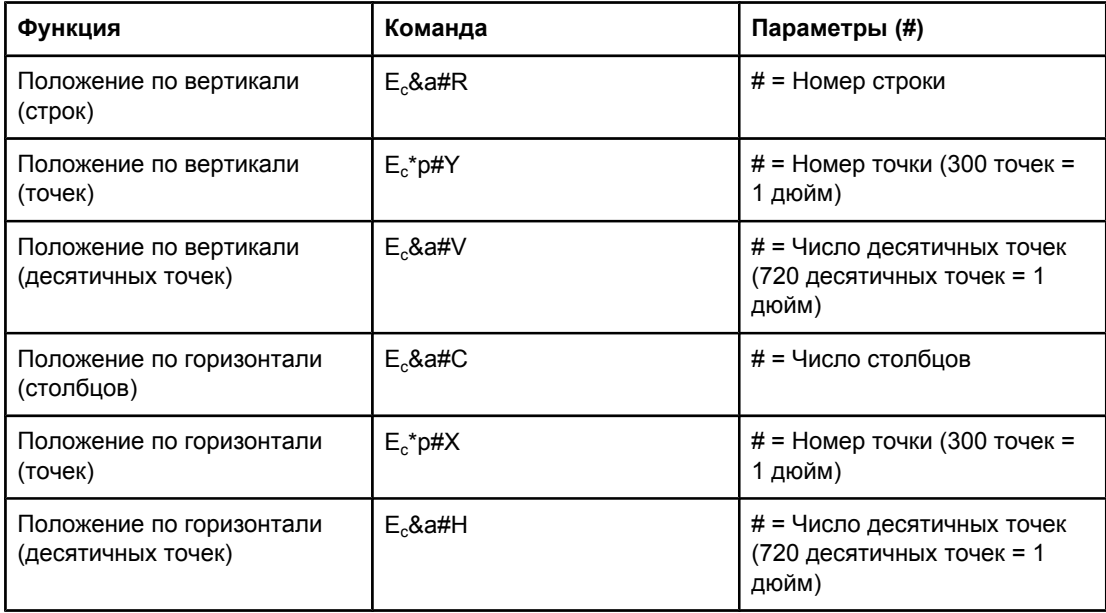

#### **Советы по программированию**

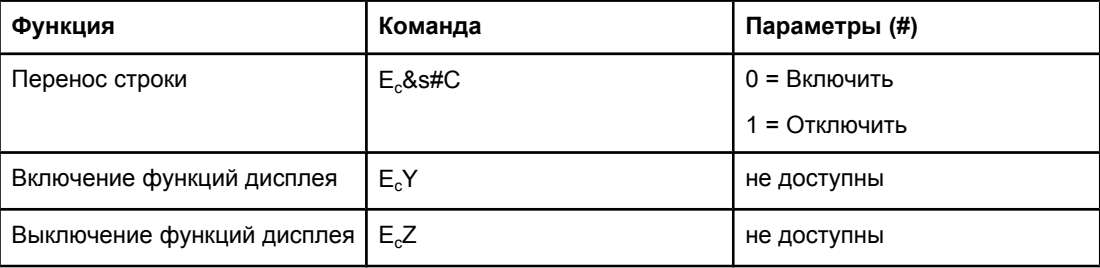

#### **Выбор языка**

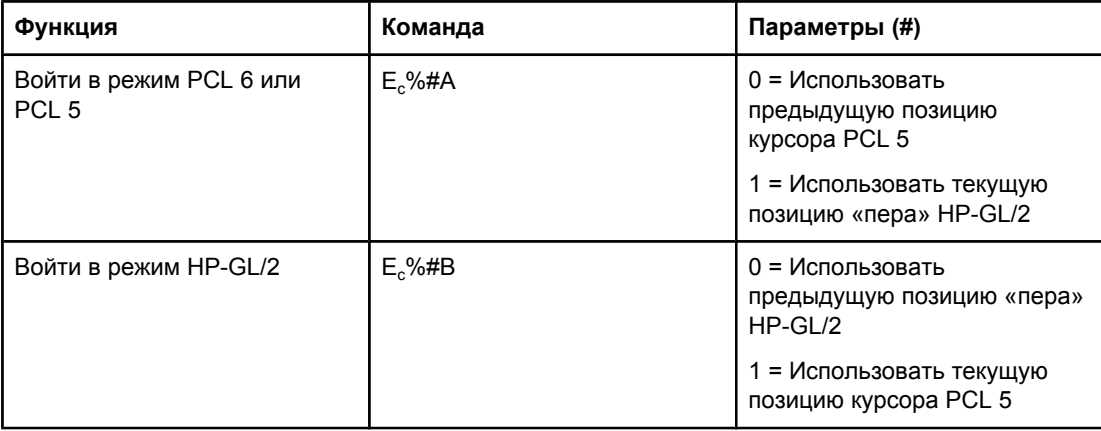

#### **Выбор шрифта**

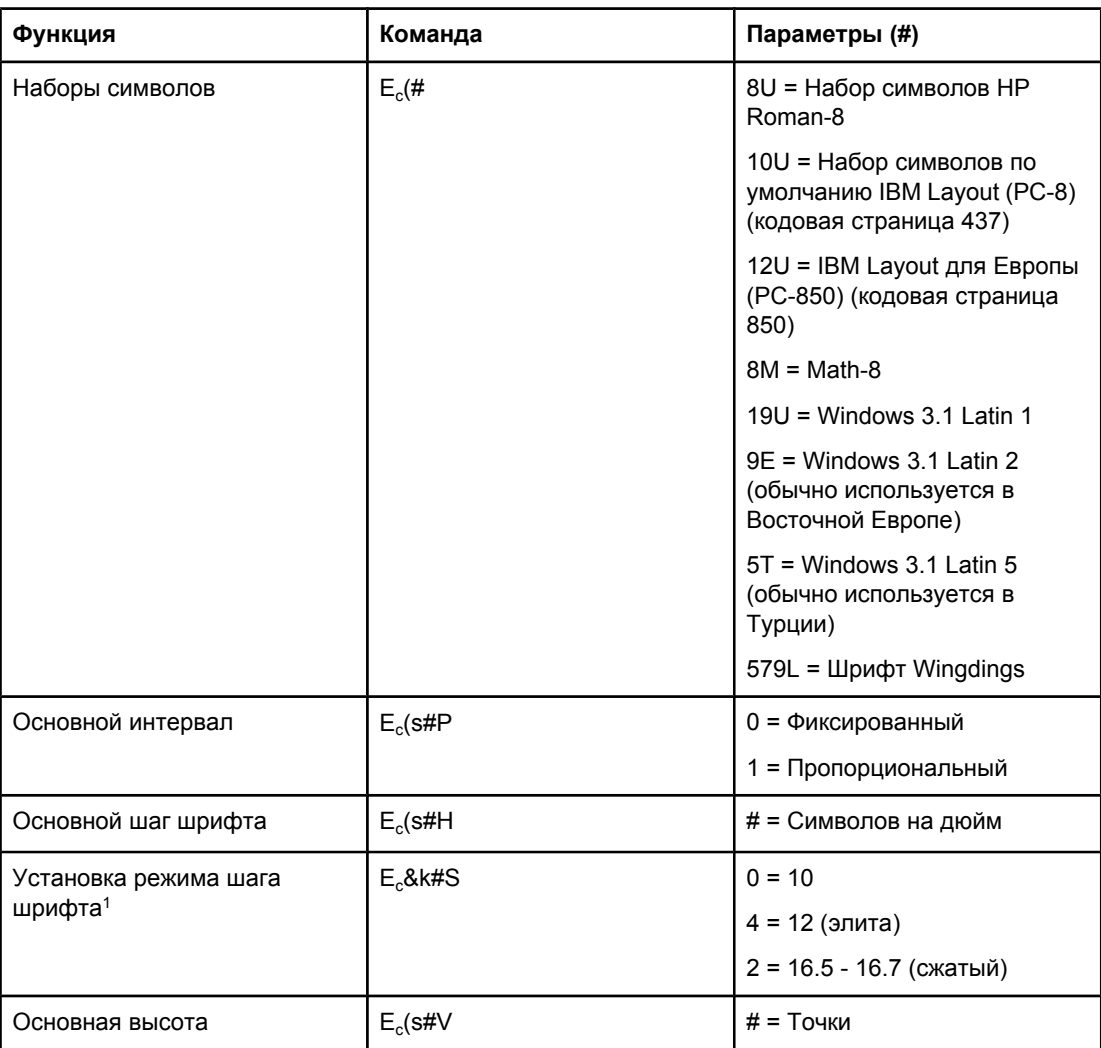

#### Выбор шрифта (продолжение)

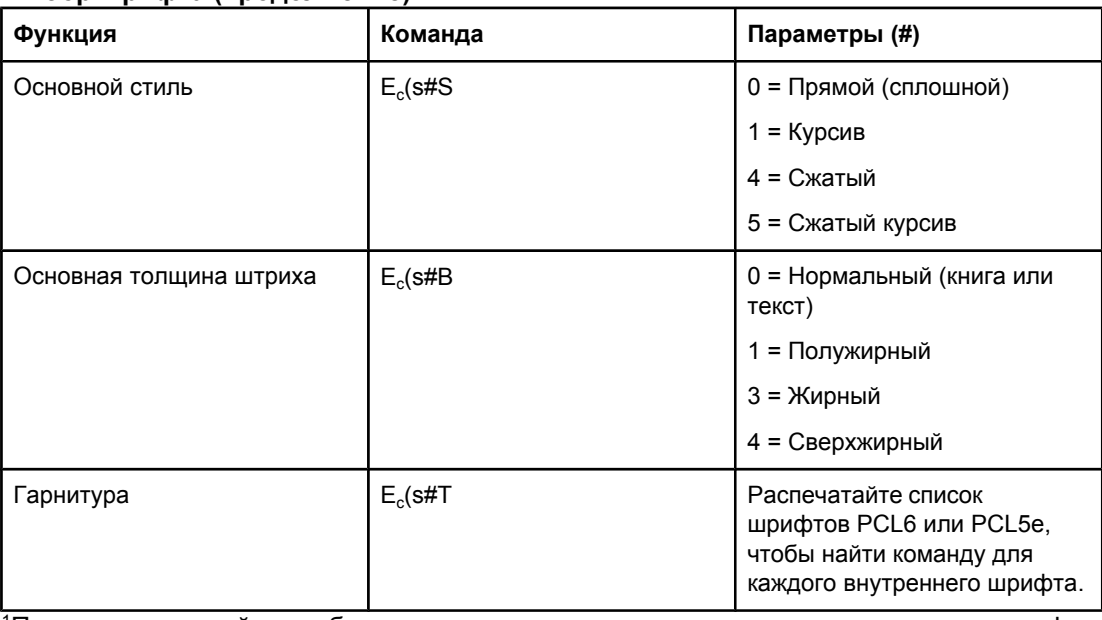

Предпочтительный способ - использовать команду задания первичного шага шрифта.

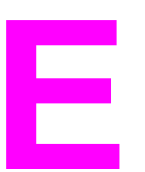

## **Е Регламентирующая**<br>Е информация информация

## **Введение**

В этом разделе содержится информация по следующим темам:

- [Регламентации](#page-243-0) FCC
- Программа Environmental Product Stewardship ([экологической](#page-244-0) чистоты изделия)
- Заявление о [соответствии](#page-247-0)
- Laser safety [statement](#page-248-0)
- Canadian DOC [statement](#page-248-0)
- Korean EMI [statement](#page-248-0)
- **•** Finnish laser [statement](#page-249-0)

### <span id="page-243-0"></span>**Регламентации FCC**

Данное устройство проверено и признано соответствующим требованиям, предъявляемым к цифровым устройствам класса B, согласно Части 15 Правил FCC. Эти ограничения разработаны с целью обеспечения защиты от вредного излучения устройства в жилой зоне. Данное изделие генерирует, использует и излучает электромагнитные волны в радиодиапазоне. Если данное оборудование устанавливать и использовать не в соответствии с инструкциями, оно может создавать недопустимые помехи для беспроводной связи. Однако не существует гарантии, что будучи правильно установленным, данное устройство не будет являться источником помех; наличие помех можно определить путем выключения и включения устройства. Если устройство все же вызывает помехи теле- и радиоприема, пользователь может попытаться уменьшить влияние помех, выполнив следующие действия:

- Перенаправить приемную антенну или переставить ее в другое место.
- Увеличить расстояние между оборудованием и приемным устройством.
- Подключить оборудование и приемник к сетевым розеткам разных цепей питания.
- Обратиться к дилеру или опытному специалисту по радио/телевидению.

**Примечание** Любые изменения или модификации устройства принтера, не одобренные компанией HP, могут привести к лишению пользователя права на использование данного оборудования.

> Чтобы соответствовать требованиям, предъявляемым к цифровым устройствам класса B, согласно Части 15 Правил FCC, необходимо использовать экранированный интерфейсный кабель.

## <span id="page-244-0"></span>**Программа Environmental Product Stewardship (экологической чистоты изделия)**

#### **Защита окружающей среды**

Компания Hewlett-Packard обязуется поставлять изделия высокого качества, соответствующие требованиям по защите окружающей среды. Данный принтер разработан на основе применения технических решений, позволяющих свести к минимуму негативное воздействие на окружающую среду.

#### **Образование озона**

Этот принтер не выделяет озон  $(O_3)$  в поддающемся измерению количестве.

#### **Потребление электроэнергии**

Потребление электроэнергии существенно сокращается при работе в режиме энергосбережения. Это не только способствует экономии природных ресурсов, но и сокращает стоимость эксплуатации, не снижая при этом производительности принтера. Это изделие соответствует требованиям ENERGY STAR® (принтеры, версия 3.0). Это добровольная программа, имеющая своей целью способствовать созданию энергосберегающей офисной техники.

ENERGY STAR® является зарегистрированным в США знаком обслуживания, принадлежащим правительству США. В качестве партнера ENERGY STAR компания Hewlett-Packard установила, что данное изделие соответствует требованиям ENERGY STAR по эффективному использованию электроэнергии. Дополнительные сведения см. в разделе <http://www.energystar.gov>.

#### **Потребление тонера**

Работа в режиме EconoMode значительно сокращает расход тонера и может привести к увеличению срока службы картриджа.

#### **Использование бумаги**

Данное изделие имеет дополнительную функцию автоматической двусторонней печати и возможность печати блоком (печать нескольких страниц на одной странице), что позволяет сократить расход бумаги, и, следовательно, снизить потребление природных ресурсов. (Возможность двусторонней печати доступно только для принтеров, в которые встроено устройство для автоматической двусторонней печати. Двусторонняя печать доступна во всех моделях. (См. раздел [Двусторонняя](#page-70-0) печать.)

#### **Пластмассовые материалы**

Пластмассовые детали весом более 25 грамм снабжены маркировкой в соответствии с международными стандартами, которая облегчает их идентификацию и утилизацию после окончания эксплуатации изделия.

#### **Расходные материалы HP LaserJet**

В большинстве стран/регионов расходные материалы к данному изделию (например, картридж, барабан и термоэлемент) могут быть возвращены в компанию HP в соответствии с программой переработки расходных материалов и защиты окружающей среды HP. Простая в использовании и бесплатная программа доступна боле чем в 30 странах/регионах. Инструкции на нескольких языках и информация о программе имеются в упаковке каждого картриджа или других расходных материалов для принтера HP LaserJet.

#### **Сведения о программе возврата, переработки и вторичного использования расходных материалов HP**

Начиная с 1992 года компания HP предлагает возврат и бесплатную переработку расходных материалов для HP LaserJet в 86% стран мирового рынка, где продаются расходные материалы для принтеров HP LaserJet. В большинство упаковок с картриджами HP LaserJet вместе с инструкциями вложены этикетки с адресом и отметкой об уплате расходов почтовой службы. Этикетки и упаковки также доступны на Web-узле по адресу <http://www.hp.com/recycle>. Более 10 миллионов картриджей HP LaserJet по всему миру были переработаны в 2002 году в рамках программы переработки HP Planet Partners. За этим рекордным числом стоит 26 миллионов фунтов материала картриджей, закапывание в землю которых удалось предотвратить. По всему миру компания HP перерабатывает в среднем 80% картриджей (по весу), которые, главным образом, состоят из пластмассы и металла. Переработанная пластмасса и металл используются для изготовления новых товаров, таких как изделия компании HP — пластиковые лотки и бобины. Оставшиеся материалы уничтожаются в соответствии с требованиями по защите окружающей среды.

- **В США**. Чтобы добиться более активного возврата отработанных картриджей и расходных материалов, компания HP поощряет возврат изделий партиями. Нужно просто сложить в пакет не менее двух картриджей и воспользоваться вложенной в упаковку этикеткой с адресом и отметкой об уплате почтовых расходов единой посылочной службы (UPS). В США дополнительную информацию можно получить по телефону 1-800-340-2445, а также посетив Web-узел расходных материалов HP LaserJet по адресу [http://www.hp.com/recycle.](http://www.hp.com/recycle)
- **За пределами США**. За пределами США заказчики могут получить дополнительные сведения о программе возврата и утилизации компании HP, позвонив в местный сервисный центр или отдел продаж HP или посетив Web-узел [http://www.hp.com/recycle.](http://www.hp.com/recycle)

#### **Бумага**

Принтер позволяет использовать бумагу, изготовленную из вторичного сырья и отвечающую требованиям *Руководства по материалам для печати для принтеров семейства HP LaserJet*. Для загрузки этого руководства в формате PDF посетите Webузел <http://www.hp.com/support/ljpaperguide>. Данный принтер позволяет работать с материалами для печати, изготовленными из вторичного сырья и отвечающими требованиям стандарта EN12281:2002.

#### **Ограничения для материалов**

В данном изделии HP не содержится ртути.

В данном изделии HP в припое содержится свинец, для которого по завершении срока эксплуатации может потребоваться специальная обработка. Со временем при выпуске этого изделия свинец использоваться не будет в соответствии с законами WEEE (European Waste from Electrical and Electronic Equipment).

В данном изделии HP используется батарейка, для которой по завершении срока эксплуатации может потребоваться специальная обработка.

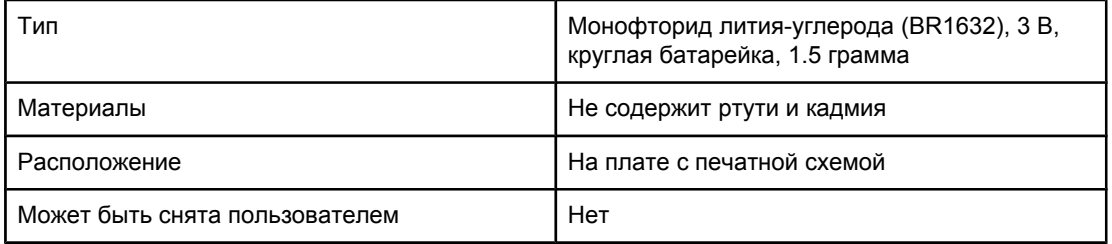

Для получении сведений об утилизации посетите Web-узел <http://www.hp.com/recycle> или свяжитесь с местным представительством Electronics Industry Alliance. <http://www.eiae.org.>

#### **Таблица безопасности материалов**

Для получения таблиц безопасности материалов (MSDS) для расходных материалов, которые содержат химические вещества (например, тонер), обратитесь на Webузел HP по адресу <http://www.hp.com/go/msds> или [http://www.hp.com/hpinfo/community/](http://www.hp.com/hpinfo/community/environment/productinfo/safety) [environment/productinfo/safety.](http://www.hp.com/hpinfo/community/environment/productinfo/safety)

#### **Дополнительные сведения**

Сведения о приведенных ниже документах, касающихся охраны окружающей среды, см. по адресу <http://www.hp.com/go/environment> или [http://www.hp.com/hpinfo/community/](http://www.hp.com/hpinfo/community/environment/productinfo/safety) [environment/productinfo/safety.](http://www.hp.com/hpinfo/community/environment/productinfo/safety)

- Отчет по экологической совместимости для данного и других подобных ему изделий HP
- Обязательство HP о защите окружающей среды
- Система управления защитой окружающей среды компании HP
- Программа по возврату и переработке продукции HP после истечения срока службы
- Таблицы безопасности материалов (MSDS)

#### <span id="page-247-0"></span>Заявление о соответствии

#### Заявление о соответствии

в соответствии с ISO/IEC Guide 22 и EN 45014

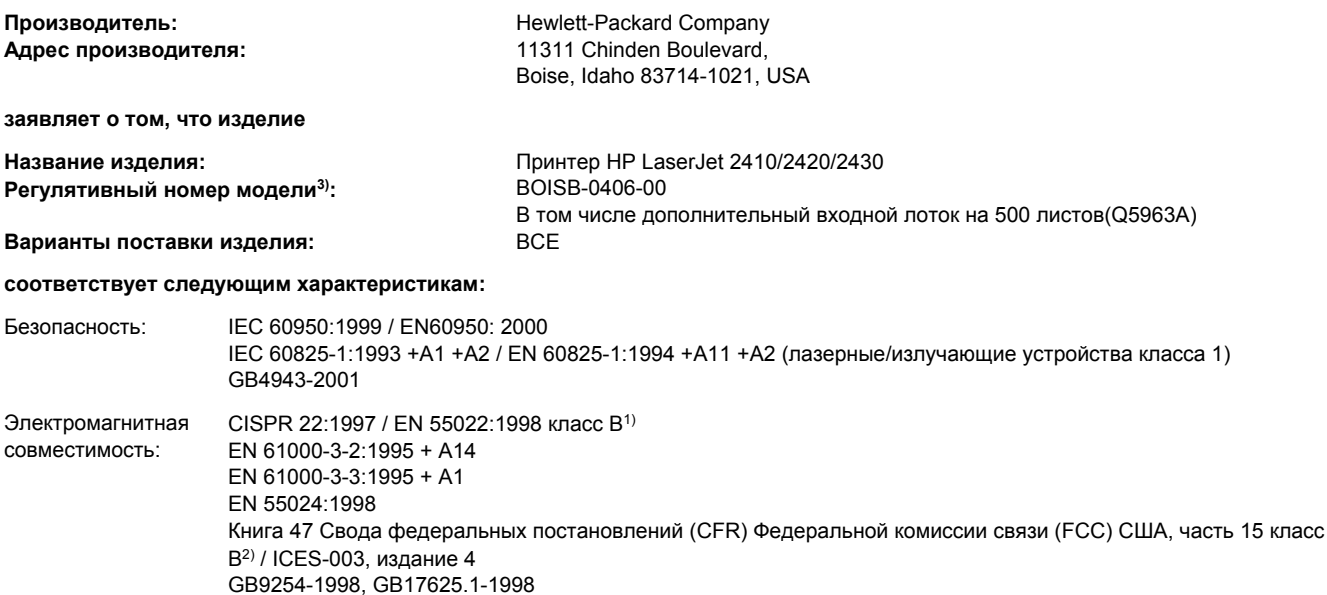

#### Дополнительная информация:

Данное изделие соответствует требованиям Директивы по электромагнитной совместимости (EMC) 89/336/ЕЕС и Директивы по низкому напряжению 73/23/ЕЕС и в соответствии с этим носит обозначение совместимого оборудования (CE).

1) Данное изделие тестировалось в обычной конфигурации на системах персональных компьютеров Hewlett-Packard.

\*) В данное устройство включены средства для подключения к локальной сети. При подключении интерфейсного кабеля к локальной сети данное устройство отвечает требованиям EN55022 класса А, что в данном случае соответствует следующим утверждениям: «Внимание! Это изделие относится к классу А. В бытовых условиях это изделие может явиться причиной радиопомех. В этом случае пользователю, возможно, потребуется выполнить соответствующие действия».

2) Данное устройство соответствует части 15 Правил FCC. Работа должна отвечать двум следующим условиям: (1) данное устройство не должно создавать помехи и (2) данное устройство должно работать в условиях любых помех, включая те, которые могут вызывать сбои в работе.

3) В регулирующих целях данному изделию присвоен регулятивный номер модели. Этот номер нельзя путать с маркетинговым названием или с номерами изделий.

Boise, Idaho, USA

#### 2 апреля 2004г.

#### Только для регулятивных целей:

Контакты в Product Regulations Manager, Hewlett-Packard Australia Ltd.,, 31-41 Joseph Street, Blackburn, Victoria 3130, Australia Австралии: Контакты в Европе: Локальный торговый и обслуживающий офис или Hewlett-Packard Gmbh, Department HQ-TRE / Standards Europe,, Herrenberger Strasse 140, , D-71034, Boblingen (ФАКС: +49-7031-14-3143) Контакты в США: Менеджер продукции, Hewlett-Packard Company, PO Box 15, Mail Stop 160, Boise, ID 83707-0015, (Телефон:

208-396-6000)

#### <span id="page-248-0"></span>**Положения о безопасности для конкретных стран/регионов**

#### **Laser safety statement**

Центр по изучению радиологического воздействия устройств на здоровье человека (Center for Devices and Radiological Health, CDRH) при Управлении по санитарному надзору за качеством пищевых продуктов и медикаментов США (FDA) ввел правила безопасности для лазерных устройств, изготовленных с 1 августа 1976 г. Данный принтер прошел сертификацию как лазерное устройство класса 1 в соответствии с нормативами по уровню радиации Министерства здравоохранения США (DHHS) согласно указаниям по радиационному контролю в рамках Акта о здоровье и безопасности 1968 г.

Поскольку испускаемое внутренними узлами принтера излучение полностью отражается или поглощается замкнутым защитным кожухом или корпусом устройства, выход лазерного луча за пределы устройства в ходе нормальной эксплуатации исключается.

**ВНИМАНИЕ!** Использование средств управления, регулировка или выполнение процедур, не указанных в настоящем руководстве пользователя, может привести к воздействию опасного излучения.

#### **Canadian DOC statement**

Complies with Canadian EMC Class B requirements.

«Conforme àla classe B des normes canadiennes de compatibilité électromagnétiques (CEM).»

#### **Japanese VCCI statement**

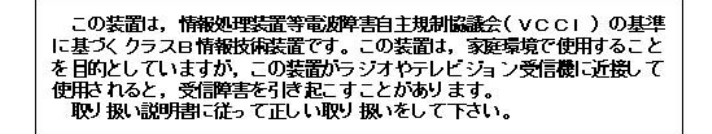

#### **Korean EMI statement**

사용자 안내문 (B 급 기기) 이 기기는 비업무용으로 전자파장해검정을 받은 기기로서, 주거지역에서는 물론 모든 지역에서 사용할 수 있습니다.

#### <span id="page-249-0"></span>**Finnish laser statement**

#### **LASERTURVALLISUUS LUOKAN 1 LASERLAITE KLASS 1 LASER APPARAT**

серии HP LaserJet 2410, 2420 и 2430 -lasertulostin on käyttäjän kannalta turvallinen luokan 1 laserlaite. Normaalissa käytössä tulostimen suojakotelointi estää lasersäteen pääsyn laitteen ulkopuolelle.

Laitteen turvallisuusluokka on määritetty standardin EN60825-1 (1994) mukaisesti. **VAROITUS!**

Laitteen käyttäminen muulla kuin käyttöohjeessa mainitulla tavalla saattaa altistaa käyttäjän turvallisuusluokan 1 ylittävälle näkymättömälle lasersäteilylle.

#### **VARNING!**

Om apparaten används på annat sätt än i bruksanvisning specificerats, kan användaren utsättas för osynlig laserstrålning, som överskrider gränsen för laserklass 1.

#### **HUOLTO**

серии HP LaserJet 2410, 2420 и 2430 -tulostimen sisällä ei ole käyttäjän huollettavissa olevia kohteita. Laitteen saa avata ja huoltaa ainoastaan sen huoltamiseen koulutettu henkilö. Tällaiseksi huoltotoimenpiteeksi ei katsota tulostuskasetin vaihtamista, paperiradan puhdistamista tai muita käyttäjän käsikirjassa lueteltuja, käyttäjän tehtäväksi tarkoitettuja ylläpitotoimia, jotka voidaan tehdä ilman erikoistyökaluja.

#### **VARO!**

Mikäli tulostimen suojakotelo avataan, olet alttiina näkymättömälle lasersäteilylle laitteen ollessa toiminnassa. Älä katso säteeseen.

#### **VARNING!**

Om laserprinterns skyddshölje öppnas då apparaten är i funktion, utsättas användaren för osynlig laserstrålning. Betrakta ej strålen.

Tiedot laitteessa käytettävän laserdiodin säteilyominaisuuksista:

Aallonpituus 770-800 nm

Teho 5 mW

Luokan 3B laser

# Ж Обслуживание и поддержка

## Заявление Hewlett-Packard об ограниченной гарантии

ИЗДЕЛИЕ НР серии HP LaserJet 2410, 2420 и 2430 СРОК ДЕЙСТВИЯ ОГРАНИЧЕННОЙ ГАРАНТИИ 1 год, возврат в авторизованный центр обслуживания

В течение указанного выше срока со дня покупки НР гарантирует Вам, конечному пользователю, отсутствие дефектов в оборудовании и принадлежностях НР, а также в материалах и исполнении аппаратного обеспечения. Если НР получает уведомление о подобных дефектах в период действия гарантии, НР по своему усмотрению осуществляет ремонт или замену изделий, оказавшихся дефектными. Замена продуктов может производиться либо на новые продукты, либо на продукты, эквивалентные новым по характеристикам.

Компания Hewlett-Packard гарантирует, что в течение указанного выше срока программное обеспечение НР не утратит способность выполнять запрограммированные инструкции вследствие дефектов, связанных с материалом и качеством изготовления, при соблюдении правил установки и использования. Если HP получает уведомление о подобных дефектах в период действия гарантии, HP заменяет программное обеспечение, дающее сбои при выполнении программных инструкций вследствие подобных дефектов.

Компания HP не гарантирует, что функционирование продуктов HP будет бесперебойным и безошибочным. Если компания НР не сможет в течение приемлемого времени отремонтировать или заменить любой продукт на условии, предусмотренном в гарантии, Вам будет предоставлено право на возврат суммы покупки при условии возврата продукта.

Продукты НР могут содержать восстановленные составляющие, аналогичные новым или использовавшиеся незначительно.

Гарантия не распространяется на дефекты, возникшие из-за: (а) неправильной или неадекватной эксплуатации или калибровки, (б) программного обеспечения, интерфейсных элементов, составляющих или принадлежностей, не поставленных компанией НР, (в) неправомочного изменения или неправильного использования, (г) способа использования, противоречащего опубликованным спецификациям окружающей среды продукта или (д) неправильной подготовки и эксплуатации узла.

В ПРЕДЕЛАХ, ДОПУСТИМЫХ МЕСТНЫМ ЗАКОНОДАТЕЛЬСТВОМ, ВЫШЕУПОМЯНУТЫЕ ГАРАНТИИ ЯВЛЯЮТСЯ ИСКЛЮЧИТЕЛЬНЫМИ И НЕ ВЫРАЖАЮТ И НЕ ПОДРАЗУМЕВАЮТ НИКАКИХ ДРУГИХ ГАРАНТИЙ ИЛИ УСЛОВИЙ НИ В УСТНОЙ, НИ В ПИСЬМЕННОЙ ФОРМЕ. В ЧАСТНОСТИ, КОМПАНИЯ HP ОТКАЗЫВАЕТСЯ ОТ КАКИХ БЫ ТО НИ БЫЛО ПОДРАЗУМЕВАЕМЫХ ГАРАНТИЙ ИЛИ УСЛОВИЙ В ОТНОШЕНИИ КОММЕРЧЕСКОЙ ЦЕННОСТИ, УДОВЛЕТВОРИТЕЛЬНОГО КАЧЕСТВА И ПРИГОДНОСТИ ДЛЯ КОНКРЕТНОЙ ЦЕЛИ. В некоторых странах/регионах и административно-территориальных образованиях не допускается ограничение сроков действия подразумеваемой гарантии, поэтому вышеизложенное ограничение или исключение, возможно, к Вам не относится. Настоящая гарантия предоставляет Вам определенные юридические права. Кроме того, Вам также могут быть предоставлены другие права, которые могут быть различными в разных странах/регионах и административнотерриториальных образованиях. Ограниченная гарантия HP действует в любой стране/регионе или местности, где компания HP имеет центры технического обслуживания для данного изделия и реализует его на рынке. Уровень услуг, предоставляемых в соответствии с гарантией, может быть различным и зависит от местных стандартов. Компания HP не будет изменять форму, модификацию или функции данного изделия с целью его приспособления для работы в стране/регионе, где оно не было предназначено для использования по причинам юридического или регулятивного характера.

В ПРЕДЕЛАХ, ДОПУСТИМЫХ МЕСТНЫМ ЗАКОНОДАТЕЛЬСТВОМ, СРЕДСТВА ЗАЩИТЫ ПРАВ, ОПРЕДЕЛЕННЫЕ В ДАННОМ ЗАЯВЛЕНИИ О ГАРАНТИИ, ЯВЛЯЮТСЯ ДЛЯ ВАС ЕДИНСТВЕННЫМИ И ИСКЛЮЧИТЕЛЬНЫМИ СРЕДСТВАМИ. НИ ПРИ КАКИХ ДРУГИХ ОБСТОЯТЕЛЬСТВАХ, КРОМЕ ОГОВОРЕННЫХ ВЫШЕ, НИ HP, НИ ЕЕ ПОСТАВЩИКИ НЕ НЕСУТ ОТВЕТСТВЕННОСТИ В СЛУЧАЕ ПОТЕРИ ДАННЫХ ИЛИ ВОЗНИКНОВЕНИЯ ПРЯМЫХ, РЕАЛЬНЫХ, ПОБОЧНЫХ, КОСВЕННЫХ (ВКЛЮЧАЯ ПОТЕРЮ ПРИБЫЛИ ИЛИ ДАННЫХ) ИЛИ ДРУГИХ УБЫТКОВ ВСЛЕДСТВИЕ ВЫПОЛНЕНИЯ ДОГОВОРНЫХ ОБЯЗАТЕЛЬСТВ, ГРАЖДАНСКОГО ПРАВОНАРУШЕНИЯ ИЛИ ПРИ ИНЫХ УСЛОВИЯХ. В некоторых странах/регионах и административно-территориальных образованиях не допускается исключение или ограничение в отношении побочных или косвенных убытков, поэтому вышеизложенное ограничение или исключение, возможно, к Вам не относится.

УСЛОВИЯ ДАННОГО ГАРАНТИЙНОГО ОБЯЗАТЕЛЬСТВА, ЗА ИСКЛЮЧЕНИЕМ СЛУЧАЕВ, ПРЕДУСМОТРЕННЫХ ДЕЙСТВУЮЩИМ ЗАКОНОДАТЕЛЬСТВОМ, НЕ ИСКЛЮЧАЮТ, НЕ ОГРАНИЧИВАЮТ И НЕ ИЗМЕНЯЮТ ВАШИХ ЗАКОННЫХ ПРАВ (ЯВЛЯЯСЬ ЛИШЬ ИХ ДОПОЛНЕНИЕМ), ОТНОСЯЩИХСЯ К ПРОДАЖЕ ВАМ ДАННОГО ПРОДУКТА.
## <span id="page-252-0"></span>**Картридж Ограниченная гарантия**

Компания HP гарантирует, что в данном картридже будут отсутствовать дефекты материалов и качества изготовления.

Действие этой гарантии не распространяется на картриджи, (а) которые были повторно заправлены, восстановлены, переделаны или испорчены каким-либо другим способом, (б) при работе с которыми возникают проблемы, связанные с неправильным использованием, ненадлежащим хранением или эксплуатацией в условиях, не отвечающих спецификациям среды для принтера этой модели, или (в) изношенные в результате обычной эксплуатации.

Для получения гарантийного обслуживания верните продукт в место его приобретения (с письменным описанием неисправности и образцами печати) или обратитесь в службу поддержки клиентов HP. Компания HP обязуется по своему усмотрению заменить признанное дефектным изделие или возместить стоимость покупки.

В ПРЕДЕЛАХ, РАЗРЕШЕННЫХ МЕСТНЫМ ЗАКОНОДАТЕЛЬСТВОМ, ВЫШЕУПОМЯНУТЫЕ ГАРАНТИИ ЯВЛЯЮТСЯ ИСКЛЮЧИТЕЛЬНЫМИ И НЕ ВЫРАЖАЮТ И НЕ ПОДРАЗУМЕВАЮТ НИКАКОЙ ДРУГОЙ ГАРАНТИИ ИЛИ УСЛОВИЯ КАК В УСТНОЙ, ТАК И ПИСЬМЕННОЙ ФОРМЕ. КОМПАНИЯ HP, В ЧАСТНОСТИ, ОТКЗАЗЫВАЕТСЯ ОТ КАКИХ-ЛИБО ПОДРАЗУМЕВАЕМЫХ ГАРАНТИЙ ИЛИ УСЛОВИЙ ТОВАРНОСТИ, УДОВЛЕТВОРИТЕЛЬНОГО КАЧЕСТВА И ПРИГОДНОСТИ ПРОДУКТА ДЛЯ КОНКРЕТНОЙ ЦЕЛИ.

В ПРЕДЕЛАХ, ДОПУСКАЕМЫХ МЕСТНЫМ ЗАКОНОДАТЕЛЬСТВОМ, НИ КОМПАНИЯ HP, НИ ЕЕ ПОСТАВЩИКИ НЕ НЕСУТ НИКАКОЙ ДРУГОЙ ОТВЕТСТВЕННОСТИ ЗА ПРЯМЫЕ, ОСОБЫЕ, ПОБОЧНЫЕ, КОСВЕННЫЕ (ВКЛЮЧАЯ УПУЩЕННУЮ ПРИБЫЛЬ ИЛИ УТРАТУ ДАННЫХ) ИЛИ ДРУГИЕ УБЫТКИ, ОПРЕДЕЛЯЕМЫЕ НА ОСНОВЕ ПОЛОЖЕНИЙ ДОГОВОРНОГО ПРАВА, ГРАЖДАНСКОГО ПРАВА ИЛИ НА ИНЫХ ОСНОВАНИЯХ.

КРОМЕ СЛУЧАЕВ, СПЕЦИАЛЬНО САНКЦИОНИРОВАННЫХ ЗАКОНОМ, ПЕРЕЧИСЛЕННЫЕ ЗДЕСЬ ГАРАНТИЙНЫЕ УСЛОВИЯ НЕ УПРАЗДНЯЮТ, НЕ ОГРАНИЧИВАЮТ И НЕ МЕНЯЮТ, А ЛИШЬ ДОПОЛНЯЮТ ОБЫЧНЫЕ ЮРИДИЧЕСКИЕ ПРАВА, СВЯЗАННЫЕ С ПРОДАЖЕЙ ВАМ ЭТОГО ИЗДЕЛИЯ.

## <span id="page-253-0"></span>**Возможность поддержки и обслуживания**

По всему миру компания HP предоставляет разнообразные программы обслуживания и поддержки. Возможности использования таких программ в большой степени зависят от Вашего местонахождения.

## **Соглашения об обслуживании HP**

Компания HP предоставляет несколько типов соглашений об обслуживании для удовлетворения самых различных требований клиентов. Соглашения об обслуживании не являются частью стандартного гарантийного обслуживания. Услуги по поддержке различаются в зависимости от местонахождения заказчика. Свяжитесь с центром поддержки клиентов HP, чтобы определить возможные услуги, а также для получения дополнительной информации по соглашениям об обслуживании. Как правило, принтер обеспечивается следующими соглашениями о поддержке.

## **Соглашения об обслуживании на месте**

Для обеспечения максимально эффективного уровня поддержки компания HP предоставляет соглашение на услуги на месте, предусматривающее два варианта отклика на запрос.

#### **Приоритетное обслуживание на месте**

По условиям данного соглашения услуги оказываются на месте в течение 4 часов по вызову, сделанному в течение обычного рабочего дня HP.

#### **Обслуживание на месте в течение суток**

По условиям данного соглашения услуги оказываются на следующий рабочий день с момента вызова. Большинство соглашений на техническое обслуживание на месте содержат пункты (предусматривающие отдельную оплату) относительно дополнительного времени обслуживания и выезда в удаленные пункты, находящиеся вне пределов зон обслуживания специалистами HP.

## <span id="page-254-0"></span>**Служба срочной замены HP (только в США и Канаде)**

Этот вид обслуживания предоставляется за дополнительную плату и является альтернативой обычной гарантии. Он предоставляет возможность сдачи принтера в ремонт. Служба срочной замены HP позволяет получить восстановленное изделие взамен неисправного, а затем вернуть в HP неисправный принтер. Более оперативная замена, обеспечиваемая в рамках программы HP Express Exchange (Служба срочной замены HP), сводит к минимуму время простоя и является более удобной по сравнению с обычными программами обслуживания, когда заказчику необходимо сначала отослать неисправный принтер производителю, а затем ждать, пока его отремонтируют и вернут назад.

Если Вы выберете этот сервис, выполните действия, приведенные ниже. Заказчики, которым HP обеспечивает техническое обслуживание на месте, должны работать непосредственно с местным центром поддержки заказчиков HP, а не следовать приведенной здесь инструкции.

**Примечание** Для определения возможных вариантов поддержки перейдите по адресу <http://www.hpexpress-services.com> и введите номер модели своего принтера. В Северной Америке дополнительные варианты могут быть доступны через центр поддержки клиентов HP. Позвоните: 1-800-HPINVENT [1-800-474-6836 (США)] или 1-800-268-1221 (Канада).

## **Использование Службы срочной замены HP**

- 1. Позвоните в центр поддержки заказчиков HP в США или Канаде. Технический специалист оценивает ситуацию и определяет, действительно ли в принтере имеет место неисправность. Если да, то технический специалист направляет заказчика в центр обслуживания HP.
- 2. Представитель центра обслуживания запрашивает сведения о продукте и заказчике. В некоторых случаях может быть запрошена дополнительная информация.
- 3. Прежде чем подписывать соглашение на эту услугу следует запросить у представителя информацию о возврате дефектного принтера.
- 4. Компания HP обеспечивает поставку восстановленного устройства в качестве замены на следующий день. (Поставке на следующий день может препятствовать отдаленное географическое положение.)

На устройства, поставленные в качестве замены, распространяется такой же срок гарантии, как и на замененное устройство, либо 90 дней - в зависимости от того, какой из периодов больше.

## <span id="page-255-0"></span>**Упаковка принтера**

Если центр поддержки клиентов HP определит, что принтер необходимо вернуть в компанию HP для ремонта, выполните действия, описанные ниже, чтобы упаковать принтер перед его отправкой.

**ПРЕДУПРЕЖ ДЕНИЕ** Ответственность за повреждение во время транспортировки, вызванное неправильной упаковкой, лежит на пользователе.

#### **Чтобы упаковать принтер**

- 1. Извлеките и оставьте у себя все модули DIMM или карты CompactFlash, которые были приобретены и установлены в принтер. Не извлекайте модуль DIMM, входящий в комплект поставки.
- **ПРЕДУПРЕЖ ДЕНИЕ** Статическое электричество может повредить модули DIMM. Поэтому при работе с модулями DIMM необходимо надеть антистатический браслет или периодически прикасаться к поверхности антистатической упаковки для модулей DIMM, а затем к открытой металлической части на принтере. Инструкции по извлечению модулей DIMM см. в разделе Память [принтера](#page-222-0).
	- 2. Извлеките и оставьте у себя печатающий картридж.

**ПРЕДУПРЕЖ ДЕНИЕ** Перед транспортировкой принтера *очень важно* извлечь из него картридж. Картридж, оставленный в принтере, потечет во время транспортировки, что приведет к полному покрытию тонером механизма и других деталей принтера.

> Чтобы не повредить картридж, поместите его в оригинальный упаковочный материал или в другую упаковку так, чтобы картридж не подвергался воздействию света. При этом следует избежать прикосновений к ролику картриджа.

- 3. Отсоедините и сохраните шнур питания, интерфейсный кабель и дополнительные принадлежности.
- 4. К принтеру следует приложить образцы печати и 50-100 листов бумаги или иного носителя, при печати на котором наблюдались дефекты печати.
- 5. Вложите заполненный экземпляр формы Форма информации об [обслуживании](#page-256-0).
- 6. В США позвоните в центр поддержки клиентов HP для заказа нового упаковочного материала. В других областях используйте оригинальную упаковку, если это возможно. Компания Hewlett-Packard рекомендует застраховать отправляемое оборудование.

## <span id="page-256-0"></span>**Форма информации об обслуживании**

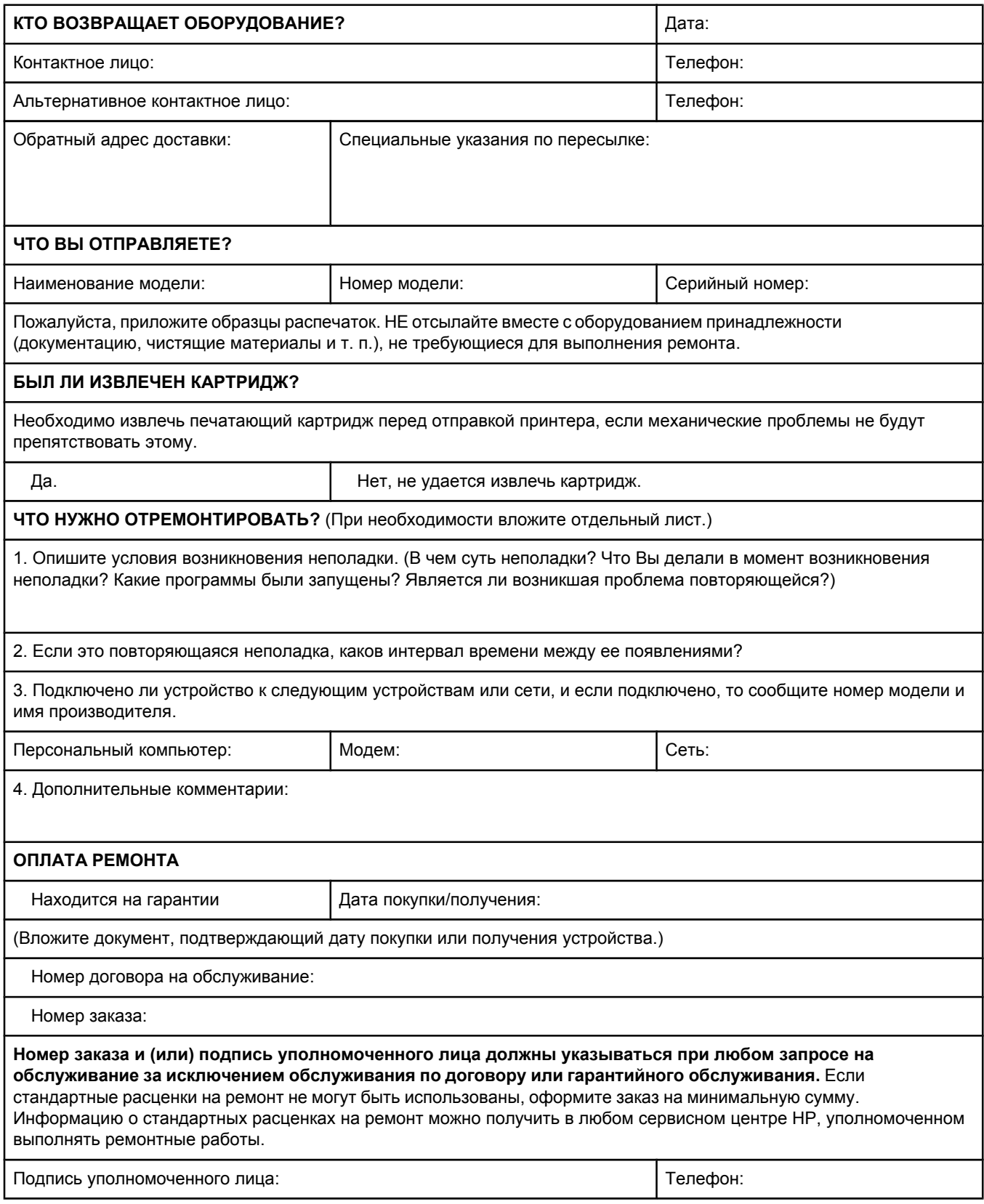

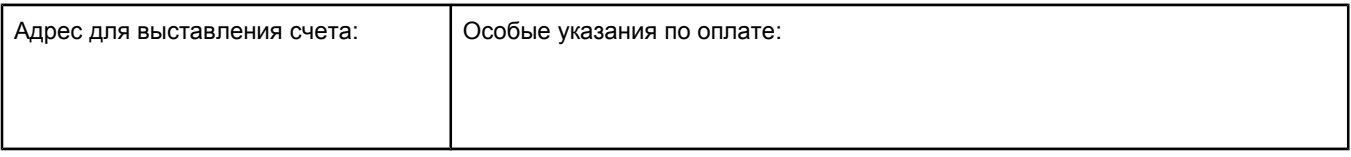

# Указатель

#### **Символы/цифры**

«Руководство по началу работы» [2](#page-13-0)

#### **А**

авторизованные дилеры HP [iv](#page-5-0) адрес IP устранение неисправностей, Macintosh [157,](#page-168-0) [160](#page-171-0) адрес IP, отображение [191](#page-202-0) адрес, отображение на принтере [191](#page-202-0) адрес, показ принтера [15](#page-26-0) адрес, принтер устранение неисправностей, Macintosh [157,](#page-168-0) [160](#page-171-0) альбомная ориентация задание по умолчанию [187](#page-198-0) команды PCL [227](#page-238-0) параметры двусторонней печати [60](#page-71-0)

#### **Б**

безопасность параметры [95](#page-106-0) белые линии и пятна, устранение неполадок;линии, устранение неполадок [151](#page-162-0) бланк печатный [57](#page-68-0) блокировка лотки [43](#page-54-0) блокировка функций драйвера [87](#page-98-0) бумага выбор лотка [15](#page-26-0), [42,](#page-53-0) [43](#page-54-0), [192](#page-203-0) двусторонняя печать, поддерживаемые форматы [59](#page-70-0) емкость [5](#page-16-0) загрузка [47](#page-58-0) источник, выбор [70](#page-81-0) команды PCL [226](#page-237-0) малоформатная [56](#page-67-0) малый формат, параметры [190](#page-201-0) мятая [150](#page-161-0) нестандартный формат [68,](#page-79-0) [185](#page-196-0) нестандартный формат, печать [56](#page-67-0) обложки [71](#page-82-0) параметры лотков [180](#page-191-0) параметры устройства для автоматической двусторонней печати [40](#page-51-0) параметры формата A4 [185](#page-196-0), [186](#page-197-0) параметры PS [17](#page-28-0) перфорированная [57](#page-68-0)

печать нескольких страниц на одном листе [68](#page-79-0) поддерживаемые форматы [39](#page-50-0) режимы термоэлемента [46,](#page-57-0) [189](#page-200-0) ручная подача [44](#page-55-0) скрученная [150](#page-161-0) скрученная, устранение неполадок [114](#page-125-0) страница расхода [178](#page-189-0) требования [205](#page-216-0) устранение неисправностей [118](#page-129-0) устранение неполадок при использовании лотков [114](#page-125-0) формат по умолчанию, параметр [185](#page-196-0) характеристики [38](#page-49-0) хранение [205](#page-216-0) HP, заказ [169](#page-180-0) бумага нестандартного формата параметры [68](#page-79-0), [183](#page-194-0) параметры лотка [39](#page-50-0), [185](#page-196-0) печать на [56](#page-67-0) бумага со складками, устранение неполадок [150](#page-161-0) бумага формата legal, обрезанные поля [163](#page-174-0) бумага формата letter, переопределить параметр A4 [185](#page-196-0)

#### **В**

веб-узел идентификации [98](#page-109-0) веб-узлы заказ расходных материалов [iii](#page-4-0) защита от подделок [98](#page-109-0) верхний выводной лоток расположение [9](#page-20-0) верхний выводной отсек параметры [185](#page-196-0) печать на [52](#page-63-0) виртуальная память [23](#page-34-0) вкладка «Документация», панель инструментов HP [85](#page-96-0) вкладка «Информация», встроенный Web-сервер [79](#page-90-0) вкладка «Параметры», встроенный Web-сервер [79](#page-90-0) вкладка «Предупреждения», панель инструментов HP [84](#page-95-0) вкладка «Сеть», встроенный Web-сервер [80](#page-91-0) вкладка «Состояние», панель инструментов HP [83](#page-94-0) вкладка «Устранение неисправностей», панель инструментов HP [84](#page-95-0) водяные знаки, печать [67](#page-78-0)

возврат каретки, параметры [187](#page-198-0) восстановление значений по умолчанию [195](#page-206-0) время, установка [90](#page-101-0) встроенный Web-сервер вкладка «Другие ссылки» [80](#page-91-0) вкладка «Информация» [79](#page-90-0) вкладка «Параметры» [79](#page-90-0) вкладка «Сеть» [80](#page-91-0) возможности [78](#page-89-0) запуск [78](#page-89-0) предупреждения по электронной почте [89](#page-100-0) требования к системе [78](#page-89-0) уровень расхода картриджа, проверка [99](#page-110-0) выводные отсеки параметры [185](#page-196-0) выключатель питания, расположение [9](#page-20-0) выключатель, расположение [9](#page-20-0) выходные отсеки. *См. раздел* отсеки

#### **Г**

гарантия картридж [241](#page-252-0) расширение [242](#page-253-0) расширенная [iv](#page-5-0) устройство [239](#page-250-0) грубая бумага режимы термоэлемента [189](#page-200-0)

#### **Д**

дата, установка [90](#page-101-0) две стороны, печать на страница расхода [178](#page-189-0) двусторонняя печать варианты раскладки [60](#page-71-0) вручную [62](#page-73-0) загрузка бумаги [60](#page-71-0) использование устройства для автоматической двусторонней печати [61](#page-72-0) параметры края переплета [185](#page-196-0) поддерживаемые форматы бумаги [59](#page-70-0) проверка тракта прохождения бумаги [198](#page-209-0) страница расхода [178](#page-189-0) устранение неполадок [115](#page-126-0) деформированные символы, устранение неполадок [149](#page-160-0) диск каталог с файлами, печать [178](#page-189-0) слоты EIO [210](#page-221-0) список шрифтов, печать [96](#page-107-0) удаление [221](#page-232-0) установка [220](#page-231-0) документация [2](#page-13-0) дополнительные принадлежности заказ [166](#page-177-0) номера частей [168](#page-179-0)

дополнительные приспособления механизма протяжки бумаги устранение неполадок [112](#page-123-0) дополнительные устройства устранение неполадок [112](#page-123-0) доставка принтера [244](#page-255-0) драйвер PS возможности [27](#page-38-0) поддерживаемые операционные системы [26](#page-37-0) *См. также* драйверы драйверы выбор [27](#page-38-0) загрузка [iii](#page-4-0) настройка [87](#page-98-0) параметры [14](#page-25-0), [28](#page-39-0), [64](#page-75-0) параметры по умолчанию, изменение [64](#page-75-0) поддерживаемые операционные системы [26](#page-37-0) справка [27](#page-38-0) устранение неисправностей, Macintosh [160](#page-171-0) Linux [26](#page-37-0) Macintosh [iv](#page-5-0) OS/2 [27](#page-38-0) драйверы принтера. *См. раздел* драйверы драйверы IBM OS/2 [27](#page-38-0) драйверы OpenVMS [27](#page-38-0) драйверы OpenVMS компании HP [27](#page-38-0) драйверы OS/2 [27](#page-38-0) драйверы PCL возможности [27](#page-38-0) поддерживаемые операционные системы [26](#page-37-0) *См. также* драйверы Другие ссылки встроенный Web-сервер [80](#page-91-0) панель управления HP [85](#page-96-0)

#### **Е**

емкости, лотки [39](#page-50-0) емкость, лотки [5](#page-16-0)

#### **Ж**

журнал событий [95,](#page-106-0) [197](#page-208-0)

#### **З**

заводские настройки, восстановление [195](#page-206-0) загрузка бумага для двусторонней печати [60](#page-71-0) бумага нестандартного формата [56](#page-67-0) лотки [47](#page-58-0) печатный бланк [57](#page-68-0) прозрачные пленки [56](#page-67-0) этикетки [55](#page-66-0) загрузка программного обеспечения [iii](#page-4-0) задания корректура и остановка [73](#page-84-0) меню «Получить задание» [176](#page-187-0) не печатаются, устранение неполадок [108](#page-119-0) неправильно отформатированы [112](#page-123-0)

остановлены, устранение неполадок [110](#page-121-0) персональные [74](#page-85-0) хранение, требования к памяти [73](#page-84-0) задания быстрого копирования параметры [191](#page-202-0) задания корректуры и остановки [73](#page-84-0) задания на печать не печатаются, устранение неполадок [108](#page-119-0) неправильно отформатированы [112](#page-123-0) остановлены, устранение неполадок [110](#page-121-0) задания печати сохранение [191](#page-202-0) задний выводной лоток расположение [9](#page-20-0) задний выводной отсек параметры [185](#page-196-0) печать на [52](#page-63-0) заказ номера частей [168](#page-179-0) носитель, HP [169](#page-180-0) заказ расходных материалов [iii](#page-4-0) закончился тонер [21](#page-32-0), [194](#page-205-0) Замечания по установке [85](#page-96-0) замятия зона картриджа, очистка [121](#page-132-0) зоны вывода, очистка [124](#page-135-0) лотки, устранение [123](#page-134-0) места [121](#page-132-0) модуль двусторонней печати, устранение [125](#page-136-0) параметры устранения [22](#page-33-0), [194](#page-205-0) первый лист, устранение неполадок [115](#page-126-0) причины [121](#page-132-0) запасные детали заказ [166](#page-177-0) заявление о соответствии [236](#page-247-0)

#### **И**

изменение размера документов [70](#page-81-0) индикатор «Внимание» [13](#page-24-0) индикатор «Готов» [12](#page-23-0) индикатор «Данные» [13](#page-24-0) индикаторы, панель управления [12](#page-23-0) интерактивная поддержка клиентов [iii](#page-4-0) интерактивная справка драйверы [27](#page-38-0) панель управления [13](#page-24-0) искривленные страницы [149](#page-160-0) использование электроэнергии [7](#page-18-0) источник, бумага [70](#page-81-0)

#### **К**

кабели номера частей [169](#page-180-0) устранение неполадок [108](#page-119-0) кабели последовательного порта, устранение неполадок [108](#page-119-0) кабели принтера, устранение неполадок [108](#page-119-0) кабель параллельного порта, номер части [169](#page-180-0) кабель USB, номер части [169](#page-180-0) карта, меню [13](#page-24-0), [93](#page-104-0) карточки печать на [56](#page-67-0) режимы термоэлемента [189](#page-200-0) картриджей уровень расхода, проверка [99](#page-110-0) картриджи заказ [iii](#page-4-0) закончились [21,](#page-32-0) [194](#page-205-0) замятия бумаги, очистка [121](#page-132-0) замятия бумаги, очистка от [121](#page-132-0) низкий уровень [21](#page-32-0), [193](#page-204-0) очистка вокруг [102](#page-113-0) параметры плотности [190](#page-201-0) переработка [234](#page-245-0) сведения о состоянии [98](#page-109-0) сообщение о том, что в картридже мало тонера [100](#page-111-0) сообщение о том, что тонер закончился [101](#page-112-0) состояние, просмотр с помощью встроенного Web-сервера [79](#page-90-0) состояние, просмотр с помощью панели инструментов HP [83](#page-94-0) срок службы [99](#page-110-0) сторонних производителей [98](#page-109-0) страница состояния расходных материалов [95](#page-106-0) уровень расхода, проверка [99](#page-110-0) функции [7](#page-18-0) хранение [98](#page-109-0) экономичный режим [69](#page-80-0) EconoMode [190](#page-201-0) картриджи для печати заказ [iii](#page-4-0) состояние, просмотр с помощью встроенного Web-сервера [79](#page-90-0) экономичный режим [69](#page-80-0) картриджи с тонером. *См. раздел* картриджи картриджи сторонних производителей [98](#page-109-0) карты CompactFlash доступ [9](#page-20-0) доступные типы [210](#page-221-0) проверка установки [218](#page-229-0) установка [215](#page-226-0) каталог с файлами, печать [178](#page-189-0) качество устранение неполадок [143](#page-154-0) качество отпечатка устранение неполадок [143](#page-154-0) качество печати параметры [70](#page-81-0), [189](#page-200-0) устранение неполадок [143](#page-154-0) качество печати, устранение неполадок повторяющиеся изображения [153](#page-164-0) качество текста, устранение неполадок [149,](#page-160-0) [152](#page-163-0)

клавиши, панель управления [12](#page-23-0) книжная ориентация задание по умолчанию [187](#page-198-0) команды PCL [227](#page-238-0) параметры двусторонней печати [60](#page-71-0) количество копий, задание количества по умолчанию [184](#page-195-0) количество строк на листе, задание значения по умолчанию [187](#page-198-0) количество, страницы [94](#page-105-0) команды выбор шрифта [225](#page-236-0), [229](#page-240-0) синтаксис [224](#page-235-0) типы [223](#page-234-0) escape-последовательности [224](#page-235-0), [225](#page-236-0) PCL [226](#page-237-0) команды для принтера типы [223](#page-234-0) команды принтера выбор шрифта [225](#page-236-0), [229](#page-240-0) синтаксис [224](#page-235-0) escape-последовательности [224](#page-235-0), [225](#page-236-0) PCL [226](#page-237-0) команды HP-GL/2 [223](#page-234-0) команды PCL выбор шрифта [225](#page-236-0), [229](#page-240-0) распространенные [226](#page-237-0) синтаксис [224](#page-235-0) escape-последовательности [224](#page-235-0), [225](#page-236-0) команды PJL (язык заданий принтера) [223](#page-234-0) конверты мятые, устранение неполадок [151](#page-162-0) печать из лотка 1 [53](#page-64-0) поля [53](#page-64-0), [207](#page-218-0) требования [206](#page-217-0) формат по умолчанию, параметр [185](#page-196-0) хранение [207](#page-218-0) контакты, обслуживание [242](#page-253-0) конфигурации, принтер [4](#page-15-0) копии, количество по умолчанию [184](#page-195-0) крапинки, устранение неполадок [146,](#page-157-0) [151](#page-162-0)

#### **Л**

линии, устранение неполадок [146](#page-157-0) лист очистки [190](#page-201-0) лист очистки, печать [103](#page-114-0) лишний тонер [121](#page-132-0) лишний тонер, устранение неполадок [148](#page-159-0) лотки блокировка [43](#page-54-0) выбор [15,](#page-26-0) [42](#page-53-0), [70,](#page-81-0) [192](#page-203-0) двусторонняя печать [60](#page-71-0) двусторонняя печать вручную [62](#page-73-0) емкость [5](#page-16-0) загрузка бумаги [47](#page-58-0) замятия, устранение [123](#page-134-0) параметры [180](#page-191-0)

параметры выравнивания [188](#page-199-0) параметры нестандартного формата [185](#page-196-0) параметры ручной подачи [185](#page-196-0) параметры, просмотр [95](#page-106-0) прилагаемые [4](#page-15-0) проверка тракта прохождения бумаги [198](#page-209-0) расположение [9](#page-20-0) ручная подача [44](#page-55-0) устранение неполадок [112,](#page-123-0) [114](#page-125-0) лотки, выводные расположение [9](#page-20-0) лоток 1 блокировка [43](#page-54-0) двусторонняя печать [60](#page-71-0) двусторонняя печать вручную [62](#page-73-0) загрузка [47](#page-58-0) конверты, печать [53](#page-64-0) параметры [180](#page-191-0) параметры нестандартного формата [185](#page-196-0) параметры ручной подачи [16,](#page-27-0) [185](#page-196-0) печать из [15,](#page-26-0) [42,](#page-53-0) [192](#page-203-0) расположение [9](#page-20-0) ручная подача [44](#page-55-0) устранение неполадок [112](#page-123-0) лоток на 1 500 листов устранение неполадок [112](#page-123-0) лоток на 500 листов устранение неполадок [112](#page-123-0)

#### **М**

малоформатная бумага печать на [56](#page-67-0) масштабирование документов [70](#page-81-0) медленная печать, устранение неполадок [110,](#page-121-0) [115](#page-126-0) межстрочный интервал, задание значения по умолчанию [187](#page-198-0) меню «Диагностика» [197](#page-208-0) меню «Информация» [178](#page-189-0) меню «Качество печати» [188](#page-199-0) меню «Конфигурация устройства» [184](#page-195-0) меню «Обработка бумаги» [180](#page-191-0) меню «Печать» [184](#page-195-0) меню «Получить задание» [176](#page-187-0) меню «Сброс» [195](#page-206-0) меню «Системные установки» [191](#page-202-0) меню ввода-вывода [194](#page-205-0) меню, панель управления ввод-вывод [194](#page-205-0) диагностика [197](#page-208-0) доступ [12](#page-23-0) карта, печать [13](#page-24-0), [93](#page-104-0) качество печати [188](#page-199-0) конфигурация устройства [184](#page-195-0) меню «Информация» [178](#page-189-0) меню «Обработка бумаги» [180](#page-191-0) меню «Получить задание» [176](#page-187-0)

печать [184](#page-195-0) сброс [195](#page-206-0) системные установки [191](#page-202-0) мигающие индикаторы [12](#page-23-0) модели [4](#page-15-0) модули DIMM доступные типы [210](#page-221-0) проверка установки [218](#page-229-0) установка [211](#page-222-0) модули SIMM, несовместимость [210](#page-221-0) модуль двусторонней печати замятия бумаги, устранение [125](#page-136-0) модели, которые содержат [4](#page-15-0) мощность потребление [233](#page-244-0) мятая бумага, устранение неполадок [150](#page-161-0)

#### **Н**

наборы символов [187](#page-198-0) настройка, драйвер [87](#page-98-0) не отвечает, устранение неполадок [117](#page-128-0) незакрепленный тонер лишний [121](#page-132-0) неправильный принтер, отправка в [158](#page-169-0) неровная бумага, устранение неполадок [150](#page-161-0) неровность, устранение неполадок [114](#page-125-0) несколько страниц, печать на одном листе [68](#page-79-0) низкий уровень тонера [21](#page-32-0), [193](#page-204-0) номер модели [94](#page-105-0) номера телефонов заказ расходных материалов [iii](#page-4-0) поддержка [iii](#page-4-0) соглашения об обслуживании [iv](#page-5-0) номера частей кабели [169](#page-180-0) носитель, HP [169](#page-180-0) платы EIO [169](#page-180-0) носители скрученный, устранение неполадок [114](#page-125-0) устранение неполадок при использовании лотков [114](#page-125-0) носители HP, заказ [169](#page-180-0) носитель выбор лотка [15](#page-26-0), [42,](#page-53-0) [43](#page-54-0), [192](#page-203-0) двусторонняя печать, поддерживаемые форматы [59](#page-70-0) емкость [5](#page-16-0) загрузка [47](#page-58-0) источник, выбор [70](#page-81-0) команды PCL [226](#page-237-0) малоформатный [56](#page-67-0) малый формат, параметры [190](#page-201-0) нестандартный формат [68,](#page-79-0) [185](#page-196-0) нестандартный формат, печать [56](#page-67-0) обложки [71](#page-82-0) параметры лотков [180](#page-191-0) параметры формата A4 [185](#page-196-0), [186](#page-197-0)

параметры PS [17](#page-28-0) перфорированный [57](#page-68-0) печатный [57](#page-68-0) печать нескольких страниц на одном листе [68](#page-79-0) поддерживаемые форматы [39](#page-50-0) режимы термоэлемента [46](#page-57-0) ручная подача [44](#page-55-0) страница расхода [178](#page-189-0) требования [205](#page-216-0) устранение неисправностей [118](#page-129-0) формат по умолчанию, параметр [185](#page-196-0) характеристики [38](#page-49-0) хранение [205](#page-216-0) HP, заказ [169](#page-180-0)

#### **О**

обе стороны, печать на варианты раскладки [60](#page-71-0) вручную [62](#page-73-0) загрузка бумаги [60](#page-71-0) использование устройства для автоматической двусторонней печати [61](#page-72-0) параметры края переплета [185](#page-196-0) поддерживаемые форматы бумаги [59](#page-70-0) обложки первая страница, другая бумага [71](#page-82-0) обслуживание авторизованные дилеры HP [iv](#page-5-0) информация от [245](#page-256-0) Служба срочной замены HP [243](#page-254-0) соглашения [iv](#page-5-0), [242](#page-253-0) упаковка принтера [244](#page-255-0) Общая ошибка защиты. Исключение OE [156](#page-167-0) окно «Настройка устройств», панель инструментов HP [85](#page-96-0) окружающая среда функции [233](#page-244-0) ориентация по умолчанию, параметр [187](#page-198-0) ориентация страницы команды PCL [227](#page-238-0) параметры двусторонней печати [60](#page-71-0) по умолчанию, параметр [187](#page-198-0) ориентация, страница команды PCL [227](#page-238-0) параметры двусторонней печати [60](#page-71-0) особенности переключение, команды PCL [229](#page-240-0) просмотр установки [94](#page-105-0) останов заданий на печать [63](#page-74-0) остановлена печать, устранение неполадок [110](#page-121-0) отмена заданий на печать [63](#page-74-0) отсеки замятия бумаги, устранение [124](#page-135-0) скрученная бумага, устранение неполадок [114](#page-125-0) отсеки, выводные параметры [185](#page-196-0) проверка тракта прохождения бумаги [198](#page-209-0) отсеки, для вывода выбор [52](#page-63-0) очистка термоэлемент [103](#page-114-0) тракт прохождения бумаги [102](#page-113-0) ошибка виртуальной памяти [164](#page-175-0) ошибка проверки ограничений [164](#page-175-0) ошибки по причине недопустимой операции [156](#page-167-0) ошибки Spool32 [156](#page-167-0)

#### **П**

пакетная установка, драйвер [88](#page-99-0) память виртуальная память [23](#page-34-0) встроенная [6](#page-17-0) параметры виртуальной памяти [194](#page-205-0) постоянные ресурсы [219](#page-230-0) проверка установки [218](#page-229-0) расширение [210](#page-221-0) страница конфигурации [95](#page-106-0) требования к хранению задания [73](#page-84-0) установка модулей DIMM [211](#page-222-0) панель инструментов вкладка «Документация» [85](#page-96-0) вкладка «Предупреждения» [84](#page-95-0) вкладка «Состояние» [83](#page-94-0) вкладка «Устранение неисправностей» [84](#page-95-0) окно «Настройка устройств» [85](#page-96-0) открытие [83](#page-94-0) ссылки [85](#page-96-0) удаление [86](#page-97-0) функции [82](#page-93-0) панель инструментов HP вкладка «Документация» [85](#page-96-0) вкладка «Предупреждения» [84](#page-95-0) вкладка «Состояние» [83](#page-94-0) вкладка «Устранение неисправностей» [84](#page-95-0) окно «Настройка устройств» [85](#page-96-0) открытие [83](#page-94-0) ссылки [85](#page-96-0) удаление [86](#page-97-0) функции [82](#page-93-0) панель управления дисплей панели управления [106](#page-117-0) индикаторы [12](#page-23-0) интерактивная справка [127](#page-138-0) карта меню, печать [13](#page-24-0), [93](#page-104-0) клавиши [12](#page-23-0) меню «Диагностика» [197](#page-208-0) меню «Информация» [178](#page-189-0) меню «Качество печати» [188](#page-199-0) меню «Конфигурация устройства» [184](#page-195-0) меню «Обработка бумаги» [180](#page-191-0) меню «Печать» [184](#page-195-0)

меню «Получить задание» [176](#page-187-0) меню «Сброс» [195](#page-206-0) меню «Системные установки» [191](#page-202-0) меню ввода-вывода [194](#page-205-0) параметры [14](#page-25-0) параметры даты/времени [191](#page-202-0) параметры стираемых сообщений [193](#page-204-0) расположение [9](#page-20-0), [11](#page-22-0) сообщения об ошибках [127](#page-138-0) справка [13](#page-24-0) уровень расхода картриджа, проверка [99](#page-110-0) устранение неполадок [106](#page-117-0) язык, выбор [106,](#page-117-0) [194](#page-205-0) язык, параметр [24](#page-35-0) параллельное соединение, параметры [195](#page-206-0) параллельные кабели устранение неполадок [108](#page-119-0) параллельные порты не поддерживаются в Macintosh [34](#page-45-0) параллельный порт прилагаемый тип [6](#page-17-0) расположение [10](#page-21-0) параметр «Другой носитель PS» [17](#page-28-0) параметр автопродолжения [20,](#page-31-0) [193](#page-204-0) параметр запроса размера и типа [17](#page-28-0) параметр предупреждений [19,](#page-30-0) [193](#page-204-0) параметр стираемых сообщений [19,](#page-30-0) [193](#page-204-0) параметр AppleTalk [195](#page-206-0) параметр DLC/LLC [195](#page-206-0) параметр EconoMode [190](#page-201-0) параметры блокировка [87](#page-98-0) восстановление значений по умолчанию [195](#page-206-0) драйвер [64](#page-75-0) драйверы [28](#page-39-0) настройка драйвера [87](#page-98-0) панель управления [14](#page-25-0) по умолчанию, изменение [64](#page-75-0) страница конфигурации, печать [93](#page-104-0) параметры бумаги формата A4 [185](#page-196-0) параметры бумаги A4 [186](#page-197-0) параметры виртуальной памяти [194](#page-205-0) параметры времени [191](#page-202-0) параметры выравнивания [188](#page-199-0) параметры даты [191](#page-202-0) параметры двусторонней связи [195](#page-206-0) параметры задержки режим ожидания [18](#page-29-0) хранимые задания [191](#page-202-0) параметры края переплета [60,](#page-71-0) [185](#page-196-0) параметры передачи данных [195](#page-206-0) параметры периода ожидания ввод-вывод [195](#page-206-0) режим ожидания [192](#page-203-0) параметры плотности [190](#page-201-0)

параметры по умолчанию драйверы, изменение [64](#page-75-0) параметры по умолчанию, восстановление [195](#page-206-0) параметры соединения [195](#page-206-0) параметры узкой бумаги [190](#page-201-0) параметры уменьшения и увеличения [70](#page-81-0) Параметры широкого формата A4 [186](#page-197-0) параметры шрифта Courier [186](#page-197-0) параметры Novell NetWare;параметры NetWare;параметр IPX/SPX [195](#page-206-0) Перевернуть страницы вверх, параметр при сшивании [61](#page-72-0) перекос страницы [149](#page-160-0) переопределить параметр A4/letter [185](#page-196-0) переработка картриджи [234](#page-245-0) пластмасса [233](#page-244-0) персональные задания [74](#page-85-0) перфорированная бумага печать на [57](#page-68-0) режимы термоэлемента [189](#page-200-0) перфорированная бумага с тремя отверстиями печать на [57](#page-68-0) режимы термоэлемента [189](#page-200-0) печатный бланк печать на [57](#page-68-0) режимы термоэлемента [189](#page-200-0) печать блоком [68](#page-79-0) печать с двух сторон устранение неполадок [115](#page-126-0) платы EIO номера частей [169](#page-180-0) параметры [194](#page-205-0) слоты [210](#page-221-0) удаление [221](#page-232-0) установка [220](#page-231-0) платы Ethernet, номера частей [169](#page-180-0) плотная бумага печать на [56](#page-67-0) режимы термоэлемента [189](#page-200-0) плотность, бумага печать на плотной бумаге [56](#page-67-0) плотность, параметры бумаги лоток 1 [39](#page-50-0) лоток на 250 листов [39](#page-50-0) лоток на 500 листов [39](#page-50-0) устройство для автоматической двусторонней печати [40](#page-51-0) плотность, устранение неполадок [145](#page-156-0) повторение изображения, устранение неполадок [153](#page-164-0) повторяющиеся дефекты изображения [153](#page-164-0) повторяющиеся дефекты, устранение неполадок;дефекты, повторяющиеся [148](#page-159-0)

подающие лотки настройка [15](#page-26-0) поддельные расходные материалы [98](#page-109-0) поддерживаемые браузеры HP Web Jetadmin [81](#page-92-0) поддерживаемые операционные системы [25](#page-36-0), [26](#page-37-0) поддерживаемые платформы [25](#page-36-0), [26](#page-37-0) поддержка интерактивная [iii](#page-4-0) по телефону [iii](#page-4-0) сервисные дилеры [iv](#page-5-0) Служба срочной замены HP [243](#page-254-0) Соглашения об обслуживании [242](#page-253-0) ссылки встроенного Web-сервера [80](#page-91-0) упаковка принтера [244](#page-255-0) форма информации об обслуживании [245](#page-256-0) HP Instant Support Professional Edition (ISPE) [iii](#page-4-0) Macintosh [iv](#page-5-0) поддержка драйверов Linux [26](#page-37-0) поддержка клиентов интерактивная [iii](#page-4-0) по телефону [iii](#page-4-0) сервисные дилеры [iv](#page-5-0) Служба срочной замены HP [243](#page-254-0) Соглашения об обслуживании [242](#page-253-0) ссылки встроенного Web-сервера [80](#page-91-0) упаковка принтера [244](#page-255-0) форма информации об обслуживании [245](#page-256-0) HP Instant Support Professional Edition (ISPE) [iii](#page-4-0) Macintosh [iv](#page-5-0) Положения FCC [232](#page-243-0) поля бумага формата legal, устранение неисправностей [163](#page-174-0) команды PCL [227](#page-238-0) конверты [53](#page-64-0), [207](#page-218-0) поля, параметры [188](#page-199-0) порт USB прилагаемый тип [6](#page-17-0) расположение [10](#page-21-0) устранение неисправностей при работе в Macintosh [159,](#page-170-0) [162](#page-173-0) порты встроенные [6](#page-17-0) расположение [10](#page-21-0) устранение неисправностей при работе в Macintosh [159,](#page-170-0) [162](#page-173-0) последняя страница, другая бумага [71](#page-82-0) постоянные ресурсы [219](#page-230-0) потребление электроэнергии [7](#page-18-0), [233](#page-244-0) почтовые карточки печать [56](#page-67-0) правая боковая панель, расположение [9](#page-20-0) предварительная настройка, драйвер [87](#page-98-0) предупреждения по электронной почте [84](#page-95-0), [89](#page-100-0) предупреждения, по электронной почте [89](#page-100-0)

проверка диапазона, устранение неисправностей [164](#page-175-0) проверки [198](#page-209-0) Программа возврата и утилизации расходных материалов HP [234](#page-245-0) программное обеспечение загрузка [iii](#page-4-0) панель инструментов HP [82](#page-93-0) параметры [14](#page-25-0) поддерживаемые операционные системы [25](#page-36-0) сетевая установка, Macintosh [33](#page-44-0) удаление из Windows [36](#page-47-0) удаление с компьютера Macintosh [37](#page-48-0) установка для Macintosh [34](#page-45-0) установка для Windows [30](#page-41-0) установка по сети, Windows [31](#page-42-0) установка с помощью мастера обнаружения нового устройства [35](#page-46-0) Linux [26](#page-37-0) macintosh [29](#page-40-0) Macintosh [iv](#page-5-0) Macintosh, поставляемое для [29](#page-40-0) прозрачные пленки печать [56](#page-67-0) режимы термоэлемента [189](#page-200-0) требования [208](#page-219-0) HP, заказ [173](#page-184-0) пропадание знаков, устранение неполадок [146](#page-157-0) процент от обычного размера [70](#page-81-0) прямой проход бумаги [52](#page-63-0) пустые страницы подавление [187](#page-198-0) пустые страницы, устранение неполадок [116](#page-127-0) пятна, устранение неполадок [146](#page-157-0), [151](#page-162-0)

#### **Р**

размазанный тонер, устранение неполадок [147](#page-158-0) размер, бумага выбор лотка [42](#page-53-0), [43](#page-54-0) печать на малоформатной или нестандартной бумаге [56](#page-67-0) разрешение параметры [70](#page-81-0) функции [5](#page-16-0) разрешение FastRes [189](#page-200-0) разрешение, параметры [189](#page-200-0) расходные материалы заказ [iii](#page-4-0), [166](#page-177-0) переработка [234](#page-245-0) состояние, просмотр с помощью встроенного Web-сервера [79](#page-90-0) состояние, просмотр с помощью панели инструментов HP [83](#page-94-0) сторонних производителей [98](#page-109-0) страница состояния [95](#page-106-0) страница состояния, печать [178](#page-189-0) расширение памяти [210](#page-221-0)

расширенная гарантия [242](#page-253-0) расширенное обслуживание [iv](#page-5-0) регулирующие положения заявление о соответствии [236](#page-247-0) FCC [232](#page-243-0) режим малоформатной бумаги [190](#page-201-0) режим ожидания включение и выключение [18](#page-29-0) включение или выключение [196](#page-207-0) задержка, параметр [18](#page-29-0), [192](#page-203-0) требования к потреблению мощности [202](#page-213-0) режим печати без полей [186](#page-197-0) режимы термоэлемента [46](#page-57-0) руководства [2,](#page-13-0) [85](#page-96-0) руководства по установке дополнительных принадлежностей [2](#page-13-0) руководства, документация [2](#page-13-0) руководство пользователя [85](#page-96-0) ручная подача параметры [16](#page-27-0), [185,](#page-196-0) [192](#page-203-0) печать из лотка 1 [44](#page-55-0)

#### **С**

с двух сторон, печать устранение неполадок [115](#page-126-0) светлая печать изменение плотности тонера [190](#page-201-0) устранение неполадок [145](#page-156-0) сервер печати HP Jetdirect модели, которые содержат [4](#page-15-0) номера частей [169](#page-180-0) параметры [195](#page-206-0) страница конфигурации, печать [93](#page-104-0) удаление [221](#page-232-0) установка [220](#page-231-0) сервер печати Jetdirect модели, которые содержат [4](#page-15-0) номера частей [169](#page-180-0) параметры [195](#page-206-0) страница конфигурации, печать [93](#page-104-0) удаление [221](#page-232-0) установка [220](#page-231-0) серийный номер [94](#page-105-0) серый фон, устранение неполадок [147](#page-158-0) сети настройка драйвера [87](#page-98-0) параметры [195](#page-206-0) установка программного обеспечения Macintosh [33](#page-44-0) установка программного обеспечения Windows [31](#page-42-0) устранение неисправностей при печати [154](#page-165-0) символы деформированные [149](#page-160-0) синтаксис, команды PCL [224](#page-235-0)

системные требования драйверы [26](#page-37-0) панель инструментов HP [82](#page-93-0) программное обеспечение для печати [25](#page-36-0) скорость параметры передачи данных [195](#page-206-0) параметры разрешения [189](#page-200-0) технические характеристики [5](#page-16-0) устранение неполадок [110](#page-121-0), [115](#page-126-0) скрученная бумага, устранение неполадок [150](#page-161-0) следы шестеренок, устранение неполадок [151](#page-162-0) слоты DIMM доступ [9](#page-20-0) Служба срочной замены HP [243](#page-254-0) Служба срочной замены, HP [243](#page-254-0) смазанная печать, устранение неполадок [152](#page-163-0) соглашения на услуги на месте [242](#page-253-0) соглашения об обслуживании [iv](#page-5-0) соглашения, обслуживание [242](#page-253-0) сообщение о том, что в картридже мало тонера [100](#page-111-0) сообщение о том, что тонер закончился [101](#page-112-0) сообщение об окончании срока службы [101](#page-112-0) сообщения журнал событий [197](#page-208-0) журнал событий, печать [95](#page-106-0) параметры [19](#page-30-0), [193](#page-204-0) Windows [155](#page-166-0) сообщения об ошибках журнал событий [197](#page-208-0) журнал событий, печать [95](#page-106-0) параметры [19](#page-30-0), [193](#page-204-0) Windows [155](#page-166-0) сообщения об ошибках LPT [155](#page-166-0) сообщения об ошибках, устранение неполадок [127](#page-138-0) сообщения, устранение неполадок [127](#page-138-0) состояние вкладка «Информация», встроенный Webсервер [79](#page-90-0) индикаторы, панель управления [12](#page-23-0) предупреждения по электронной почте [84](#page-95-0) предупреждения, по электронной почте [89](#page-100-0) просмотр с помощью панели инструментов HP [83](#page-94-0) расходные материалы [95](#page-106-0) страница с расходными материалами, печать [178](#page-189-0) сохранение ресурсов [219](#page-230-0) сохранение ресурсов, память [219](#page-230-0) сохранение, задание корректура и остановка [73](#page-84-0) меню «Получить задание» [176](#page-187-0) параметры [191](#page-202-0) требования к памяти [73](#page-84-0) специальные возможности [8](#page-19-0) список шрифтов PCL, печать [96](#page-107-0), [179](#page-190-0) список шрифтов PS, печать [96,](#page-107-0) [179](#page-190-0)

справка драйверы [27](#page-38-0) панель управления [13](#page-24-0) справочные материалы [2](#page-13-0) среда, требования [204](#page-215-0) ссылки встроенный Web-сервер [80](#page-91-0) панель инструментов HP [85](#page-96-0) стираемые сообщения задание времени отображения [19](#page-30-0) страниц в минуту [5](#page-16-0) страниц на листе [68](#page-79-0) страница конфигурации устранение неполадок [107](#page-118-0) страница конфигурации, печать [93](#page-104-0) страница расхода [178](#page-189-0) страницы информации, печать [93](#page-104-0) страницы ошибок PostScript параметры [186](#page-197-0) страницы ошибок PS параметры [186](#page-197-0) страницы с сообщениями об ошибках PostScript устранение неполадок [108](#page-119-0) страницы с сообщениями об ошибках PS устранение неполадок [108](#page-119-0)

#### **Т**

тактовая частота процессор [6](#page-17-0) тактовая частота процессора [6](#page-17-0) текст, устранение неполадок искаженный [116](#page-127-0) темная печать, параметр [190](#page-201-0) термоэлемент режимы [189](#page-200-0) термоэлемент, очистка [103](#page-114-0) техническая поддержка интерактивная [iii](#page-4-0) по телефону [iii](#page-4-0) сервисные дилеры [iv](#page-5-0) Служба срочной замены HP [243](#page-254-0) Соглашения об обслуживании [242](#page-253-0) ссылки встроенного Web-сервера [80](#page-91-0) упаковка принтера [244](#page-255-0) форма информации об обслуживании [245](#page-256-0) HP Instant Support Professional Edition (ISPE) [iii](#page-4-0) Macintosh [iv](#page-5-0) технические характеристики использование электроэнергии [7](#page-18-0) лотки [5](#page-16-0) память [6](#page-17-0) скорость [5](#page-16-0) специальные возможности [8](#page-19-0) технические характерстики функции принтера [5](#page-16-0) технология Resolution Enhancement (REt) [190](#page-201-0)

тонер задание плотности [190](#page-201-0) закончился [21,](#page-32-0) [194](#page-205-0) качество отпечатка, устранение неполадок [147](#page-158-0) лишний [121](#page-132-0) низкий уровень [21,](#page-32-0) [193](#page-204-0) EconoMode [190](#page-201-0) тонер, экономия [69](#page-80-0) точек на дюйм, параметры [189](#page-200-0) точки, устранение неполадок [146](#page-157-0), [151](#page-162-0) тракт прохождения бумаги проверка [198](#page-209-0) требования бумага [205](#page-216-0) к электропитанию [202](#page-213-0) конверты [206](#page-217-0) прозрачные пленки [208](#page-219-0) рабочая среда [204](#page-215-0) этикетки [208](#page-219-0) требования к батарейке [234](#page-245-0) требования к браузеру встроенный Web-сервер [78](#page-89-0) панель инструментов HP [82](#page-93-0) требования к напряжению [202](#page-213-0) требования к потреблению электроэнегрии [202](#page-213-0) требования к рабочей среде [204](#page-215-0) требования к ртути [234](#page-245-0) требования к системе встроенный Web-сервер [78](#page-89-0) HP Web Jetadmin [81](#page-92-0) требования к электропитанию [202](#page-213-0) требования к Web-браузеру панель инструментов HP [82](#page-93-0) требования к Web-серверу встроенный Web-сервер [78](#page-89-0) требования по влажности [204](#page-215-0) требования по температуре [204](#page-215-0)

#### **У**

увеличение документов [70](#page-81-0) удаление панель инструментов HP [86](#page-97-0) удаление программного обеспечения панель инструментов HP [86](#page-97-0) Macintosh [37](#page-48-0) Windows [36](#page-47-0) узкая бумага печать на [56](#page-67-0) упаковка принтера [244](#page-255-0) уровень расхода, картриджи [99](#page-110-0) установка драйвера, использующие утилиту настройки [88](#page-99-0) карты CompactFlash [215](#page-226-0) память (модули DIMM) [211](#page-222-0) платы EIO [220](#page-231-0) программное обеспечение для Macintosh [34](#page-45-0)

программное обеспечение Windows с помощью мастера обнаружения нового устройства [35](#page-46-0) сетевое программное обеспечение, Macintosh [33](#page-44-0) сетевое программное обеспечение, Windows [31](#page-42-0) система печати для Windows [30](#page-41-0) установка без вмешательства пользователя, драйвер [88](#page-99-0) устранение устранение проблем качества [143](#page-154-0) устранение неисправностей бумага [118](#page-129-0) бумага формата legal [163](#page-174-0) ошибка виртуальной памяти [164](#page-175-0) ошибка проверки ограничений [164](#page-175-0) печать по сети [154](#page-165-0) проблемы при использовании PostScript [163](#page-174-0) проблемы при работе в Macintosh [157](#page-168-0) проверка диапазона [164](#page-175-0) сообщения об ошибках Windows [155](#page-166-0) страницы информации [93](#page-104-0) файлы EPS [158](#page-169-0), [161](#page-172-0) шрифты [163](#page-174-0) устранение неполадок белые пятна [151](#page-162-0) выбор лотка [112](#page-123-0) двусторонняя печать [115](#page-126-0) журнал событий [197](#page-208-0) замятия, зоны вывода [124](#page-135-0) замятия, лотки [123](#page-134-0) замятия, места [121](#page-132-0) замятия, модуль двусторонней печати [125](#page-136-0) замятия, очистка зоны картриджа [121](#page-132-0) замятия, первый лист [115](#page-126-0) замятия, причины [121](#page-132-0) интерактивная справка [127](#page-138-0) кабели [108](#page-119-0) качество отпечатка [143](#page-154-0) качество текста [149,](#page-160-0) [152](#page-163-0) крапинки [146](#page-157-0) линии [146](#page-157-0), [151](#page-162-0) лотки [114](#page-125-0) медленная печать [110](#page-121-0), [115](#page-126-0) мятая бумага [150](#page-161-0) ошибки PS [108](#page-119-0) перекос страницы [149](#page-160-0) печать [108,](#page-119-0) [110,](#page-121-0) [117](#page-128-0) печать страницы конфигурации [107](#page-118-0) повторяющиеся дефекты [148](#page-159-0) повторяющиеся изображения [153](#page-164-0) пропадание знаков [146](#page-157-0) пустые страницы [116](#page-127-0) размазанный тонер [147](#page-158-0) светлая печать [145](#page-156-0) серый фон [147](#page-158-0) скрученная бумага [114,](#page-125-0) [150](#page-161-0) следы шестеренок [151](#page-162-0)

смазанная печать [152](#page-163-0) сообщения об ошибках [127](#page-138-0) текст [116](#page-127-0) устранение, замятие [22](#page-33-0), [194](#page-205-0) устройство для двусторонней печати варианты сшивания [60](#page-71-0) использование [61](#page-72-0) ориентация бумаги [60](#page-71-0) параметры [185](#page-196-0) параметры бумаги [40](#page-51-0) поддерживаемые форматы бумаги [59](#page-70-0) страница расхода [178](#page-189-0) утилита настройки [88](#page-99-0) утилита HP LaserJet, Macintosh [30](#page-41-0) утилита LaserJet, Macintosh [30](#page-41-0)

#### **Ф**

файлы описания принтера PostScript устранение неисправностей [157](#page-168-0) файлы описания принтера PostScript (PPD) поставляемые с [29](#page-40-0) файлы EPS, устранение неисправностей [158](#page-169-0), [161](#page-172-0) файлы PDE, Macintosh [29](#page-40-0) файлы PPD поставляемые с [29](#page-40-0) устранение неисправностей [157](#page-168-0) файлы Printer Dialog Extensions (PDE), Macintosh [29](#page-40-0) фирменный бланк печать на [57](#page-68-0) режимы термоэлемента [189](#page-200-0) фоновая печать, устранение неисправностей [158](#page-169-0) формат, бумага параметры лотка 1 [39](#page-50-0) параметры лотка на 250 листов [39](#page-50-0) параметры лотка на 500 листов [39](#page-50-0) параметры устройства для автоматической двусторонней печати [40](#page-51-0) функции принтер [4](#page-15-0)

#### **Х**

характеристики носитель [38](#page-49-0) характеристики по озону [233](#page-244-0) хранение бумага [205](#page-216-0) конверты [207](#page-218-0) хранение картриджей [98](#page-109-0) хранение, задание корректура и остановка [73](#page-84-0) параметры [191](#page-202-0) персональное [74](#page-85-0) требования к памяти [73](#page-84-0)

хранилище, задание меню «Получить задание» [176](#page-187-0) хранимые задания корректура и остановка [73](#page-84-0) меню панели управления «Получить задание» [176](#page-187-0) параметры [191](#page-202-0) персональные [74](#page-85-0) требования к памяти [73](#page-84-0)

#### **Ч**

часы, установка [90](#page-101-0) черновая печать [69](#page-80-0) черновое качество печати [189,](#page-200-0) [190](#page-201-0) число страниц [94](#page-105-0)

## **Ш**

шрифты встроенные [7](#page-18-0) команды PCL [225](#page-236-0), [229](#page-240-0) параметры [187](#page-198-0) постоянные ресурсы [219](#page-230-0) списки, печать [96](#page-107-0) список, печать [179](#page-190-0) устранение неисправностей [163](#page-174-0) устранение неисправностей, Macintosh [158](#page-169-0) файлы EPS, устранение неисправностей [158](#page-169-0), [161](#page-172-0) Courier [186](#page-197-0)

#### **Э**

экономичный режим [69](#page-80-0) электропитание требования [202](#page-213-0) этикетки печать [55](#page-66-0) режимы термоэлемента [189](#page-200-0) требования [208](#page-219-0) этикетки с клейкой основой. *См. раздел* этикетки

#### **Я**

язык принтера переключение, команды PCL [229](#page-240-0) язык, панель управления [24](#page-35-0), [106,](#page-117-0) [194](#page-205-0) языки принтера встроенные [7](#page-18-0) параметры [19](#page-30-0), [193](#page-204-0) прилагаемые [7](#page-18-0) просмотр установки [94](#page-105-0) языки, принтер встроенные [7](#page-18-0) параметры [19](#page-30-0), [193](#page-204-0) переключение, команды PCL [229](#page-240-0)

#### **A**

Apple Macintosh. *См. раздел* Macintosh

#### **C**

control panel параметры стираемых сообщений [19](#page-30-0)

#### **D**

Desktop Printer Utility, устранение неисправностей [157](#page-168-0)

#### **E**

ENERGY STAR соответствие [233](#page-244-0) escape-символы [224](#page-235-0) Explorer, поддерживаемые версии встроенный Web-сервер [78](#page-89-0) панель инструментов HP [82](#page-93-0) HP Web Jetadmin [81](#page-92-0)

#### **F**

FastRes [5,](#page-16-0) [70](#page-81-0)

#### **H**

HP Instant Support Professional Edition (ISPE) [iii](#page-4-0) HP SupportPack [242](#page-253-0) HP Toolbox уровень расхода картриджа, проверка [100](#page-111-0) HP Web Jetadmin загрузка [81](#page-92-0) настройка драйвера [88](#page-99-0) поддерживаемые браузеры [81](#page-92-0) предупреждения по электронной почте [89](#page-100-0)

#### **I**

Internet Explorer, поддерживаемые версии встроенный Web-сервер [78](#page-89-0) панель инструментов HP [82](#page-93-0) HP Web Jetadmin [81](#page-92-0) IP-адрес, отображение [15](#page-26-0) ISPE (HP Instant Support Professional Edition) [iii](#page-4-0)

#### **J**

Jetadmin загрузка [81](#page-92-0) настройка драйвера [88](#page-99-0) поддерживаемые браузеры [81](#page-92-0) предупреждения по электронной почте [89](#page-100-0)

#### **L**

laser safety statements [237](#page-248-0) loading конверты в лотке 1 [53](#page-64-0)

#### **M**

Macintosh драйверы, устранение неисправностей [160](#page-171-0) неисправности, устранение [157](#page-168-0) параметр AppleTalk [195](#page-206-0) параметры драйвера [64](#page-75-0)

параметры драйвера по умолчанию, изменение [66](#page-77-0) плата USB, устранение неисправностей [159,](#page-170-0) [162](#page-173-0) поддерживаемые драйверы [26](#page-37-0) поддерживаемые операционные системы [25](#page-36-0) поставляемое программное обеспечение [29](#page-40-0) сетевая установка [33](#page-44-0) удаление программного обеспечения [37](#page-48-0) установка программного обеспечения [34](#page-45-0) утилита HP LaserJet [30](#page-41-0) файлы PPD [29](#page-40-0) фоновая печать [158](#page-169-0) шрифты, устранение неисправностей [158](#page-169-0) Web-узлы поддержки [iv](#page-5-0) Microsoft Windows. *См. раздел* Windows

#### **N**

Netscape Navigator, поддерживаемые версии встроенный Web-сервер [78](#page-89-0) панель инструментов HP [82](#page-93-0) HP Web Jetadmin [81](#page-92-0) Networking guide [2](#page-13-0)

#### **P**

PCL, установка в качестве языка принтера [19](#page-30-0), [193](#page-204-0) ports сообщения об ошибках LPT [155](#page-166-0) PostScript, установка в качестве языка принтера [19](#page-30-0), [193](#page-204-0) ProRes [5](#page-16-0), [70](#page-81-0) PS, установка в качестве языка принтера [19,](#page-30-0) [193](#page-204-0)

#### **R**

regulatory statements Canadian DOC statement [237](#page-248-0) Finnish laser statement [238](#page-249-0) Japanese VCCI statement [237](#page-248-0) Korean EMI statement [237](#page-248-0) laser safety [237](#page-248-0) REt (технология Resolution Enhancement) [190](#page-201-0)

#### **S**

SupportPack, HP [242](#page-253-0)

#### **T**

trays команды PCL [226](#page-237-0)

#### **U** UNIX

параметры возврата каретки [187](#page-198-0) сценарии модели [26](#page-37-0)

#### **W**

Web-узлы драйверы для UNIX и Linux [26](#page-37-0) загрузка программного обеспечения [iii](#page-4-0) поддержка для Macintosh [iv](#page-5-0) поддержка клиентов [iii](#page-4-0) соглашения об обслуживании [iv](#page-5-0) требования к бумаге [205](#page-216-0) HP Web Jetadmin, загрузка [81](#page-92-0) Web Jetadmin загрузка [81](#page-92-0) настройка драйвера [88](#page-99-0) поддерживаемые браузеры [81](#page-92-0) предупреждения по электронной почте [89](#page-100-0) Windows параметры драйвера [64](#page-75-0) параметры драйвера по умолчанию, изменение [64](#page-75-0) поддерживаемые версии [25](#page-36-0) поддерживаемые драйверы [26](#page-37-0) сообщения об ошибках, устранение неисправностей [155](#page-166-0) удаление программного обеспечения [36](#page-47-0) установка по сети [31](#page-42-0) установка программного обеспечения [30](#page-41-0) установка с помощью мастера обнаружения нового устройства [35](#page-46-0)

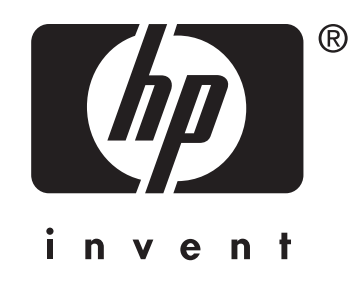

© 2004 Hewlett-Packard Development Company, LP

www.hp.com/support/lj2410 www.hp.com/support/lj2420 www.hp.com/support/lj2430

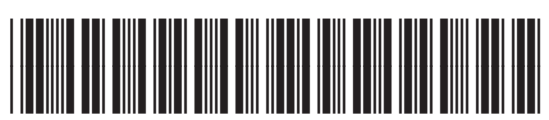

Q5956-90957